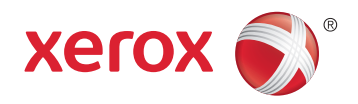

# Xerox® WorkCentre® 6025 Color Multifunction Printer Imprimante multifonction couleur User Guide Guide d'utilisation

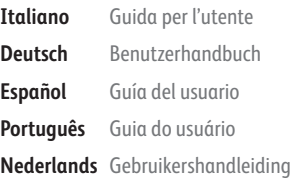

#### Svenska **Dansk Suomi**

**Norsk** 

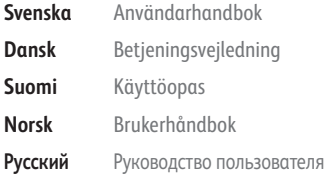

**Čeština** Uživatelská příručka **Polski** Przewodnik użytkownika **Magyar** Felhasználói útmutató **Türkçe** Kullanıcı Kılavuzu **Ελληνικά** Εγχειρίδιο χρήστη

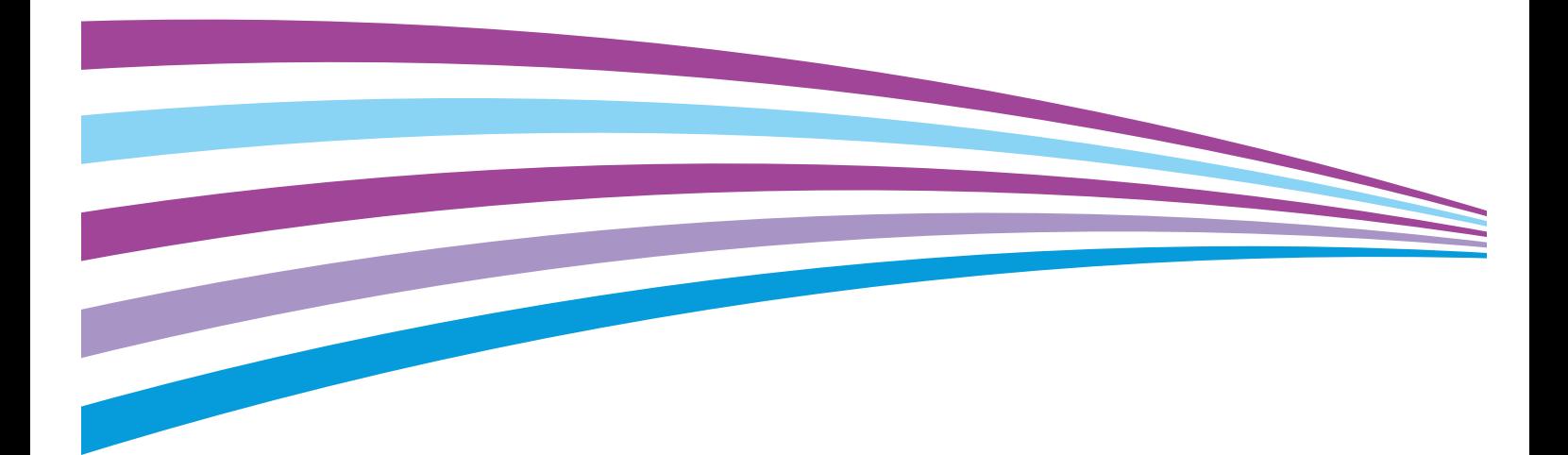

© 2015 Xerox Corporation. Wszystkie prawa zastrzeżone. Niepublikowane prawa zastrzeżone zgodnie z prawami autorskimi obowiązującymi na terenie Stanów Zjednoczonych. Zawartość niniejszej publikacji nie może być powielana w żadnej formie bez zgody firmy Xerox Corporation.

Ochrona praw autorskich obejmuje wszystkie formy materiałów i informacji chronionych prawem autorskim dozwolone obecnie przez prawo ustawowe lub precedensowe, lub przyznane w dalszej części niniejszego dokumentu, w tym, bez ograniczeń, materiały generowane przez programy, które są wyświetlane na ekranie, takie jak style, szablony, ikony, wyświetlane ekrany, wygląd itp.

Xerox® i Xerox and Design®, Phaser®, PhaserSMART®, PhaserMatch®, PhaserCal®, PhaserMeter™, CentreWare®, PagePack®, eClick®, PrintingScout®, Walk-Up®, WorkCentre®, FreeFlow®, SMARTsend®, Scan to PC Desktop®, MeterAssistant®, SuppliesAssistant®, Xerox Secure Access Unified ID System®, Xerox Extensible Interface Platform®, ColorQube®, Global Print Driver® i Mobile Express Driver® są znakami towarowymi Xerox Corporation w Stanach Zjednoczonych i/lub innych krajach.

Adobe® Reader®, Adobe® Type Manager®, ATM™, Flash®, Macromedia®, Photoshop® i PostScript® są znakami towarowymi firmy Adobe Systems Incorporated w Stanach Zjednoczonych i/lub innych krajach.

Apple, Bonjour, EtherTalk, TrueType, iPad, iPhone, iPod, iPod touch, Mac i Mac OS są znakami towarowymi Apple Inc., zarejestrowanymi w Stanach Zjednoczonych i innych krajach. AirPrint i logo AirPrint są znakami towarowymi firmy Apple Inc. HP-GL®, HP-UX® i PCL® są znakami towarowymi firmy Hewlett-Packard Corporation w Stanach Zjednoczonych i/lub innych krajach. IBM® i AIX® są znakami towarowymi firmy International Business Machines Corporation w Stanach Zjednoczonych i/lub innych krajach.

Microsoft®, Windows Vista®, Windows®, and Windows Server® są znakami towarowymi firmy Microsoft Corporation w Stanach Zjednoczonych i/lub innych krajach.

Novell®, NetWare®, NDPS®, NDS®, IPX™ i Novell Distributed Print Services™ są znakami towarowymi firmy Novell, Inc. w Stanach Zjednoczonych i/lub innych krajach.

SGI® i IRIX® są znakami towarowymi firmy Silicon Graphics International Corp. lub jej filii w Stanach Zjednoczonych i/lub innych krajach.

Sun, Sun Microsystems i Solaris są znakami towarowymi lub zastrzeżonymi znakami towarowymi firmy Oracle i/lub firm stowarzyszonych w Stanach Zjednoczonych i innych krajach.

McAfee®, ePolicy Orchestrator® i McAfee ePO™ są znakami towarowymi lub zastrzeżonymi znakami towarowymi firmy McAfee, Inc. w Stanach Zjednoczonych i innych krajach.

UNIX® jest znakiem towarowym w Stanach Zjednoczonych i/lub innych krajach, licencjonowanym wyłącznie za pośrednictwem firmy X/ Open Company Limited.

PANTONE® i inne znaki towarowe Pantone, Inc. są własnością Pantone, Inc.

Wersja dokumentu 1.1: luty 2015

BR9751\_pl

# Spis treści

#### Bezpieczeństwo  $\mathbf{1}$

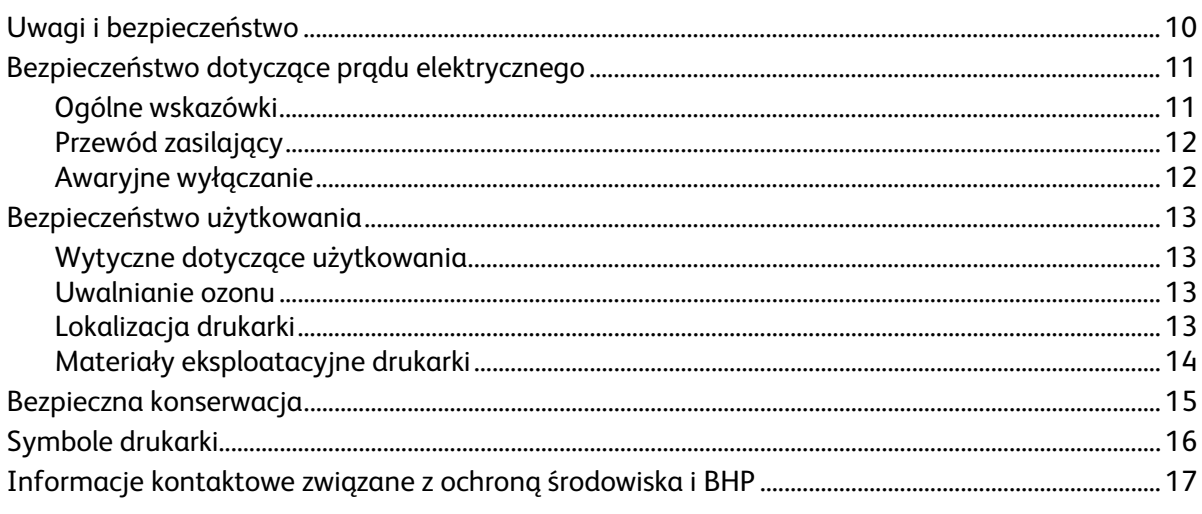

#### Funkcje  $\overline{2}$

 $\overline{3}$ 

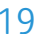

9

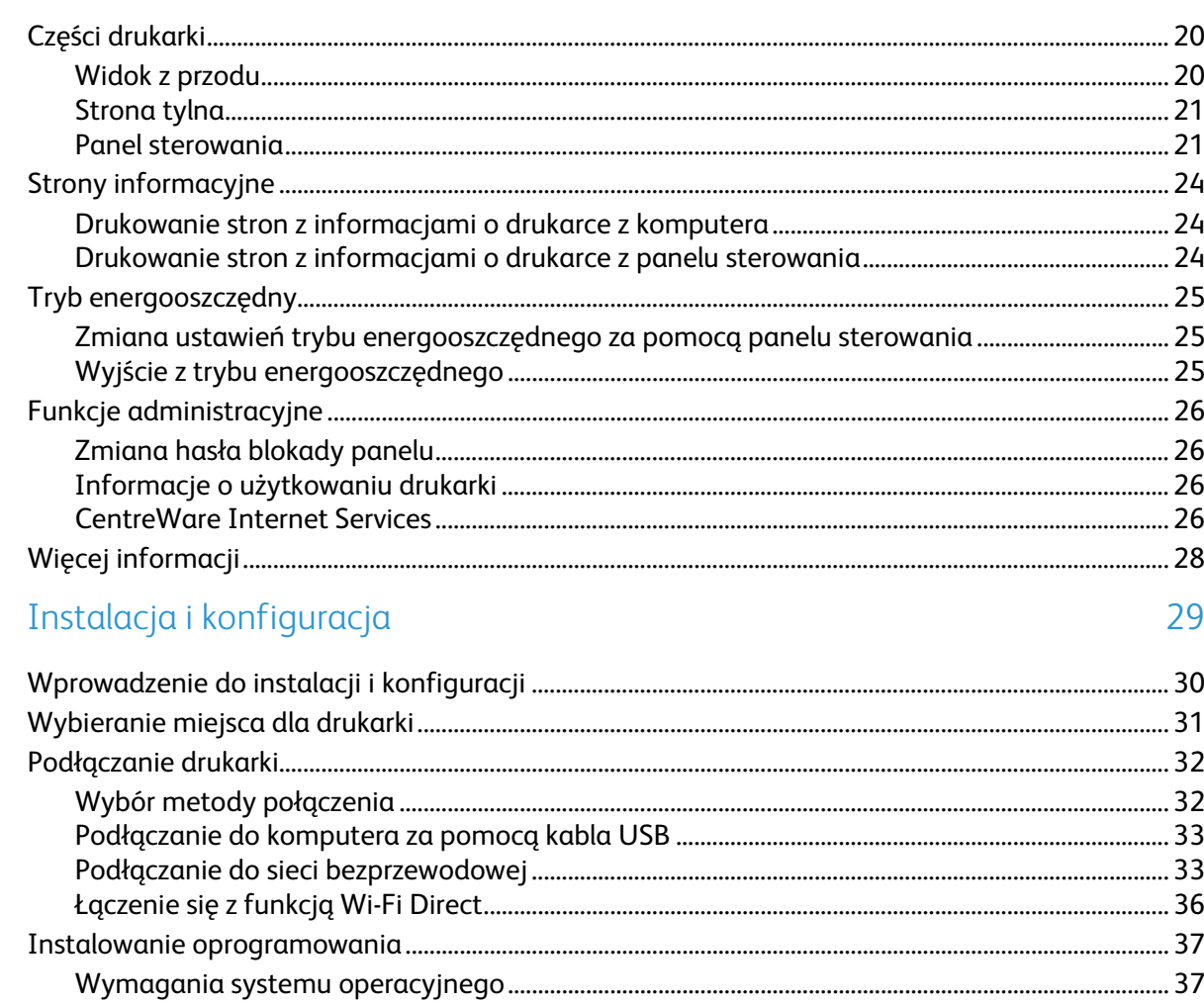

 $\overline{4}$ 

 $\overline{5}$ 

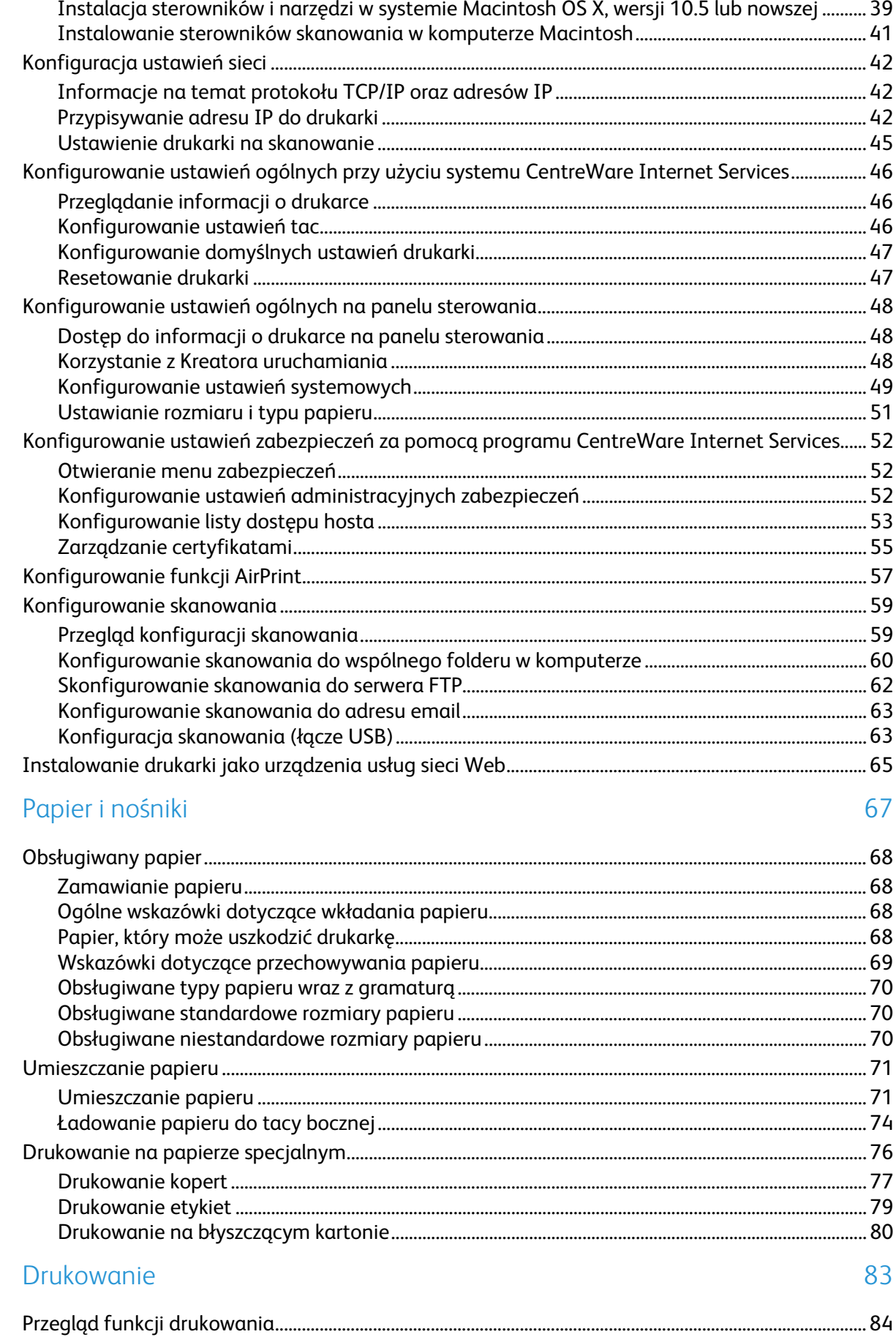

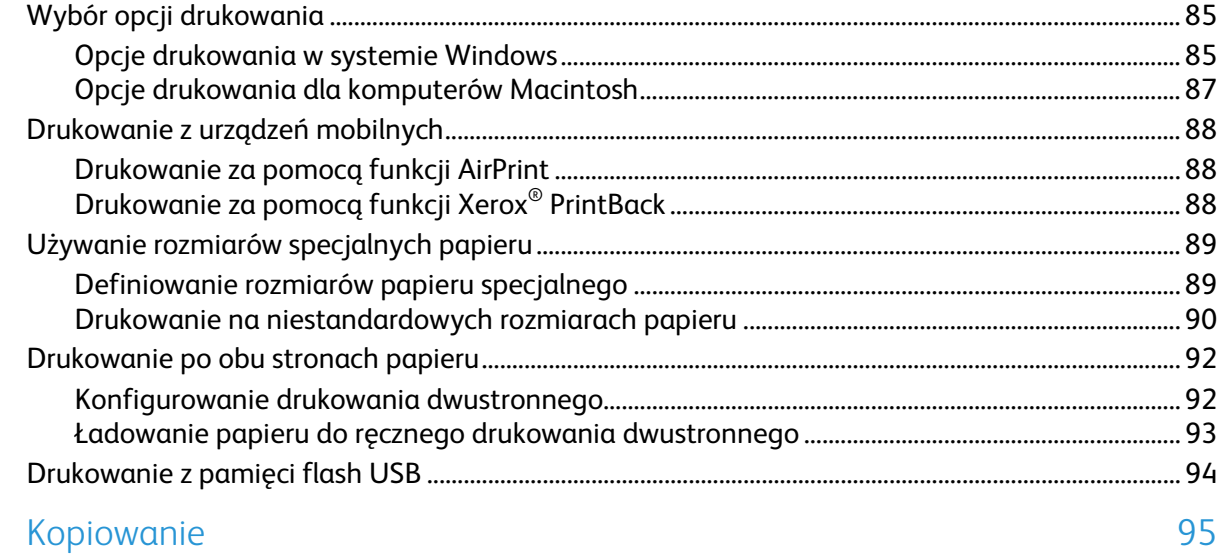

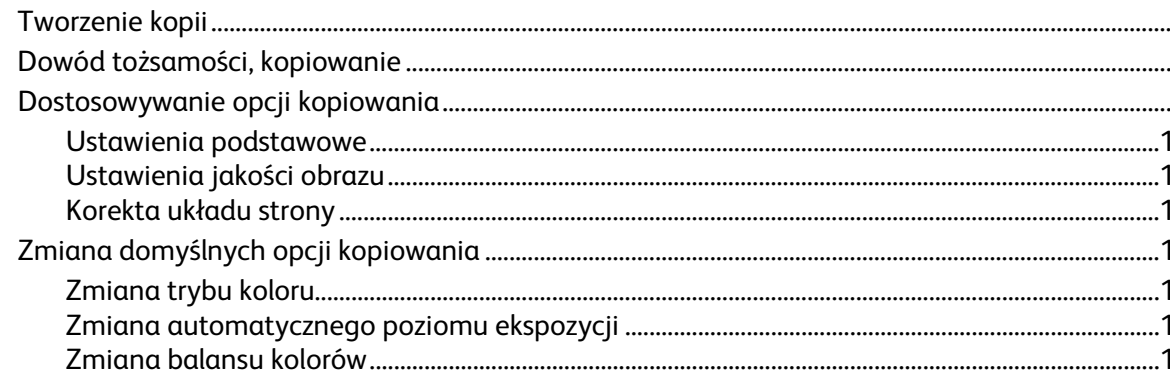

#### $\overline{7}$ Skanowanie

 $6\overline{6}$ 

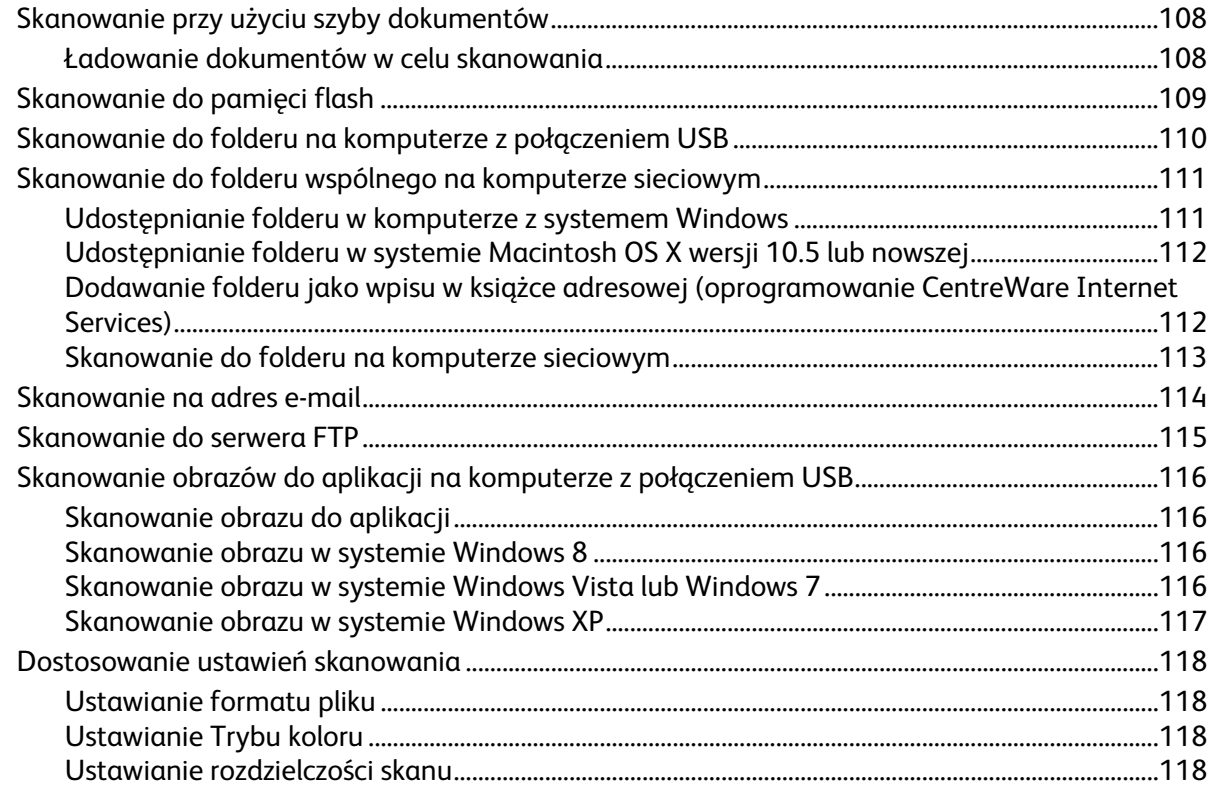

8

9

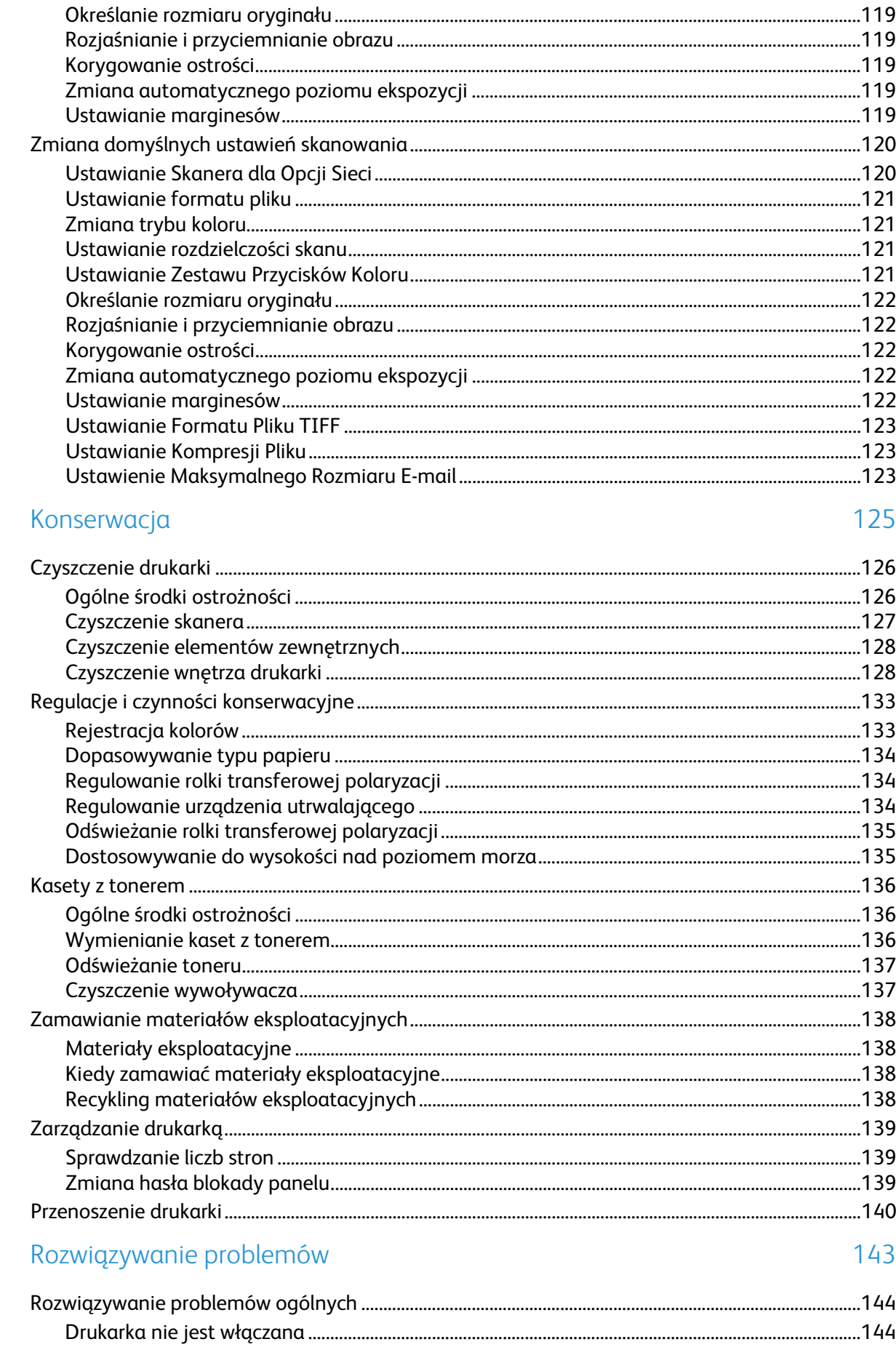

Drukarka wielofunkcyjna Xerox® WorkCentre® 6025<br>Instrukcja serwisowa  $\boldsymbol{6}$ 

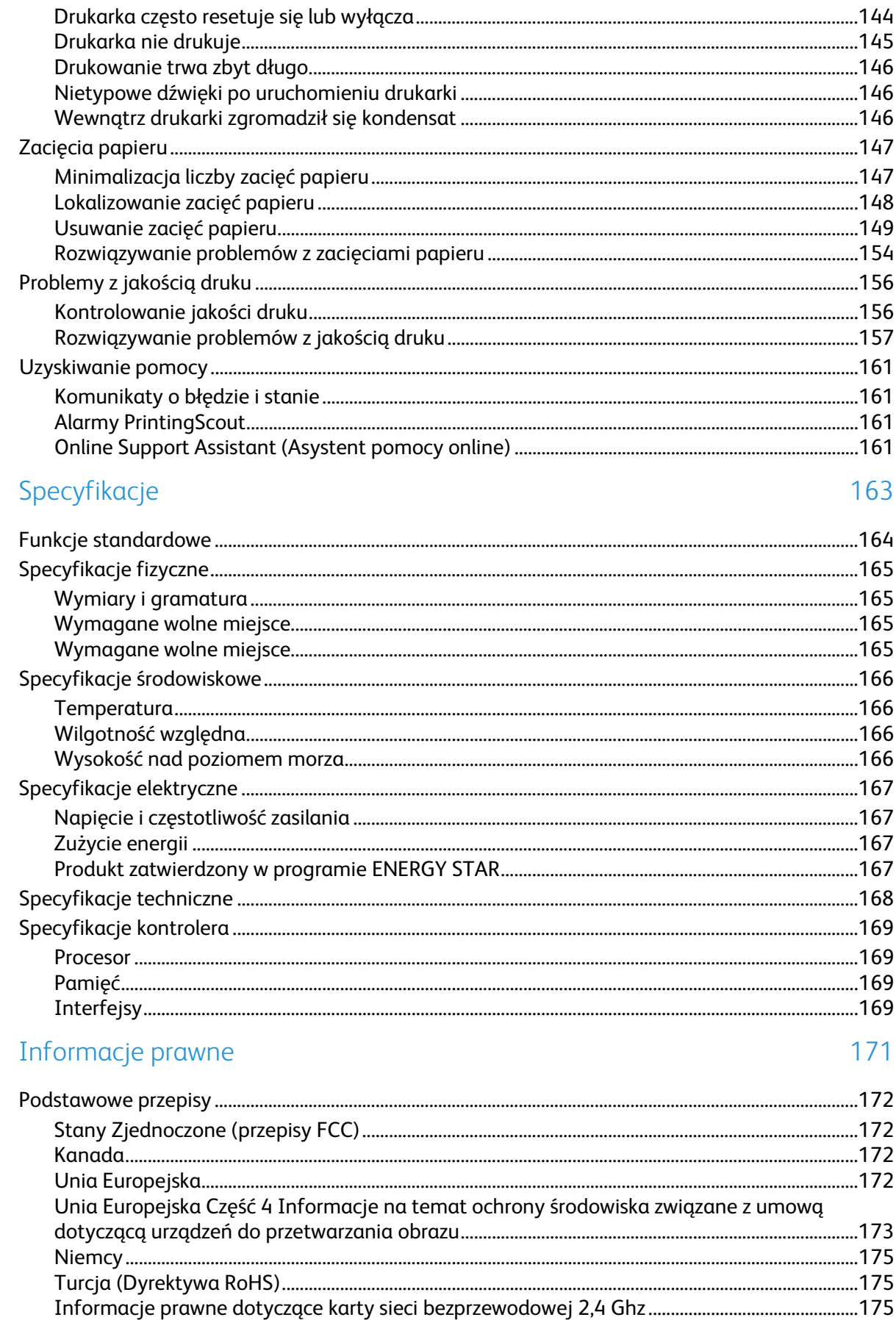

 $\overline{A}$ 

 $\overline{B}$ 

 $\mathsf{C}$ 

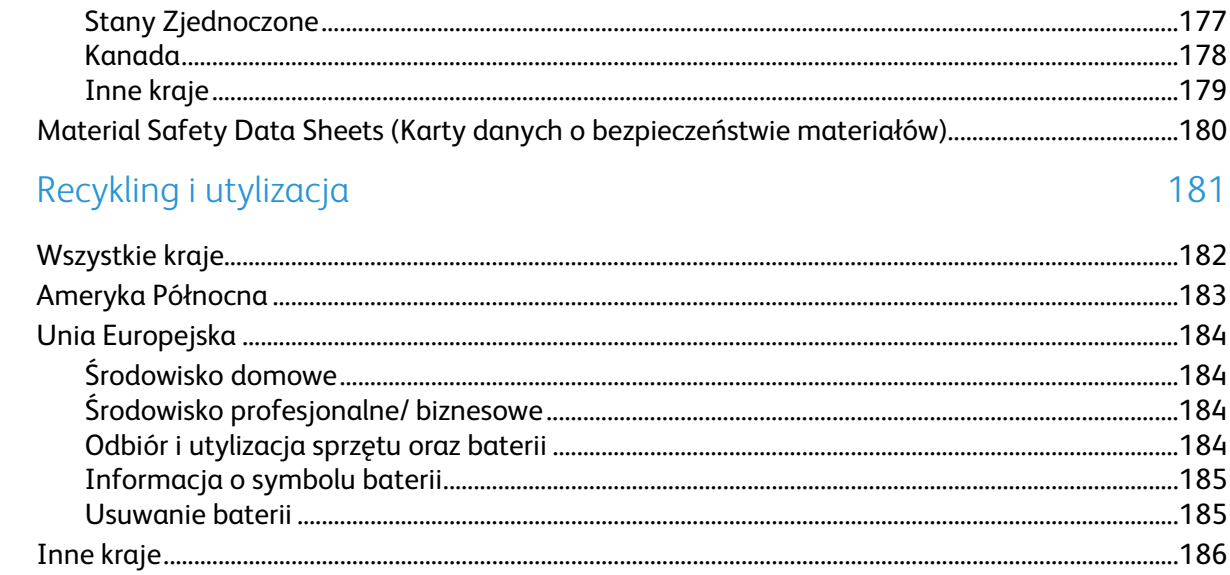

# Bezpieczeństwo 1

#### Ten rozdział zawiera:

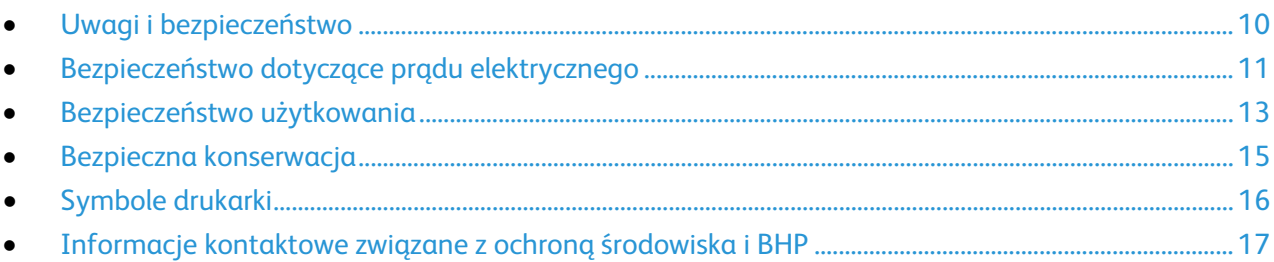

Drukarka i zalecane materiały eksploatacyjne zostały tak zaprojektowane i przetestowane, aby spełniały rygorystyczne wymagania dotyczące bezpieczeństwa. Przestrzeganie poniższych zaleceń zapewnia nieprzerwaną, bezpieczną pracę drukarki Xerox.

## <span id="page-9-0"></span>Uwagi i bezpieczeństwo

Przeczytaj uważnie następujące instrukcje przed skorzystaniem z drukarki. Przestrzeganie poniższych zaleceń zapewnia nieprzerwaną, bezpieczną pracę drukarki.

Drukarka i materiały eksploatacyjne Xerox® zostały zaprojektowane i przetestowane, aby spełniały rygorystyczne wymagania dotyczące bezpieczeństwa. Dotyczy to oceny i certyfikacji przez urząd do spraw bezpieczeństwa oraz zgodności z przepisami dotyczącymi kompatybilności elektromagnetycznej i obowiązującymi standardami ochrony środowiska.

Testy związane z bezpieczeństwem i ochroną środowiska i parametry tego produktu zweryfikowano tylko przy użyciu materiałów firmy Xerox®.

Uwaga: Nieautoryzowane modyfikacje, takie jak dodanie nowych funkcji lub podłączenie urządzeń zewnętrznych, mogą wpłynąć na certyfikację produktu. Aby uzyskać więcej informacji, należy skontaktować się z lokalnym przedstawicielem firmy Xerox.

## <span id="page-10-0"></span>Bezpieczeństwo dotyczące prądu elektrycznego

#### Ta sekcja zawiera:

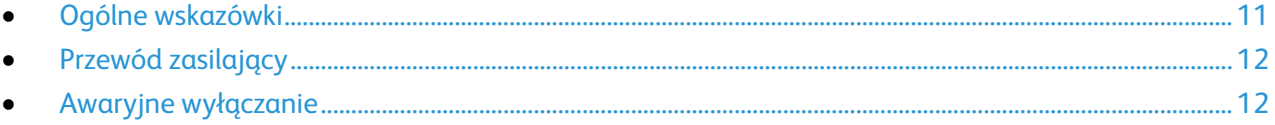

#### <span id="page-10-1"></span>Ogólne wskazówki

#### **OSTRZEŻENIA:**  $\triangle$

- Nie należy wpychać przedmiotów do gniazd lub otworów drukarki. Dotknięcie zasilanego punktu lub zwarcie danej części może spowodować pożar lub porażenie prądem elektrycznym.
- Nie należy zdejmować pokryw ani elementów ochronnych przykręconych śrubami, chyba że instaluje się sprzęt opcjonalny i instrukcja mówi, że należy to zrobić. Podczas wykonywania takiej instalacji należy wyłączyć drukarkę. Gdy instalacja sprzętu opcjonalnego obejmuje zdjęcie pokrywy lub osłony, należy odłączyć przewód zasilający. Z wyjątkiem elementów opcjonalnych instalowanych przez użytkownika, żadne części pod tymi pokrywami nie podlegają konserwacji ani serwisowaniu.

Następujące czynniki zagrażają bezpieczeństwu:

- Przewód zasilający jest uszkodzony lub postrzępiony.
- Na drukarkę został wylany płyn.
- Drukarka została wystawiona na działanie wody.
- Z drukarki wydobywa się dym lub jej powierzchnia jest niezwykle gorąca.
- Drukarka emituje nietypowe dźwięki lub zapachy.
- Drukarka powoduje uaktywnienie wyłącznika automatycznego, bezpiecznika lub innego urządzenia zabezpieczającego.

Jeśli wystąpią jakiekolwiek z tych czynników, należy wykonać następujące czynności:

- 1. Natychmiast wyłącz drukarkę.
- 2. Odłącz przewód zasilający od gniazda elektrycznego.
- 3. Skontaktuj się z przedstawicielem autoryzowanego serwisu.

## <span id="page-11-0"></span>Przewód zasilający

Należy używać przewodu zasilającego dostarczonego z drukarką.

• Przewód zasilający należy podłączyć bezpośrednio do odpowiednio uziemionego gniazda elektrycznego. Należy się upewnić, że oba końce przewodu są dobrze podłączone. Jeśli nie wiadomo, czy gniazdo jest uziemione, należy poprosić elektryka o dokonanie kontroli.

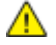

- **OSTRZEŻENIE:** Aby uniknąć ryzyka pożaru lub porażenia prądem elektrycznym, nie należy używać przedłużaczy, listew elektrycznych ani wtyczek dłużej niż przez 90 dni. Jeśli nie można zamontować stałego gniazda elektrycznego, każdą drukarkę lub urządzenie wielofunkcyjne należy podłączyć przy użyciu tylko jednego fabrycznie gotowego przedłużacza o właściwej średnicy. Należy zawsze przestrzegać krajowych i lokalnych przepisów budowlanych, przeciwpożarowych i elektrycznych dotyczących długości przewodów, rozmiaru żył, uziemienia i zabezpieczeń.
- Nie należy używać uziemiającej wtyczki przejściowej do podłączania drukarki do gniazda elektrycznego nie wyposażonego w bolec uziemienia.
- Należy sprawdzić, czy drukarka jest podłączona do gniazdka, które może dostarczyć prąd o odpowiednim napięciu i mocy. Jeśli to konieczne, należy przejrzeć specyfikację elektryczną z elektrykiem.
- Nie należy umieszczać drukarki w miejscu, w którym ktoś może nadepnąć na przewód.
- Nie umieszczać na przewodzie żadnych przedmiotów.
- Nie należy podłączać ani odłączać przewodu zasilającego, gdy przełącznik zasilania jest w położeniu włączenia.
- Jeżeli przewód zasilający uległ przepaleniu lub zużyciu, należy go wymienić.
- Aby zapobiec porażeniu prądem i zniszczeniu kabla, w celu odłączenia kabla zasilającego chwyć za wtyczkę.

Kabel zasilający stanowi oddzielny element, który jest przymocowany z tyłu drukarki. Jeśli jest konieczne odłączenie wszystkich źródeł prądu od drukarki, należy odłączyć kabel zasilający od gniazdka elektrycznego.

### <span id="page-11-1"></span>Awaryjne wyłączanie

W następujących okolicznościach należy natychmiast wyłączyć drukarkę i odłączyć przewód zasilający od gniazda sieci elektrycznej. W następujących przypadkach należy skontaktować się z autoryzowanym przedstawicielem serwisowym Xerox, aby rozwiązać problem:

- Nietypowe zapachy lub dźwięki po uruchomieniu wyposażenia.
- Przewód zasilający jest uszkodzony lub postrzępiony.
- Wyłącznik automatyczny na panelu ściennym, bezpiecznik lub inne urządzenie zabezpieczające zostało uaktywnione.
- Na drukarkę został wylany płyn.
- Drukarka została wystawiona na działanie wody.
- Jedna z części drukarki jest uszkodzona.

## <span id="page-12-0"></span>Bezpieczeństwo użytkowania

Drukarka i materiały eksploatacyjne zostały zaprojektowane i przetestowane, aby spełniały rygorystyczne wymagania dotyczące bezpieczeństwa. Sformułowanie to obejmuje przebadanie przez urząd do spraw bezpieczeństwa, zatwierdzenie i zgodność z obowiązującymi standardami środowiskowymi.

Zwrócenie uwagi na poniższe wytyczne dotyczące bezpieczeństwa pomoże zapewnić ciągłe i bezpieczne działanie drukarki.

#### Wytyczne dotyczące użytkowania

- Podczas drukowania nie należy wyjmować żadnych tac.
- Nie otwierać drzwi drukarki podczas drukowania.
- Nie przesuwaj drukarki podczas drukowania.
- Ręce, włosy, krawaty itp. należy trzymać z dala od miejsc wyjściowych i rolek podających.
- Pokrywy, które usunąć można jedynie przy użyciu narzędzi, zabezpieczają niebezpieczne miejsca w drukarce. Nie usuwaj pokryw zabezpieczających.
- Nie należy obchodzić żadnych zabezpieczeń elektrycznych ani mechanicznych.
- Nie należy podejmować prób usuwania papieru zaciętego głęboko w urządzeniu. Należy niezwłocznie wyłączyć urządzenie i skontaktować się z lokalnym przedstawicielem firmy Xerox.

**OSTRZEŻENIE:** Metalowe powierzchnie w okolicy urządzenia utrwalającego silnie się nagrzewają. A Podczas usuwania zacięć papieru w tym obszarze należy zawsze zachowywać ostrożność i unikać dotykania jakichkolwiek metalowych powierzchni.

#### Uwalnianie ozonu

Ta drukarka wytwarza ozon podczas użytkowania. Ilość wytwarzanego ozonu jest zależna od liczby kopii. Ozon jest cięższy od powietrza i nie jest wytwarzany w ilościach, które mogą być szkodliwe. Należy zainstalować drukarkę w pomieszczeniu z odpowiednią wentylacją.

Aby uzyskać więcej informacji w Stanach Zjednoczonych i Kanadzie, skorzystaj z witryny [www.xerox.com/environment.](http://www.office.xerox.com/cgi-bin/printer.pl?APP=udpdfs&Page=color&Model=WorkCentre+WC6025&PgName=environmentna&Language=Polish) Na innych rynkach należy kontaktować się z lokalnym przedstawicielem Xerox lub korzystać z witryny [www.xerox.com/environment\\_europe.](http://www.office.xerox.com/cgi-bin/printer.pl?APP=udpdfs&Page=color&Model=WorkCentre+WC6025&PgName=environmenteu&Language=Polish)

### Lokalizacja drukarki

- Drukarkę należy ustawić na poziomej, stałej i niewibrującej powierzchni o wytrzymałości odpowiedniej do jej ciężaru. Informacja na temat ciężaru drukarki znajduje się w Specyfikacjach fizycznych na stronie [165.](#page-164-0)
- Nie należy blokować ani zakrywać gniazd i otworów drukarki. Te otwory to szczeliny wentylacyjne zapobiegające przegrzaniu drukarki.
- Drukarkę należy umieścić w miejscu, w którym jest odpowiednia przestrzeń na pracę i serwis.
- Drukarkę należy umieścić w niezapylonym miejscu.
- Nie należy przechowywać lub obsługiwać drukarki w bardzo gorącym, zimnym lub wilgotnym środowisku.
- Nie należy umieszczać drukarki w pobliżu źródła ciepła.
- Nie umieszczać drukarki w miejscu wystawionym na działanie promieni słonecznych, aby nie narazić podzespołów wrażliwych na światło.
- Nie umieszczać drukarki w miejscu bezpośrednio wystawionym na przepływ zimnego powietrza z systemu klimatyzacyjnego.
- Drukarki nie należy umieszczać w miejscach narażony na drgania.
- Aby zapewnić optymalną wydajność, drukarki należy używać na wysokościach określonych w rozdziale Wysokość nad poziomem morza na stronie [166.](#page-165-0)

## Materiały eksploatacyjne drukarki

- Należy używać materiałów eksploatacyjnych przeznaczonych do posiadanej drukarki. Użycie nieodpowiednich materiałów może spowodować niską wydajność i zagrażać bezpieczeństwu.
- Należy przestrzegać wszystkich ostrzeżeń i instrukcji, które zostały oznaczone na produkcie lub dostarczone z produktami, elementami opcjonalnymi i materiałami eksploatacyjnymi.
- Wszystkie materiały eksploatacyjne należy przechowywać zgodnie z instrukcjami umieszczonymi na pakiecie lub kontenerze.
- Wszystkie materiały eksploatacyjne należy przechowywać poza zasięgiem dzieci.
- Nie wolno wrzucać toneru, wkładów do drukarki/bębna lub pojemnika toneru do ognia.
- Podczas obsługi kaset, np. kaset z tonerem, należy unikać kontaktu ze skórą i oczami. Kontakt z oczami może być przyczyną podrażnienia i zapalenia. Nie wolno rozmontowywać kaset, ponieważ może to być przyczyną podwyższenia ryzyka kontaktu ze skórą lub oczami.

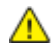

**PRZESTROGA:** Użycie materiałów eksploatacyjnych innych firm niż Xerox nie jest zalecane. Gwarancja Xerox, umowa serwisowa i Total Satisfaction Guarantee (Gwarancja całkowitej satysfakcji) nie obejmują uszkodzeń, awarii lub pogorszenia wydajności spowodowanych użyciem materiałów eksploatacyjnych innych firm niż Xerox lub użyciem materiałów eksploatacyjnych firmy Xerox nie przeznaczonych do tej drukarki. Total Satisfaction Guarantee (Gwarancja całkowitej satysfakcji) jest dostępna na terenie Stanów Zjednoczonych i Kanady. Zakres może różnić się poza tymi obszarami. Aby uzyskać szczegółowe informacje, skontaktuj się z przedstawicielem Xerox.

## <span id="page-14-0"></span>Bezpieczna konserwacja

- Nie należy próbować wykonywać żadnych procedur konserwacyjnych, które nie zostały opisane w dokumentacji dostarczonej z drukarką.
- Należy czyścić wyłącznie suchą ściereczką, niepozostawiającą włókien.
- Materiałów eksploatacyjnych i elementów konserwacyjnych nie należy palić. Aby uzyskać więcej informacji na temat programów odzysku materiałów eksploatacyjnych firmy Xerox®, odwiedź stronę [www.xerox.com/gwa.](http://www.office.xerox.com/cgi-bin/printer.pl?APP=udpdfs&Page=color&Model=WorkCentre+WC6025&PgName=recyclesupplies&Language=Polish)

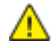

#### **OSTRZEŻENIE:**

Nie należy używać środków czyszczących w aerozolu. Stosowanie środków czyszczących w aerozolu do czyszczenia urządzeń elektromechanicznych może doprowadzić do wybuchu lub pożaru.

# <span id="page-15-0"></span>Symbole drukarki

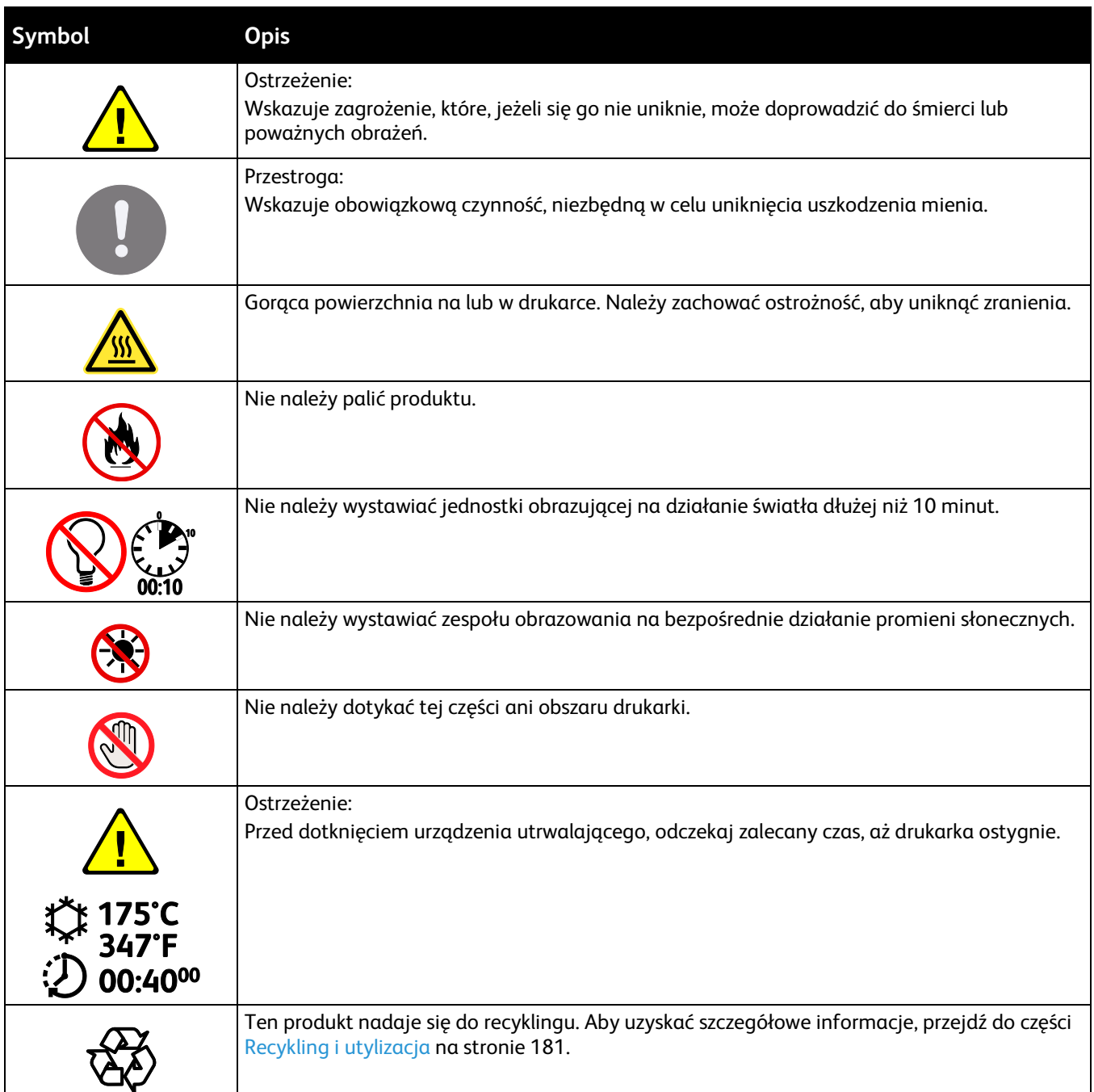

## <span id="page-16-0"></span>Informacje kontaktowe związane z ochroną środowiska i BHP

Aby uzyskać więcej informacji dotyczących ochrony środowiska i BHP, związanych z tym produktem i materiałami eksploatacyjnymi firmy Xerox, należy skorzystać z następujących numerów telefonów dla klientów:

Stany Zjednoczone i Kanada: 1-800-ASK-XEROX (1-800-275-9376) Europa: +44 1707 353 434

Aby uzyskać informacje o bezpiecznym użytkowaniu produktów w Stanach Zjednoczonych i Kanadzie, skorzystaj z witryn[y www.xerox.com/environment.](http://www.office.xerox.com/cgi-bin/printer.pl?APP=udpdfs&Page=color&Model=WorkCentre+WC6025&PgName=environmentna&Language=Polish)

Aby uzyskać więcej informacji dotyczących bezpiecznego użytkowania produktów w Europie, skorzystaj z witryn[y www.xerox.com/environment\\_europe.](http://www.office.xerox.com/cgi-bin/printer.pl?APP=udpdfs&Page=color&Model=WorkCentre+WC6025&PgName=environmenteu&Language=Polish)

# Funkcje

# 2

#### Ten rozdział zawiera:

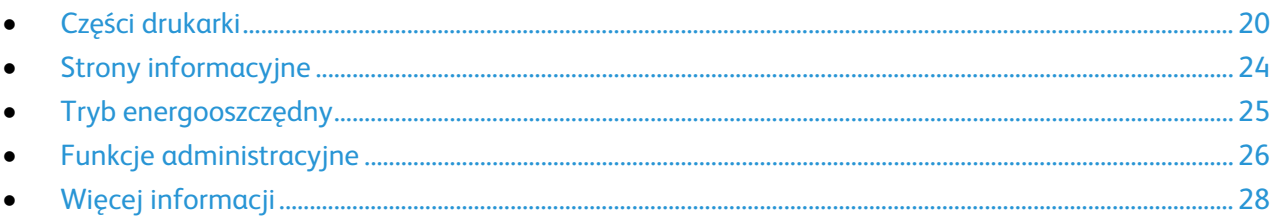

## <span id="page-19-0"></span>Części drukarki

#### Ta sekcja zawiera:

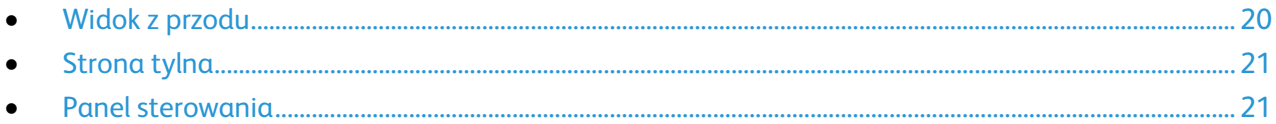

## <span id="page-19-1"></span>Widok z przodu

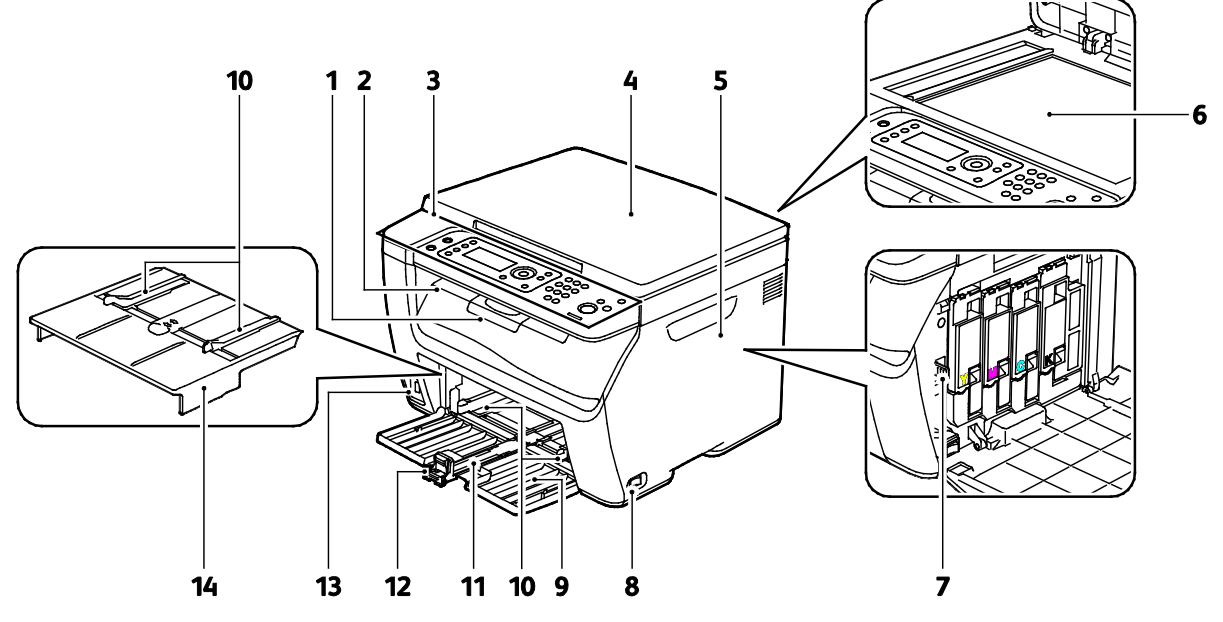

- 1. Przedłużenie tacy wyjściowej
- 2. Taca Wyjściowa
- 3. Panel sterowania
- 4. Pokrywa dokumentów
- 5. Drzwiczki boczne
- 6. Szyba skanera
- 7. Pałeczka czyszcząca
- 8. Włącznik zasilania
- 9. Taca papieru
- 10. Prowadnice szerokości
- 11. Suwak
- 12. Prowadnica długości
- 13. Gniazdo pamięci USB
- 14. Taca boczna

#### <span id="page-20-0"></span>Strona tylna

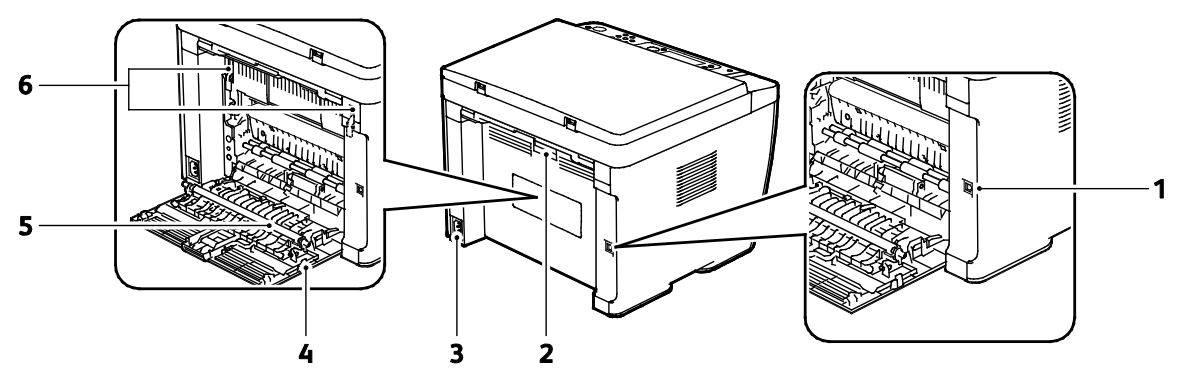

- 1. Port USB
- 2. Przycisk zwalniania tylnych drzwi
- 3. Złącze zasilania
- 4. Tylne drzwi
- 5. Rolka transferowa
- 6. Dźwignie zwalniające wałka urządzenia utrwalającego

#### <span id="page-20-1"></span>Panel sterowania

Panel sterowania składa się z ekranu, wskaźników stanu oraz przycisków, które służą do sterowania funkcjami dostępnymi w drukarce.

Panel sterowania:

- Wyświetla bieżący stan pracy drukarki
- Umożliwia dostęp do funkcji kopiowania, drukowania i skanowania
- Umożliwia dostęp do stron informacyjnych
- Wyświetla komunikaty odnośnie braku papieru, konieczności wymiany materiałów eksploatacyjnych i zacięć papieru
- Wyświetla komunikaty o błędach i ostrzeżenia

#### **Przyciski i wskaźniki panelu sterowania**

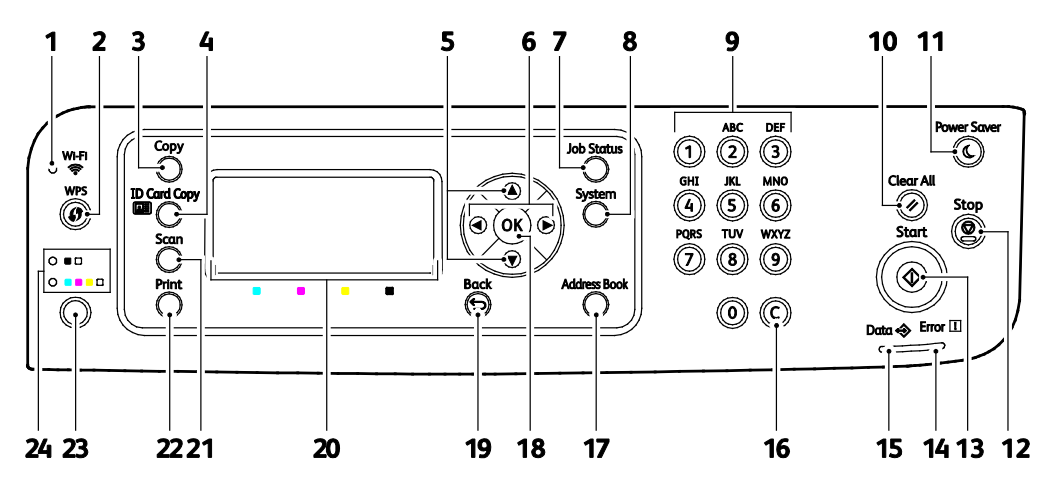

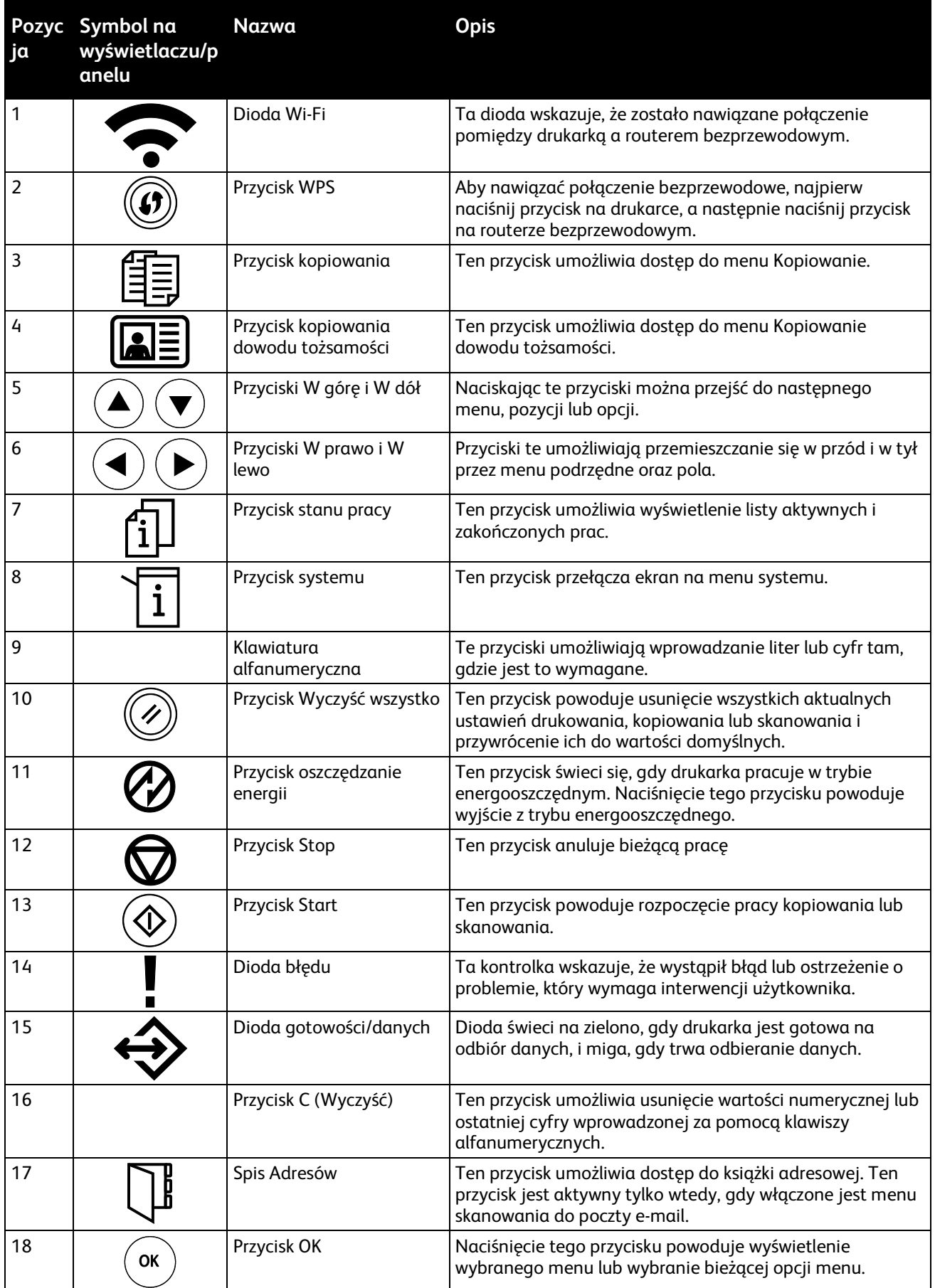

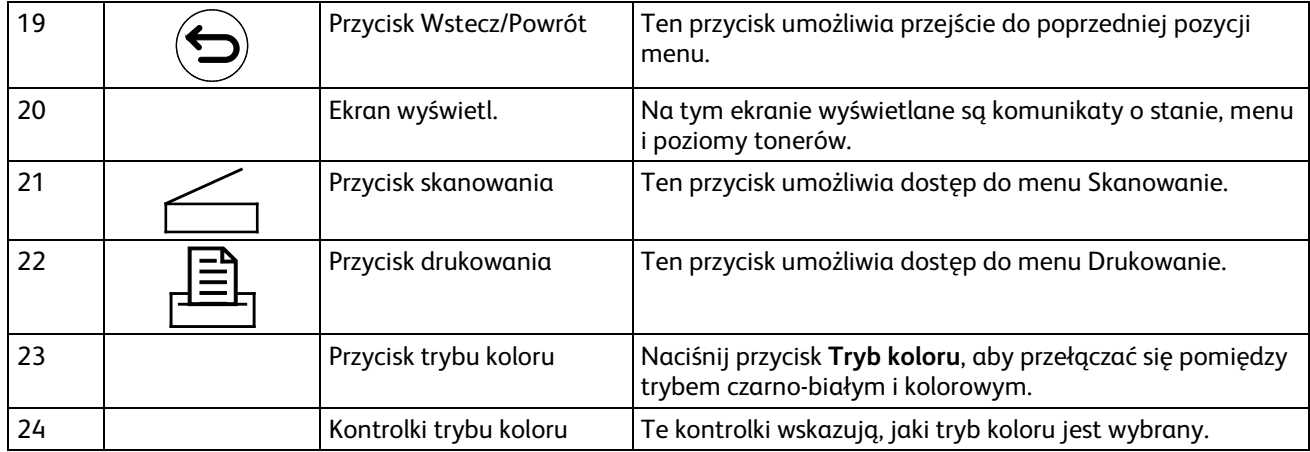

## <span id="page-23-0"></span>Strony informacyjne

Twoja drukarka posiada zbiór stron informacyjnych. Na tych stronach zawarte są informacje o konfiguracji, ustawieniach panelu, historia błędów i inne dane.

#### Drukowanie stron z informacjami o drukarce z komputera

Programu narzędziowego Xerox® Office Printing znajdującego się na instalacyjnej płycie CD można użyć do wydrukowania następujących stron:

- Strona konfiguracji
- Ustawienia panelu
- Historia prac
- Historia błędów
- Strona demonstracyjna

Aby wydrukować strony informacyjne:

Uwaga: Następująca procedura dotyczy systemu operacyjnego Windows 7.

- 1. Kliknij przycisk **Start** > **Wszystkie programy** > **Xerox Office Printing** > **WorkCentre 6025** > **Narzędzia ustawień drukarki**.
- 2. Kliknij kartę **Raport ustawień drukarki**.
- 3. Kliknij **Strony z informacjami**.
- 4. Wybierz stronę, którą chcesz wydrukować.

#### Drukowanie stron z informacjami o drukarce z panelu sterowania

- 1. Na panelu sterowania drukarki naciśnij przycisk **System**.
- 2. Przejdź do Stron informacyjnych, a następnie naciśnij przycisk **OK**.
- 3. Przejdź do żądanego raportu, a następnie naciśnij przycisk **OK**.

## <span id="page-24-0"></span>Tryb energooszczędny

Możesz ustawić czas, jaki drukarka spędza w trybie gotowości, zanim przejdzie na niższy poziom zużycia prądu.

Dostępne są dwa poziomy trybu energooszczędnego.

- **Tryb 1 (Niskie zużycie energii)**: Drukarka przechodzi z trybu gotowości w tryb niskiego zużycia energii w celu zmniejszenia poboru mocy w stanie oczekiwania.
- **Tryb 2 (Tryb spoczynku)**: Drukarka przechodzi z trybu niskiego zużycia energii w tryb spoczynku, aby jeszcze bardziej zmniejszyć pobór mocy.

#### Zmiana ustawień trybu energooszczędnego za pomocą panelu sterowania

- 1. Na panelu sterowania drukarki naciśnij przycisk **System**.
- 2. Za pomocą strzałek W górę i W dół przejdź do Menu admin., a następnie naciśnij **OK**.
- 3. Przejdź do opcji **Ustawienia syst.**, a następnie naciśnij przycisk **OK**.
- 4. W opcji Program. oszcz. ener. naciśnij przycisk **OK**.
- 5. Wybierz tryb energooszczędny, który chcesz zmodyfikować, a następnie naciśnij przycisk **OK**.
- 6. Aby wybrać żądany czas, użyj przycisków strzałek lub wprowadź wartość z klawiatury numerycznej.
	- − **Tryb energooszczędny 1 (Niskie zużycie energii)**: Ustaw licznik na wartość z przedziału 1-60 minut.
	- − **Tryb energooszczędny 2 (Tryb spoczynku)**: Ustaw licznik na wartość z przedziału 1-60 minut.
- 7. Wciśnij przycisk **OK**.

#### Wyjście z trybu energooszczędnego

Drukarka automatycznie wychodzi z trybu energooszczędnego po odebraniu danych z podłączonego urządzenia.

Aby ręcznie wyjść z trybu energooszczędnego, naciśnij przycisk **trybu energooszczędnego** na panelu sterowania.

## <span id="page-25-0"></span>Funkcje administracyjne

## Zmiana hasła blokady panelu

Blokada panelu ogranicza dostęp do Menu administratora.

- 1. Na panelu sterowania drukarki naciśnij przycisk **System**.
- 2. Za pomocą przycisków ze strzałkami wybierz opcję **Menu admin.**, a następnie naciśnij przycisk **OK**.
- 3. Podaj aktualne czterocyfrowe hasło, a następnie naciśnij przycisk **OK**.
- 4. Wybierz opcję **Ustawienia zabezp.**, a następnie naciśnij przycisk **OK**.
- 5. W opcji **Blokada panelu** naciśnij przycisk **OK**.
- 6. Wybierz opcję **Zmień hasło**, a następnie naciśnij przycisk **OK**.
- 7. Podaj nowe, czterocyfrowe hasło, a następnie naciśnij przycisk **OK**. Hasło domyślne to 0000.

### Informacje o użytkowaniu drukarki

Menu Liczniki zliczania wyświetla liczbę przetworzonych zadań drukowania. Nie można wyzerować odczytów licznika; sumują one łączną liczbę stron wydrukowanych na drukarce.

Dla każdego trybu koloru jest licznik.

Aby wyświetlić odczyty liczników:

- 1. Na panelu sterowania drukarki naciśnij przycisk **System**.
- 2. Za pomocą przycisków ze strzałką wybierz Liczniki billingowe.
- 3. Wciśnij przycisk **OK**.

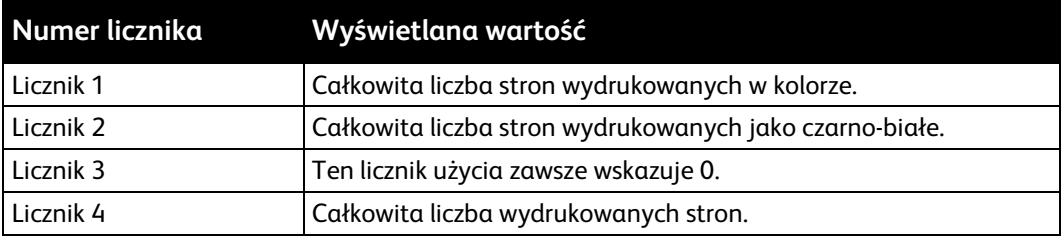

### CentreWare Internet Services

CentreWare Internet Services to oprogramowanie do konfiguracji i zarządzania, instalowane na serwerze sieci Web wbudowanym w drukarkę. Zestaw narzędzi pozwala na korzystanie z drukarki przy użyciu przeglądarki internetowej.

CentreWare Internet Services wymaga:

- Połączenia TCP/IP między drukarką a siecią (w środowiskach Windows, Macintosh, UNIX lub Linux).
- Włączony protokół TCP/IP i HTTP w drukarce.
- Komputera podłączonego do sieci i przeglądarki internetowej.

#### **Dostęp do CentreWare Internet Services**

Otwórz przeglądarkę internetową, wpisz adres IP drukarki w polu adresu, następnie naciśnij klawisz **Enter** lub **Return**.

#### **Znajdowanie adresu IP drukarki**

Adres IP drukarki można sprawdzić na stronie konfiguracji.

#### **Logowanie do CentreWare Internet Services**

Gdy włączony jest tryb administratora, karty Jobs (Prace), Address Book (Książka adresowa), Properties (Właściwości) oraz Support (Wsparcie) są zablokowane do czasu wprowadzenia nazwy użytkownika administratora oraz hasła.

Aby zalogować się do CentreWare Internet Services jako administrator:

- 1. Otwórz przeglądarkę internetową, wpisz adres IP drukarki w polu adresu, następnie naciśnij klawisz **Enter** lub **Return**.
- 2. Kliknij kartę **Prace**, **Książka adresowa**, **Właściwości** lub **Wsparcie**.
- 3. Wpisz nazwę użytkownika administratora.
- 4. Wpisz hasło i kliknij pozycję **Logowanie**.

# <span id="page-27-0"></span>Więcej informacji

Więcej informacji dotyczących drukarki zamieszczono w następujących źródłach:

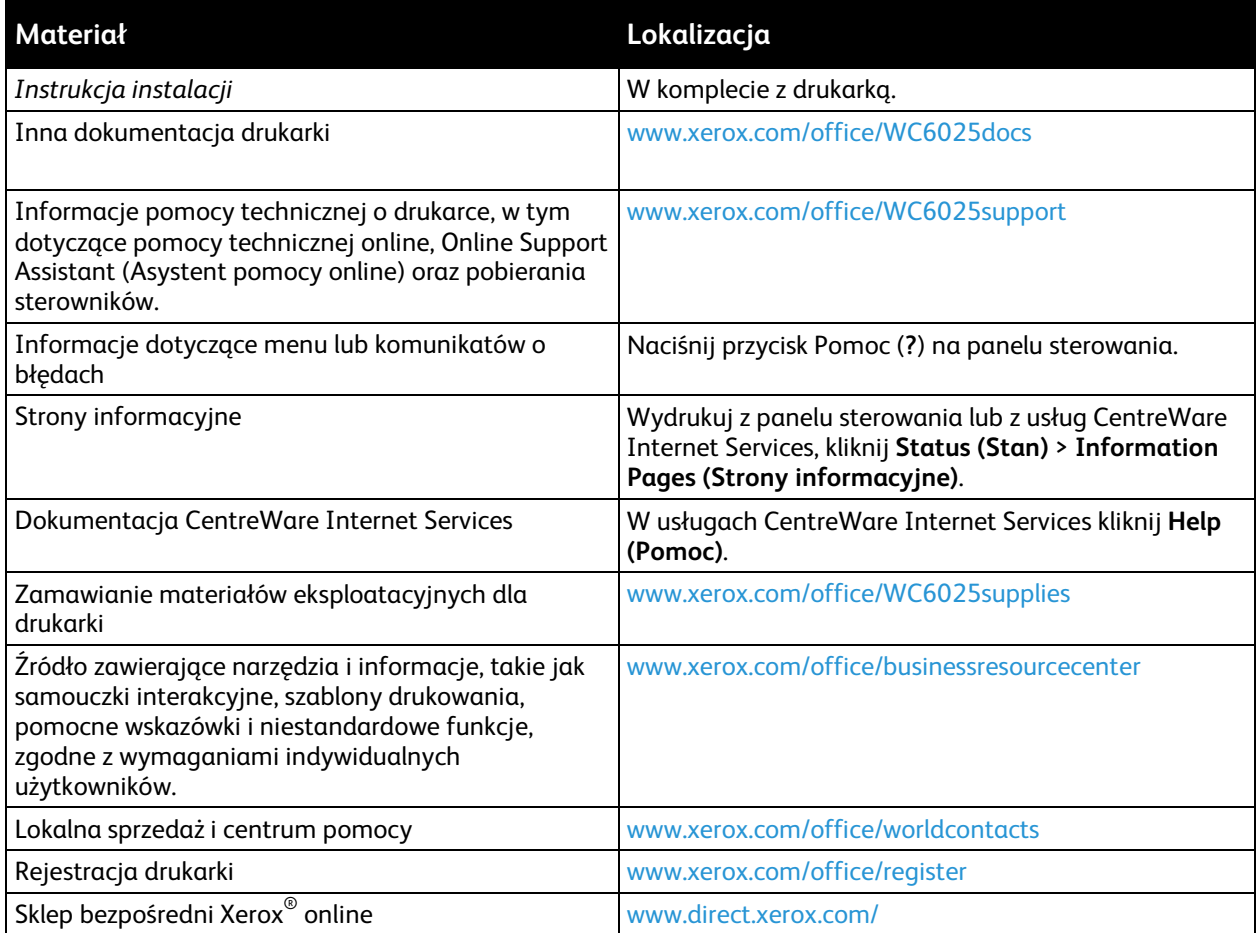

# Instalacja i konfiguracja 3

#### Ten rozdział zawiera:

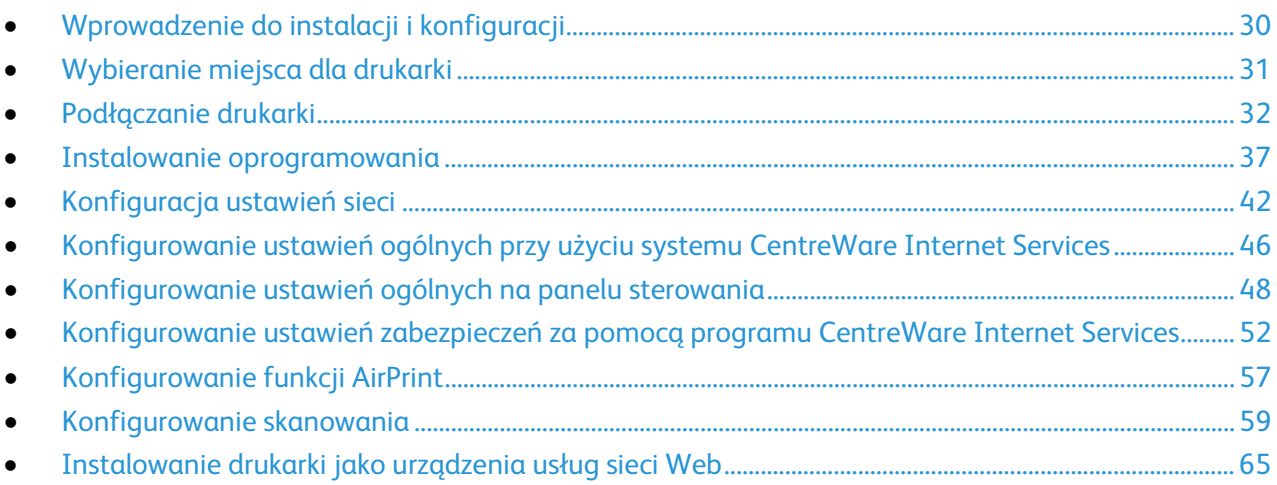

#### Patrz również:

#### *Instrukcja instalacji* jest w zestawie z twoją drukarką.

Online Support Assistant (Asystent pomocy online): [www.xerox.com/office/WC6025support](http://www.office.xerox.com/cgi-bin/printer.pl?APP=udpdfs&Page=Color&Model=WorkCentre+WC6025&PgName=tech&Language=Polish)

## <span id="page-29-0"></span>Wprowadzenie do instalacji i konfiguracji

Przed rozpoczęciem drukowania sprawdź, czy komputer i drukarka są włączone i podłączone. Skonfiguruj ustawienia początkowe drukarki, a następnie zainstaluj na komputerze oprogramowanie sterownika druku oraz narzędzia dodatkowe.

Połączenie z drukarką można nawiązać bezpośrednio z komputera przy użyciu przewodu USB lub bezprzewodowego połączenia sieciowego.

Uwaga: Jeśli *Software and Documentation disc (Dysk z oprogramowaniem i dokumentacją)* nie jest dostępna, pobierz najnowsze sterowniki ze strony [www.xerox.com/office/WC6025drivers.](http://www.office.xerox.com/cgi-bin/printer.pl?APP=udpdfs&Page=color&Model=WorkCentre+WC6025&PgName=driver&Language=Polish)

Patrz również:

Wybieranie miejsca dla drukarki na stronie [31](#page-30-0) Wybór metody połączenia na stronie [32](#page-31-1) Podłączanie drukarki na stronie [32](#page-31-0) Konfigurowanie ustawień sieci na stronie [42](#page-41-0) Instalowanie oprogramowania na stronie [37](#page-36-0)

## <span id="page-30-0"></span>Wybieranie miejsca dla drukarki

1. Wybierz miejsce niezakurzone, gdzie temperatura waha się od 10° do 32°C (50°–90°F), a wilgotność względna wynosi od 15% do 85%.

Uwaga: Nagłe zmiany temperatury mogą mieć wpływ na jakość druku. Nagłe ogrzanie chłodnego pomieszczenia może spowodować kondensację wewnątrz drukarki, co ma bezpośredni wpływ na transfer obrazu.

2. Drukarkę należy ustawić na poziomej, stałej i wolnej od drgań powierzchni o wytrzymałości odpowiedniej do ciężaru drukarki. Drukarka powinna być wypoziomowana, a wszystkie 4 nóżki muszą mieć stały kontakt z podłożem. Informacja na temat ciężaru drukarki znajduje się w Specyfikacjach fizycznych na stronie [165.](#page-164-0)

Po ustawieniu drukarki można podłączyć ją do źródła zasilania oraz komputera lub sieci.

Patrz również: Wymagane wolne miejsce na stroni[e 165](#page-164-1) Wymagana wolna przestrzeń na stroni[e 165](#page-164-2)

## <span id="page-31-0"></span>Podłączanie drukarki

#### Ta sekcja zawiera:

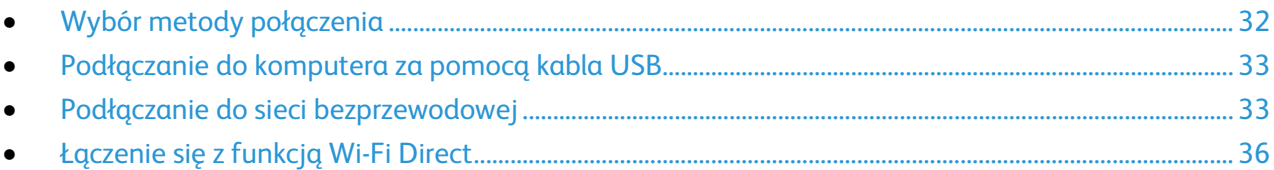

## <span id="page-31-1"></span>Wybór metody połączenia

Z drukarką można połączyć się bezpośrednio z komputera przy użyciu przewodu USB lub funkcji Wi-Fi Direct, lub też za pośrednictwem sieci bezprzewodowej przy użyciu funkcji WPS. Połączenie USB jest połączeniem bezpośrednim, najłatwiejszym w konfiguracji. Połączenie bezprzewodowe jest używane do połączeń sieciowych. Jeżeli używane jest połączenie sieciowe, należy uzyskać niezbędną wiedzę na temat sposobu podłączenia komputera do sieci. Aby uzyskać więcej informacji, patrz Informacje na temat protokołu TCP/IP oraz adresów IP na stroni[e 42.](#page-41-1)

Uwaga: Wymagania sprzętu i okablowania mogą być różne, w zależności od sposobu połączenia. Routery, koncentratory sieciowe, przełączniki sieciowe i modemy nie są dostarczane z drukarką i należy zakupić je osobno.

- **Sieć bezprzewodowa**: Jeżeli komputer jest wyposażony w router bezprzewodowy lub WAP, drukarkę można podłączyć do sieci za pomocą złącza bezprzewodowego. Bezprzewodowe połączenie sieciowe zapewnia taki sam dostęp oraz usługi, jak połączenie przewodowe. Bezprzewodowe połączenie sieciowe jest zazwyczaj szybsze niż USB i pozwala na bezpośredni dostęp do ustawień drukarki za pomocą oprogramowania CentreWare Internet Services.
- **USB**: Jeśli drukarka jest podłączona do jednego komputera, a nie posiadasz łącza sieciowego, możesz użyć połączenia USB.

Uwaga: Połączenie USB nie pozwala na korzystanie z oprogramowania CentreWare Internet Services.

• **Wi-Fi Direct**: Połączenie z drukarką można nawiązać z urządzenia mobilnego z funkcją Wi-Fi, korzystając z trybu Wi-Fi Direct. Firma Xerox Xerox zaleca, aby przy użyciu funkcji Wi-Fi Direct w danym momencie z drukarką łączył się tylko jeden użytkownik.

#### <span id="page-32-0"></span>Podłączanie do komputera za pomocą kabla USB

Aby użyć portu USB, musisz korzystać z systemu Windows XP SP1 lub nowszego, Windows Server 2003 lub nowszego, albo Macintosh OS X wersji 10.5 lub późniejszej.

Uwaga: Przewód USB jest dołączony do drukarki.

Aby podłączyć drukarkę do komputera za pomocą kabla USB:

- 1. Upewnij się, że drukarka jest wyłączona.
- 2. Podłącz koniec B standardowego przewodu A/B USB 2.0 do gniazda USB z tyłu drukarki.
- 3. Podłącz przewód zasilający do drukarki i włóż go do gniazdka elektrycznego, następnie włącz drukarkę.
- 4. Podłącz koniec A przewodu USB do gniazda USB w komputerze.
- 5. Jeśli zostanie wyświetlony Kreator znajdowania nowego sprzętu systemu Windows, anuluj go.
- 6. Włóż płytę *Software and Documentation disc (Dysk z oprogramowaniem i dokumentacją)* do odpowiedniego napędu komputera. Jeżeli instalator nie uruchomi się automatycznie, przejdź do napędu i dwukrotnie kliknij plik **Setup.exe**.
- 7. Kliknij opcję **Setup Printer and Install Software** (Skonfiguruj drukarkę i zainstaluj oprogramowanie).
- 8. W Umowie licencyjnej kliknij pozycję **Zgadzam się**, następnie kliknij przycisk **Dalej**.
- 9. Kliknij opcję **USB**.
- 10. Aby podłączyć drukarkę i zainstalować sterownik druku oraz oprogramowanie, wybierz opcję **Instalacja osobista**, a następnie kliknij przycisk **Dalej**.

#### <span id="page-32-1"></span>Podłączanie do sieci bezprzewodowej

Z siecią bezprzewodową można się połączyć przy użyciu załączonej do drukarki *Software and Documentation disc (Dysk z oprogramowaniem i dokumentacją)* lub z panelu sterowania drukarki.

#### Uwagi:

- Połączenie przy użyciu metody 3 kliknięć można nawiązać tylko raz przy pierwszej próbie instalacji.
- Sieci WPA2 Enterprise nie są obsługiwane.
- Metoda łączenia za pomocą 3 kliknięć jest obsługiwana wyłącznie przez system Windows 7 i późniejsze.

#### **Łączenie przy użyciu metody 3 kliknięć**

- 1. Włóż płytę *Software and Documentation disc (Dysk z oprogramowaniem i dokumentacją)* do odpowiedniego napędu komputera. Jeżeli instalator nie uruchomi się automatycznie, przejdź do napędu i dwukrotnie kliknij plik **Setup.exe**.
- 2. Kliknij opcję **Setup Printer and Install Software** (Skonfiguruj drukarkę i zainstaluj oprogramowanie).
- 3. W Umowie licencyjnej kliknij pozycję **Zgadzam się**, następnie kliknij przycisk **Dalej**.
- 4. Na ekranie Select a Connection Method (Wybierz metodę połączenia) kliknij opcję **Wireless** (Bezprzewodowo). Jeśli połączenie bezprzewodowe zostanie nawiązane, pojawi się ekran informujący o znalezieniu drukarki Xerox.
- 5. Aby połączyć się z siecią bezprzewodową, kliknij opcję **Next** (Dalej) lub opcję **Connect to a different wireless network** (Połącz z inną siecią bezprzewodową).
- 6. Aby zakończyć instalację, kliknij przycisk **Zakończ**.

Uwaga: Jeśli połączenie nie zostanie nawiązane, wybierz opcję **Search for Networks** (Szukaj sieci) lub **WPS**. Aby uzyskać więcej informacji, patrz Wyszukiwanie sieci na stronie [35](#page-34-0) lub Łączenie przy użyciu funkcji WPS na stroni[e 34.](#page-33-0)

#### <span id="page-33-0"></span>**Łączenie przy użyciu funkcji Wi-Fi Protected Setup (WPS)**

- 1. Włóż płytę *Software and Documentation disc (Dysk z oprogramowaniem i dokumentacją)* do odpowiedniego napędu komputera. Jeżeli instalator nie uruchomi się automatycznie, przejdź do napędu i dwukrotnie kliknij plik **Setup.exe**.
- 2. Kliknij opcję **Setup Printer and Install Software** (Skonfiguruj drukarkę i zainstaluj oprogramowanie).
- 3. W Umowie licencyjnej kliknij pozycję **Zgadzam się**, następnie kliknij przycisk **Dalej**.
- 4. Na ekranie Select a Connection Method (Wybierz metodę połączenia) kliknij opcję **Wireless** (Bezprzewodowo).
- 5. Kliknij opcję **WPS**.
- 6. Gdy zostanie wyświetlone odpowiednie polecenie, naciśnij przycisk WPS na drukarce i przytrzymaj go przez dwie sekundy.
- 7. W ciągu dwóch minut od naciśnięcia przycisku WPS na drukarce naciśnij przycisk WPS na routerze bezprzewodowym i przytrzymaj go przez dwie sekundy.
- 8. Po naciśnięciu obydwu przycisków kliknij opcję **Next** (Dalej).
- 9. Wybierz drukarkę z listy drukarek.

Uwaga: Drukarce można nadać nazwę i udostępnić ją w sieci lub ustawić jako swoją domyślną.

- 10. W oknie Oprogramowanie i dokumentacja usuń zaznaczenie pola wyboru niewłaściwych opcji.
- 11. Kliknij przycisk **Dalej**.
- 12. Aby zakończyć instalację, kliknij przycisk **Zakończ**.

#### <span id="page-34-0"></span>**Łączenie metodą wyszukiwania sieci**

- 1. Włóż płytę *Software and Documentation disc (Dysk z oprogramowaniem i dokumentacją)* do odpowiedniego napędu komputera. Jeżeli instalator nie uruchomi się automatycznie, przejdź do napędu i dwukrotnie kliknij plik **Setup.exe**.
- 2. Kliknij opcję **Setup Printer and Install Software** (Skonfiguruj drukarkę i zainstaluj oprogramowanie).
- 3. W Umowie licencyjnej kliknij pozycję **Zgadzam się**, następnie kliknij przycisk **Dalej**.
- 4. Na ekranie Select a Connection Method (Wybierz metodę połączenia) kliknij opcję **Wireless** (Bezprzewodowo).
- 5. Na ekranie Select a Wireless Setup Method (Wybierz metodę konfiguracji bezprzewodowej) kliknij opcję **Search for Networks** (Szukaj sieci).
- 6. Upewnij się, że przewód USB jest prawidłowo podłączony.
- 7. Wybierz sieć, a następnie kliknij opcję **Next** (Dalej).
- 8. Wprowadź hasło dostępu do danej sieci bezprzewodowej, a następnie kliknij opcję **Next** (Dalej).
- 9. Na ekranie Configure Printer (Skonfiguruj drukarkę) kliknij opcję **Next** (Dalej) lub, aby ręcznie skonfigurować ustawienia IP, kliknij opcję **Advanced** (Zaawansowane).
- 10. Gdy zostanie wyświetlone odpowiednie polecenie, odłącz przewód USB od drukarki, a następnie kliknij opcję **Next** (Dalej).
- 11. Wybierz drukarkę z listy drukarek.

Uwaga: Drukarce można nadać nazwę i udostępnić ją w sieci lub ustawić jako swoją domyślną.

- 12. Wybierz opcję **Install printer driver** (Zainstaluj sterownik drukarki), a następnie kliknij opcję **Next** (Dalej).
- 13. W oknie Oprogramowanie i dokumentacja usuń zaznaczenie pola wyboru niewłaściwych opcji.
- 14. Kliknij przycisk **Dalej**.
- 15. Aby zakończyć instalację, kliknij przycisk **Zakończ**.

#### **Łączenie się z siecią bezprzewodową z panelu sterowania**

Drukarkę można bezpośrednio połączyć z siecią bezprzewodową z panelu sterowania drukarki. W celu połączenia drukarki z siecią nie jest wymagany komputer.

Połączenie za pomocą opcji automatycznej konfiguracji SSID:

- 1. Na panelu sterowania drukarki naciśnij przycisk Menu.
- 2. Za pomocą strzałek W górę i W dół przejdź do Menu admin., a następnie naciśnij **OK**.
- 3. Przejdź do opcji Sieć, a następnie naciśnij przycisk **OK**.
- 4. Przejdź do opcji Konfig. bezprz., a następnie naciśnij przycisk **OK**.
- 5. Wybierz preferowaną sieć, a następnie naciśnij przycisk **OK**.
- 6. Podaj kod dostępu lub kod WEP, a następnie naciśnij przycisk **OK**.

Połączenie za pomocą ręcznej konfiguracji SSID:

- 1. Na panelu sterowania drukarki naciśnij przycisk Menu.
- 2. Za pomocą strzałek W górę i W dół przejdź do Menu admin., a następnie naciśnij **OK**.
- 3. Przejdź do opcji Sieć, a następnie naciśnij przycisk **OK**.
- 4. Przejdź do opcji Konfig. bezprz., a następnie naciśnij przycisk **OK**.
- 5. Przejdź do opcji Ustaw. ręczne, a następnie naciśnij przycisk **OK**.
- 6. Podaj nazwę SSID sieci, a następnie naciśnij przycisk **OK**.
- 7. Aby włączyć Tryb sieciowy, wybierz opcję, a następnie naciśnij przycisk **OK**.
- <span id="page-35-0"></span>8. Podaj kod dostępu lub kod WEP, a następnie naciśnij przycisk **OK**.

### Łączenie się z funkcją Wi-Fi Direct

Nie możesz połączyć się z drukarką z urządzenia mobilnego z funkcją Wi-Fi, takiego jak tablet, komputer lub smartfon za pomocą funkcji Wi-Fi Direct.

Uwaga: Funkcja Wi-Fi Direct jest domyślnie wyłączona.

#### **Łączenie przy użyciu funkcji Wi-Fi Direct z urządzenia mobilnego**

W celu nawiązania połączenia przy użyciu funkcji Wi-Fi Direct postępuj zgodnie z instrukcjami dołączonymi do urządzenia mobilnego.
## <span id="page-36-1"></span>Instalowanie oprogramowania

#### Ta sekcja zawiera:

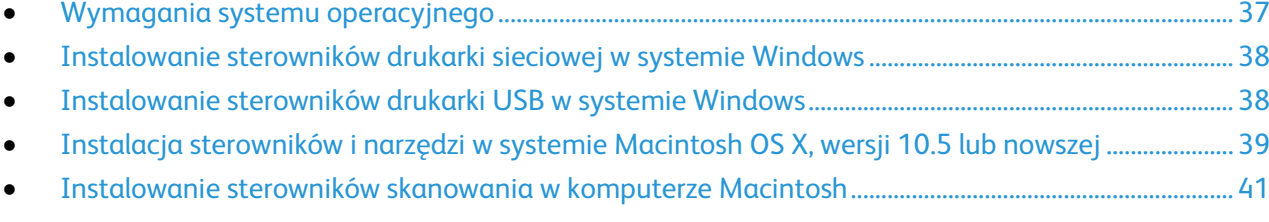

Przed instalacją sterowników sprawdź, czy drukarka jest podłączona do prądu, włączona i podłączona do sieci oraz czy posiada prawidłowy adres IP. Adres IP jest zwykle wyświetlany w prawym górnym rogu panelu sterowania. Jeśli nie można odnaleźć adresu IP, patrz Ustalanie adresu IP drukarki na stronie [27.](#page-26-0)

Jeśli *Software and Documentation disc (Dysk z oprogramowaniem i dokumentacją)* nie jest dostępny, pobierz najnowsze sterowniki ze strony [www.xerox.com/office/WC6025drivers.](http://www.office.xerox.com/cgi-bin/printer.pl?APP=udpdfs&Page=color&Model=WorkCentre+WC6025&PgName=driver&Language=Polish)

#### <span id="page-36-0"></span>Wymagania systemu operacyjnego

- Windows XP SP1 lub nowszy lub Windows Server 2003 lub nowszy
- Macintosh OS X w wersji 10.4 lub nowszej

### <span id="page-37-0"></span>Instalowanie sterowników drukarki sieciowej w systemie Windows

- 1. Włóż płytę *Software and Documentation disc (Dysk z oprogramowaniem i dokumentacją)* do odpowiedniego napędu komputera. Jeżeli instalator nie uruchomi się automatycznie, przejdź do napędu i dwukrotnie kliknij plik **Setup.exe**.
- 2. Kliknij przycisk **Install Software** (Zainstaluj oprogramowanie).
- 3. W Umowie licencyjnej kliknij pozycję **Zgadzam się**, następnie kliknij przycisk **Dalej**.
- 4. Wybierz opcję **Network Installation** (Instalacja sieciowa), a następnie kliknij opcję **Next** (Dalej).
- 5. Wybierz swoje urządzenie z listy wykrytych drukarek i kliknij przycisk **Dalej**.

Uwagi:

- Jeśli instalujesz sterowniki dla drukarki sieciowej, a nie jest ona wyświetlona na liście, kliknij przycisk **Adres IP lub nazwa DNS**. W polu Adres IP lub nazwa DNS wpisz adres IP drukarki, a następnie kliknij przycisk **Wyszukaj**, aby zlokalizować drukarkę. Jeśli nie znasz adresu IP drukarki, przejdź do części Ustalanie adresu IP drukarki na stronie [27.](#page-26-0)
- Aby umożliwić nieprzerwane korzystanie z drukarki, nawet wtedy, gdy zmieni się adres IP przydzielony przez serwer DHCP, można użyć programu instalacyjnego lub oprogramowania CentreWare Internet Services.
- 6. Wybierz drukarkę z listy drukarek.

Uwaga: Drukarce można nadać nazwę i udostępnić ją w sieci lub ustawić jako swoją domyślną.

- 7. Kliknij przycisk **Dalej**.
- 8. W oknie Oprogramowanie i dokumentacja usuń zaznaczenie pola wyboru niewłaściwych opcji.
- 9. Kliknij przycisk **Dalej**.
- <span id="page-37-1"></span>10. Aby zakończyć instalację, kliknij przycisk **Zakończ**.

### Instalowanie sterowników drukarki USB w systemie Windows

1. Włóż płytę *Software and Documentation disc (Dysk z oprogramowaniem i dokumentacją)* do odpowiedniego napędu komputera.

Jeżeli instalator nie uruchomi się automatycznie, przejdź do napędu i dwukrotnie kliknij plik **Setup.exe**.

- 2. Kliknij przycisk **Install Software** (Zainstaluj oprogramowanie).
- 3. W Umowie licencyjnej kliknij pozycję **Zgadzam się**, następnie kliknij przycisk **Dalej**.
- 4. Aby zainstalować oprogramowanie pomocnicze drukarki, wybierz opcję **Software** (Oprogramowanie), a następnie kliknij opcję **Next** (Dalej).
- 5. W oknie Oprogramowanie i dokumentacja usuń zaznaczenie pola wyboru niewłaściwych opcji.
- 6. Kliknij przycisk **Dalej**.
- 7. Aby zakończyć instalację, kliknij przycisk **Zakończ**.

## <span id="page-38-0"></span>Instalacja sterowników i narzędzi w systemie Macintosh OS X, wersji 10.5 lub nowszej

#### Ta sekcja zawiera:

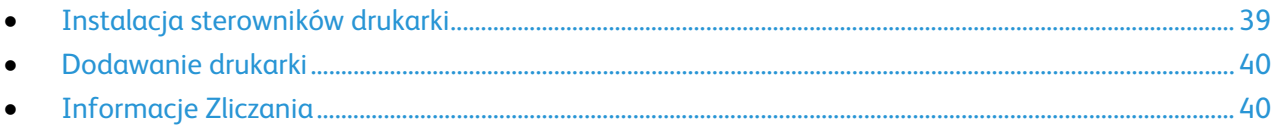

#### Aby uzyskać dostęp do wszystkich funkcji drukarki:

- 1. Zainstaluj sterownik drukarki.
- 2. Dodaj drukarkę.

Uwaga: Przed instalacją sterowników druku sprawdź, czy drukarka jest podłączona do prądu, włączona i połączona z działającą siecią lub podłączona za pomocą przewodu USB.

#### <span id="page-38-1"></span>**Instalacja sterowników drukarki**

1. Włóż płytę *Software and Documentation disc (Dysk z oprogramowaniem i dokumentacją)* do odpowiedniego napędu komputera.

Uwaga: Jeśli *Software and Documentation disc (Dysk z oprogramowaniem i dokumentacją)* nie jest dostępna, pobierz najnowsze sterowniki ze strony [www.xerox.com/office/WC6025drivers.](http://www.office.xerox.com/cgi-bin/printer.pl?APP=udpdfs&Page=color&Model=WorkCentre+WC6025&PgName=driver&Language=Polish)

- 2. Kliknij dwukrotnie pozycję **WorkCentre 6025 Installer** (Instalator WorkCentre 6025).
- 3. W oknie instalatora Wprowadzenie kliknij przycisk **Kontynuuj**.
- 4. W Umowie licencyjnej kliknij pozycję **Zgadzam się**, następnie kliknij przycisk **Dalej**.
- 5. Wybierz dysk docelowy, a następnie kliknij przycisk **Continue** (Kontynuuj).
- 6. Aby zmienić miejsce instalacji sterownika, kliknij opcję **Change Install Location** (Zmień miejsce instalacji).
- 7. Kliknij przycisk **Install (Instaluj)**.
- 8. Po pojawieniu się komunikatu wprowadź hasło i naciśnij przycisk **OK**.
- 9. Kliknij opcję **Kontynuuj instalację**.
- 10. Aby dokończyć instalację i ponownie uruchomić komputer, po zakończeniu instalacji sterownika druku kliknij opcję **Restart** (Uruchom ponownie).

#### <span id="page-39-0"></span>**Dodawanie drukarki**

W przypadku połączenia sieciowego, skonfiguruj drukarkę przy użyciu protokołu Bonjour (Rendezvous) lub podłącz ją przy użyciu adresu IP drukarki (dotyczy połączenia LPD/LPR). W przypadku drukarki niepodłączonej do sieci utwórz połączenie USB z komputerem.

Aby dodać drukarkę, korzystając z usługi Bonjour:

- 1. Z folderu Programy lub z paska dokowania otwórz folder **Preferencje systemowe**.
- 2. Kliknij opcję **Drukowanie i faksowanie**.

Po lewej stronie okna zostanie wyświetlona lista drukarek.

- 3. Kliknij przycisk plus (**+**) pod listą drukarek.
- 4. Kliknij ikonę **Domyślne** w górnej części okna.
- 5. Wybierz drukarkę z listy i kliknij przycisk **Dodaj**.

Uwaga: Jeśli drukarka nie została wykryta, sprawdź, czy jest włączona i czy kabel Ethernet lub USB jest podłączony prawidłowo.

Aby dodać drukarkę, określając jej adres IP:

- 1. Z folderu Programy lub z paska dokowania otwórz folder **Preferencje systemowe**.
- 2. Kliknij opcję **Drukowanie i faksowanie**. Po lewej stronie okna zostanie wyświetlona lista drukarek.
- 3. Kliknij przycisk plus (**+**) pod listą drukarek.
- 4. Naciśnij przycisk **IP**.
- 5. Wybierz protokół z menu rozwijanego Protokół.
- 6. W polu Adres wprowadź adres IP drukarki.
- 7. W polu Nazwa wprowadź nazwę urządzenia.
- 8. Z rozwijanego menu Drukuj za pomocą wybierz opcję **Sterownik do zastosowania**.
- 9. Zaznacz odpowiedni sterownik dla danego modelu drukarki.
- 10. Kliknij przycisk **Add (Dodaj)**.

Teraz można już drukować i skanować. Aby uzyskać szczegółowe informacje, zobacz Drukowanie na stronie [83](#page-82-0) i Skanowanie na stroni[e 107.](#page-106-0)

#### Patrz również:

<span id="page-39-1"></span>Online Support Assistant (Asystent pomocy online): [www.xerox.com/office/WC6025support](http://www.office.xerox.com/cgi-bin/printer.pl?APP=udpdfs&Page=Color&Model=WorkCentre+WC6025&PgName=tech&Language=Polish)

#### **Informacje Zliczania**

Edytor książki adresowej i Menedżer skanowania ekspresowego są instalowane automatycznie podczas instalowania sterownika skanowania. Aby uzyskać szczegółowe informacje, zobacz Instalacja sterowników i narzędzi w systemie Macintosh OS X, wersji 10.5 lub nowszej na stronie [39.](#page-38-0)

### <span id="page-40-0"></span>Instalowanie sterowników skanowania w komputerze Macintosh

- 1. Włóż płytę *Software and Documentation disc (Dysk z oprogramowaniem i dokumentacją)* do odpowiedniego napędu komputera.
- 2. Aby wyświetlić plik .**dmg** dla drukarki, kliknij dwukrotnie ikonę dysku na pulpicie.
- 3. Otwórz plik **Scan Installer.dmg** i przejdź do odpowiedniego pliku instalacyjnego dla posiadanego system operacyjnego.
- 4. Otwórz plik pakietu **Scan Installer**.
- 5. Aby potwierdzić zaznajomienie się z wiadomościami ostrzegawczymi i wprowadzającymi, kliknij przycisk **Kontynuuj**.
- 6. Aby zaakceptować umowę licencyjną, kliknij **Kontynuuj**, a następnie przycisk **Zgadzam się**.
- 7. Kliknij przycisk **Kontynuuj**.
- 8. Wprowadź hasło, a następnie kliknij przycisk **OK**.
- 9. Po wyświetleniu prośby o zakończenie innych instalacji kliknij przycisk **Continue Installing** (Kontynuuj instalację).
- 10. Aby uruchomić ponownie, kliknij polecenie **Wyloguj**.

## Konfiguracja ustawień sieci

#### Ta sekcja zawiera:

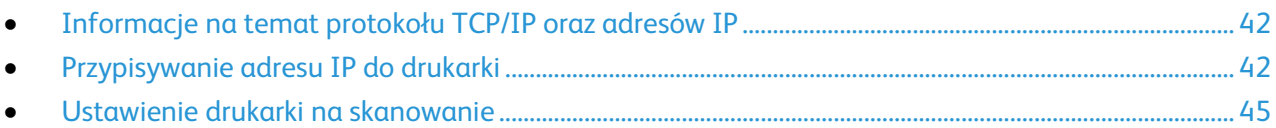

## <span id="page-41-0"></span>Informacje na temat protokołu TCP/IP oraz adresów IP

Komputery i drukarki wykorzystują protokoły TCP/IP do komunikacji za pośrednictwem sieci. Komputery Macintosh zwykle do komunikacji z drukarką sieciową używają protokołu TCP/IP lub Bonjour. W przypadku systemów Macintosh OS X preferowany jest protokół TCP/IP.

W przypadku protokołów TCP/IP każda drukarka i komputer muszą mieć przypisany niepowtarzalny adres IP. Wiele sieci, a także routerów przewodowych i DSL, posiada serwer DHCP Serwer DHCP automatycznie przypisuje adres IP wszystkim komputerom i drukarkom w sieci, które są skonfigurowane do używania protokołu DHCP.

W przypadku połączenia z Internetem za pośrednictwem przewodu lub technologii DSL uzyskaj informacje dotyczące nadawania adresów IP od swojego operatora.

## <span id="page-41-1"></span>Przypisywanie adresu IP do drukarki

Domyślnie drukarka odbiera adres IP od serwera DHCP za pośrednictwem sieci TCP/IP. Adresy sieciowe przydzielone przez serwer DHCP są tymczasowe. Po wygaśnięciu adresu sieć może przydzielić nowy.

Aby przypisać drukarce statyczny adres IP, można skorzystać z metody połączenia bezprzewodowego na płycie instalacyjnej.

#### Uwagi:

- Adres IP drukarki można sprawdzić na stronie konfiguracji.
- Aby umożliwić nieprzerwane korzystanie z drukarki, nawet wtedy, gdy zmieni się adres IP przydzielony przez serwer DHCP, można użyć programu instalacyjnego lub oprogramowania CentreWare Internet Services.

#### **Automatyczne przypisywanie adresu IP**

- 1. Na panelu sterowania drukarki naciśnij przycisk **System**.
- 2. Za pomocą przycisków ze strzałkami wybierz opcję **Menu admin.**, a następnie naciśnij przycisk **OK**.
- 3. W opcji **Sieć** naciśnij przycisk **OK**.
- 4. Aby wybrać **TCP/IP**, naciśnij przycisk strzałki **W dół**, a następnie naciśnij przycisk **OK**.
- 5. Za pomocą przycisków ze strzałkami wybierz opcję **IPv4**, a następnie naciśnij przycisk **OK**.
- 6. W opcji **Pobierz adres IP** naciśnij przycisk **OK**.
- 7. Za pomocą przycisków ze strzałkami wybierz opcję **DHCP/AutoIP**, a następnie naciśnij przycisk **OK**.
- 8. Aby powrócić do ekranu Gotowa, naciśnij przycisk **Powrót**.

#### **Ręczne przydzielanie adresu IP**

Możesz przydzielić statyczny adres IP do drukarki z poziomu panelu sterowania. Po przydzieleniu adresu można go zmienić za pomocą oprogramowania CentreWare Internet Services.

Do przydzielenia drukarce statycznego adresu IP będziesz potrzebować następujących informacji:

- adres IP poprawnie skonfigurowany w danej sieci,
- adres maski sieci
- domyślny adres routera/bramy

W przypadku korzystania z sieci zarządzanej przez administratora należy skontaktować się z administratorem sieci w celu uzyskania informacji na temat sieci.

Aby podłączyć drukarkę do sieci w sieciach domowych, korzystających z routerów lub innych urządzeń, należy zapoznać się z dokumentacją urządzenia w celu uzyskania instrukcji na temat przydzielania adresów sieciowych. Dokumentacja routera lub urządzenia może zawierać informacje na temat zakresu akceptowalnych adresów z których można skorzystać. Ważne jest aby adresy były podobne do adresów IP używanych przez inne drukarki i komputery w sieci, ale nie identyczne. Tylko ostatnia cyfra musi być inna. Na przykład drukarka może mieć adres IPv4 192.168.1.2, a komputer adres IP 192.168.1.3. Inne urządzenie może mieć adres IP 192.168.1.4.

Router może przypisać statyczny adres IP drukarki innemu komputerowi, który uzyskuje adres IP dynamicznie. Aby uniknąć ponownego przydzielenia adresu IP, należy nadać drukarce adres z górnej granicy zakresu dopuszczalnego dla routera lub tego typu urządzenia. Jeśli na przykład komputer ma adres IP 192.168.1.2, a urządzenie zezwala na adresy IP do 192.168.1.25, należy wybrać adres pomiędzy 192.168.1.20 a 192.168.1.25.

W przypadku konfiguracji sieci IPv6, adres IPv6 jest przypisywany automatycznie.

Aby przydzielić dla drukarki statyczny adres IP należy:

- 1. Na panelu sterowania drukarki naciśnij przycisk **System**.
- 2. Za pomocą przycisków ze strzałkami wybierz opcję **Menu admin.**, a następnie naciśnij przycisk **OK**.
- 3. Za pomocą przycisków ze strzałkami wybierz opcję **Sieć**, a następnie naciśnij przycisk **OK**.
- 4. Aby wybrać **TCP/IP**, naciśnij przycisk strzałki **W dół**, a następnie naciśnij przycisk **OK**.
- 5. Za pomocą przycisków ze strzałkami wybierz opcję **IPv4**, a następnie naciśnij przycisk **OK**.
- 6. W opcji **Pobierz adres IP** naciśnij przycisk **OK**.
- 7. Za pomocą przycisków ze strzałkami wybierz opcję **Panel**, a następnie naciśnij przycisk **OK**, aby ją uruchomić.
- 8. Aby powrócić do menu IPv4, naciśnij jeden raz przycisk **Powrót**.
- 9. Za pomocą przycisków ze strzałkami wybierz opcję **Adres IP**, a następnie naciśnij przycisk **OK**. Jeśli adres nie jest zdefiniowany, ustawiony jest na 000.000.000.000.
- 10. Ustal adres IP:
	- a. W pierwszym polu skorzystaj z przycisków ze strzałkami lub wpisz odpowiednią liczbę za pomocą klawiatury alfanumerycznej.
	- b. Naciśnij przycisk strzałki **do przodu**, aby przejść do następnego pola, a następnie wpisz odpowiednią liczbę.
	- c. Przejdź do kolejnych dwóch pól, aby wpisać prawidłową wartość.

Uwaga: Aby szybko przewinąć wartości do żądanej liczby, naciśnij przycisk ze strzałką **W górę** lub **W dół**. Aby powrócić do danego pola, naciśnij przycisk ze strzałką **Do tyłu**.

- d. Po zakończeniu naciśnij przycisk **OK**, aby potwierdzić adres.
- 11. Aby powrócić do adresu IP, naciśnij jeden raz przycisk ze strzałką **Do tyłu**.
- 12. Za pomocą przycisku ze strzałką **W dół** wybierz opcję **Maska sieci**, a następnie naciśnij przycisk **OK**. Powtórz krok 10, aby wybrać adres maski sieci.
- 13. Aby powrócić do sieci maski, naciśnij jeden raz przycisk ze strzałką **Do tyłu**.
- 14. Za pomocą przycisku ze strzałką **W dół** wybierz opcję **Adres bramy**, a następnie naciśnij przycisk **OK**. Powtórz krok 10, aby wybrać adres bramy.
- 15. Aby powrócić do ekranu Gotowa, naciśnij przycisk **Powrót**.
- 16. Wydrukuj stronę ustawień systemu, aby potwierdzić nowe ustawienia. Można teraz zainstalować oprogramowanie.

Patrz również:

Online Support Assistant (Asystent pomocy online): [www.xerox.com/office/WC6025support](http://www.office.xerox.com/cgi-bin/printer.pl?APP=udpdfs&Page=Color&Model=WorkCentre+WC6025&PgName=tech&Language=Polish)

#### **Zmienianie adresu IP za pomocą programu CentreWare Internet Services**

Aby zmienić adres IP drukarki przy pomocy oprogramowania CentreWare Internet Services:

1. Otwórz przeglądarkę internetową, wpisz adres IP drukarki w polu adresu, następnie naciśnij klawisz **Enter** lub **Return**.

Uwaga: Jeśli nie znasz adresu IP drukarki, przejdź do części Ustalanie adresu IP drukarki na stronie [27.](#page-26-0)

2. Kliknij łącze **Properties** (Właściwości).

Jeżeli łącze Protocols (Protokoły) nie zostanie rozwinięte w opcji Properties (Właściwości), przewiń do łącza Protocols i rozwiń je.

- 3. Kliknij opcję **TCP/IP**.
- 4. Dokonaj niezbędnych zmian w części o nazwie IPv4. Aby na przykład zmienić sposób, w jaki drukarka uzyskuje adres IP, w polu Get IP Address (Pobierz adres IP) wybierz z listy rozwijanej metodę.
- 5. Po wpisaniu informacji o adresie przejdź w dół strony i kliknij przycisk **Save Changes** (Zapisz zmiany).

#### **Zmiana adresu IP przy użyciu narzędzia instalacyjnego i połączenia USB**

- 1. Na płycie instalacyjnej kliknij pozycję **Setup Printer and Install Software** (Skonfiguruj drukarkę i zainstaluj oprogramowanie).
- 2. W Umowie licencyjnej kliknij pozycję **Zgadzam się**, następnie kliknij przycisk **Dalej**.
- 3. Na ekranie Select a Connection Method (Wybierz metodę połączenia) kliknij opcję **Wireless** (Bezprzewodowo).
- 4. Na ekranie Select a Wireless Setup Method (Wybierz metodę konfiguracji bezprzewodowej) kliknij opcję **Search for Networks** (Szukaj sieci).
- 5. Upewnij się, że przewód USB jest prawidłowo podłączony.
- 6. Wybierz sieć, a następnie kliknij opcję **Next** (Dalej).
- 7. Wprowadź hasło dostępu do danej sieci bezprzewodowej, a następnie kliknij opcję **Next** (Dalej).
- 8. Na ekranie Configure Printer (Skonfiguruj drukarkę) kliknij opcję **Advanced** (Zaawansowane).
- 9. Na ekranie IP Address Settings (Ustawienia adresu IP) wprowadź wymagane zmiany, a następnie kliknij opcję **Next** (Dalej).
- 10. Gdy zostanie wyświetlone odpowiednie polecenie, odłącz przewód USB od drukarki, a następnie kliknij opcję **Next** (Dalej).
- 11. Wybierz drukarkę z listy drukarek.
- 12. W oknie Oprogramowanie i dokumentacja usuń zaznaczenie pola wyboru niewłaściwych opcji.
- 13. Kliknij przycisk **Dalej**.
- <span id="page-44-0"></span>14. Aby zakończyć instalację, kliknij przycisk **Zakończ**.

### Ustawienie drukarki na skanowanie

Jeżeli drukarka jest podłączona do sieci, możesz skanować na adres FTP, adres email lub do folderu udostępnionego w komputerze. Najpierw należy dokonać konfiguracji skanowania w programie CentreWare Internet Services. Aby uzyskać szczegółowe informacje, przejdź do CentreWare Internet Services:

Jeśli drukarka jest podłączona za pomocą kabla USB, możesz skanować do folderu w komputerze lub w ramach danej aplikacji. Wcześniej jednak należy zainstalować sterowniki skanowania oraz narzędzie Menedżer ekspresowego skanowania.

Uwaga: Jeżeli drukarka jest podłączona za pomocą kabla USB, skanowanie na adres email lub do miejsca sieciowego, na przykład do folderu udostępnianego w komputerze nie będzie możliwe.

Aby uzyskać szczegółowe informacje, zobacz Przegląd konfiguracji skanowania na stronie [59.](#page-58-0)

## Konfigurowanie ustawień ogólnych przy użyciu systemu CentreWare Internet Services

#### Ta sekcja zawiera:

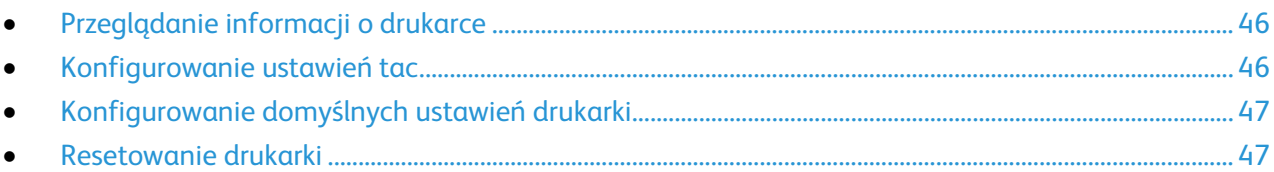

Przy użyciu przeglądarki internetowej i systemu CentreWare Internet Services można z komputera skonfigurować ogólne ustawienia drukarki.

Uwaga: Połączenie USB nie pozwala na korzystanie z oprogramowania CentreWare Internet Services.

## <span id="page-45-0"></span>Przeglądanie informacji o drukarce

- 1. Otwórz przeglądarkę internetową, wpisz adres IP drukarki w polu adresu, następnie naciśnij klawisz **Enter** lub **Return**.
- 2. W CentreWare Internet Services kliknij opcję **Properties** (Właściwości).
- 3. Aby rozwinąć menu, w oknie Properties (Właściwości), dla folderu General (Ogólne), kliknij symbol plusa (**+**).
- 4. W obszarze Version Information (Informacje o wersji) znajdź numer modelu drukarki, numer seryjny oraz numer wersji oprogramowania dla systemów operacyjnych.
- 5. W obszarze Page Description Language (Język opisu strony) znajdź numery wersji poszczególnych języków opisu strony zainstalowanych w drukarce.

## <span id="page-45-1"></span>Konfigurowanie ustawień tac

To menu służy do konfigurowania tac papieru pod względem formatu i typu papieru, umożliwia ustawianie formatów niestandardowych oraz włączanie i wyłączanie monitów na wyświetlaczu.

Aby skonfigurować ustawienia tac:

- 1. W menu General (Ogólne) kliknij opcję **Tray Management** (Zarządzanie tacami).
- 2. Aby skonfigurować ustawienia tac, wybierz rozmiar i typ papieru z list.
- 3. W przypadku niestandardowych rozmiarów papieru, w polu Custom Paper Length Y (Niestandardowa długość papieru - Y) wpisz długość, a w polu Custom Paper Width - X (Niestandardowa szerokość papieru - X) wpisz szerokość.
- 4. Aby na wyświetlaczu pojawiał się monit o ustawienia papieru za każdym razem po włożeniu papieru do tacy, wybierz ustawienie **On** (Wł.) w opcji Tray Display Prompt (Monit dotyczący tacy).
- 5. Kliknij polecenie **Save Changes** (Zapisz zmiany).

### <span id="page-46-0"></span>Konfigurowanie domyślnych ustawień drukarki

Strona Printer Defaults (Domyślne dane drukarki) zawiera informacje o modelu drukarki oraz kod produktu lub numer seryjny. Znajduje się na niej również miejsce umożliwiające wprowadzenie nazwy i lokalizacji drukarki oraz nazwiska i adresu e-mail osoby kontaktowej.

- 1. Otwórz przeglądarkę internetową, wpisz adres IP drukarki w polu adresu, następnie naciśnij klawisz **Enter** lub **Return**.
- 2. W CentreWare Internet Services kliknij opcję **Properties** (Właściwości).
- 3. Aby rozwinąć menu, w oknie Properties (Właściwości), dla folderu General (Ogólne), kliknij symbol plusa (**+**).
- 4. Kliknij opcję **Printer Defaults** (Emulacja drukarki).
- 5. Wpisz opisy w polach zgodnie z potrzebą.
- <span id="page-46-1"></span>6. Kliknij polecenie **Save Changes** (Zapisz zmiany).

### Resetowanie drukarki

Ponowne uruchomienie drukarki przy użyciu funkcji resetowania oprogramowania jest szybsze i zużywa mniej materiałów eksploatacyjnych niż wyłączenie i włączenie drukarki. Ponowne uruchomienie drukarki może trwać do pięciu minut i w tym czasie oprogramowanie CentreWare Internet Services nie jest dostępne.

- 1. Otwórz przeglądarkę internetową, wpisz adres IP drukarki w polu adresu, następnie naciśnij klawisz **Enter** lub **Return**.
- 2. W CentreWare Internet Services kliknij opcję **Properties** (Właściwości).
- 3. Aby rozwinąć menu, w oknie Properties (Właściwości), dla folderu General (Ogólne), kliknij symbol plusa (**+**).
- 4. W menu General (Ogólne) kliknij opcję **Resets** (Resetowanie).
- 5. Aby zresetować pamięć sieciową i ponownie uruchomić drukarkę, kliknij opcję **Start Printer** (Uruchom drukarkę) w pozycji Reset network memory and restart the printer (Zresetuj pamięć sieciową i uruchom drukarkę ponownie).
- 6. Aby ponownie uruchomić drukarkę bez resetowania żadnych ustawień do wartości domyślnych, kliknij opcję **Start Printer** (Uruchom drukarkę) w pozycji Restart the printer (Uruchom drukarkę ponownie).

## Konfigurowanie ustawień ogólnych na panelu sterowania

#### Ta sekcja zawiera:

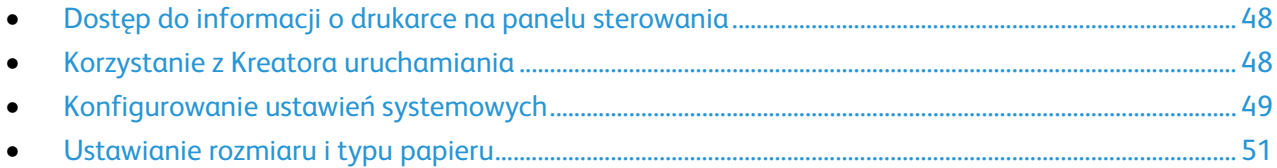

## <span id="page-47-0"></span>Dostęp do informacji o drukarce na panelu sterowania

Strony informacyjne zawierają informacje o drukarce.

- 1. Na panelu sterowania drukarki naciśnij przycisk **System**.
- 2. Przejdź do Stron informacyjnych, a następnie naciśnij przycisk **OK**.
- <span id="page-47-1"></span>3. Przejdź do żądanego raportu, a następnie naciśnij przycisk **OK**.

## Korzystanie z Kreatora uruchamiania

Kreator uruchomienia pomaga w skonfigurowaniu kilku podstawowych ustawień drukarki, takich jak kraj, data, godzina i strefa czasowa.

Aby użyć Kreatora uruchomienia do skonfigurowania drukarki:

- 1. Na panelu sterowania drukarki naciśnij przycisk **System**.
- 2. Za pomocą strzałek W górę i W dół przejdź do Menu admin., a następnie naciśnij **OK**.
- 3. Przejdź do opcji **Ustawienia syst.**, a następnie naciśnij przycisk **OK**.
- 4. Aby przejść do Kreatora uruchamiania, użyj strzałek **W górę** lub **W dół**, a następnie wybierz opcję **Kreator uruchamiania**.
- 5. Wybierz opcję **Tak**, następnie naciśnij przycisk **OK**.
- 6. Wykonaj kroki wskazywane przez kreatora, a następnie naciśnij przycisk **OK**.

## <span id="page-48-0"></span>Konfigurowanie ustawień systemowych

#### Ta sekcja zawiera:

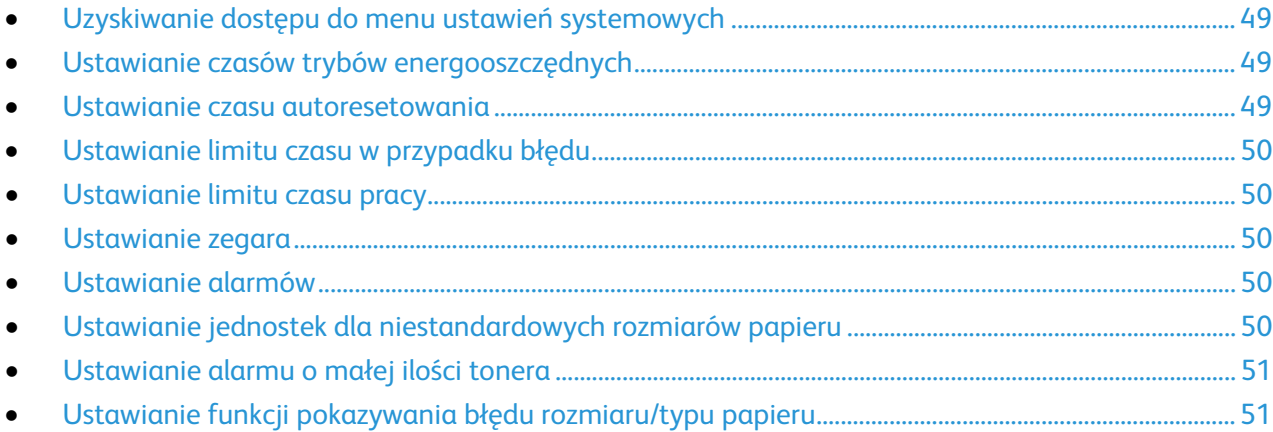

Przy użyciu tego menu można skonfigurować ogólne ustawienia drukarki, takie jak czasy trybów energooszczędnych, ustawienia zegara i ustawienia alarmów.

#### <span id="page-48-1"></span>**Uzyskiwanie dostępu do menu ustawień systemowych**

- 1. Na panelu sterowania drukarki naciśnij przycisk **System**.
- 2. Za pomocą strzałek W górę i W dół przejdź do Menu admin., a następnie naciśnij **OK**.
- <span id="page-48-2"></span>3. Przejdź do opcji **Ustawienia syst.**, a następnie naciśnij przycisk **OK**.

#### **Ustawianie czasów trybów energooszczędnych**

- 1. W menu ustawień systemu przejdź do opcji **Prog. oszcz. ener.**, a następnie naciśnij przycisk **OK**.
- 2. Wybierz tryb energooszczędny, który chcesz zmodyfikować, a następnie naciśnij przycisk **OK**.
- 3. Aby wybrać żądany czas, użyj przycisków strzałek lub wprowadź wartość z klawiatury numerycznej.
	- − **Tryb energooszczędny 1 (Niskie zużycie energii)**: Ustaw licznik na wartość z przedziału 1-60 minut.
	- − **Tryb energooszczędny 2 (Tryb spoczynku)**: Ustaw licznik na wartość z przedziału 1-60 minut.
- <span id="page-48-3"></span>4. Wciśnij przycisk **OK**.

#### **Ustawianie czasu autoresetowania**

Można ustawić czas bezczynności, po którym drukarka wraca do trybu gotowości.

Aby ustawić czas autoresetowania:

- 1. W menu ustawień systemu przejdź do opcji **Autoresetowanie**, a następnie naciśnij przycisk **OK**.
- 2. Aby wybrać ustawienie, użyj przycisków ze strzałkami, a następnie naciśnij przycisk **OK**.

### <span id="page-49-0"></span>**Ustawianie limitu czasu w przypadku błędu**

Opcja Limit czasu błędu umożliwia ustawienie czasu oczekiwania przez drukarkę na anulowanie pracy drukowania po jej nieoczekiwanym zatrzymaniu.

Aby ustawić limit czasu w przypadku błędu:

- 1. W menu ustawień systemu przejdź do opcji **Fault Time-Out** (Limit czasu w przypadku błędu), a następnie naciśnij przycisk **OK**.
- 2. Wybierz opcję **Wł.**, a następnie naciśnij przycisk **OK**.
- 3. Aby wprowadzić czas w sekundach, użyj klawiatury numerycznej, a następnie naciśnij przycisk **OK**.

#### <span id="page-49-1"></span>**Ustawianie limitu czasu pracy**

Można ustawić czas, przez jaki drukarka czeka na dane z komputera, zanim anuluje pracę drukowania.

Aby ustawić limit czasu pracy:

- 1. W menu ustawień systemu przejdź do opcji **Job Time-Out** (Limit czasu pracy), a następnie naciśnij przycisk **OK**.
- 2. Wybierz opcję **Wł.**, a następnie naciśnij przycisk **OK**.
- 3. Aby wprowadzić czas w sekundach, użyj klawiatury numerycznej, a następnie naciśnij przycisk **OK**.

#### <span id="page-49-2"></span>**Ustawianie zegara**

- 1. W menu ustawień systemu przejdź do opcji **Ustawienia zegara**, a następnie naciśnij przycisk **OK**.
- 2. Z list wybierz odpowiednie ustawienia obok pozycji Format daty, Format godziny i Strefa czasowa.
- 3. W polu obok pozycji Ustaw datę podaj datę w wybranym formacie.
- 4. W polu obok pozycji Ustaw godzinę podaj godzinę w wybranym formacie.
- <span id="page-49-3"></span>5. Aby wyjść z menu ustawień systemu, naciśnij przycisk **Wstecz/Powrót**.

#### **Ustawianie alarmów**

Można skonfigurować drukarkę tak, aby ostrzegała o wystąpieniu określonych błędów.

Aby ustawić opcje alarmu:

- 1. W menu ustawień systemu przejdź do opcji **Alert Tones** (Dźwięki alarmów), a następnie naciśnij przycisk **OK**.
- 2. Aby ustawić alarm, wybierz typ alarmu, a następnie naciśnij przycisk **OK**.
- <span id="page-49-4"></span>3. Wybierz głośność dźwięku alarmu, a następnie naciśnij przycisk **OK**.

#### **Ustawianie jednostek dla niestandardowych rozmiarów papieru**

- 1. W menu ustawień systemu przejdź do opcji **mm/cal**, a następnie naciśnij przycisk **OK**.
- 2. Wybierz opcję **Milimetry (mm)** lub **Cale (")**, a następnie naciśnij przycisk **OK**.

#### <span id="page-50-1"></span>**Ustawianie alarmu o małej ilości tonera**

- 1. W menu ustawień systemu przejdź do opcji **Ostrz. o małej ilości toneru**, a następnie naciśnij przycisk **OK**.
- <span id="page-50-2"></span>2. Wybierz opcję **Wł.**, a następnie naciśnij przycisk **OK**.

#### **Ustawianie funkcji pokazywania błędu rozmiaru/typu papieru**

Drukarka może powiadamiać użytkownika, gdy rozmiar lub typ papieru nie odpowiada ustawieniom wybranym w menu Ustawienia Tac. Ustawienie domyślne to On (Except A4/Ltr) (Wł. (Z wyjątkiem A4/Ltr)). Ustawienie On (Except A4/Ltr) (Wł. (Z wyjątkiem A4/Ltr)) powoduje, że drukarka powiadamia o wszystkich błędach niedopasowania pomiędzy rozmiarami A4 i Letter.

Aby ustawić ostrzeżenie Show Paper Size/Type Error (Pokaż błąd rozmiaru/typu papieru):

- 1. W menu ustawień systemu przejdź do opcji **Show Paper Size/Type Error** (Pokaż błąd rozmiaru/typu papieru), a następnie naciśnij przycisk **OK**.
- 2. Wybierz opcję.
- <span id="page-50-0"></span>3. Wciśnij przycisk **OK**.

#### Ustawianie rozmiaru i typu papieru

- 1. Na panelu sterowania drukarki naciśnij przycisk **System**.
- 2. Przejdź do opcji **Ustawienia tacy**, a następnie naciśnij przycisk **OK**.
- 3. Wybierz opcję **MFP** (Drukarka wielofunkcyjna), a następnie naciśnij przycisk **OK**.
- 4. Przejdź do opcji **Rozmiar papieru**, a następnie naciśnij przycisk **OK**.
- 5. Wybierz rozmiar papieru odpowiadający rozmiarowi papieru umieszczonego w tacy, a następnie naciśnij przycisk **OK**.
- 6. Przejdź do opcji **Typ papieru**, a następnie naciśnij przycisk **OK**.
- 7. Wybierz typ papieru odpowiadający typowi papieru umieszczonego w tacy, a następnie naciśnij przycisk **OK**.

## Konfigurowanie ustawień zabezpieczeń za pomocą programu CentreWare Internet **Services**

#### Ta sekcja zawiera:

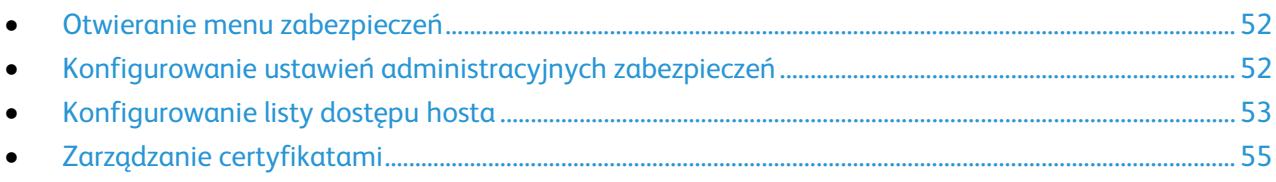

Ustawienia zabezpieczenia służą do konfigurowania ustawień administracyjnych, uwierzytelniania, dostępu i uprawnień użytkowników oraz dostępu do usług.

Uwaga: Aby dowiedzieć się więcej, przejdź do Help (Pomoc) w CentreWare Internet Services.

### <span id="page-51-0"></span>Otwieranie menu zabezpieczeń

- 1. Otwórz przeglądarkę internetową, wpisz adres IP drukarki w polu adresu, następnie naciśnij klawisz **Enter** lub **Return**.
- 2. W CentreWare Internet Services kliknij opcję **Properties** (Właściwości).
- 3. W okienku Properties (Właściwości), aby rozwinąć menu, kliknij symbol plusa (**+**) znajdujący się obok foldera Security (Zabezpieczenia).

## <span id="page-51-1"></span>Konfigurowanie ustawień administracyjnych zabezpieczeń

- 1. Otwórz przeglądarkę internetową, wpisz adres IP drukarki w polu adresu, następnie naciśnij klawisz **Enter** lub **Return**.
- 2. W CentreWare Internet Services kliknij opcję **Properties** (Właściwości).
- 3. W okienku Properties (Właściwości), aby rozwinąć menu, kliknij symbol plusa (**+**) znajdujący się obok foldera Security (Zabezpieczenia).
- 4. Kliknij opcję **Administrator Security Settings** (Ustawienia zabezpieczeń administratora).
- 5. Aby włączyć uprawnienia administratora, wybierz opcję **Enable Administrator Mode** (Włącz tryb administratora).
- 6. Wprowadź nazwę użytkownika i hasło, a następnie wprowadź ponownie hasło.
- 7. Aby wprowadzić domyślną nazwę użytkownika i hasło, pozostaw te pola puste i kliknij przycisk **OK**.
- 8. W pozycji Access denial by the authentication failure of the Administrator (Odmowa dostępu w przypadku niepowodzenia uwierzytelnienia administratora) wprowadź dozwoloną liczbę prób logowania przed zablokowaniem użytkownika.
- 9. Kliknij polecenie **Save Changes** (Zapisz zmiany).

## <span id="page-52-0"></span>Konfigurowanie listy dostępu hosta

Lista dostępu hosta pozwala kontrolować dostęp do drukarki za pośrednictwem protokołu LPR lub portu 9100. Można wprowadzić maksymalnie pięć kombinacji adresu IP/maski, a następnie dla każdego adresu IP wybrać odrzucenie, akceptację lub wyłączenie filtrowania. Można wprowadzić konkretny adres IP wraz z maską lub zakres adresów IP i masek. Jeśli pola adresu IP i maski adresu pozostaną puste, każdy będzie miał dostęp do drukarki.

Można skonfigurować ustawienia tak, aby drukowanie było możliwe tylko z jednego adresu IP. Przykład znajduje się w poniższej tabeli.

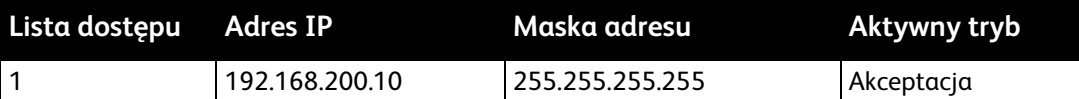

Można odrzucić jeden konkretny adres IP, ale zezwolić na drukowanie z innych adresów. Przykład znajduje się w poniższej tabeli.

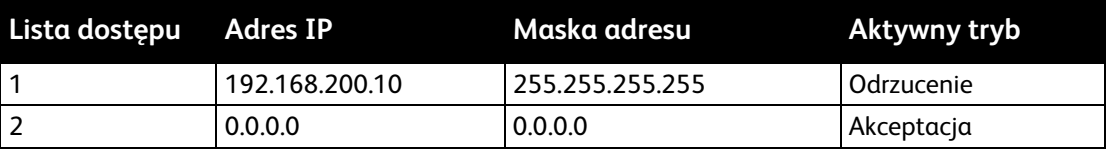

Pierwszy wiersz listy dostępu ma najwyższy priorytet. By skonfigurować listę z wieloma wierszami, należy podać najpierw najmniejszy zakres. Pierwszy wiersz powinien być najbardziej konkretny, a ostatni najbardziej ogólny.

Można tak skonfigurować listę dostępu hosta, aby dopuszczać lub odrzucać drukowanie z określonej sieci lub maski sieci. Można również wybrać akceptowanie drukowania z jednego adresu IP w obrębie odrzucanej maski sieci. Przykład znajduje się w poniższej tabeli.

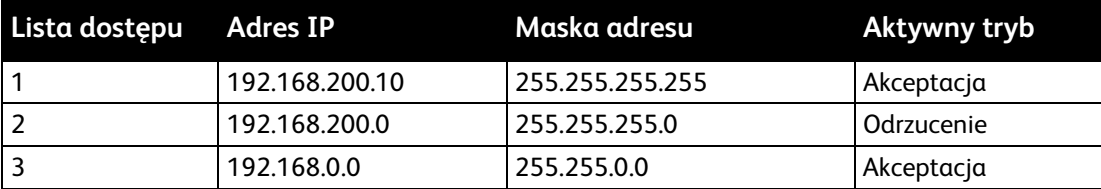

Aby skonfigurować listę dostępu hosta:

- 1. Otwórz przeglądarkę internetową, wpisz adres IP drukarki w polu adresu, następnie naciśnij klawisz **Enter** lub **Return**.
- 2. W CentreWare Internet Services kliknij opcję **Properties** (Właściwości).
- 3. W okienku Properties (Właściwości), aby rozwinąć menu, kliknij symbol plusa (**+**) znajdujący się obok foldera Security (Zabezpieczenia).
- 4. Kliknij opcję **Host Access List** (Lista dost. hosta).
- 5. W polu IP Address (Adres IP) wpisz adres IP hosta w formacie X.X. X.X, gdzie X to liczba od 0 do 255. Na przykład 192.168.200.10.
- 6. W polu Address Mask (Maska adresu) wpisz maskę sieci hosta w formacie X.X. X.X, gdzie X to liczba od 0 do 255. Na przykład 255.255.255.255.
- 7. Dla czynności wykonywanej przez host w związku z danym adresem IP, dla aktywnego trybu, wybierz opcję.
	- − **Wył.**: To ustawienie pozwala uczynić wiersz z listy dostępu nieaktywnym. To ustawienie pozwala wprowadzić konkretny adres IP lub zakres adresów przed zastosowaniem trybu akceptacji lub odrzucenia.
	- − **Akceptacja**: To ustawienie umożliwia zezwolenie określonemu adresowi IP lub zakresowi adresów na dostęp do drukarki.
	- − **Odrzucenie**: To ustawienie umożliwia uniemożliwienie określonemu adresowi IP lub zakresowi adresów dostępu do drukarki.
- 8. Kliknij polecenie **Save Changes** (Zapisz zmiany).

## <span id="page-54-0"></span>Zarządzanie certyfikatami

#### Ta sekcja zawiera:

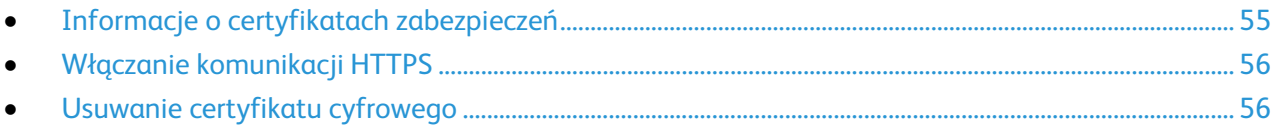

#### <span id="page-54-1"></span>**Informacje o certyfikatach zabezpieczeń**

Certyfikat cyfrowy to plik, który zawiera dane służące do weryfikacji tożsamości klienta lub serwera w transakcji sieciowej. Certyfikat zawiera także klucz publiczny, służący do tworzenia i weryfikowania podpisów cyfrowych. Jedno urządzenie udowadnia swoją tożsamość drugiemu poprzez przedstawienie certyfikatu zaufanego dla drugiego urządzenia. Urządzenie może też przedstawić certyfikat podpisany przez zaufaną stronę trzecią oraz podpis cyfrowy udowadniający posiadanie certyfikatu.

Certyfikat cyfrowy zawiera następujące dane:

- Informacje o właścicielu certyfikatu
- Numer seryjny i datę ważności certyfikatu
- Klucz publiczny
- Cel definiujący w jaki sposób można używać certyfikatu i klucza publicznego

Ta drukarka obsługuje dwa rodzaje certyfikatów.

- **Certyfikat urządzenia**: Ten certyfikat zawiera klucz prywatny i określenie celu, dzięki czemu drukarka może dowodzić swej tożsamości.
- **Certyfikat zaufany**: Certyfikat z podpisem własnym to certyfikat wydany przez urządzenie weryfikujące swoją tożsamość względem wszelkich podłączanych do niego urządzeń.

Uwaga: Ta drukarka nie obsługuje certyfikatów wydawanych przez urząd certyfikacji (CA).

Aby zapewnić możliwość komunikacji drukarki z innymi urządzeniami za pośrednictwem bezpiecznego zaufanego połączenia, obydwa urządzenia muszą mieć zainstalowane odpowiednie certyfikaty.

### <span id="page-55-0"></span>**Włączanie komunikacji HTTPS**

- 1. Otwórz przeglądarkę internetową, wpisz adres IP drukarki w polu adresu, następnie naciśnij klawisz **Enter** lub **Return**.
- 2. Kliknij opcję **Properties** (Właściwości).
- 3. Wybierz opcje **Security** (Zabezpieczenia) > **SSL/TSL Communication** (Komunikacja SSL/TSL).
- 4. W celu skonfigurowania drukarki, aby utworzyła certyfikat z podpisem cyfrowym, kliknij opcję **Create New Certificate** (Utwórz nowy certyfikat).
- 5. Aby wybrać typ podpisu DKIM, dla pozycji Public Key Method (Metoda klucza publicznego) wybierz opcję **RSA/SHA-256** lub **RSA/SHA-1**.
- 6. Aby wybrać rozmiar klucza, obok pozycji Public Key Size (Rozmiar klucza publicznego) wybierz liczbę bitów.
- 7. W polu Issuer (Wydawca) wpisz nazwę organizacji wydającej certyfikat.
- 8. Aby ustawić liczbę dni obowiązywania certyfikatu, w obszarze Validity (Okres ważności) wprowadź liczbę.
- 9. Zmodyfikuj parametry nowego certyfikatu cyfrowego zgodnie z potrzebą, a następnie kliknij opcję **Generate Certificate** (Generuj certyfikat).
- 10. Aby nowe ustawienia zostały zastosowane uruchom drukarkę ponownie.

Uwaga: Po wygenerowaniu certyfikatu z podpisem, w menu Security (Zabezpieczenia) pojawia się opcja Certificate Management (Zarządzanie certyfikatem).

- 11. Na pasku adresu wpisz adres IP drukarki, a następnie naciśnij klawisz **Enter** lub **Return**.
- 12. Aby wyświetlić stronę SSL, wybierz opcje **Properties** (Właściwości) > **Security** (Zabezpieczenia) > **SSL/TSL Communication** (Komunikacja SSL/TSL).
- <span id="page-55-1"></span>13. Upewnij się, że została wybrana opcja **Enabled SSL** (SSL włączony).

#### **Usuwanie certyfikatu cyfrowego**

- 1. Otwórz przeglądarkę internetową, wpisz adres IP drukarki w polu adresu, następnie naciśnij klawisz **Enter** lub **Return**.
- 2. Kliknij opcję **Properties** (Właściwości).
- 3. Na panelu nawigacji kliknij opcje **Security** (Zabezpieczenia) > **SSL/TLS Server Communication** (Komunikacja z serwerem SSL/TLS), a następnie kliknij opcję **Delete All Certificates** (Usuń wszystkie certyfikaty).
- 4. Aby potwierdzić, kliknij polecenie **Delete** (Usuń).

## Konfigurowanie funkcji AirPrint

Funkcja AirPrint służy do bezpośredniego drukowania w urządzeniu w sieci przewodowej lub bezprzewodowej bez używania sterownika drukowania. AirPrint to funkcja oprogramowania, która umożliwia drukowanie bez sterownika za pomocą urządzeń przenośnych z systemem Apple iOS oraz z urządzeń opartych na systemie Mac OS. Drukarki obsługujące funkcję AirPrint umożliwiają drukowanie bezpośrednio z komputera Mac lub urządzenia iPhone, iPad oraz iPod.

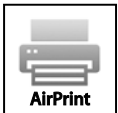

Uwagi:

- Nie wszystkie programy obsługują funkcję AirPrint.
- Urządzenia bezprzewodowe muszą dołączyć do sieci bezprzewodowej, w której znajduje się drukarka.
- Aby funkcja AirPrint działała, musi być włączony protokół IPP i Bonjour (mDNS).
- Urządzenie przesyłające pracę AirPrint musi się znajdować w tej samej podsieci co drukarka. Aby umożliwić urządzeniom drukowanie z różnych podsieci, należy skonfigurować sieć tak, aby przekazywała ruch multiemisji DNS między podsieciami.
- Urządzenie z systemem Mac OS musi zawierać system Mac OS w wersji 10.7 lub nowszej.
- Drukarki z funkcją AirPrint obsługują urządzenia iPad (wszystkie modele), iPhone (model 3GS i nowsze) oraz iPod touch (trzecia generacja i nowsze) działające pod kontrolą systemu iOS.
- 1. Otwórz przeglądarkę internetową, wpisz adres IP drukarki w polu adresu, następnie naciśnij klawisz **Enter** lub **Return**.

Uwaga: Jeśli nie znasz adresu IP drukarki, przejdź do części Ustalanie adresu IP drukarki na stronie [27.](#page-26-0)

- 2. Kliknij opcję **Properties** (Właściwości).
- 3. Jeżeli łącze Protocols (Protokoły) nie zostanie rozwinięte w opcji Properties (Właściwości), przewiń do łącza Protocols i rozwiń je.
- 4. W obszarze Protocols (Protokoły) kliknij pozycję **AirPrint**.
- 5. Aby włączyć funkcję AirPrint, kliknij pozycję **Turn On AirPrint** (Włącz funkcję AirPrint) obok opcji Enable AirPrint (Włącz funkcję AirPrint).

Uwaga: Funkcja AirPrint jest domyślnie włączona, gdy włączona jest zarówno opcja IPP, jak i Bonjour (mDNS). Gdy funkcja AirPrint jest włączona, nie można zaznaczyć opcji Turn On AirPrint (Włącz funkcję AirPrint). Aby wyłączyć funkcję AirPrint, wyłącz protokół IPP lub Bonjour (mDNS).

- − Aby zmienić nazwę drukarki, w polu Name (Nazwa) wpisz nową nazwę.
- − Aby podać lokalizację drukarki, w polu Location (Lokalizacja) wpisz lokalizację drukarki.
- − Aby podać lokalizację fizyczną lub adres drukarki, w polu Geo-Location (Geolokalizacja) wpisz koordynaty szerokości i długości geograficznej w formie dziesiętnej. Na przykład, podaj koordynaty takie jak 45,325026, -122,766831.
- 6. Kliknij polecenie **Save Changes** (Zapisz zmiany).
- 7. Po wyświetleniu monitu kliknij przycisk **Restart** (Uruchom ponownie) lub kliknij przycisk **Back** (Wstecz), aby anulować.

Jeśli zostanie kliknięty przycisk Restart (Uruchom ponownie), ponowne uruchomienie drukarki i zastosowanie nowych ustawień trwa kilka minut.

## Konfigurowanie skanowania

#### Ta sekcja zawiera:

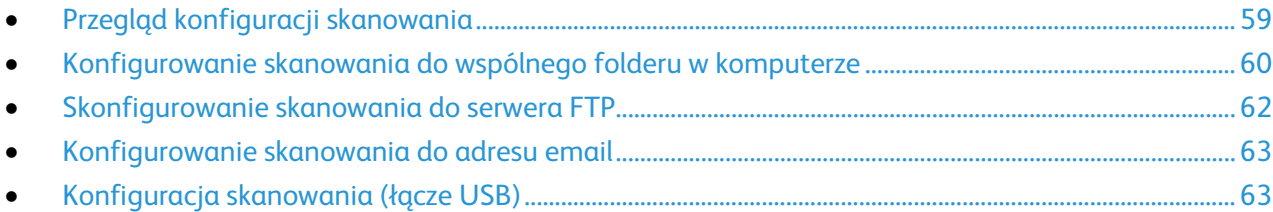

#### Patrz również:

<span id="page-58-0"></span>Skanowanie na stronie [107](#page-106-0)

## Przegląd konfiguracji skanowania

Jeśli drukarka jest podłączona do sieci, można korzystać z funkcji skanowania. Przed rozpoczęciem skanowania należy wykonać poniższe czynności:

- Podczas skanowania do udostępnionego folderu na komputerze, udostępnij folder, ustaw prawidłowe uprawnienia oraz dodaj folder jako wpis Książki adresowej w programie CentreWare Internet Services.
- Podczas skanowania na serwer FTP, dodaj serwer FTP i ustaw prawidłowe uprawnienia folderu jako wpisu w Książce adresowej w programie CentreWare Internet Services.
- W przypadku skanowania na adres e-mail, skonfiguruj serwer poczty w programie CentreWare Internet Services.

Jeżeli drukarka jest podłączona kablem USB, skanowanie na adres email lub do miejsca sieciowego nie jest możliwe. Można skanować do folderu w komputerze lub aplikacji po zainstalowaniu sterowników i programu Menedżer ekspresowego skanowania.

Aby uzyskać szczegółowe informacje, przejdź do części Instalacja oprogramowania na stroni[e 37.](#page-36-1)

## <span id="page-59-0"></span>Konfigurowanie skanowania do wspólnego folderu w komputerze

#### Ta sekcja zawiera:

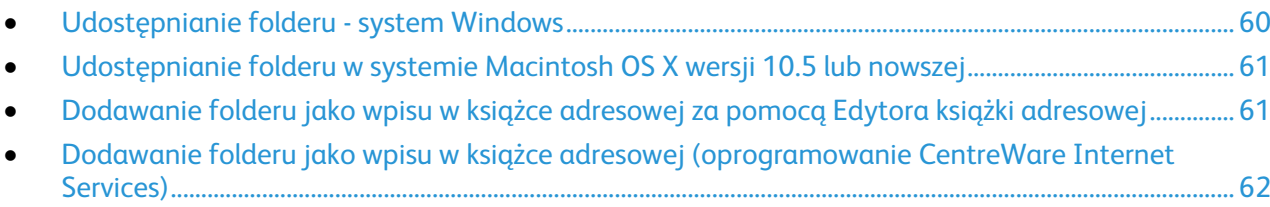

Zanim możliwe będzie skanowanie do folderu udostępnionego, folder musi zostać udostępniony, a następnie dodany jako wpis Książki adresowej w programie CentreWare Internet Services.

<span id="page-59-1"></span>Aby uzyskać szczegółowe informacje, przejdź do rozdziału CentreWare Internet Services.

#### **Udostępnianie folderu - system Windows**

- 1. Otwórz program Windows Explorer.
- 2. Kliknij PPM folder, który ma zostać udostępniony i wybierz opcję **Właściwości**.
- 3. Kliknij kartę **Udostępnianie**, a następnie wybierz opcję **Udostępnij ten folder**.
- 4. Kliknij przycisk **Uprawnienia**.
- 5. Wybierz grupę **Każdy** i upewnij się, że wszystkie uprawnienia są włączone.
- 6. Kliknij przycisk **OK**.

Uwaga: Zapamiętaj nazwę współużytkowania do późniejszego wykorzystania.

- 7. Kliknij ponownie przycisk **OK**.
- 8. Otwórz okno wiersza polecenia DOS.
	- a. Z menu Start wybierz opcję **Uruchom.**
	- b. W polu Otwórz wpisz **cmd**, a następnie kliknij przycisk **OK**.
- 9. Wpisz polecenie **ipconfig**, a następnie naciśnij klawisz **Enter**.
- 10. Zarejestruj adres IP.
- 11. Zamknij okno wiersza polecenia DOS.

Folder jest gotowy. Teraz dodaj folder jako wpis książki adresowej. Aby uzyskać bardziej szczegółowe informacje, zobacz Dodawanie folderu jako wpisu w książce adresowej (oprogramowanie CentreWare Internet Services)CentreWare Internet Services na stronie [62.](#page-61-1)

#### <span id="page-60-0"></span>**Udostępnianie folderu w systemie Macintosh OS X wersji 10.5 lub nowszej**

Udostępnianie folderu w sieci (komputery Macintosh):

- 1. W menu Apple zaznacz **Preferencje systemowe**.
- 2. W menu Widok wybierz polecenie **Współdzielenie**.
- 3. Z listy Usługi wybierz **Współdzielenie plików**.
- 4. Kliknij ikonę plusa (**+**) poniżej pola Foldery współdzielone. Zostanie wyświetlona lista folderów.
- 5. Zaznacz folder, który chcesz udostępnić w sieci, a następnie kliknij polecenie **Dodaj**.
- 6. Zaznacz folder, który chcesz udostępnić w oknie Foldery współdzielone.
- 7. Na liście Użytkownicy kliknij opcję **Każdy**.
- 8. Na liście po prawej stronie okna Użytkownicy za pomocą przycisków ze strzałką wybierz uprawnienia użytkownika do współdzielonego folderu.
- 9. Kliknij przycisk **Opcje**.
- 10. Wykonaj co najmniej jedną z następujących czynności:
	- − Zaznacz opcję **Udostępnij pliki i foldery używając AFP**, aby udostępnić ten folder innym komputerom Macintosh.
	- − Zaznacz opcję **Udostępnij pliki i foldery używając FTP**, aby udostępnić ten folder komputerowi podłączonemu do serwera FTP.
	- − Zaznacz opcję **Udostępnij pliki i foldery używając SMB**, aby udostępnić ten folder innym komputerom z systemem Windows.
- 11. Zaznacz pole wyboru **Wł.** po lewej stronie opcji Udostępnianie plików w obszarze Usługa. Folder i jego zawartość jest udostępniana użytkownikom sieci.
- 12. Zamknij okno Udostępnianie.

Uwaga: Po otwarciu współdzielonego folderu w polu Znajdź folderu oraz jego podfolderów pojawia się baner Folder udostępniony.

Folder jest gotowy. Teraz dodaj folder jako wpis książki adresowej. Aby uzyskać szczegółowe informacje, zobacz Dodawanie folderu jako wpisu w książce adresowej (oprogramowanie CentreWare Internet Services na stronie [62\)](#page-61-1).

#### <span id="page-60-1"></span>**Dodawanie folderu jako wpisu w książce adresowej za pomocą Edytora książki adresowej**

- 1. Kliknij przycisk **Start** > **Wszystkie programy** > **Xerox Office Printing** > **WorkCentre 6025**.
- 2. W lewym okienku nawigacyjnym w obszarze Książka adresowa drukarki kliknij pozycję **Serwer**.
- 3. W polu Nazwa wpisz nazwę pliku udostępnionego w komputerze.
- 4. Dla opcji Typ serwera wybierz **Komputer (SMB)**.
- 5. Kliknij **Kreator ustawień komputera**, a następnie kliknij polecenie **Przeglądaj**.
- 6. Przejdź do udostępnionego folderu w komputerze.
- 7. Kliknij przycisk **OK**, a następnie przycisk **Dalej**.
- 8. Aby przyznać drukarce dostęp do udostępnionego folderu, wprowadź nazwę logowania i hasło.
- 9. Kliknij przycisk **Dalej**, a następnie przycisk **Zakończ**.
- 10. Kliknij przycisk **OK**. W obszarze Serwer pojawia się nowy wpis.
- 11. Kliknij przycisk **Zapisz wszystko**.

#### <span id="page-61-1"></span>**Dodawanie folderu jako wpisu w książce adresowej (oprogramowanie CentreWare Internet Services)**

1. Otwórz przeglądarkę internetową, wpisz adres IP drukarki w polu adresu, następnie naciśnij klawisz **Enter** lub **Return**.

Uwaga: Jeśli nie znasz adresu IP drukarki, przejdź do części Ustalanie adresu IP drukarki na stronie [27.](#page-26-0)

- 2. Kliknij **Address Book** (Książka adresowa).
- 3. W sekcji Network Scan (Comp./Serv.) (Skanowanie sieci (komp/serw.)) kliknij opcję **Computer/Server Address Book** (Książka adresowa komputera/serwera).
- 4. Kliknij polecenie **Add** (Dodaj) przy każdym pustym polu i wprowadź poniższe informacje:
	- − **Name** (Nazwa): wprowadź nazwę, która ma być wyświetlana w Książce adresowej.
	- − **Typ serwera**: wybierz **Komputer (SMB)**.
	- − **Host Address** (Adres hosta): Wprowadź adres IP komputera.
	- − **Port Number** (Numer portu): Wprowadź domyślny numer portu dla SMB (139) lub wybierz numer z ukazanego zakresu.
	- − **Login name** (Nazwa logowania): wprowadź nazwę użytkownika komputera.
	- − **Login Password** (Hasło logowania): wprowadź hasło logowania do komputera.
	- − **Re-enter Password** (Wprowadź hasło ponownie): Wprowadź ponownie hasło logowania.
	- − **Name of Shared Directory** (Nazwa udostępnionego katalogu): wprowadź nazwę katalogu lub folderu. Przykładowo, aby zeskanowane pliki zostały wysłane do folderu o nazwie *scans*, wpisz **scans**.
	- − **Subdirectory Path** (Ścieżka podkatalogu): podaj ścieżkę folderu na serwerze FTP. Przykładowo, jeżeli chcesz, żeby zeskanowane pliki zostały wysłane do folderu o nazwie *colorscans* w folderze *scans*, wpisz **/colorscans**.
- <span id="page-61-0"></span>5. Kliknij polecenie **Save Changes** (Zapisz zmiany).

## Skonfigurowanie skanowania do serwera FTP

Przed skonfigurowaniem skanowania do serwera FTP, na serwerze musi być zainstalowane odpowiednie oprogramowanie oraz musi być skonfigurowane z folderami współdzielonymi dla każdego użytkownika.

1. Otwórz przeglądarkę internetową, wpisz adres IP drukarki w polu adresu, następnie naciśnij klawisz **Enter** lub **Return**.

Uwaga: Jeśli nie znasz adresu IP drukarki, przejdź do części Ustalanie adresu IP drukarki na stronie [27.](#page-26-0)

- 2. W programie CentreWare Internet Services, kliknij opcję **Address Book** (Książka adresowa).
- 3. W sekcji Network Scan (Comp./Serv.) (Skanowanie sieci (komp/serw.)) kliknij opcję **Computer/Server Address Book** (Książka adresowa komputera/serwera).
- 4. Kliknij przycisk **Dodaj** obok dowolnego pustego pola.
- 5. Wpisz nazwę, która ma być wyświetlana w książce adresowej.
- 6. W polu Network Type (Typ sieci) wybierz opcję **Server (FTP)** (Serwer (FTP)).
- 7. W polu Adres hosta wpisz adres IP lub nazwę DNS serwera.
- 8. W polu Numer portu podaj domyślny numer portu lub wybierz numer z podanego zakresu.
- 9. W polu Login Name (Nazwa logowania) wpisz nazwę logowania dla serwera FTP.
- 10. Wpisz i potwierdź hasło serwera FTP.
- 11. W polu Nazwa katalogu udostępnionego wpisz nazwę docelowego folderu na serwerze FTP. Przykładowo, aby zapisać zeskanowane pliki pod nazwą skany w folderze udostępnionym*,* wpisz **skany**.
- 12. W polu Ścieżka podkatalogu wpisz odpowiednią ścieżkę folderu. Na przykład, aby zapisać skany pod nazwą skanykolorowe w folderze o jeden poziom pod poziomem skany, wpisz **/skanykolorowe**.
- 13. Kliknij polecenie **Save Changes** (Zapisz zmiany). Utworzona zostanie nowa pozycja książki adresowej.

#### <span id="page-62-0"></span>Konfigurowanie skanowania do adresu email

Zanim skanowanie na adres email będzie możliwe, należy skonfigurować drukarkę tak, aby łączyła się z serwerem SMTP. Zanim skanowanie na adres email będzie możliwe, skonfiguruj drukarkę tak, aby łączyła się z serwerem poczty SMTP.

Aby skonfigurować ustawienia serwera SMTP:

1. Otwórz przeglądarkę internetową, wpisz adres IP drukarki w polu adresu, następnie naciśnij klawisz **Enter** lub **Return**.

Uwaga: Jeśli nie znasz adresu IP drukarki, przejdź do części Ustalanie adresu IP drukarki na stronie [27.](#page-26-0)

- 2. Kliknij opcję **Properties** (Właściwości).
- 3. W panelu nawigacyjnym kliknij opcje **Protocols** (Protokoły) > **Email Server** (Serwer e-mail).
- 4. W polu Return Email Address (Zwrotny adres e-mail) wpisz adres e-mail, który ma być używany do wysyłania wiadomości z drukarki.
- 5. W polu Adres hosta wpisz adres IP lub nazwę DNS serwera.
- 6. Dla opcji SMTP Port (Port SMTP) wpisz numer portu serwera SMTP.
- 7. Jeżeli serwer SMTP wymaga uwierzytelnienia, wybierz opcję Authentication Type (Typ uwierzytelnienia), a następnie w polach SMTP Login Name (Nazwa logowania SMTP) oraz SMTP Password (Hasło SMTP) wprowadź odpowiednie dane.

Uwaga: Typ uwierzytelniania musi być zgodny z serwerem SMTP.

- 8. Wprowadź ponownie hasło.
- <span id="page-62-1"></span>9. Kliknij polecenie **Save Changes** (Zapisz zmiany).

#### Konfiguracja skanowania (łącze USB)

Jeżeli drukarka jest podłączona kablem USB, skanowanie na adres email lub do miejsca sieciowego nie jest możliwe. Można skanować do folderu w komputerze lub aplikacji po zainstalowaniu sterowników i programu Menedżer ekspresowego skanowania.

#### **Uruchamianie Menedżera skanowania ekspresowego:**

Aby uruchomić Menedżera skanowania ekspresowego na komputerach z systemem Windows:

- 1. Kliknij przycisk **Start** > **Wszystkie programy** > **Xerox Office Printing**.
- 2. Wybierz swoją drukarkę.
- 3. Kliknij dwukrotnie **Menedżer skanowania ekspresowego**.

Aby uruchomić Menedżera skanowania ekspresowego na komputerach Macintosh:

- 1. Przejdź do opcji **Aplikacje** > **Xerox**.
- 2. Wybierz swoją drukarkę.
- 3. Kliknij dwukrotnie **Menedżer skanowania ekspresowego**.
- 4. Aby zaakceptować domyślną ścieżkę docelową folderu, kliknij pozycję **OK**.
- 5. Aby przejść do innego folderu, kliknij pozycję **Przeglądaj**.
- 6. Wciśnij przycisk **OK**.

## Instalowanie drukarki jako urządzenia usług sieci Web

Funkcja Web Services on Devices (WSD) umożliwia klientowi wykrycie i dostęp do urządzenia zdalnego oraz powiązanych z nim usług za pośrednictwem sieci. WSD obsługuje wykrywanie, sterowanie i użytkowanie urządzeń.

Aby zainstalować drukarkę WSD za pomocą Kreatora dodawania drukarki:

- 1. Na komputerze uruchom kreatora dodawania drukarki.
	- − W systemie Windows Vista kliknij **Start** > **Panel sterowania** > **Sprzęt i dźwięk** > **Drukarki**.
	- − W systemie Windows Server 2003 lub nowszym kliknij przycisk **Start** > **Ustawienia** > **Drukarki**.
	- − W systemie Windows 7 kliknij przycisk **Start** > **Urządzenia i drukarki**.
	- − W systemie Windows 8 kliknij **Panel sterowania** > **Urządzenia i drukarki**.
- 2. Aby uruchomić Kreatora dodawania drukarki, kliknij polecenie **Dodaj drukarkę**.
- 3. Z listy dostępnych urządzeń wybierz to, którego chcesz użyć, a następnie kliknij polecenie **Dalej**.
- 4. Jeśli drukarki, której chcesz użyć, nie ma na liście, kliknij **Drukarki, której szukam, nie ma na liście**.
	- a. Wybierz **Dodaj drukarkę, używając adresu TCP/IP lub nazwy hosta**, a następnie kliknij przycisk **Dalej**.
	- b. W polu Typ urządzenia wybierz opcję **Urządzenie usług sieci Web**.
	- c. Wprowadź adres IP drukarki w polu Nazwa hosta lub Adres IP, a następnie kliknij przycisk **Dalej**.
- 5. Wykonaj kroki wskazywane przez kreatora, a następnie kliknij przycisk **Zakończ**.

# Papier i nośniki

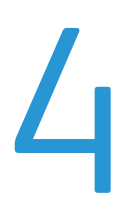

#### Ten rozdział zawiera:

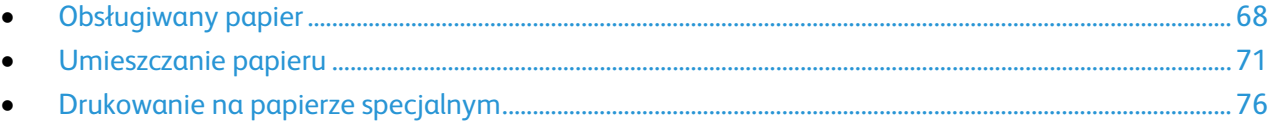

## <span id="page-67-0"></span>Obsługiwany papier

#### Ta sekcja zawiera:

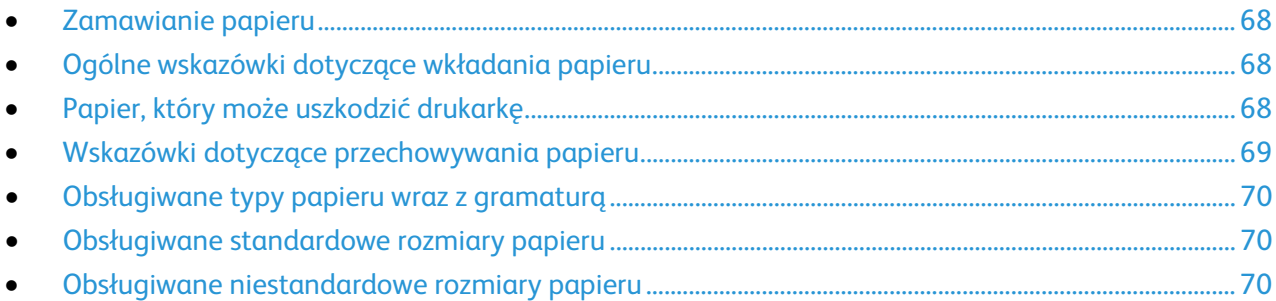

Drukarka jest przeznaczona do użytku z różnymi typami papieru oraz innych nośników. Aby zapewnić najwyższą jakość wydruków i uniknąć zakleszczeń papieru, postępuj zgodnie ze wskazówkami zawartymi w tej sekcji.

Aby uzyskać najlepsze wyniki, należy używać papieru oraz nośników do drukowania firmy Xerox, zalecanych dla twojej drukarki.

## <span id="page-67-1"></span>Zamawianie papieru

Aby zamówić papier lub inne nośniki, odwiedź lokalnego sprzedawcę lub przejdź do strony: [www.xerox.com/office/WC6025supplies.](http://www.office.xerox.com/cgi-bin/printer.pl?APP=udpdfs&Page=color&Model=WorkCentre+WC6025&PgName=order&Language=Polish)

## <span id="page-67-2"></span>Ogólne wskazówki dotyczące wkładania papieru

- Nie należy przeładowywać tac papieru. Nie wkładaj papieru powyżej linii maksymalnego zapełnienia w tacy.
- Dopasuj prowadnice papieru do rozmiaru papieru.
- Rozwachluj papier przed załadowaniem go do tacy papieru.
- Jeśli często występują zacięcia, użyj papieru lub innych zatwierdzonych nośników z nowej paczki.
- Nie drukuj na nośnikach etykiet, gdy etykieta została odklejona z arkusza.
- <span id="page-67-3"></span>• Należy używać wyłącznie papierowych kopert. Należy używać tylko kopert jednostronnych.

## Papier, który może uszkodzić drukarkę

Niektóre rodzaje papieru i inne nośniki mogą powodować niską jakość wydruku, zwiększoną częstotliwość zacięć papieru lub uszkodzenie drukarki. Nie należy używać następujących materiałów:

- Gruby lub porowaty papier
- Papier do drukarek atramentowych
- Papier błyszczący lub powlekany, nieprzeznaczony do drukarek laserowych
- Papier, który został skserowany
- Papier, który został złożony lub jest pomarszczony
- Papier z wycięciami lub perforacjami
- Papier ze zszywkami
- Koperty z okienkami, metalowymi klamrami, bocznymi szwami lub klejem z paskami zabezpieczającymi
- Koperty ochronne
- Nośniki plastikowe

```
PRZESTROGA: Gwarancja Xerox, umowa serwisowa lub Total Satisfaction Guarantee (Gwarancja 
\mathbb{A}całkowitej satysfakcji) Xerox nie obejmują uszkodzeń spowodowanych przez użycie
      nieobsługiwanego papieru lub nośników specjalnych. Total Satisfaction Guarantee (Gwarancja 
      całkowitej satysfakcji) Xerox jest dostępna na terenie Stanów Zjednoczonych i Kanady. Zakres może 
      różnić się poza tymi obszarami. Aby uzyskać szczegółowe informacje, skontaktuj się z lokalnym 
      przedstawicielem.
```
### <span id="page-68-0"></span>Wskazówki dotyczące przechowywania papieru

Prawidłowe przechowywanie papieru oraz innych nośników wpływa na optymalną jakość druku.

- Papier należy przechowywać w ciemnym, chłodnym i w miarę suchym miejscu. Większość materiałów papierowych ulega uszkodzeniu pod wpływem działania światła ultrafioletowego lub widzialnego. Materiały papierowe niszczy w szczególności promieniowanie UV emitowane przez słońce i świetlówki.
- Unikaj wystawiania papieru na silne światło przez dłuższy okres czasu.
- Należy utrzymywać stałą temperaturę i wilgotność względną.
- Unikać przechowywania papieru na strychach, w kuchniach, garażach lub piwnicach. Te miejsca są najbardziej narażone na gromadzenie się wilgoci.
- Papier powinien być przechowywany na leżąco, na paletach, w kartonach, na półkach lub w szafkach.
- Należy unikać spożywania posiłków lub napojów w miejscach, w których papier jest przechowywany lub używany.
- Nie należy otwierać zapieczętowanych opakowań papieru, zanim nie będą one gotowe do umieszczenia w drukarce. Papier należy przechowywać w oryginalnym opakowaniu. Opakowanie chroni papier przed utratą lub pochłanianiem wilgoci.
- Niektóre nośniki specjalne są zapakowane w plastikowe torby umożliwiające ponowne szczelne zamknięcie. Nośniki należy przechowywać w opakowaniu aż do chwili ich użycia. Nieużywane nośniki należy przechowywać w opakowaniu, szczelnie zamknięte.

## <span id="page-69-0"></span>Obsługiwane typy papieru wraz z gramaturą

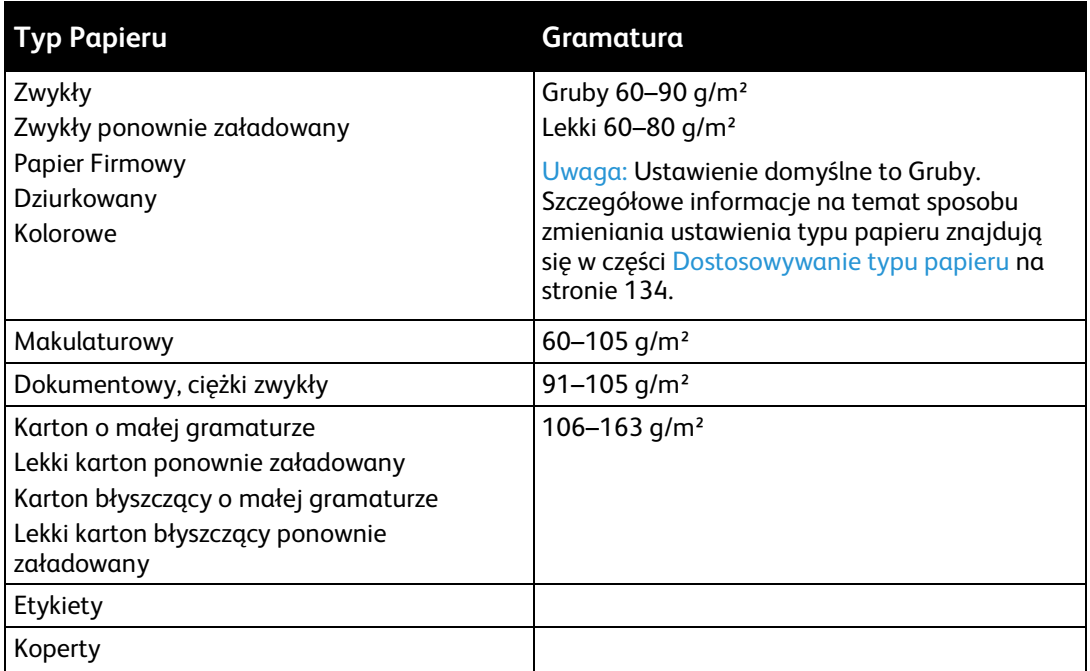

## <span id="page-69-1"></span>Obsługiwane standardowe rozmiary papieru

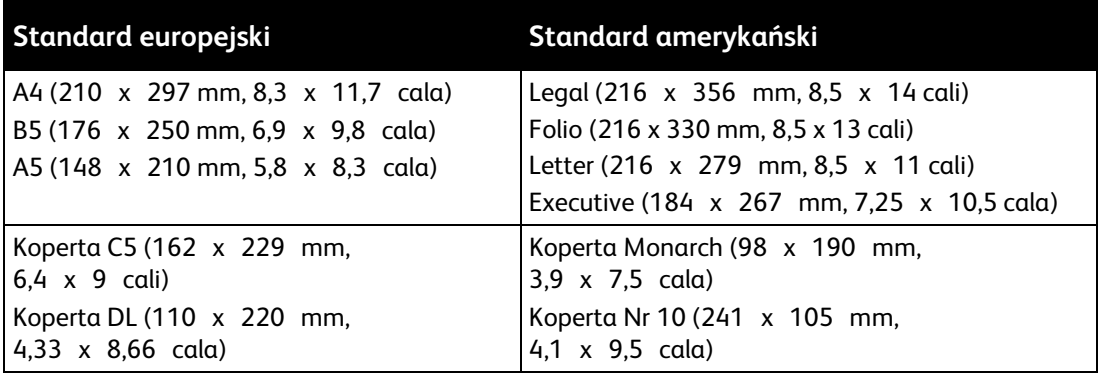

## <span id="page-69-2"></span>Obsługiwane niestandardowe rozmiary papieru

W drukarce możesz używać papierów o niestandardowym rozmiarze, mieszczących się w następujących wymiarach:

- Szerokość: 76,2–215,9 mm (3–8,5 cala)
- Długość: 127–355,6 mm (5–14 cali)

## <span id="page-70-0"></span>Umieszczanie papieru

#### Ta sekcja zawiera:

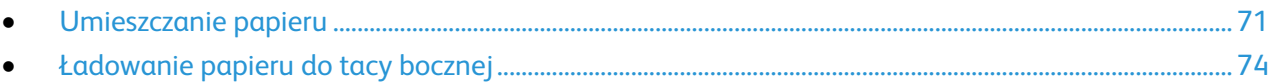

#### <span id="page-70-1"></span>Umieszczanie papieru

Taca główna ma pojemność do 150 kartek papieru.

Uwaga:

- Aby uniknąć zacięć papieru, nie należy w trakcie drukowania zdejmować osłony papieru.
- Używaj tylko nośników do drukarek laserowych.
- 1. Otwórz przednie drzwiczki.

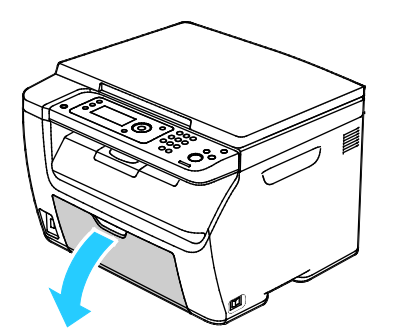

2. Wyciągnij suwak do końca do przodu.

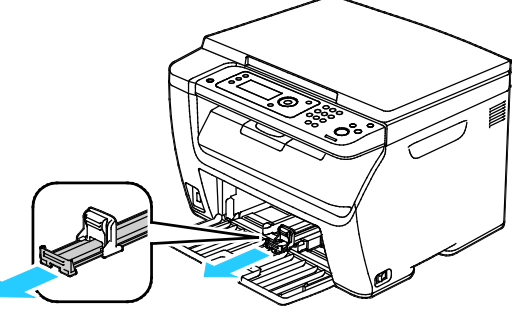

3. Wyciągnij prowadnicę długości do końca do przodu.

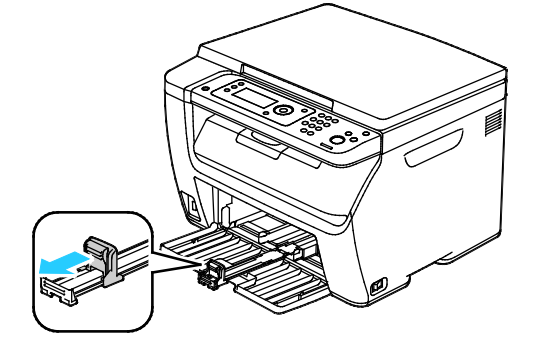

4. Przesuń prowadnice szerokości do krawędzi tacy.

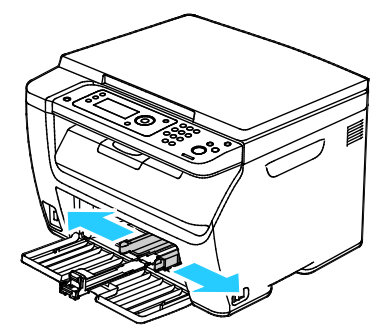

5. Zegnij arkusze w obie strony i rozwachluj je, a następnie wyrównaj krawędzie stosu na płaskiej powierzchni. W ten sposób oddzielisz arkusze sklejone razem, co zmniejszy możliwość zacięcia się papieru.

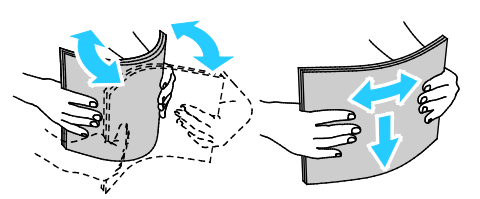

6. Załaduj papier do tacy górną krawędzią w kierunku drukarki i stroną do zadrukowania w górę.

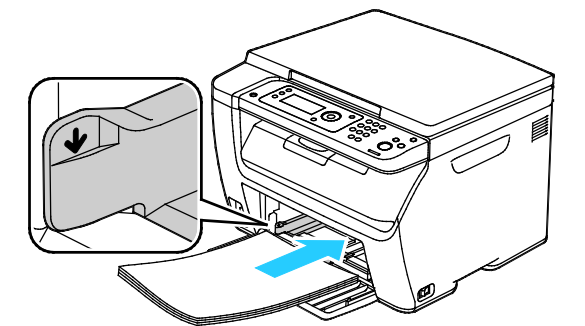

7. Wyreguluj prowadnice szerokości tak, aby dotykały krawędzi papieru.

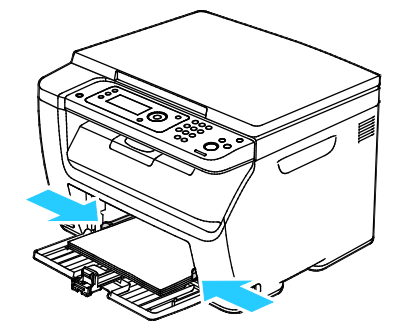
8. Popchnij w głąb prowadnice długości i suwak aż do końca.

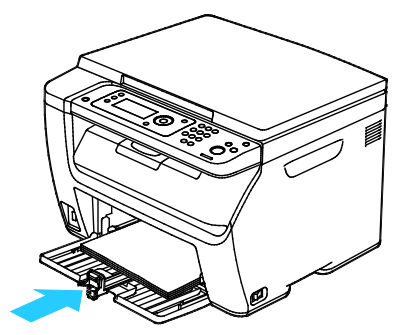

Uwaga: W zależności od rozmiaru papieru, najpierw popchnij suwak w kierunku drukarki aż do końca. Ściśnij prowadnicę długości i dosuń ją do krawędzi papieru.

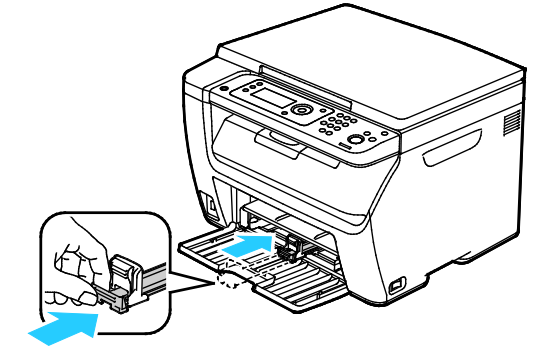

9. Umieść tacę boczną na tacy głównej, a następnie wyrównaj wypusty ze znacznikami.

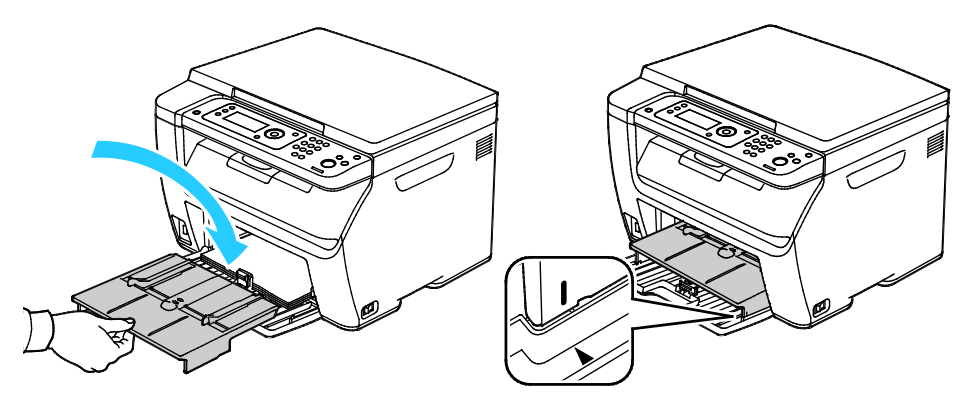

10. Jeżeli załadowany papier nie jest zwykłego typu, ustaw prawidłowy typ i rozmiar papieru w sterowniku druku. Aby uzyskać szczegółowe informacje, patrz Korzystanie z rozmiarów papieru specjalnego na stroni[e 89.](#page-88-0)

Uwaga: Drukując na niestandardowym rozmiarze papieru, zdefiniuj wcześniej niestandardowy rozmiar we właściwościach drukarki.

#### Ładowanie papieru do tacy bocznej

Uwaga: Aby uniknąć zacięć papieru, nie należy w trakcie drukowania zdejmować tacy bocznej.

1. Otwórz przednie drzwiczki.

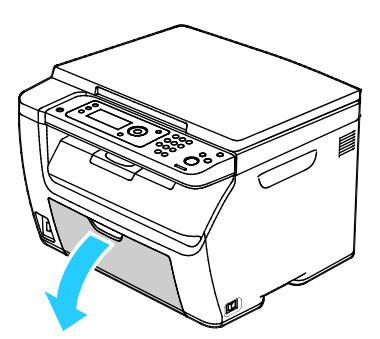

2. Umieść tacę boczną na tacy głównej, a następnie wyrównaj wypusty ze znacznikami.

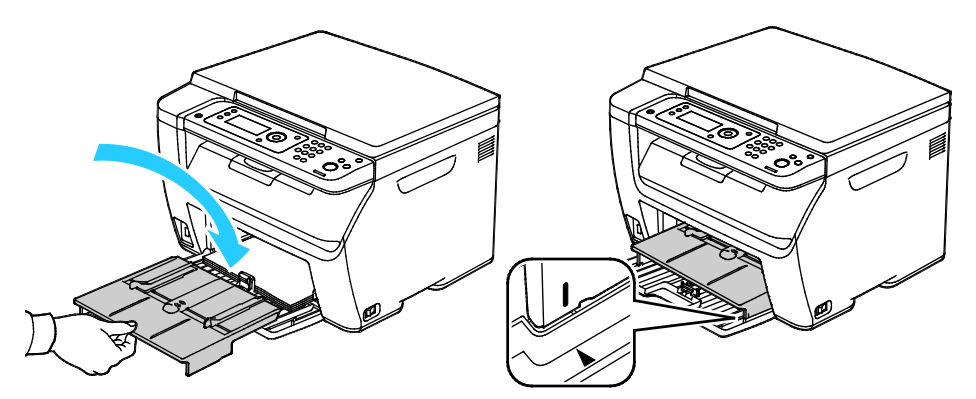

3. Przesuń prowadnice szerokości do krawędzi tacy.

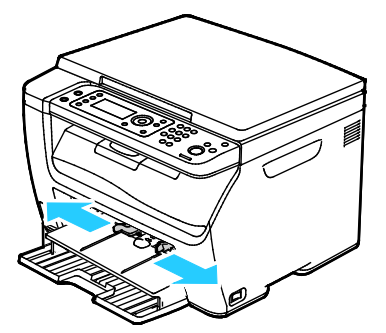

4. Zegnij arkusze w obie strony i rozwachluj je, a następnie wyrównaj krawędzie stosu na płaskiej powierzchni. W ten sposób oddzielisz arkusze sklejone razem, co zmniejszy możliwość zacięcia się papieru.

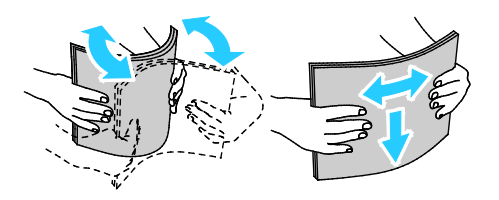

5. Załaduj papier do tacy górną krawędzią w kierunku drukarki i stroną do zadrukowania w górę.

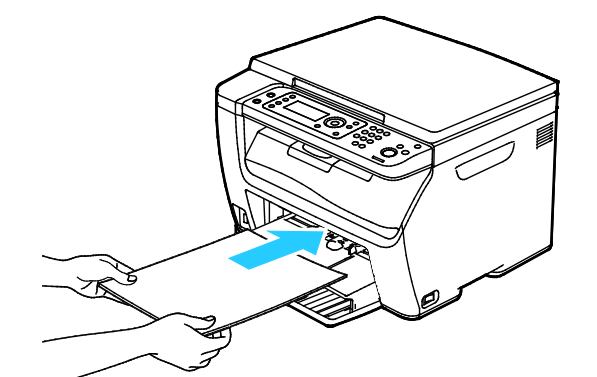

6. Wyreguluj prowadnice szerokości tak, aby dotykały krawędzi papieru.

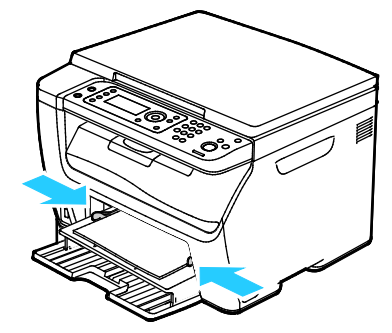

7. Jeżeli włożony papier różni się od papieru w tacy głównej, ustaw prawidłowy typ i rozmiar papieru. Upewnij się, że typ i rozmiar papieru został zmieniony na panelu sterowania oraz w sterowniku drukarki. Aby uzyskać szczegółowe informacje, patrz Korzystanie z rozmiarów papieru specjalnego na stroni[e 89.](#page-88-0)

Uwaga: Drukując na niestandardowym rozmiarze papieru, zdefiniuj wcześniej niestandardowy rozmiar we właściwościach drukarki.

## Drukowanie na papierze specjalnym

#### Ta sekcja zawiera:

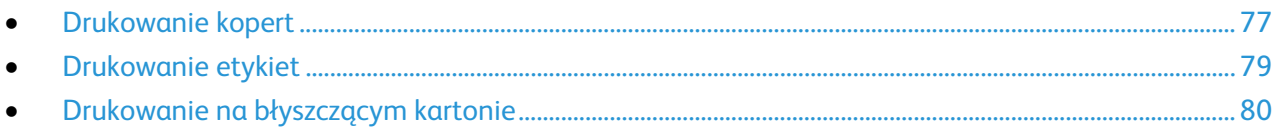

Aby zamówić papier lub inne nośniki, odwiedź lokalnego sprzedawcę lub przejdź do strony: [www.xerox.com/office/WC6025supplies.](http://www.office.xerox.com/cgi-bin/printer.pl?APP=udpdfs&Page=color&Model=WorkCentre+WC6025&PgName=order&Language=Polish)

#### <span id="page-76-0"></span>Drukowanie kopert

#### Ta sekcja zawiera:

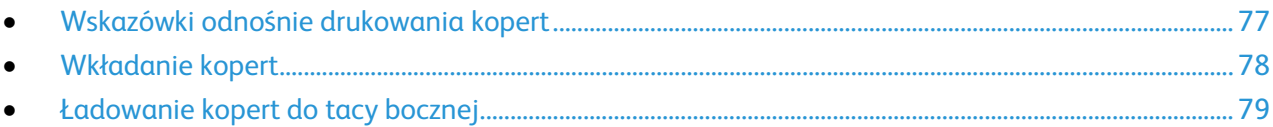

Koperty możesz drukować z tacy głównej lub tacy bocznej. Aby drukować z jednej z tych tac, wybierz prawidłowy rozmiar koperty w ustawieniach Taca główna panelu sterowania oraz w sterowniku drukarki. Jeśli drukowanie jest wykonywane ze sterownika na komputerze, ustawienia skonfigurowane na panelu sterowania drukarki są zastępowane przez ustawienia sterownika drukarki.

**PRZESTROGA:** Nie wolno używać kopert samoklejących ani kopert z okienkami. Mogą uszkodzić ΔÑ drukarkę i powodować zacięcia papieru.

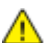

**PRZESTROGA:** Gwarancja Xerox, umowa serwisowa lub Total Satisfaction Guarantee (Gwarancja całkowitej satysfakcji) Xerox nie obejmują uszkodzeń spowodowanych przez użycie nieobsługiwanego papieru lub nośników specjalnych. Total Satisfaction Guarantee (Gwarancja całkowitej satysfakcji) Xerox jest dostępna na terenie Stanów Zjednoczonych i Kanady. Zakres może różnić się poza tymi obszarami. Aby uzyskać szczegółowe informacje, skontaktuj się z lokalnym przedstawicielem.

#### <span id="page-76-1"></span>**Wskazówki odnośnie drukowania kopert**

- Jakość druku na kopertach zależy od jakości i struktury kopert. Jeśli nie możesz uzyskać żądanych wyników, spróbuj użyć kopert innej marki.
- Należy utrzymywać stałą temperaturę i wilgotność względną.
- Nieużywane koperty należy przechowywać w ich opakowaniu, aby uniknąć zawilgocenia lub wysuszenia, co może mieć wpływ na jakość druku i powodować pomarszczenia. Nadmierna wilgoć może spowodować zaklejenie kopert przed rozpoczęciem lub w trakcie drukowania.
- Usuń bąble powietrza przed włożeniem kopert do tac połóż na nich ciężką książkę.
- Ustaw kopertę jako typ papieru w sterowniku drukarki.
- Nie wolno używać kopert ochronnych. Korzystaj z kopert płaskich.
- Nie korzystaj z kopert z klejem termicznym.
- Nie korzystaj z kopert posiadających szczelne zamknięcie.
- Należy używać wyłącznie papierowych kopert.
- Nie wolno używać kopert z okienkami lub metalowymi klamrami.

#### <span id="page-77-0"></span>**Wkładanie kopert**

Do tacy górnej możesz włożyć maksymalnie pięć kopert na raz.

#### Aby włożyć koperty:

- 1. Rozsuń prowadnice szerokości.
- 2. Umieść koperty w tacy głównej, korzystając z jednej z następujących metod:
	- − Koperty formatu Nr 10, DL lub Monarch wkładaj do tac stroną drukowaną w górę, z zamkniętymi klapkami skierowanymi w dół i krawędzią z klapką po prawej stronie.

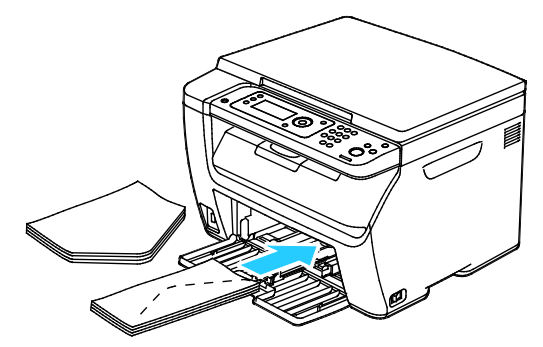

− Koperty C5 wkładaj stroną do zadrukowania w górę, z otwartymi klapkami, zwróconymi na zewnątrz drukarki.

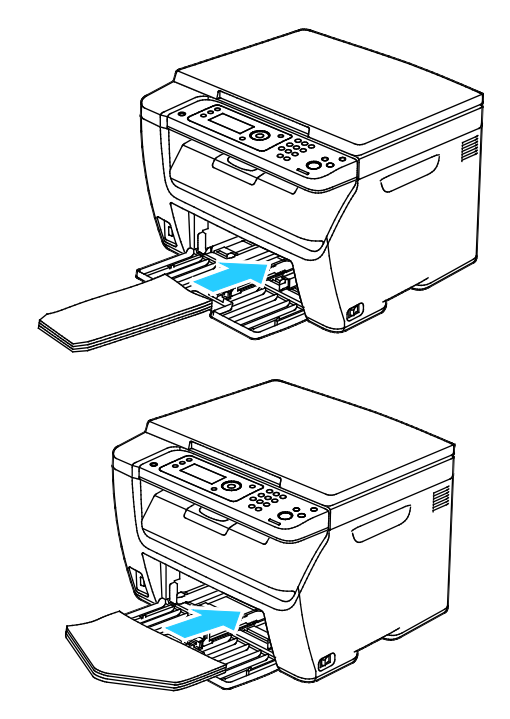

#### Uwaga:

- Aby uniknąć marszczenia się kopert nr 10, DL, C5 lub Monarch, należy je wkładać stroną do druku skierowaną w górę i z otwartymi klapkami skierowanymi na zewnątrz drukarki.
- W przypadku umieszczania kopert dłuższą krawędzią do przodu należy wybrać orientację poziomą w sterowniku drukarki.
- 3. Wyrównaj prowadnice papieru, aby delikatnie opierały się o krawędzie kopert.

#### <span id="page-78-1"></span>**Ładowanie kopert do tacy bocznej**

Do tacy bocznej możesz wkładać po jednej kopercie na raz.

- 1. Rozsuń prowadnice szerokości.
- 2. Umieść kopertę w tacy bocznej, korzystając z jednej z następujących metod:
	- − Koperty formatu Nr 10, DL lub Monarch wkładaj do tac stroną drukowaną w górę, z zamkniętymi klapkami skierowanymi w dół i krawędzią z klapką po prawej stronie.

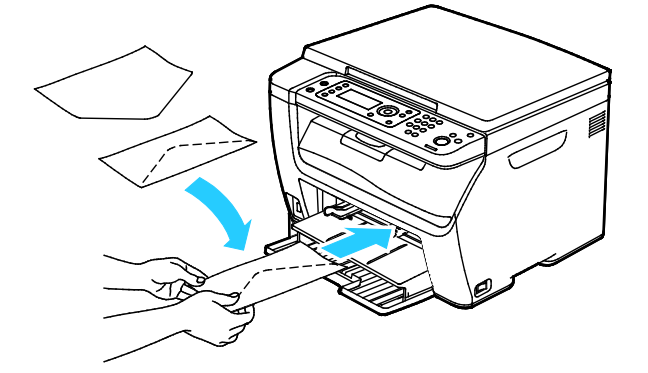

− Koperty C5 wkładaj stroną do zadrukowania w górę, z otwartymi klapkami, zwróconymi na zewnątrz drukarki.

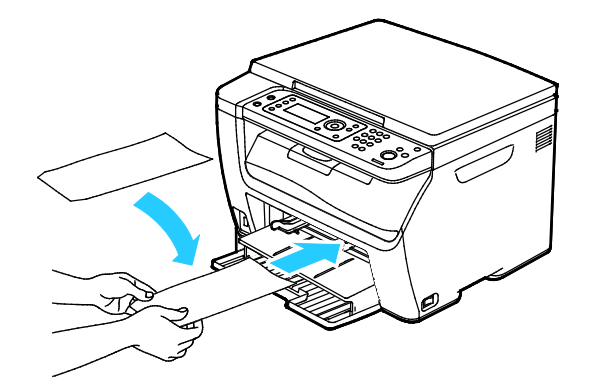

#### Uwaga:

- Aby uniknąć marszczenia się kopert nr 10, DL, C5 lub Monarch, należy je wkładać stroną do druku skierowaną w górę i z otwartymi klapkami skierowanymi na zewnątrz drukarki.
- W przypadku umieszczania kopert dłuższą krawędzią do przodu należy wybrać orientację poziomą w sterowniku drukarki.
- <span id="page-78-0"></span>3. Wyreguluj prowadnice szerokości tacy bocznej do krawędzi koperty.

#### Drukowanie etykiet

Upewnij się, że nośnik etykiet jest umieszczony w tacy głównej stroną do druku do góry.

#### **Wskazówki odnośnie drukowania etykiet**

- Należy używać etykiet przeznaczonych do drukarek laserowych.
- Nie należy używać etykiet winylowych.
- Nie pozwól, żeby arkusz etykiet przeszedł przez drukarkę więcej niż raz.
- Nie należy używać etykiet z suchą warstwą samoprzylepną.
- Należy drukować tylko na jednej stronie arkusza etykiet. Używaj tylko arkuszy ze wszystkimi etykietami.
- Nieużywane etykiety należy przechowywać w pozycji poziomej w oryginalnym opakowaniu. Arkusze etykiet należy pozostawić wewnątrz oryginalnego opakowania do czasu, aż będą gotowe do użycia. Niewykorzystane arkusze etykiet należy włożyć z powrotem do oryginalnego opakowania i szczelnie je zamknąć.
- Nie należy przechowywać etykiet w warunkach bardzo suchych lub wilgotnych ani w bardzo ciepłych lub chłodnych. Przechowywanie ich w ekstremalnych warunkach może powodować problemy z jakością druku lub powodować zacięcia w drukarce.
- Zapas należy szybko zużywać. Długie okresy przechowywania w ekstremalnych warunkach mogą powodować zwijanie się etykiet i zacięcia papieru.
- Ustaw etykietę jako typ papieru w sterowniku drukarki.
- Przed włożeniem etykiet wyjmij z tacy cały pozostały papier.

**PRZESTROGA:** Nie wolno używać arkuszy pogniecionych, w których brakuje etykiet albo są odklejone. Mogłoby to uszkodzić drukarkę.

#### **Ładowanie etykiet do tacy bocznej**

- 1. Wyjmij cały papier z tacy.
- 2. Etykiety wkładaj stroną drukowaną do góry, tak, aby górna krawędź wchodziła do drukarki jako pierwsza.
- 3. Wyreguluj prowadnice szerokości tak, aby dotykały krawędzi papieru.
- 4. Na panelu sterowania zmień typ papieru na Etykiety.
- 5. Wybierz rozmiar na panelu sterowania.
- 6. Wciśnij przycisk **OK**.
- 7. W obszarze Preferencje drukowania sterownika druku, na karcie Papier/Wyjście zmień ustawienie Typ papieru.

#### <span id="page-79-0"></span>Drukowanie na błyszczącym kartonie

Możesz drukować tylko na lekkim kartonie błyszczącym o gramaturze 163 g/m² lub mniejszej.

- Nie należy otwierać zapieczętowanych opakowań kartonu błyszczącego, zanim nie będą one gotowe do włożenia do drukarki.
- Należy pozostawić karton błyszczący w oryginalnym opakowaniu i przechowywać w zamkniętych kartonach, aż będą gotowe do użycia.
- Wyjmij pozostały papier z tacy przed włożeniem kartonu błyszczącego.
- Nie wkładaj większej ilości kartonu błyszczącego, niż planujesz wykorzystać. Po zakończeniu drukowania nie zostawiaj kartonu błyszczącego w tacy. Włóż pozostały karton błyszczący do oryginalnego opakowania i zamknij je.
- Zapas należy szybko zużywać. Długie okresy przechowywania w ekstremalnych warunkach mogą powodować zwijanie się kartonu błyszczącego i zacięcie drukarki.
- W sterowniku drukarki wybierz żądany typ kartonu błyszczącego lub tacę, do której został włożony.

Aby zoptymalizować drukowanie na błyszczącym kartonie, wykonaj co najmniej jedną z następujących czynności:

- Dostosuj ustawienie typu papieru. Aby uzyskać więcej informacji, zobacz Dopasowywanie typu papieru na stronie [134.](#page-133-0)
- Dostosuj rolkę transferową polaryzacji. Aby uzyskać więcej informacji, patrz Regulowanie rolki transferowej polaryzacji na stronie [134.](#page-133-1)
- Dostosuj ustawienia urządzenia utrwalającego. Aby uzyskać więcej informacji, zobacz Regulowanie urządzenia utrwalającego na stronie [134.](#page-133-2)

## Drukowanie

# 5

#### Ten rozdział zawiera:

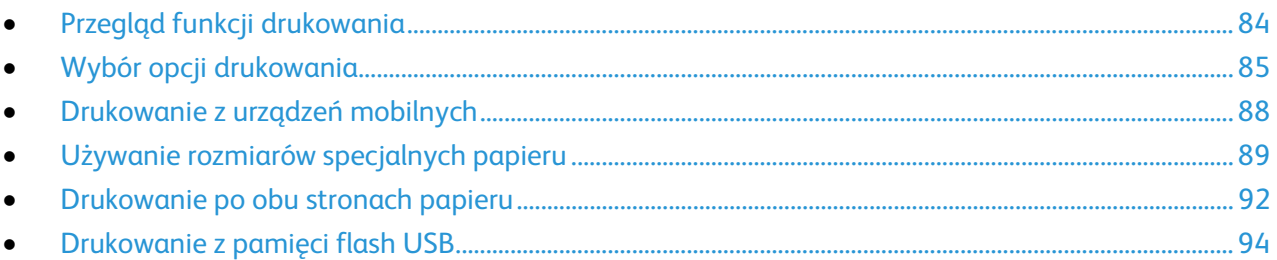

## <span id="page-83-0"></span>Przegląd funkcji drukowania

Przed rozpoczęciem drukowania sprawdź, czy komputer i drukarka są włączone i podłączone. Upewnij się, że na twoim komputerze zostało zainstalowane odpowiednie oprogramowanie dla sterownika drukowania. Aby uzyskać szczegółowe informacje, przejdź do części Instalacja oprogramowania na stronie [37.](#page-36-0)

- 1. Wybierz odpowiednią tacę papieru.
- 2. Włóż do niej papier.
- 3. Na panelu sterowania drukarki wybierz rozmiar i typ.
- 4. W aplikacji przejdź do ustawień drukowania. W przypadku większości aplikacji należy nacisnąć kombinację klawiszy **CTRL+P** w systemie Windows lub **CMD+P** na komputerach Macintosh.
- 5. Wybierz swoją drukarkę.
- 6. Aby uzyskać dostęp do ustawień sterownika w systemie Windows, wybierz pozycję **Właściwości** lub **Preferencje**. Na komputerze Macintosh wybierz opcję **Xerox**® **Features** (Funkcje Xerox®).

Uwaga: Nazwa przycisku różni się w zależności od aplikacji.

- 7. W razie potrzeby zmień ustawienia sterownika drukarki, a następnie kliknij **OK**.
- 8. Kliknij przycisk **Drukuj**, aby wysłać pracę do drukarki.

## <span id="page-84-0"></span>Wybór opcji drukowania

#### Ta sekcja zawiera:

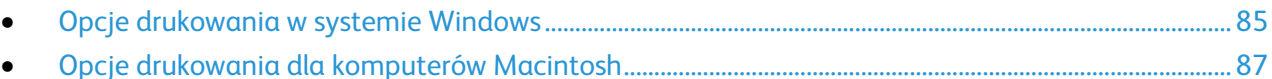

Uwaga: Jeśli drukowanie jest wykonywane ze sterownika na komputerze, ustawienia skonfigurowane na panelu sterowania drukarki są zastępowane przez ustawienia sterownika drukarki.

#### <span id="page-84-1"></span>Opcje drukowania w systemie Windows

#### **Ustawianie domyślnych opcji druku w systemie Windows**

Przy drukowaniu z danego oprogramowania drukarka wykorzystuje ustawienia pracy druku określone w oknie Preferencje drukowania. Można wybierać i zapisywać najczęściej używane opcje, żeby nie zmieniać ich podczas każdego drukowania.

Na przykład, jeśli zazwyczaj drukujesz po obu stronach papieru, ustaw w preferencjach drukowania druk dwustronny.

Aby wybrać domyślne opcje drukowania:

- 1. Przejdź do listy drukarek komputera:
	- − W systemie Windows Vista kliknij **Start** > **Panel sterowania** > **Sprzęt i dźwięk** > **Drukarki**.
	- − W systemie Windows Server 2003 lub nowszym kliknij przycisk **Start** > **Ustawienia** > **Drukarki**.
	- − W systemie Windows 7 kliknij przycisk **Start** > **Urządzenia i drukarki**.
	- − W systemie Windows 8 kliknij **Panel sterowania** > **Urządzenia i drukarki**.

Uwaga: Jeśli na pulpicie nie jest wyświetlana ikona panelu sterowania, kliknij pulpit prawym przyciskiem myszy, a następnie wybierz pozycje **Personalizuj** > **Strona główna Panelu sterowania** > **Urządzenia i drukarki**.

- 2. Na liście kliknij prawym przyciskiem myszy ikonę drukarki, a następnie opcję **Preferencje drukowania**.
- 3. Kliknij żądaną kartę w oknie preferencji drukowania, ustaw odpowiednie opcje i kliknij przycisk **OK**, aby zapisać ustawienia.

Uwaga: Aby uzyskać więcej informacji o opcjach sterownika drukarki w systemie Windows, kliknij przycisk Pomoc (**?**). Znajdziesz go w oknie preferencji drukowania.

#### **Wybieranie opcji drukowania dla pojedynczej pracy w systemie Windows**

Aby użyć specjalnych opcji drukowania dla określonego zadania, należy zmienić ustawienia sterownika przed wysłaniem zadania do drukarki.

Uwaga: W sterowniku drukarki dostępny jest system pomocy sieciowej, gdzie można uzyskać dalsze informacje na temat wyboru opcji drukowania. Aby przejść do pomocy z dowolnego okna dialogowego sterownika drukarki, kliknij przycisk **Help**.

Aby wybrać opcje drukowania:

- 1. Gdy otwarty jest dokument lub grafika w aplikacji, otwórz okno dialogowe **Drukowanie**. W większości aplikacji należy kliknąć **Plik** > **Drukuj** lub nacisnąć klawisze **CTRL+P**.
- 2. Wybierz drukarkę, a następnie kliknij opcję **Właściwości**, aby otworzyć okno dialogowe drukowania.
- 3. Wprowadź żądane ustawienia w kartach sterownika, rozpoczynając od ustawień na karcie Papier/Wyjście.
- 4. W oknie Właściwości kliknij przycisk **OK**, a następnie kliknij przycisk **OK** w oknie Drukowanie.

#### **Wybieranie ustawień domyślnych drukowania w systemie Windows dla udostępnionej drukarki sieciowej**

- 1. Przejdź do listy drukarek komputera:
	- − W systemie Windows XP SP3 i nowszym kliknij **Start** > **Ustawienia** > **Drukarki i faksy**.
	- − W systemie Windows Vista kliknij **Start** > **Panel sterowania** > **Sprzęt i dźwięk** > **Drukarki**.
	- − W systemie Windows Server 2003 lub nowszym kliknij przycisk **Start** > **Ustawienia** > **Drukarki**.
	- − W systemie Windows 7 kliknij przycisk **Start** > **Urządzenia i drukarki**.
	- − W systemie Windows 8 kliknij **Panel sterowania** > **Urządzenia i drukarki**.

Uwaga: Jeśli na pulpicie nie jest wyświetlana ikona panelu sterowania, kliknij pulpit prawym przyciskiem myszy, a następnie wybierz pozycje **Personalizuj** > **Strona główna Panelu sterowania** > **Urządzenia i drukarki**.

- 2. W folderze Drukarki kliknij prawym przyciskiem myszy nazwę sterownika drukarki, a następnie zaznacz opcję **Właściwości**.
- 3. W oknie dialogowym Właściwości drukarki kliknij kartę **Zaawansowane**.
- 4. Na karcie Zaawansowane kliknij opcję **Ustawienia domyślne drukowania**.
- 5. Wybierz żądane ustawienia na kartach sterownika, a następnie kliknij przycisk **Zastosuj**.
- 6. Kliknij przycisk **OK**, aby zapisać ustawienia.

#### **Zapisywanie zestawu najczęściej używanych opcji drukowania w systemie Windows**

Możesz zdefiniować i zapisać zestaw opcji, aby zastosować go do przyszłych prac drukowania.

Aby zapisać zestaw opcji drukowania:

- 1. Przy otwartym dokumencie przejdź do menu **Plik** > **Drukuj**.
- 2. Aby otworzyć okno Właściwości drukowania, wybierz drukarkę, następnie kliknij przycisk **Właściwości** lub **Preferencje**.
- 3. W oknie Właściwości drukowania kliknij karty, następnie wybierz odpowiednie ustawienia.
- 4. W dolnej części okna właściwości drukowania kliknij opcję **Zapisane ustawienia** > **Zapisz jako**.
- 5. Aby zapisać zestaw opcji na liście Zapisane ustawienia, wpisz nazwę zestawu opcji drukowania, następnie kliknij przycisk **OK**.
- <span id="page-86-0"></span>6. Aby drukować z użyciem tych opcji, wybierz nazwę z listy.

#### Opcje drukowania dla komputerów Macintosh

#### **Wybór opcji drukowania dla komputerów Macintosh**

Aby skorzystać z konkretnych opcji druku, należy zmienić ustawienia sterownika przed wysłaniem pracy do drukarki.

- 1. Przy otwartym dokumencie przejdź do menu **Plik** > **Drukuj**.
- 2. Wybierz swoją drukarkę.
- 3. Kliknij opcję **Funkcje Xerox**® w menu Copies & Pages (Kopie i strony).
- 4. Z listy rozwijanej wybierz żądane opcje drukowania.
- 5. Kliknij przycisk **Drukuj**, aby wysłać pracę do drukarki.

#### **Zapisywanie zestawu najczęściej używanych opcji drukowania w komputerach Macintosh**

Możesz zdefiniować i zapisać zestaw opcji, aby zastosować go do przyszłych prac drukowania.

Aby zapisać zestaw opcji drukowania:

- 1. Przy otwartym dokumencie przejdź do menu **Plik** > **Drukuj**.
- 2. Wybierz swoją drukarkę z listy.
- 3. W menu drukowania wybierz żądane opcje z rozwijanej listy.
- 4. Kliknij polecenie **Presets (Zadane ustawienia)** > **Save As (Zapisz jako)**.
- 5. Wpisz nazwę dla zestawu opcji drukowania i kliknij przycisk **OK**, aby dodać nową pozycję do listy.
- 6. Aby drukować z użyciem tych opcji, wybierz nazwę z listy ustawień.

## <span id="page-87-0"></span>Drukowanie z urządzeń mobilnych

#### Ta sekcja zawiera:

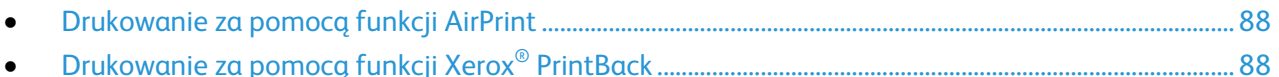

W zależności od rodzaju urządzenia, możesz drukować z urządzenia mobilnego za pomocą funkcji Wi-Fi Direct, AirPrint lub Xerox® PrintBack.

#### <span id="page-87-1"></span>Drukowanie za pomocą funkcji AirPrint

Za pomocą funkcji AirPrint możesz drukować bezpośrednio z urządzeń iPhone, iPad, iPod touch oraz komputera Mac. Aby włączyć funkcję AirPrint dla drukarki, patrz Konfigurowanie funkcji AirPrint na stronie [57.](#page-56-0) Aby użyć funkcji AirPrint, upewnij się, że urządzenie mobilne jest podłączone do sieci bezprzewodowej.

Aby drukować za pomocą funkcji AirPrint:

- 1. Otwórz wiadomość e-mail, zdjęcie, stronę internetową lub dokument, który chcesz wydrukować.
- 2. Dotknij ikony Działanie.
- 3. Dotknij opcji **Drukuj**.
- 4. Wybierz drukarkę, a następnie ustaw opcje drukarki.
- <span id="page-87-2"></span>5. Dotknij opcji **Drukuj**.

### Drukowanie za pomocą funkcji Xerox® PrintBack

Drukarka obsługuje drukowanie z urządzeń mobilnych z systemem Android lub iOS za pomocą funkcji Xerox® PrintBack. Funkcja PrintBack ma trzy komponenty.

- **Xerox**® **PrintBack app** (Aplikacja PrintBack): zainstalowana na urządzeniu mobilnym aplikacja wysyła prace drukowania do wybranej przez użytkownika usługi online.
- **Online service** (Usługa on-line): usługa internetowa, na przykład Dropbox lub dostawca poczty elektronicznej przesyła prace z urządzenia mobilnego do komputera.
- **Xerox**® **PrintBack agent** (Agent PrintBack): zainstalowany na komputerze agent odbiera prace drukowania od usługi online i drukuje je na drukarce domyślnej.

Aby drukowanie było możliwe, komputer i domyślna drukarka muszą być włączone i gotowe do druku. W przypadku wysłania dokumentów w chwili, w której komputer lub drukarka nie są gotowe lub podłączone, dokumenty zostają zapisane przez usługę internetową. Gdy komputer zostanie włączony i ponownie podłączony do sieci, dokumenty zostaną pobrane i wydrukowane.

Aby uzyskać więcej informacji na temat instalacji i konfiguracji funkcji PrintBack oraz instrukcje drukowania za pomocą funkcji PrintBack, patrz [www.xerox.com/downloadprintback.](http://www.xerox.com/downloadprintback)

### <span id="page-88-0"></span>Używanie rozmiarów specjalnych papieru

Ta sekcja zawiera:

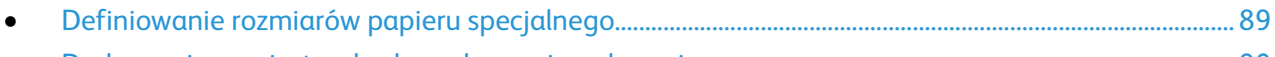

• [Drukowanie na niestandardowych rozmiarach papieru.](#page-89-0)................................................................................... [90](#page-89-0)

Drukarka Drukarka wielofunkcyjna Xerox® WorkCentre® 6025 drukuje na specjalnych rozmiarach papieru mieszczących się w minimalnym i maksymalnym zakresie rozmiarów obsługiwanych przez drukarkę.

#### <span id="page-88-1"></span>Definiowanie rozmiarów papieru specjalnego

Aby drukować na specjalnym rozmiarze papieru, zdefiniuj szerokość i długość papieru w sterowniku drukarki oraz na panelu sterowania drukarki. Ustawiając rozmiar papieru upewnij się, że podane wymiary zgadzają się z papierem umieszczonym w tacy. Ustawienie nieprawidłowego rozmiaru może spowodować błąd drukarki. Jeśli drukowanie jest wykonywane ze sterownika na komputerze, ustawienia skonfigurowane na panelu sterowania drukarki są zastępowane przez ustawienia sterownika drukarki.

#### **Definiowanie niestandardowego rozmiaru papieru w systemie Windows**

W sterowniku drukarki dla systemu Windows możesz zapisać nawet 20 specjalnych rozmiarów papieru. Każdy niestandardowy rozmiar zapisz pod niepowtarzalną nazwą — wymiary zostaną zachowane dopóki nie zostaną zmienione.

- 1. Przejdź do listy drukarek komputera:
	- − W systemie Windows Vista kliknij **Start** > **Panel sterowania** > **Sprzęt i dźwięk** > **Drukarki**.
	- − W systemie Windows Server 2003 lub nowszym kliknij przycisk **Start** > **Ustawienia** > **Drukarki**.
	- − W systemie Windows 7 kliknij przycisk **Start** > **Urządzenia i drukarki**.
	- − W systemie Windows 8 kliknij **Panel sterowania** > **Urządzenia i drukarki**.

Uwaga: Jeśli na pulpicie nie jest wyświetlana ikona panelu sterowania, kliknij pulpit prawym przyciskiem myszy, a następnie wybierz pozycje **Personalizuj** > **Strona główna Panelu sterowania** > **Urządzenia i drukarki**.

2. Z okna Drukarki i faksy zaznacz urządzenie, kliknij je prawym klawiszem myszy i wybierz opcję **Właściwości**.

Uwaga:

- W systemie Windows 7, w oknie Urządzenia i drukarki kliknij prawym przyciskiem myszy drukarkę i wybierz pozycję **Właściwości drukarki** ze środka listy rozwijanej.
- W przypadku systemu Windows 7 konieczne jest posiadanie konta administratora, aby wybrać Ustawienia niestandardowe w sterowniku drukarki.
- 3. W oknie dialogowym Właściwości kliknij kartę **Konfiguracja**, a następnie kliknij opcję **Niestandardowy rozmiar papieru**.
- 4. W polu dialogowym Ustawienia rozmiaru niestandardowego papieru wybierz jednostki miary.
- 5. W sekcji Ustawienia rozmiaru niestandardowego określ szerokość krótszej krawędzi oraz długość dłuższej krawędzi arkusza papieru.
- 6. Zaznacz pole wyboru **Nazwij rozmiar papieru**, wpisz nazwę w oknie dialogowym Nazwa papieru, a następnie kliknij przycisk **OK**.
- 7. W oknie dialogowym Właściwości kliknij przycisk **OK**. Niestandardowy rozmiar pojawia się na liście Rozmiar papieru w oknie Właściwości sterownika drukarki.

#### **Definiowanie niestandardowego rozmiaru papieru w systemie Macintosh**

- 1. W aplikacji do drukowania, wybierz opcję **Plik** > **Konfiguracja strony**.
- 2. Z rozwijanej listy formatu wybierz drukarkę.
- 3. Z rozwijanej listy Rozmiaru papieru wybierz **Zarządzanie rozmiarami specjalnymi**.
- 4. W oknie Niestandardowe rozmiary papieru kliknij przycisk plus (**+**), aby dodać nowy rozmiar niestandardowy.
- 5. Wprowadź szerokość i długość niestandardowego rozmiaru papieru.
- 6. Z listy rozwijanej Obszar wyłączony z druku wybierz drukarkę.
- 7. Kliknij dwukrotnie opcję **bez nazwy**, a następnie wpisz nazwę nowego rozmiaru niestandardowego.
- 8. Kliknij przycisk **OK**, aby zamknąć okno Niestandardowe rozmiary papieru.
- 9. Kliknij przycisk **OK**, aby zamknąć okno konfiguracji strony.

Nowy rozmiar niestandardowy jest dostępny na liście rozwijanej Rozmiar papieru sterownika drukarki oraz w opcji Ustawienia strony.

Uwaga: Aby skorzystać z niestandardowego rozmiaru papieru, wybierz opcję **Konfiguracja strony**, a następnie wybierz utworzony przez siebie niestandardowy rozmiar z listy rozwijanej.

#### <span id="page-89-0"></span>Drukowanie na niestandardowych rozmiarach papieru

Uwaga: Przed rozpoczęciem drukowania na papierze o niestandardowym rozmiarze, za pomocą funkcji Niestandardowe rozmiary papiery we właściwościach drukarki zdefiniuj rozmiar niestandardowy. Aby uzyskać szczegółowe informacje, zobacz Definiowanie rozmiarów papieru specjalnego na stroni[e 89.](#page-88-1)

#### **Drukowanie na papierze o niestandardowym rozmiarze w systemie Windows**

- 1. Załaduj papier specjalny do tacy.
- 2. W danej aplikacji kliknij opcję **Plik** > **Drukuj**, a następnie wybierz drukarkę.
- 3. W oknie dialogowym Drukowanie kliknij opcję **Właściwości**.
- 4. Na karcie Papier/Wyjście z listy rozwijanej **Rozmiar papieru** wybierz żądany rozmiar niestandardowy.

Uwaga: Drukując na niestandardowym rozmiarze papieru, zdefiniuj wcześniej niestandardowy rozmiar we właściwościach drukarki.

- 5. Z listy rozwijanej Typ papieru wybierz typ papieru.
- 6. Ustaw inne niezbędne opcje, a następnie kliknij przycisk **OK**.
- 7. W oknie dialogowym Drukowanie kliknij przycisk **OK**, aby rozpocząć drukowanie.

#### **Drukowanie na papierze o niestandardowym rozmiarze w systemie Macintosh**

- 1. Włóż papier o niestandardowym rozmiarze. Aby uzyskać szczegółowe informacje, patrz Wkładanie papieru na stronie [71.](#page-70-0)
- 2. W aplikacji kliknij menu **Ustawienia strony**.
- 3. Z rozwijanej listy Rozmiaru papieru wybierz niestandardowy rozmiar papieru.
- 4. Kliknij przycisk **OK**.
- 5. W aplikacji kliknij menu **Drukuj**.
- 6. Kliknij przycisk **OK**.

## <span id="page-91-0"></span>Drukowanie po obu stronach papieru

#### Ta sekcja zawiera:

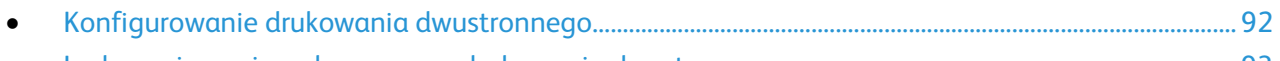

• [Ładowanie papieru do ręcznego drukowania dwustronnego](#page-92-0) ......................................................................... [93](#page-92-0)

Drukarka wielofunkcyjna Xerox® WorkCentre® 6025 obsługuje ręczne drukowanie dwustronne. Można ustawić preferencje drukowania, aby drukować prace na obu stronach papieru.

Użyj opcji Drukowanie dwustronne, aby określić orientację strony wydruku.

Możesz zdefiniować układ strony dla druku dwustronnego, określający w jaki sposób strony będą obracane. Ustawienia te są pomijane podczas korzystania z ustawień orientacji strony w danym programie.

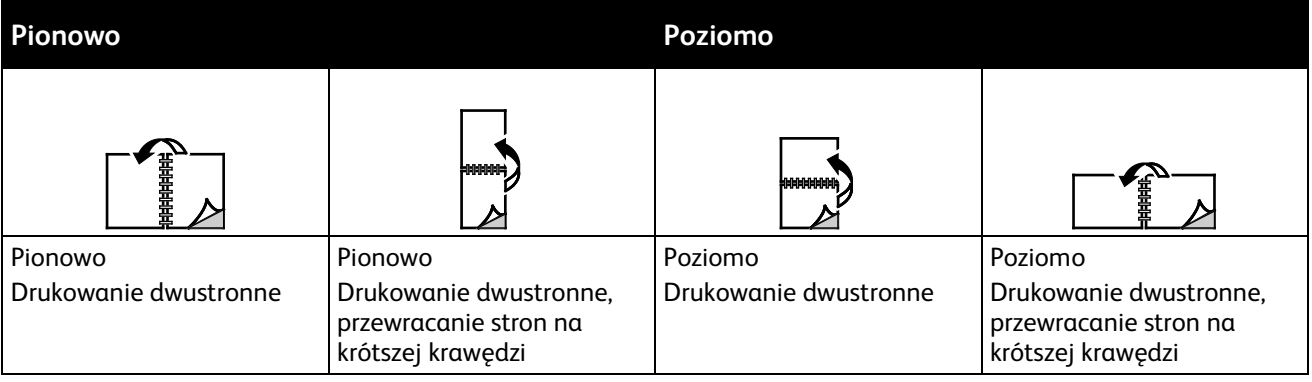

#### <span id="page-91-1"></span>Konfigurowanie drukowania dwustronnego

Aby skonfigurować ręczne drukowanie dwustronne:

- 1. W menu Plik wybierz polecenie **Drukuj**.
- 2. Wybierz drukarkę z listy pod nazwą Wybierz drukarkę, następnie kliknij pozycję **Właściwości**.
- 3. W oknie drukowania dwustronnego na karcie Papier/Wyjście wybierz opcję **Przewracanie przy długiej krawędzi** lub **Przewracanie przy krótkiej krawędzi**.
- 4. Wybierz rozmiar i typ papieru zgodnie z używanym papierem.
- 5. Aby zamknąć okno dialogowe Preferencje drukowania, kliknij przycisk **OK**.
- 6. Aby rozpocząć drukowanie, kliknij przycisk **Drukuj**.

Uwaga: Na początku ręcznego drukowania dwustronnego zostaje wyświetlone okno Konfiguracja ręcznego drukowania dwustronnego. Nie zamykaj tego okna do ukończenia drukowania dwustronnego. Gdy okno zostanie zamknięte, nie będzie go można otworzyć ponownie.

#### <span id="page-92-0"></span>Ładowanie papieru do ręcznego drukowania dwustronnego

W przypadku ręcznego drukowania dwustronnego najpierw drukowane są strony tylne w odwrotnej kolejności. Sześciostronicowy dokument jest drukowany w następujący sposób: strona 6, strona 4, a następnie strona 2. Po wydrukowaniu stron parzystych należy ponownie załadować papier. Drukowane są strony nieparzyste: strona 1, strona 3, a następnie strona 5.

1. Załaduj papier do drukowania na stornach parzystych.

Uwaga: Załaduj papier firmowy do głównej tacy stroną zadrukowaną w dół i górną krawędzią w kierunku drukarki.

Po wydrukowaniu stron parzystych wskaźnik błędu świeci, a wskaźnik gotowości miga.

2. Wyjmij zadrukowane strony z tacy wyjściowej i załaduj je ponownie do tacy głównej bez obracania pliku lub przewracania stron. Strony niezadrukowane są skierowane w górę.

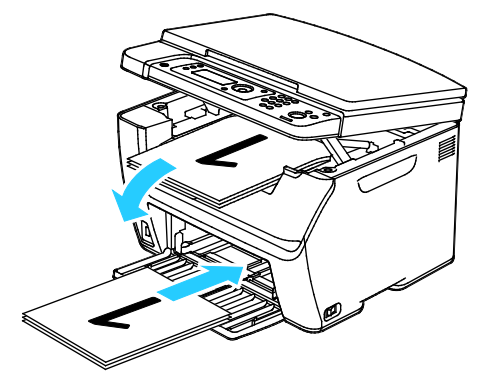

3. Wciśnij przycisk **OK**.

Drukowane są strony nieparzyste: strona 1, strona 3, a następnie strona 5.

## <span id="page-93-0"></span>Drukowanie z pamięci flash USB

Możesz wydrukować plik zapisany na nośniku pamięci USB. Gniazdo USB znajduje się z przodu drukarki. Funkcja drukowania z USB obsługuje pliki formatu **.jpg**, **.pdf** oraz **.tiff**.

#### Uwagi:

- Przed naciśnięciem przycisku Druk lub włożeniem napędu flash USB do gniazda, naciśnij przycisk **Oszczędzanie energii**, po czym odczekaj dopóki lampka trybu oszczędzania energii nie zgaśnie.
- Możesz drukować pliki zapisane za pomocą funkcji Skanuj do pamięci USB. Pliki różnych typów utworzone z innych źródeł mogą nie zostać wydrukowane prawidłowo.

Aby wydrukować dokument z pamięci flash:

- 1. Włóż pamięć flash USB do portu USB drukarki.
- 2. Za pomocą przycisków ze strzałkami wybierz opcję Druk z, a następnie naciśnij przycisk **OK**.

Uwaga: Jeżeli napęd pamięci flash USB znajdował się już w gnieździe pamięci USB, naciśnij przycisk **Drukuj**.

- 3. Za pomocą przycisków ze strzałkami wybierz plik, a następnie naciśnij przycisk **OK**.
- 4. Wykonaj jedną z poniższych czynności:
	- − Aby wydrukować zawartość pliku dopasowując ją do rozmiaru strony, za pomocą przycisków ze strzałkami wybierz opcję **Auto On** (Włącz automatyczne).
	- − Aby wydrukować zawartość pliku w oryginalnym rozmiarze, za pomocą przycisków ze strzałkami wybierz opcję **Auto Off** (Wyłącz automatyczne).

W razie potrzeby za pomocą przycisków ze strzałkami zaznacz nazwę pliku.

5. Wciśnij przycisk **Start** na pulpicie sterowania.

Uwaga: Aby uzyskać najlepsze rezultaty, zapisuj pliki w formacie **.jpg**.

## Kopiowanie

# 6

#### Ten rozdział zawiera:

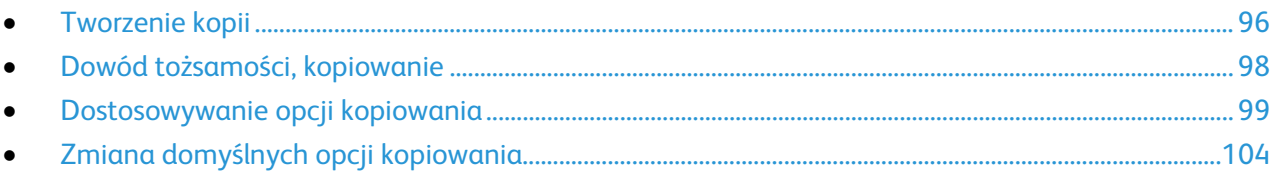

## <span id="page-95-0"></span>Tworzenie kopii

Przy użyciu szyby dokumentów można skanować lub kopiować pojedyncze strony. Szyba dokumentów mieści oryginały o maksymalnych rozmiarach 216 x 297 mm (8,5 x 11,7 cala).

Przy użyciu szyby dokumentów można kopiować i skanować następujące typy oryginałów.

- Dokumenty na papierze zwykłym
- Papier ze spinaczami lub zszywkami
- Papier ze zmarszczeniami, fałdami, zagięciami, rozdarciami lub wycięciami
- Powlekany lub bezwęglowy papier lub materiały inne niż papier (np. tkaniny czy metal)
- **Koperty**
- Książki

Aby wykonać kopię:

1. Otwórz pokrywę dokumentów.

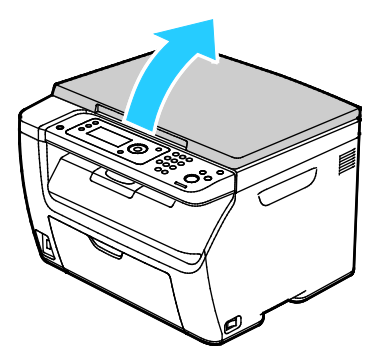

2. Umieść oryginał na szybie dokumentów.

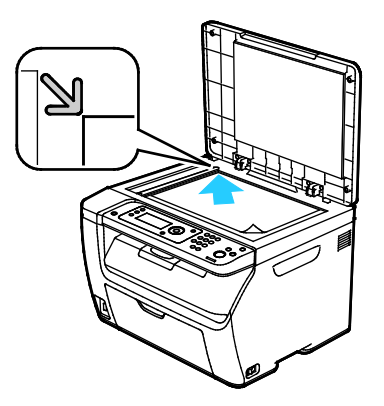

3. Zamknij pokrywę dokumentów.

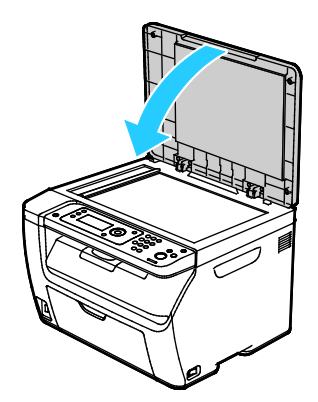

- 4. Na panelu sterowania naciśnij przycisk **Kopiowanie**.
- 5. Aby zmienić opcję kopiowania, wybierz żądaną opcję przy użyciu przycisków ze strzałkami, a następnie naciśnij przycisk **OK**.

Uwaga: Aby uzyskać szczegółowe informacje na temat personalizacji ustawień kopiowania, patrz Dostosowywanie opcji kopiowania na stronie [99.](#page-98-0)

- 6. Wprowadź żądaną liczbę kopii, korzystając klawiszy numerycznych.
- 7. Naciśnij przycisk **Start**.

## <span id="page-97-0"></span>Dowód tożsamości, kopiowanie

Możesz skopiować obie strony dowodu tożsamości lub niewielki dokument na jednej stronie papieru. Każda strona jest kopiowana w tym samym miejscu na szybie dokumentów. Drukarka zapisuje obie strony i drukuje je obok siebie na papierze.

Aby skopiować dowód tożsamości:

- 1. Naciśnij przycisk **Dowód tożsamości**.
- 2. Zmień ustawienia według swoich potrzeb.
- 3. Podnieś pokrywę dokumentów.
- 4. Umieść dowód tożsamości lub dokument mniejszy niż połowa wybranego rozmiaru papieru w lewym górnym rogu szyby dokumentów.
- 5. Umieść dowód tożsamości w odległości około 6 mm (0,25 cala) od lewego górnego rogu szyby dokumentów.
- 6. Zamknij pokrywę dokumentów.
- 7. Aby zeskanować pierwszą stronę dokumentu, naciśnij przycisk **Start**.
- 8. Jeśli dokument lub dowód tożsamości jest dwustronny, otwórz pokrywę dokumentu i odwróć go.
	- a. Umieść dokument ponownie w odległości około 6 mm (0,25 cala) od lewego górnego rogu szyby dokumentów, a następnie zamknij pokrywę dokumentu.
	- b. Naciśnij przycisk **Start**.
- 9. Usuń kartę identyfikacyjną ze skanera.

### <span id="page-98-0"></span>Dostosowywanie opcji kopiowania

Ta sekcja zawiera:

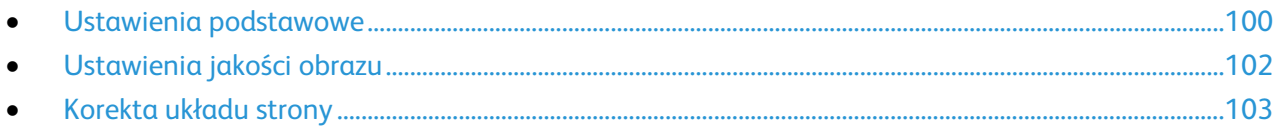

Możesz konfigurować rozmaite opcje zadań kopiowania, określać charakterystykę oryginałów oraz własne ustawienia wydruku. Możesz również konfigurować ustawienia domyślne dla wielu opcji. Aby uzyskać szczegółowe informacje, patrz Wybieranie domyślnych ustawień kopiowania na stronie [104.](#page-103-0)

#### <span id="page-99-0"></span>Ustawienia podstawowe

#### Ta sekcja zawiera:

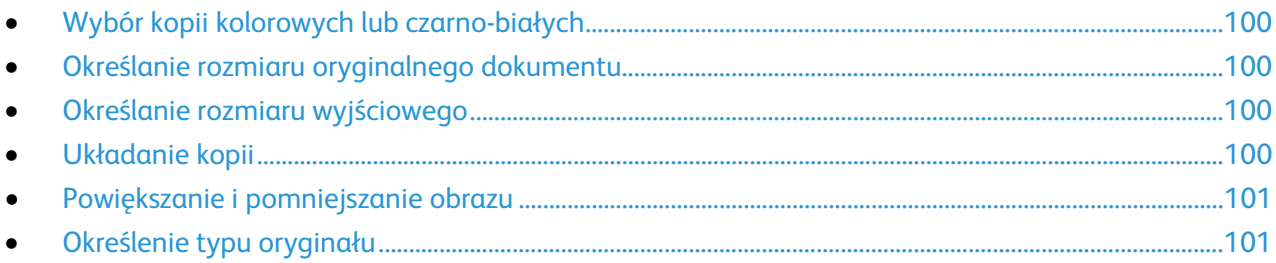

#### <span id="page-99-1"></span>**Wybór kopii kolorowych lub czarno-białych**

Jeżeli oryginał jest kolorowy, możesz tworzyć kopie w pełnym kolorze lub czerni i bieli. Kontrolki wskaźnikowe trybu koloru pokazują bieżące ustawienie.

Naciśnij przycisk **Tryb koloru**, aby przełączać się pomiędzy trybem czarno-białym i kolorowym.

Uwaga: Po zakończeniu pracy kopiowania tryb koloru wraca do ustawienia domyślnego.

#### <span id="page-99-2"></span>**Określanie rozmiaru oryginalnego dokumentu**

- 1. Na panelu sterowania naciśnij przycisk **Kopiowanie**.
- 2. Za pomocą przycisków ze strzałkami wybierz opcję **Rozmiar dokum.**, a następnie naciśnij przycisk **OK**.
- <span id="page-99-3"></span>3. Wybierz rozmiar dokumentu z listy, a następnie naciśnij przycisk **OK**.

#### **Określanie rozmiaru wyjściowego**

- 1. Na panelu sterowania naciśnij przycisk **Kopiowanie**.
- 2. Aby wybrać **Rozmiar papieru wyjściowego**, za pomocą przycisków ze strzałkami wybierz żądaną opcję, a następnie naciśnij przycisk **OK**.
- <span id="page-99-4"></span>3. Wybierz rozmiar dokumentu z listy, a następnie naciśnij przycisk **OK**.

#### **Układanie kopii**

Można wybrać automatyczne układanie wielostronicowych prac kopiowania. Przykładowo, jeśli wykonywane są trzy jednostronne kopie sześciostronicowego dokumentu, będą one drukowane w następującej kolejności:

1, 2, 3, 4, 5, 6; 1, 2, 3, 4, 5, 6; 1, 2, 3, 4, 5, 6

Kopie bez opcji układania są drukowane w następującej kolejności:

1, 1, 1, 2, 2, 2, 3, 3, 3, 4, 4, 4, 5, 5, 5, 6, 6, 6

Aby wybrać opcję układania:

- 1. Na panelu sterowania naciśnij przycisk **Kopiowanie**.
- 2. Aby wybrać opcję układania, za pomocą przycisków ze strzałkami wybierz opcję **Ułożone**, a następnie naciśnij przycisk **OK**.
- 3. Wybierz opcję **Wł.**, a następnie naciśnij przycisk **OK**.

Uwaga: W przypadku kopiowania dokumentów zawierających dużą ilość danych może dojść do zapełnienia całej dostępnej pamięci. Aby oszczędzać pamięć lub jeśli zabraknie w niej miejsca, można wyłączyć opcję Ułożone.

#### <span id="page-100-0"></span>**Powiększanie i pomniejszanie obrazu**

Możesz pomniejszać obrazy, nawet do 25% ich pierwotnej wielkości lub powiększać (do 400%).

Aby zmniejszyć lub powiększyć obraz:

- 1. Na panelu sterowania naciśnij przycisk **Kopiowanie**.
- 2. Aby zmniejszyć lub zwiększyć obrazy, za pomocą przycisków ze strzałkami wybierz opcję **Zmniejszenie/Powiększenie**, a następnie naciśnij przycisk **OK**.
- 3. Wykonaj jedną z poniższych czynności:
	- − Aby wybrać gotowy rozmiar obrazu, za pomocą przycisków ze strzałkami w górę i w dół wybierz żądany rozmiar, a następnie naciśnij przycisk **OK**.
	- − Aby ustawić rozmiar kopii z dokładnością do 1%, użyj przycisków ze strzałkami lub wprowadź wartości bezpośrednio z klawiatury.
- <span id="page-100-1"></span>4. Wciśnij przycisk **OK**.

#### **Określenie typu oryginału**

Drukarka optymalizuje jakość obrazu na kopiach w zależności od typu obrazu na oryginale dokumentu i od sposobu, w jaki oryginał był utworzony.

Aby określić typ oryginału:

- 1. Na panelu sterowania naciśnij przycisk **Kopiowanie**.
- 2. Aby określić typ oryginalnego dokumentu, za pomocą przycisków ze strzałkami wybierz pozycję **Typ Oryginału**, a następnie naciśnij przycisk **OK**.
- 3. Wybierz typ dokumentu.
	- − **Tekst**: Wybierz tę opcję w przypadku tekstu czarno-białego lub kolorowego.
	- − **Mieszany**: Wybierz tę opcję w przypadku dokumentów zawierających zarówno tekst, jak i zdjęcia, takich jak czasopisma lub gazety.
	- − **Foto**: Wybierz tę opcję w przypadku zdjęć.
- 4. Wciśnij przycisk **OK**.

#### <span id="page-101-0"></span>Ustawienia jakości obrazu

#### Ta sekcja zawiera:

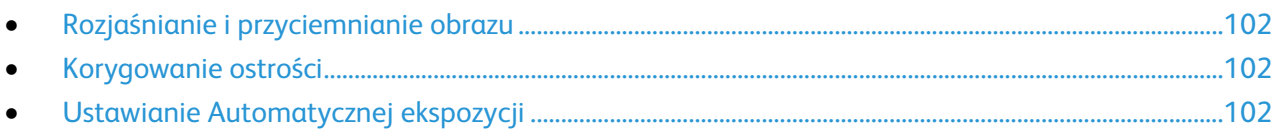

<span id="page-101-1"></span>Można zmienić jakość obrazu kopii.

#### **Rozjaśnianie i przyciemnianie obrazu**

- 1. Na panelu sterowania naciśnij przycisk **Kopiowanie**.
- 2. Przejdź do opcji **Jaśniejsze/Ciemniejsze**, a następnie naciśnij przycisk **OK**.
- 3. Aby rozjaśnić lub przyciemnić obraz, przesuń suwak za pomocą przycisku ze strzałką w lewo lub w prawo.
- <span id="page-101-2"></span>4. Wciśnij przycisk **OK**.

#### **Korygowanie ostrości**

- 1. Na panelu sterowania naciśnij przycisk **Kopiowanie**.
- 2. Aby wybrać opcje ostrości, za pomocą przycisków ze strzałkami wybierz opcję **Ostrość**, a następnie naciśnij przycisk **OK**.
- <span id="page-101-3"></span>3. Wybierz ustawienie ostrości, a następnie naciśnij przycisk **OK**.

#### **Ustawianie Automatycznej ekspozycji**

Papier o zabarwieniu zbliżonym do białego (np. gazetowy lub pergamin) może sprawić, że drukarka nałoży toner na całą stronę. Ustawienie Autom. ekspoz. usuwa jasne tło, dzięki czemu drukowany jest tylko obraz.

Aby ustawić automatyczną ekspozycję:

- 1. Na panelu sterowania naciśnij przycisk **Kopiowanie**.
- 2. Przejdź do opcji **Autoekspozycja**, a następnie naciśnij przycisk **OK**.
- 3. Wybierz opcję **Wł.**, a następnie naciśnij przycisk **OK**.

#### <span id="page-102-0"></span>Korekta układu strony

Można zmienić układ kopii.

- Możesz wykonywać wiele kopii pojedynczej strony, po jednej lub po obydwu stronach kartki papieru. Drukarka proporcjonalnie zmniejszy strony tak, aby mieściły się na papierze.
- Ustawienie marginesów kopii pozwala odpowiednio umieścić obraz na stronie.

Aby drukować wielu stron na arkusz:

- 1. Na panelu sterowania naciśnij przycisk **Kopiowanie**.
- 2. Aby wybrać drukowanie więcej niż jednej kopii na stronę, za pomocą przycisków ze strzałkami wybierz opcję **Wiele-Obok-Siebie**, a następnie naciśnij przycisk **OK**.
- 3. Wybierz opcję:
	- − **Wył.**: Ta opcja wykonuje kopię jednego obrazu oryginału na jednej stronie arkusza papieru.
	- − **Auto (Automatyczny)**: Kopiowane są dwie strony oryginału, które zostają następnie zmniejszone i wydrukowane na jednej stronie arkusza papieru.
	- − **Kopia dowodu tożsamości**: Powoduje kopiowanie dwóch obrazów oryginału na jednej stronie arkusza papieru.
	- − **Ustawienia ręczne**: Powoduje zmniejszenie dwóch obrazów oryginału zgodnie z parametrami opcji Zmniejszenie/Powiększenie i ich wydrukowanie na jednej stronie arkusza papieru.
- 4. Wciśnij przycisk **OK**.

Aby ustawić marginesy kopii:

- 1. Na panelu sterowania naciśnij przycisk **Kopiowanie**.
- 2. Aby wybrać ustawienie, użyj przycisków ze strzałkami, a następnie naciśnij przycisk **OK**.
- 3. Aby wybrać wielkość marginesu, użyj przycisków strzałek, a następnie naciśnij przycisk **OK**.
- 4. Wciśnij przycisk **OK**.

## <span id="page-103-0"></span>Zmiana domyślnych opcji kopiowania

#### Ta sekcja zawiera:

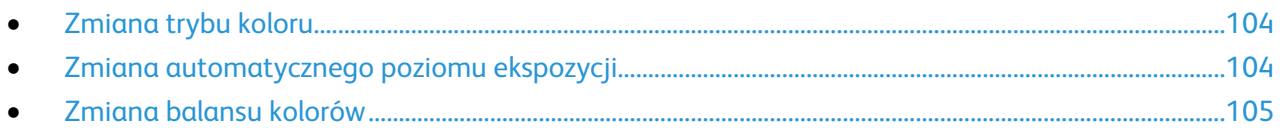

Drukarka korzysta z domyślnych ustawień kopiowania dla wszystkich zadań, chyba że dokonasz zmian w poszczególnych przypadkach. Domyślne ustawienia kopiowania można zmienić.

Aby zmienić domyślne ustawienia kopiowania:

- 1. Na panelu sterowania drukarki naciśnij przycisk **System**.
- 2. Aby wybrać ustawienia domyślne, za pomocą przycisków ze strzałkami wybierz pozycję **Ustawienia domyślne**, a następnie naciśnij przycisk **OK**.
- 3. Wybierz opcję **Ustawienia domyślne kopiowania**, a następnie naciśnij przycisk **OK**.
- 4. Aby wybrać ustawienie, użyj przycisków ze strzałkami, a następnie naciśnij przycisk **OK**.
- 5. Aby potwierdzić nowe ustawienie, wybierz je, a następnie naciśnij przycisk **OK**.
- <span id="page-103-1"></span>6. Aby powrócić do ekranu Gotowa, naciśnij przycisk **Powrót**.

#### Zmiana trybu koloru

- 1. Za pomocą przycisków ze strzałkami wybierz opcję **Kolor**, a następnie naciśnij przycisk **OK**.
- 2. Wybierz ustawienie kolorów:
	- − **Czarno-biały**
	- − **Color (Kolor)**
- <span id="page-103-2"></span>3. Wciśnij przycisk **OK**.

#### Zmiana automatycznego poziomu ekspozycji

- 1. Za pomocą przycisków ze strzałkami wybierz opcję **Automatyczny poziom ekspozycji**, a następnie naciśnij przycisk **OK**.
- 2. Wybierz ustawienie autoekspozycji:
	- − **Wył.**
	- − **Wł.**

Wartość domyślna to Wł.

3. Wciśnij przycisk **OK**.

#### <span id="page-104-0"></span>Zmiana balansu kolorów

Opcja Balans kolorów umożliwia korygowanie kolorów wydruków w drukarce. Balans każdego z czterech kolorów podstawowych - czerwony, zielony, niebieski i szary - ma pięć ustawień gęstości. Ustawienia intensywności kolorów służą do ich korygowania na wydruku. Przydzielenie wartości ujemnej obniża intensywność kolorów i rozjaśnia wydruk. Przydzielenie wartości dodatniej zwiększa nasycenie kolorów i przyciemnia obraz. Obszary o niskim zaciemnieniu to np. twarze lub niebo.

Aby zmienić balans kolorów:

- 1. Za pomocą przycisków ze strzałkami wybierz opcję **Balans kolorów**, a następnie naciśnij przycisk **OK**.
- 2. Wybierz kolor do regulacji i naciśnij przycisk **OK**.
- 3. Dostosuj ustawienie gęstości w przedziale od -2 do +2 za pomocą przycisków ze strzałkami.
- 4. Wciśnij przycisk **OK**.
- 5. Wybierz inny kolor i zmień jego nasycenie lub naciśnij przycisk **Powrót**, aby cofnąć się do ekranu gotowości.

## Skanowanie 7

#### Ten rozdział zawiera:

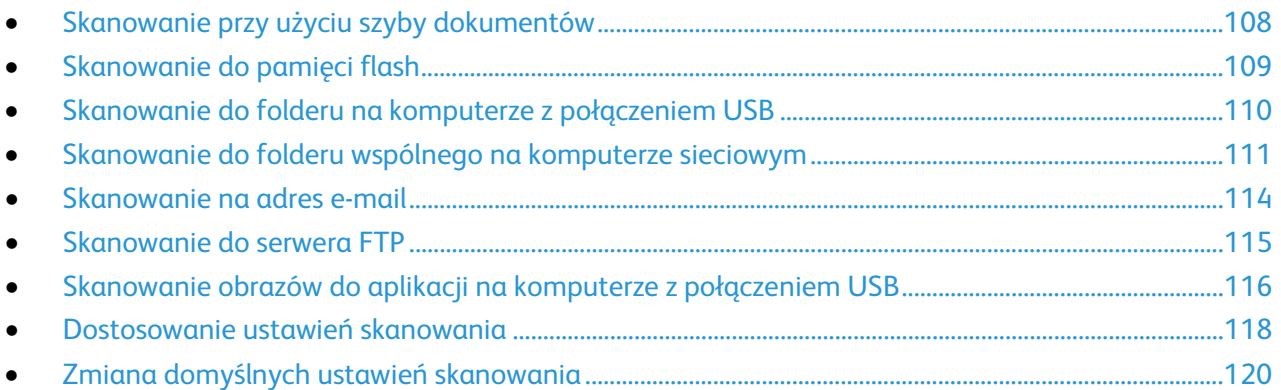

#### Patrz również:

Konfigurowanie skanowania na stronie [59](#page-58-0)

## <span id="page-107-0"></span>Skanowanie przy użyciu szyby dokumentów

Przy użyciu szyby dokumentów można skanować lub kopiować pojedyncze strony. Szyba dokumentów mieści oryginały o maksymalnych rozmiarach 216 x 297 mm (8,5 x 11,7 cala).

Przy użyciu szyby dokumentów można kopiować i skanować następujące typy oryginałów.

- Dokumenty na papierze zwykłym
- Papier ze spinaczami lub zszywkami
- Papier ze zmarszczeniami, fałdami, zagięciami, rozdarciami lub wycięciami
- Powlekany lub bezwęglowy papier lub materiały inne niż papier (np. tkaniny czy metal)
- **Koperty**
- Książki

#### Ładowanie dokumentów w celu skanowania

Umieść oryginalny dokument, jak pokazano.

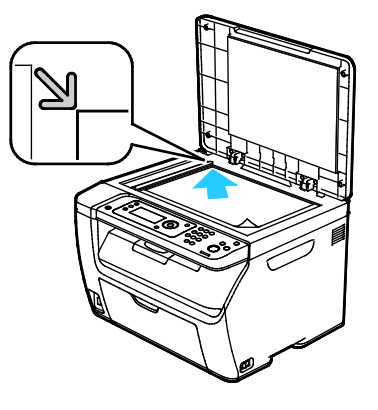
### Skanowanie do pamięci flash

Umożliwia skanowanie dokumentu i zapisanie zeskanowanego pliku w pamięci Flash USB. Funkcja Skanuj do pamięci USB obsługuje pliki formatu **.jpg**, **.pdf** oraz **.tiff**.

Uwaga: Przed naciśnięciem przycisku Skanuj lub włożeniem napędu flash USB do gniazda, naciśnij przycisk **Oszczędzanie energii**, po czym odczekaj dopóki lampka trybu oszczędzania energii nie zgaśnie.

- 1. Połóż oryginał dokumentu na szybie lub włóż do automatycznego podajnika dokumentów.
- 2. Wykonaj jedną z poniższych czynności:
	- − Włóż pamięć flash USB do gniazda USB z przodu drukarki, a następnie za pomocą przycisków ze strzałkami wybierz opcję **Skanuj do**.
	- − Naciśnij przycisk **Skanuj**, za pomocą przycisków ze strzałkami wybierz opcję **Skanuj do pamięci USB**, a następnie naciśnij przycisk **OK**.
- 3. Wciśnij przycisk **OK**.
- 4. Wykonaj jedną z poniższych czynności:
	- − Aby zapisać zeskanowany plik bezpośrednio pamięci flash USB, zaznacz opcję **Zapisz w napędzie USB**, a następnie naciśnij przycisk **OK**.
	- − Aby zapisać zeskanowany plik w folderze pamięci flash USB, za pomocą przycisków ze strzałkami przejdź do folderu, a następnie naciśnij przycisk **OK**.
- 5. Po wybraniu opcji Zapisz w napędzie USB lub Zapisz do tego folderu, naciśnij przycisk **OK**.
- 6. Posłuż się przyciskami ze strzałkami, aby zaznaczyć opcje skanowania, które chcesz zmienić.
- 7. Za pomocą przycisków ze strzałkami zaznacz opcję **Skanuj do**.
- 8. Aby rozpocząć skanowanie, naciśnij przycisk **Start**.
- 9. Jeśli pojawi się komunikat **Kolejna strona?**, wybierz jedną z następujących opcji:
	- − **Nie** kończy proces skanowania.
	- − **Tak** pojawi się prośba o położenie następnej strony na szybie skanera.
- 10. Wybierz **Kontynuuj** lub **Anuluj Zadanie**.
- 11. Wciśnij przycisk **OK**.

Drukarka skanuje obrazy do folderu, który określiłeś.

### Skanowanie do folderu na komputerze z połączeniem USB

- 1. Uruchom program Express Scan Manager:
	- − Windows: Kliknij **Start** > **Programy** > **Xerox**. Wybierz drukarkę z listy. Kliknij dwukrotnie **Menedżer skanowania ekspresowego**.
	- − Macintosh: Przejdź do opcji **Aplikacje** > **Xerox**. Wybierz drukarkę z listy. Kliknij dwukrotnie **Menedżer skanowania ekspresowego**.
- 2. Kliknij przycisk **OK**, aby zaakceptować domyślną ścieżkę docelową folderu lub kliknij opcję **Przeglądaj** i wybierz inny folder.
- 3. Wciśnij przycisk **OK**.
- 4. Połóż oryginał dokumentu na szybie lub włóż do automatycznego podajnika dokumentów.
- 5. Na panelu sterowania drukarki naciśnij przycisk **Skanuj**.
- 6. Za pomocą przycisków ze strzałkami wybierz opcję **Skanuj do komputera (USB)**, a następnie naciśnij przycisk **OK**.
- 7. Aby zmienić dowolną opcję, zaznacz ją za pomocą przycisków ze strzałkami, a następnie naciśnij przycisk **OK**.
- 8. Aby rozpocząć skanowanie, za pomocą przycisków ze strzałkami zaznacz opcję **Skanuj do**, a następnie naciśnij przycisk **Start**.

Na komputerze otwiera się okno Menedżera skanowania ekspresowego, wskazujące postęp. Drukarka będzie skanować dokumenty do miejsca docelowego określonego w Menedżerze skanowania ekspresowego.

### Skanowanie do folderu wspólnego na komputerze sieciowym

Ta sekcja zawiera:

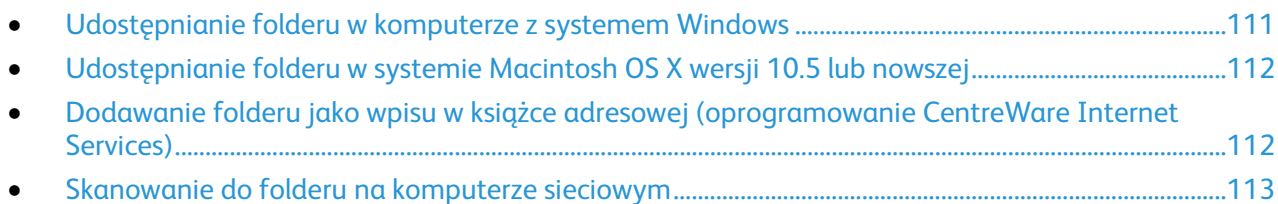

Przed użyciem drukarki jako skanera w sieci:

- 1. Utwórz folder współdzielony na dysku twardym komputera.
- 2. Utwórz nowy adres za pomocą programu CentreWare Internet Services lub Edytora książki adresowej, wskazując skanerowi dany komputer.

Uwaga: Aby uzyskać dalsze informacje, zobacz Podłączanie drukarki na stronie [32.](#page-31-0)

#### <span id="page-110-0"></span>Udostępnianie folderu w komputerze z systemem Windows

- 1. Otwórz program Windows Explorer.
- 2. Kliknij PPM folder, który ma zostać udostępniony i wybierz opcję **Właściwości**.
- 3. Kliknij kartę **Udostępnianie**, a następnie wybierz opcję **Udostępnij ten folder**.
- 4. Kliknij przycisk **Uprawnienia**.
- 5. Wybierz grupę **Każdy** i upewnij się, że wszystkie uprawnienia są włączone.
- 6. Kliknij przycisk **OK**.

Uwaga: Zapamiętaj nazwę współużytkowania do późniejszego wykorzystania.

7. Kliknij ponownie przycisk **OK**.

#### <span id="page-111-0"></span>Udostępnianie folderu w systemie Macintosh OS X wersji 10.5 lub nowszej

- 1. W menu Apple zaznacz **Preferencje systemowe**.
- 2. W menu Widok wybierz polecenie **Współdzielenie**.
- 3. Z listy Usługi wybierz **Współdzielenie plików**.
- 4. Kliknij ikonę plusa (**+**) poniżej pola Foldery współdzielone. Zostanie wyświetlona lista folderów.
- 5. Zaznacz folder, który chcesz udostępnić w sieci, a następnie kliknij polecenie **Dodaj**.
- 6. Zaznacz folder, który chcesz udostępnić w oknie Foldery współdzielone.
- 7. Na liście Użytkownicy kliknij opcję **Każdy**.
- 8. Na liście po prawej stronie okna Użytkownicy za pomocą przycisków ze strzałką wybierz uprawnienia użytkownika do współdzielonego folderu.
- 9. Kliknij przycisk **Opcje**.
- 10. Wykonaj co najmniej jedną z następujących czynności:
	- − Zaznacz opcję **Udostępnij pliki i foldery używając AFP**, aby udostępnić ten folder innym komputerom Macintosh.
	- − Zaznacz opcję **Udostępnij pliki i foldery używając FTP**, aby udostępnić ten folder komputerowi podłączonemu do serwera FTP.
	- − Zaznacz opcję **Udostępnij pliki i foldery używając SMB**, aby udostępnić ten folder innym komputerom z systemem Windows.
- 11. Zaznacz pole wyboru **Wł.** po lewej stronie opcji Udostępnianie plików w obszarze Usługa. Folder i jego zawartość jest udostępniana użytkownikom sieci.
- 12. Zamknij okno Udostępnianie.

Uwaga: Po otwarciu współdzielonego folderu w polu Znajdź folderu oraz jego podfolderów pojawia się baner Folder udostępniony.

#### <span id="page-111-1"></span>Dodawanie folderu jako wpisu w książce adresowej (oprogramowanie CentreWare Internet Services)

1. Otwórz przeglądarkę internetową, wpisz adres IP drukarki w polu adresu, następnie naciśnij klawisz **Enter** lub **Return**.

Uwaga: Jeśli nie znasz adresu IP drukarki, przejdź do części Ustalanie adresu IP drukarki na stronie [27.](#page-26-0)

- 2. Kliknij **Address Book** (Książka adresowa).
- 3. W sekcji Network Scan (Comp./Serv.) (Skanowanie sieci (komp/serw.)) kliknij opcję **Computer/Server Address Book** (Książka adresowa komputera/serwera).
- 4. Kliknij polecenie **Add** (Dodaj) przy każdym pustym polu i wprowadź poniższe informacje:
	- − **Name** (Nazwa): wprowadź nazwę, która ma być wyświetlana w Książce adresowej.
	- − **Network Type** (Typ sieci): wybierz **Computer (SMB)** (Komputer (SMB)).
	- − **Host Address** (Adres hosta): Wprowadź adres IP komputera.
	- − **Port Number** (Numer portu): Wprowadź domyślny numer portu dla SMB (139) lub wybierz numer z ukazanego zakresu.
	- − **Login name** (Nazwa logowania): wprowadź nazwę użytkownika komputera.
	- − **Login Password** (Hasło logowania): wprowadź hasło logowania do komputera.
	- − **Re-enter Password** (Wprowadź hasło ponownie): Wprowadź ponownie hasło logowania.
- − **Name of Shared Directory** (Nazwa udostępnionego katalogu): wprowadź nazwę katalogu lub folderu. Przykładowo, jeżeli chcesz, żeby zeskanowane pliki zostały wysłane do folderu o nazwie *scans*, wpisz **/scans**.
- − **Subdirectory Path** (Ścieżka podkatalogu): podaj ścieżkę folderu na serwerze FTP. Przykładowo, jeżeli chcesz, żeby zeskanowane pliki zostały wysłane do folderu o nazwie *colorscans* w folderze *scans*, wpisz **/colorscans**.
- <span id="page-112-0"></span>5. Kliknij polecenie **Save Changes** (Zapisz zmiany).

#### Skanowanie do folderu na komputerze sieciowym

- 1. Na panelu sterowania drukarki naciśnij przycisk **Skanuj**.
- 2. Za pomocą przycisków ze strzałkami wybierz opcję **Skanuj do sieci**, a następnie naciśnij przycisk **OK**.
- 3. W obszarze **Skanuj do**, naciśnij przycisk **OK**.
- 4. W obszarze **Komputer (Sieć)**, naciśnij przycisk **OK**.
- 5. Za pomocą przycisków ze strzałkami wybierz udostępniony folder na komputerze, a następnie naciśnij przycisk **OK**.
- 6. Aby zmienić jakiekolwiek inne ustawienia skanowania, za pomocą przycisków ze strzałkami zaznacz ustawienie i wprowadź żądne zmiany. Aby uzyskać szczegółowe informacje, zobacz Dostosowywanie ustawień skanowania na stronie [118.](#page-117-0)
- 7. Aby rozpocząć skanowanie, naciśnij przycisk **Start**.
- 8. Jeśli pojawi się komunikat **Kolejna strona?**, wybierz jedną z następujących opcji:
	- − **Nie** kończy proces skanowania.
	- − **Tak** pojawi się prośba o położenie następnej strony na szybie skanera.
- 9. Wybierz **Kontynuuj** lub **Anuluj Zadanie**.
- 10. Wciśnij przycisk **OK**.

Drukarka skanuje dokumenty do wspólnego folderu na twoim komputerze.

### Skanowanie na adres e-mail

Przed wykonaniem skanowania na adres e-mail należy skonfigurować drukarkę z danymi serwera poczty. Aby uzyskać szczegółowe informacje, zobacz Konfigurowanie skanowania do adresu email na stronie [63.](#page-62-0)

Aby wysłać zeskanowany obraz na adres e-mail:

- 1. Na panelu sterowania drukarki naciśnij przycisk **Skanuj**.
- 2. Za pomocą przycisków ze strzałkami wybierz opcję **Skanowanie do e-mail**, a następnie naciśnij przycisk **OK**.
- 3. Naciśnij przycisk **OK** w obszarze **E-mail do**.
- 4. Wybierz sposób wyboru odbiorcy:
	- − **Klawiatura** umożliwia ręczne wprowadzanie adresu e-mail. Wprowadź adres za pomocą klawiatury.
	- − **Książka adresowa** umożliwia wybranie adresu e-mail z Książki adresowej.
	- − **Grupa e-mail** umożliwia wybranie grupy adresów e-mail z Książki adresowej.

Uwaga: Korzystając z Książki adresowej, za pomocą przycisków ze strzałkami zaznacz adres żądanego odbiorcy. Naciśnij przycisk ze strzałką **Do przodu**, aby wybrać opcję **DO** lub **DW**. Po skończeniu wybierania adresów, naciśnij **OK**.

- 5. Aby rozpocząć skanowanie, naciśnij przycisk **Start**.
- 6. Jeśli pojawi się komunikat **Kolejna strona?**, wybierz jedną z następujących opcji:
	- − **Nie** kończy proces skanowania.
	- − **Tak** pojawi się prośba o położenie następnej strony na szybie skanera.
- 7. Wybierz **Kontynuuj** lub **Anuluj Zadanie**.
- 8. Wciśnij przycisk **OK**.

Drukarka wysyła zeskanowany obraz jako załącznik do wiadomości e-mail w domyślnym formacie pliku.

Patrz również: Dostosowanie ustawień skanowania na stroni[e 118](#page-117-0)

### Skanowanie do serwera FTP

Przed korzystaniem z tej funkcji należy wykonać następujące czynności:

- 1. Skonfigurować serwer FTP.
- 2. Utworzyć adres drukarki. Możesz użyć programu CentreWare Internet Services lub Edytora książki adresowej.

Aby zeskanować dokumenty na serwer FTP:

- 1. Połóż oryginał dokumentu na szybie lub włóż do automatycznego podajnika dokumentów.
- 2. Na panelu sterowania drukarki naciśnij przycisk **Skanuj**.
- 3. Za pomocą przycisków ze strzałkami wybierz opcję **Skanuj do sieci**, a następnie naciśnij przycisk **OK**.
- 4. W obszarze **Skanuj do**, naciśnij przycisk **OK**.
- 5. Za pomocą przycisków ze strzałkami wybierz opcję **Serwer (FTP)**, a następnie naciśnij przycisk **OK**.
- 6. Za pomocą przycisków ze strzałkami wybierz adres FTP, a następnie naciśnij przycisk **OK**.
- 7. Aby rozpocząć skanowanie, naciśnij przycisk **Start**. Drukarka skanuje dokument i umieszcza obraz na serwerze FTP.

Patrz również: Dostosowanie ustawień skanowania na stroni[e 118](#page-117-0)

### Skanowanie obrazów do aplikacji na komputerze z połączeniem USB

#### Ta sekcja zawiera:

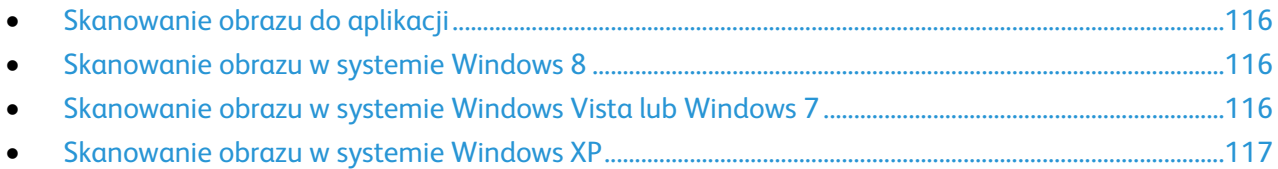

Możesz importować obrazy bezpośrednio ze skanera do folderu na komputerze. W przypadku komputera Macintosh oraz niektórych aplikacji systemu Windows możliwe jest importowanie obrazów bezpośrednio do aplikacji.

#### <span id="page-115-0"></span>Skanowanie obrazu do aplikacji

Uwaga: Niektóre aplikacje systemu Windows, w tym Office 2007 nie obsługują tej funkcji.

- 1. Otwórz plik w celu wstawienia obrazu.
- 2. W pliku wybierz punkt do wstawienia obrazu.
- 3. Na pasku narzędzi systemu Windows kliknij pozycję **Obraz** > **Zdjęcie** > **Ze skanera lub aparatu fotograficznego**.
- 4. W oknie Wstaw obraz z aparatu fotograficznego lub skanera wybierz urządzenie.
- 5. Kliknij **Wstaw niestandardowo**.
- 6. Na karcie Skanowanie podstawowe wybierz opcję w obszarze Skanuj z.
- 7. Wybierz ustawienia skanowania.
- 8. Aby zmienić linie przycinania, wybierz **Podgląd**.
- 9. Kliknij polecenie **Skanuj**. Drukarka skanuje dokument i umieszcza obraz w wybranej aplikacji.

#### <span id="page-115-1"></span>Skanowanie obrazu w systemie Windows 8

- 1. Aby uzyskać dostęp do menu **All Apps** (Wszystkie aplikacje) z interfejsu Modern User Interface systemu Windows 8, kliknij prawym przyciskiem myszy dowolne miejsce na ekranie, a następnie znajdź ikonę **All Apps** (Wszystkie aplikacje) u dołu, po prawej stronie.
- 2. Aby wyświetlić nagłówek System Windows, kliknij pozycję **Panel sterowania**.
- 3. Aby wyświetlić stronę Sprzęt i dźwięk, kliknij opcję **Wyświetl urządzenia i drukarki**.
- 4. Kliknij swoją drukarkę prawym przyciskiem myszy, a następnie kliknij opcję **Nowy skan**.
- <span id="page-115-2"></span>5. Wybierz ustawienia skanowania, a następnie kliknij opcję **Podgląd** lub **Skanuj**.

#### Skanowanie obrazu w systemie Windows Vista lub Windows 7

- 1. W komputerze wybierz opcję **Start** > **Wszystkie programy** > **Faksowanie i Skanowanie w systemie Windows**.
- 2. Kliknij polecenie **Nowe skanowanie**.
- 3. Gdy zostanie wyświetlona odpowiednia prośba, wybierz drukarkę, a następnie kliknij przycisk **OK**.
- 4. Wybierz ustawienia skanowania.
- 5. Aby zobaczyć podgląd dokumentu lub zaznaczyć fragment dokumentu do skanowania, wybierz opcję **Podgląd**.

Drukarka skanuje podgląd obrazu.

- 6. Aby wybrać fragment dokumentu, usuń zaznaczenie pola wyboru **Wyświetlaj podgląd lub skanuj obrazy jako osobne pliki**, a następnie zmień rozmiar ramki, wykorzystując do tego narożniki.
- 7. Kliknij polecenie **Skanuj**. Zeskanowany obraz jest zapisywany w domyślnym folderze Skanowane dokumenty lub w wybranym folderze.

#### <span id="page-116-0"></span>Skanowanie obrazu w systemie Windows XP

- 1. W komputerze wybierz opcję **Start** > **Panel sterowania**.
- 2. Kliknij dwukrotnie opcję **Skanery i aparaty**.
- 3. W oknie skanerów i aparatów fotograficznych kliknij przycisk **Dalej**.
- 4. Kliknij dwukrotnie pozycję **Xerox WC6025**.
- 5. Wybierz opcję:
	- − **Obraz kolorowy**
		- − **Obraz w skali szarości**
		- − **Obraz czarno-biały lub tekst**
		- − **Niestandardowy**
- 6. Wybierz źródło papieru:
	- − Szyba skanera
	- − Podajnik dokumentów
- 7. Aby zobaczyć podgląd dokumentu lub zaznaczyć fragment dokumentu do skanowania, wybierz opcję **Podgląd**.

Drukarka skanuje podgląd obrazu.

- 8. Aby zaznaczyć fragment dokumentu do skanowania, kliknij i przeciągnij punkty narożne, aby zmienić rozmiar ramki.
- 9. Kliknij przycisk **Dalej**.
- 10. Wpisz nazwę dla tej grupy obrazów.
- 11. Wybierz format pliku.
- 12. Wpisz nazwę ścieżki lub przejdź do lokalizacji zeskanowanych obrazów za pomocą funkcji Przeglądaj.
- 13. Aby zapisać obraz w folderze, w oknie Inne opcje zaznacz opcję **Nic**.
- 14. Kliknij przycisk **Dalej**.
- 15. Aby wyświetlić zeskanowany obraz, kliknij łącze folderu w oknie.
- 16. Kliknij **Zakończ**.

Obraz zostanie zapisany w folderze i będzie gotowy do użycia w aplikacjach.

### <span id="page-117-0"></span>Dostosowanie ustawień skanowania

#### Ta sekcja zawiera:

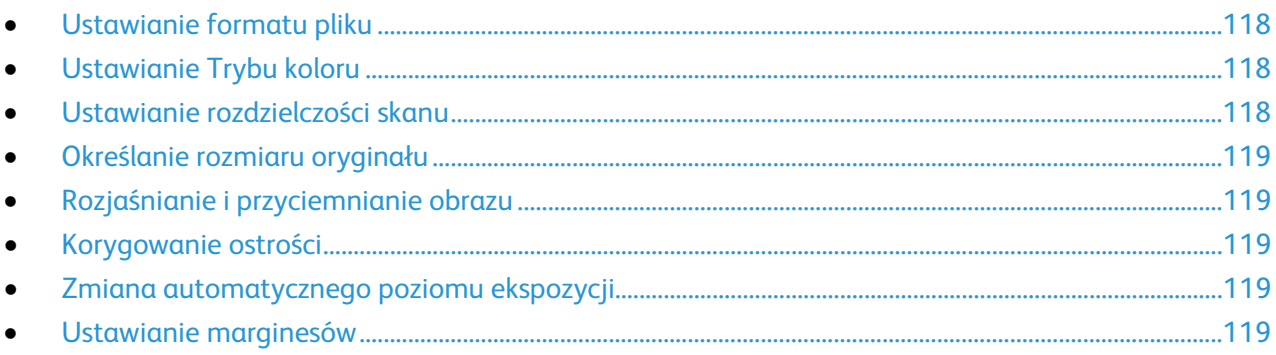

Po wybraniu trybu skanowania możesz modyfikować ustawienia skanowania dla pojedynczych prac.

Możesz również zmienić wartości domyślne dla niektórych opcji. Aby uzyskać szczegółowe informacje, zobacz Zmiana domyślnych ustawień skanowania na stroni[e 120.](#page-119-0)

#### <span id="page-117-1"></span>Ustawianie formatu pliku

- 1. Za pomocą przycisków ze strzałkami wybierz opcję **Format pliku**, a następnie naciśnij przycisk **OK**.
- 2. Wybierz ustawienie.
- <span id="page-117-2"></span>3. Wciśnij przycisk **OK**.

#### Ustawianie Trybu koloru

Jeżeli oryginalny obraz jest w kolorze, możesz zeskanować obraz w kolorze lub biało-czarny. Wybór opcji biało-czarny znacznie zmniejsza rozmiar zeskanowanych obrazów.

Aby ustawić tryb koloru:

- 1. Za pomocą przycisków ze strzałkami wybierz opcję **Tryb koloru**, a następnie naciśnij przycisk **OK**.
- 2. Wybierz tryb koloru.
- <span id="page-117-3"></span>3. Wciśnij przycisk **OK**.

#### Ustawianie rozdzielczości skanu

Rozdzielczość skanu zależy od tego, do czego zeskanowany obraz będzie używany. Rozdzielczość skanowania wpływa zarówno na rozmiar pliku, jak i na jakość skanowanego obrazu. Wyższa rozdzielczość zapewnia wyższą jakość obrazu i większy rozmiar pliku.

Aby ustawić rozdzielczość skanu:

- 1. Za pomocą przycisków ze strzałkami wybierz opcję **Rozdzielczość**, a następnie naciśnij przycisk **OK**.
- 2. Wybierz opcję.
- 3. Wciśnij przycisk **OK**.

#### <span id="page-118-0"></span>Określanie rozmiaru oryginału

- 1. Za pomocą przycisków ze strzałkami wybierz opcję **Rozmiar dokum.**, a następnie naciśnij przycisk **OK**.
- 2. Wybierz rozmiar dokumentu.
- <span id="page-118-1"></span>3. Wciśnij przycisk **OK**.

#### Rozjaśnianie i przyciemnianie obrazu

- 1. Za pomocą przycisków ze strzałkami wybierz opcję **Jaśniej/Ciemniej**, a następnie naciśnij przycisk **OK**.
- 2. Aby rozjaśnić lub przyciemnić obraz, przesuń suwak za pomocą przycisków ze strzałkami.
- <span id="page-118-2"></span>3. Wciśnij przycisk **OK**.

#### Korygowanie ostrości

- 1. Za pomocą przycisków ze strzałkami wybierz opcję **Ostrość**, a następnie naciśnij przycisk **OK**.
- 2. Wybierz ustawienia ostrości:
	- − **Najostrzejszy**
	- − **Ostrzejszy**
	- − **Normalny**
	- − **Łagodniejszy**
	- − **Najłagodniej.**
	- Wartość domyślna to Normalny.
- <span id="page-118-3"></span>3. Wciśnij przycisk **OK**.

#### Zmiana automatycznego poziomu ekspozycji

- 1. Za pomocą przycisków ze strzałkami wybierz opcję **Automatyczny poziom ekspozycji**, a następnie naciśnij przycisk **OK**.
- 2. Wybierz ustawienie autoekspozycji:
	- − **Wył.**
	- − **Wł.**

Wartość domyślna to Wł.

<span id="page-118-4"></span>3. Wciśnij przycisk **OK**.

#### Ustawianie marginesów

- 1. Posłuż się przyciskami ze strzałkami, aby zaznaczyć margines, który chcesz zmienić:
	- − **Margines górny/dolny**
	- − **Margines lewy/prawy**
	- − **Margines środkowy**
- 2. Wciśnij przycisk **OK**.
- 3. Dostosuj marginesy w przedziale od 0,0 do 2,0 cali za pomocą przycisków ze strzałkami.
- 4. Wciśnij przycisk **OK**.
- 5. Powtórz te czynności dla pozostałych marginesów, następnie naciśnij przycisk **Powrót**.

## <span id="page-119-0"></span>Zmiana domyślnych ustawień skanowania

#### Ta sekcja zawiera:

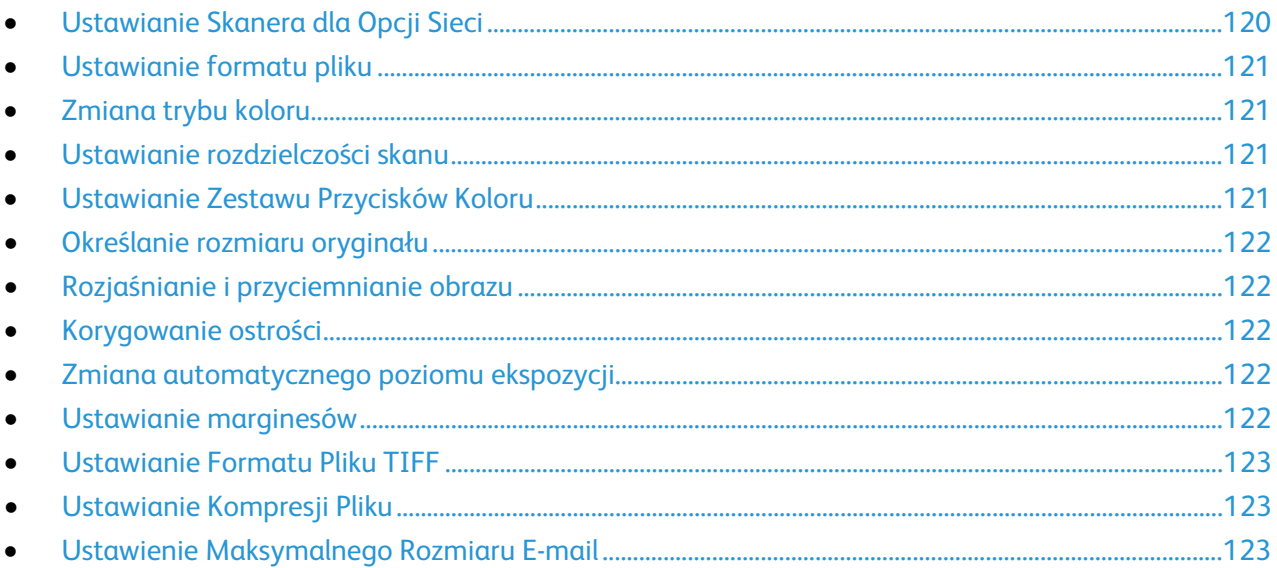

Drukarka korzysta z domyślnych ustawień skanowania dla wszystkich zadań skanowania, chyba że dokonasz zmian w poszczególnych przypadkach. Domyślne ustawienia skanowania można zmienić.

Zmiana domyślnych ustawień skanera:

- 1. Na panelu sterowania drukarki naciśnij przycisk **System**.
- 2. Aby wybrać ustawienia domyślne, za pomocą przycisków ze strzałkami wybierz pozycję **Ustawienia domyślne**, a następnie naciśnij przycisk **OK**.
- 3. Wybierz **Ustawienia domyślne skanowania**, a następnie naciśnij przycisk **OK**.
- 4. Za pomocą przycisków ze strzałkami zaznacz opcję, którą chcesz zmodyfikować, a następnie naciśnij przycisk **OK**.
- 5. Za pomocą przycisków ze strzałkami wybierz nowe ustawienie, a następnie naciśnij przycisk **OK**. Naciśnij przycisk **Powrót** w dowolnym momencie, aby powrócić do poprzedniego wyboru.

#### <span id="page-119-1"></span>Ustawianie Skanera dla Opcji Sieci

- 1. Za pomocą przycisków ze strzałkami wybierz opcję **Skanuj do sieci**, a następnie naciśnij przycisk **OK**.
- 2. Za pomocą przycisków ze strzałkami zaznacz ustawienie:
	- − **Komputer (Sieć)**
	- − **Serwer (FTP)**
- 3. Wciśnij przycisk **OK**.

#### <span id="page-120-0"></span>Ustawianie formatu pliku

- 1. Za pomocą przycisków ze strzałkami wybierz opcję **Format pliku**, a następnie naciśnij przycisk **OK**.
- 2. Wybierz ustawienie.
- <span id="page-120-1"></span>3. Wciśnij przycisk **OK**.

#### Zmiana trybu koloru

- 1. Za pomocą przycisków ze strzałkami wybierz opcję **Kolor**, a następnie naciśnij przycisk **OK**.
- 2. Wybierz ustawienie kolorów:
	- − **Czarno-biały**
	- − **Color (Kolor)**
- <span id="page-120-2"></span>3. Wciśnij przycisk **OK**.

#### Ustawianie rozdzielczości skanu

Rozdzielczość skanu zależy od tego, do czego zeskanowany obraz będzie używany. Rozdzielczość skanowania wpływa zarówno na rozmiar pliku, jak i na jakość skanowanego obrazu. Wyższa rozdzielczość zapewnia wyższą jakość obrazu i większy rozmiar pliku.

Aby ustawić rozdzielczość skanu:

- 1. Za pomocą przycisków ze strzałkami wybierz opcję **Rozdzielczość**, a następnie naciśnij przycisk **OK**.
- 2. Wybierz opcję.
- <span id="page-120-3"></span>3. Wciśnij przycisk **OK**.

#### Ustawianie Zestawu Przycisków Koloru

- 1. Za pomocą przycisków ze strzałkami wybierz opcję **Ustaw. przycis. kol.**, a następnie naciśnij przycisk **OK**.
- 2. Wybierz **Przycisk cz.-b.**, a następnie naciśnij przycisk **OK**.
- 3. Wybierz opcję:
	- − **Czarno-biały**
	- − **Skala szarości**
- 4. Wciśnij przycisk **OK**.
- 5. Wybierz **Przycisk kolorowy**, a następnie naciśnij przycisk **OK**.
- 6. Wybierz opcję:
	- − **Color (Kolor)**
	- − **Kolor (Zdjęcie)**
- 7. Wciśnij przycisk **OK**.

#### <span id="page-121-0"></span>Określanie rozmiaru oryginału

- 1. Za pomocą przycisków ze strzałkami wybierz opcję **Rozmiar dokum.**, a następnie naciśnij przycisk **OK**.
- 2. Wybierz rozmiar dokumentu.
- <span id="page-121-1"></span>3. Wciśnij przycisk **OK**.

#### Rozjaśnianie i przyciemnianie obrazu

- 1. Za pomocą przycisków ze strzałkami wybierz opcję **Jaśniej/Ciemniej**, a następnie naciśnij przycisk **OK**.
- 2. Aby rozjaśnić lub przyciemnić obraz, przesuń suwak za pomocą przycisków ze strzałkami.
- <span id="page-121-2"></span>3. Wciśnij przycisk **OK**.

#### Korygowanie ostrości

- 1. Za pomocą przycisków ze strzałkami wybierz opcję **Ostrość**, a następnie naciśnij przycisk **OK**.
- 2. Wybierz ustawienia ostrości:
	- − **Najostrzejszy**
	- − **Ostrzejszy**
	- − **Normalny**
	- − **Łagodniejszy**
	- − **Najłagodniej.**
	- Wartość domyślna to Normalny.
- <span id="page-121-3"></span>3. Wciśnij przycisk **OK**.

#### Zmiana automatycznego poziomu ekspozycji

- 1. Za pomocą przycisków ze strzałkami wybierz opcję **Automatyczny poziom ekspozycji**, a następnie naciśnij przycisk **OK**.
- 2. Wybierz ustawienie autoekspozycji:
	- − **Wył.**
	- − **Wł.**

Wartość domyślna to Wł.

<span id="page-121-4"></span>3. Wciśnij przycisk **OK**.

#### Ustawianie marginesów

- 1. Posłuż się przyciskami ze strzałkami, aby zaznaczyć margines, który chcesz zmienić:
	- − **Margines górny/dolny**
	- − **Margines lewy/prawy**
	- − **Margines środkowy**
- 2. Wciśnij przycisk **OK**.
- 3. Dostosuj marginesy w przedziale od 0,0 do 2,0 cali za pomocą przycisków ze strzałkami.
- 4. Wciśnij przycisk **OK**.
- 5. Powtórz te czynności dla pozostałych marginesów, następnie naciśnij przycisk **Powrót**.

#### <span id="page-122-0"></span>Ustawianie Formatu Pliku TIFF

Uwaga: Pliki TIFF utworzone przez tę drukarkę mogą nie otwierać się prawidłowo w niektórych aplikacjach.

- 1. Za pomocą przycisków ze strzałkami wybierz opcję **Format pliku TIFF**, a następnie naciśnij przycisk **OK**.
- 2. Wybierz opcję:
	- − **TIFF V6**
	- − **TTN2**
- <span id="page-122-1"></span>3. Wciśnij przycisk **OK**.

#### Ustawianie Kompresji Pliku

- 1. Za pomocą przycisków ze strzałkami wybierz opcję **Kompresja obrazu**, a następnie naciśnij przycisk **OK**.
- 2. Wybierz opcję:
	- − **Więcej**
	- − **Normalny**
	- − **Mniej**
- <span id="page-122-2"></span>3. Wciśnij przycisk **OK**.

#### Ustawienie Maksymalnego Rozmiaru E-mail

- 1. Za pomocą przycisków ze strzałkami wybierz opcję **Maks. rozmiar e-mail**, a następnie naciśnij przycisk **OK**.
- 2. Za pomocą przycisków ze strzałkami lub klawiatury alfanumerycznej ustaw rozmiar od 50-16384 KB.

Wartość domyślna wynosi 2048 KB.

3. Wciśnij przycisk **OK**.

# Konserwacja

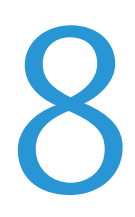

#### Ten rozdział zawiera:

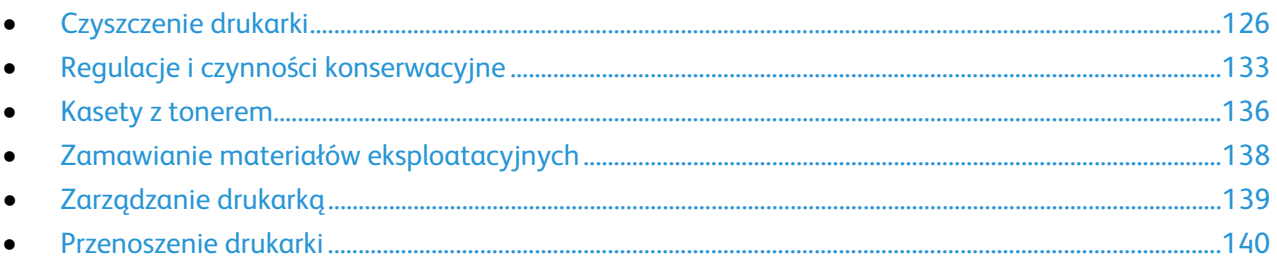

### <span id="page-125-0"></span>Czyszczenie drukarki

#### Ta sekcja zawiera:

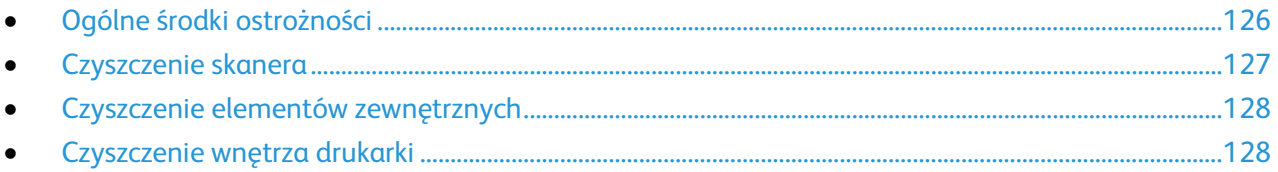

#### <span id="page-125-1"></span>Ogólne środki ostrożności

**PRZESTROGA:** Do czyszczenia drukarki nie wolno wykorzystywać żrących rozpuszczalników ani środków czyszczących w aerozolu. Nie wolno wylewać płynów na żadną z powierzchni. Materiałów eksploatacyjnych i czyszczących należy używać zgodnie z instrukcjami w tej dokumentacji.

⚠ **OSTRZEŻENIE:** Wszystkie środki czyszczące należy przechowywać poza zasięgiem dzieci.

- **OSTRZEŻENIE:** Do czyszczenia zewnętrznych i wewnętrznych części drukarki nie należy używać  $\mathbb{A}$ środków czyszczących w sprayu. Niektóre tego typu środki zawierają mieszankę wybuchową i nie są przeznaczone do czyszczenia urządzeń elektrycznych. Korzystanie ze środków w sprayu zwiększa ryzyko pożaru i wybuchu.
- **OSTRZEŻENIE:** Nie wolno zdejmować pokryw lub osłon przykręconych za pomocą śrub. Nie można  $\mathbb{A}$ konserwować ani naprawiać części znajdujących się pod tymi pokrywani i osłonami. Proszę wykonywać żadnych procedur konserwacyjnych, które nie zostały opisane w dokumentacji dostarczonej wraz z drukarką.
- **OSTRZEŻENIE:** Wewnętrzne części drukarki mogą się nagrzewać. Należy zachować ostrożność, gdy  $\triangle$ drzwi lub pokrywy są otwarte.
- Na drukarce nie wolno umieszczać żadnych przedmiotów.
- Nie wolno pozostawiać pokryw i drzwi otwartych, gdy nie jest to niezbędne, a zwłaszcza w dobrze oświetlonych miejscach. Działanie światła może uszkodzić zespoły obrazujące.
- Nie wolno otwierać pokryw i drzwi podczas drukowania.
- Nie wolno przechylać drukarki podczas jej używania.
- Nie wolno dotykać kontaktów elektrycznych lub przekładni. Może to spowodować uszkodzenie drukarki i obniżenie jakości wydruku.
- Przed podłączeniem drukarki należy umieścić na swoim miejscu wszystkie części wyjęte podczas czyszczenia.

#### <span id="page-126-0"></span>Czyszczenie skanera

- 1. Zwilż miękką, niepozostawiającą włókien szmatkę środkiem do czyszczenia szyb.
- 2. Wyjmij cały papier i inne nośniki z tacy wyjściowej.
- 3. Otwórz pokrywę dokumentów.

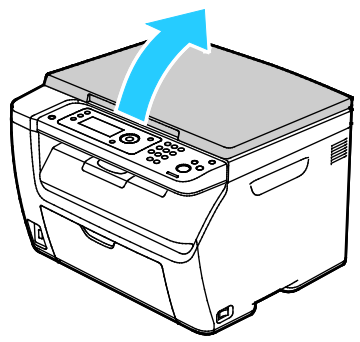

4. Wytrzyj powierzchnię szyby dokumentów do czysta i sucha.

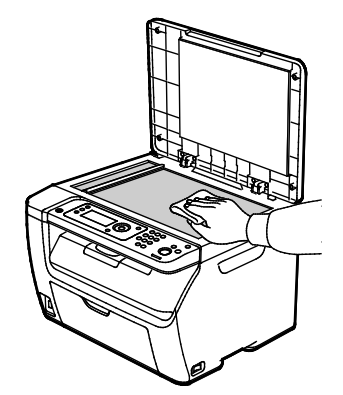

5. Wytrzyj spód pokrywy dokumentów do czysta i sucha.

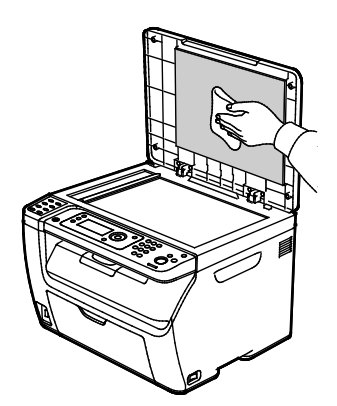

6. Zamknij pokrywę dokumentów.

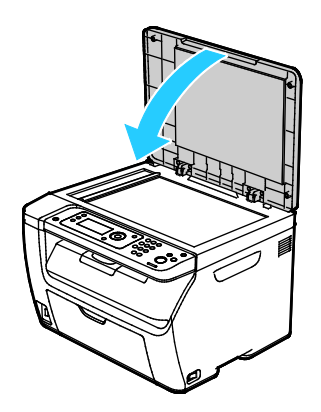

#### <span id="page-127-0"></span>Czyszczenie elementów zewnętrznych

Czyścić zewnętrzną obudowę drukarki raz w miesiącu.

- Wycierać tacę papieru, tacę wyjściową, panel sterowania i inne części wilgotną, miękką szmatką.
- Po czyszczeniu wytrzeć suchą, miękką szmatką.
- W przypadku silnego zabrudzenia polać szmatkę niewielką ilością łagodnego detergentu i delikatnie zetrzeć plamę.

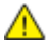

PRZESTROGA: Nie należy bezpośrednio spryskiwać drukarki detergentem. Płynny detergent może dostać się przez szczeliny do jej wnętrza i spowodować problemy. Nigdy nie używać środków czyszczących innych niż woda lub łagodny detergent.

#### <span id="page-127-1"></span>Czyszczenie wnętrza drukarki

Po usunięciu zacięć papieru lub wymianie kasety z tonerem należy przed zamknięciem pokryw drukarki skontrolować jej wnętrze.

- Wyjmij pozostałe fragmenty papieru lub zanieczyszczenia. Aby uzyskać szczegółowe informacje, zobacz Usuwanie zacięć papieru na stronie [149.](#page-148-0)
- Usuń pył lub plamy suchą, czystą szmatką.

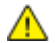

**OSTRZEŻENIE:** Nigdy nie dotykaj obszaru z etykietą na rolce grzewczej w urządzeniu utrwalającym, ani miejsc w pobliżu. Może dojść do poparzenia. Jeśli rolki grzewczej jest zawinięty arkusz papieru, nie próbuj go natychmiast usuwać. Wyłącz drukarkę i poczekaj 20 minut na jej ostygnięcie. Spróbuj usunąć zacięcie, gdy drukarka ostygnie.

#### **Czyszczenie soczewek LED**

- 1. Wyłącz drukarkę.
- 2. Otwórz drzwi boczne.

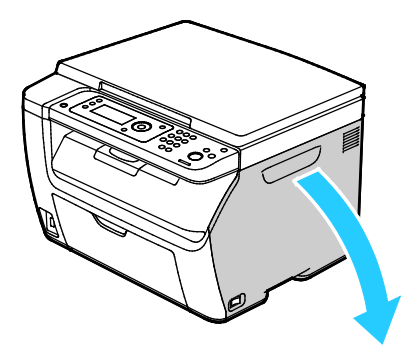

3. Ściśnij wypust zwalniający wkładu toneru, zgodnie z ilustracją.

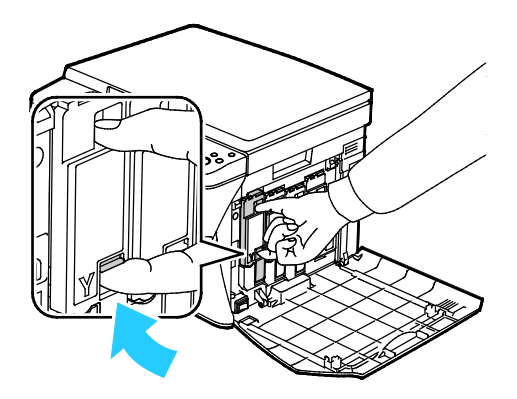

4. Wyciągnij wkład toneru.

Uwaga: Aby uniknąć rozsypania toneru, wkład toneru wyciągaj powoli.

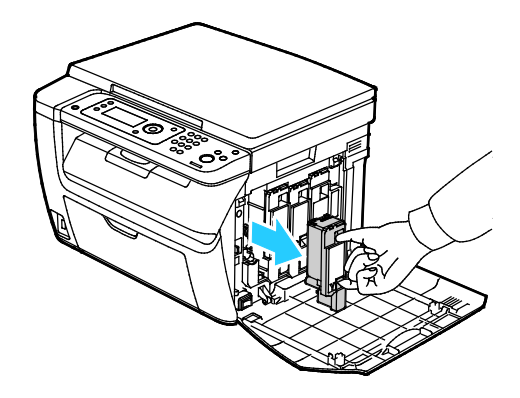

- 5. Usuń pozostałe wkłady toneru w ten sam sposób.
- 6. Wyciągnij pałeczkę do czyszczenia.

Uwaga: Aby usunąć toner i zanieczyszczenia z końcówki pałeczki czyszczącej, wytrzyj ją czystą szmatką niepozostawiającą włókien.

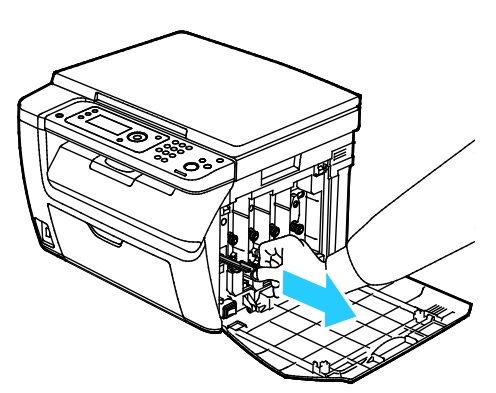

7. Włóż pałeczkę do czyszczenia w ukazany strzałką otwór w środku gniazda wkładu toneru. Wciśnij pałeczkę do czyszczenia do końca, a następnie wyciągnij ją.

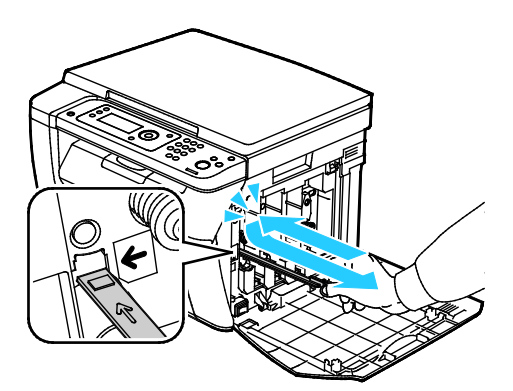

- 8. Powtórz tę czynność w otworach trzech pozostałych gniazd.
- 9. Odłóż pałeczkę czyszczącą na miejsce.

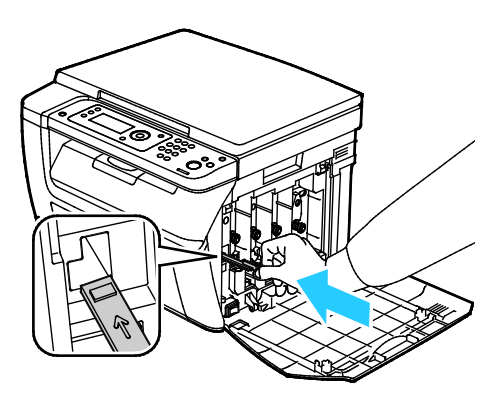

10. Wstaw wkład z czarnym tonerem w tylne gniazdo toneru. Mocno naciśnij w pobliżu środka wkładu, aby się zablokował na miejscu.

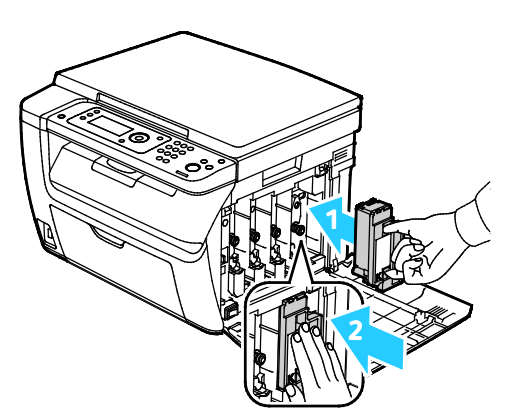

- 11. Wymień pozostałe trzy wkłady toneru w ten sam sposób.
- 12. Zamknij drzwiczki boczne.

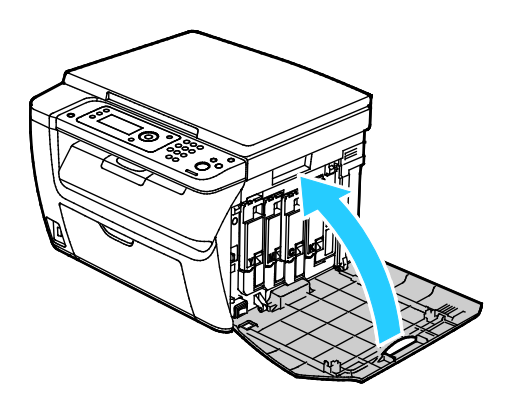

#### **Czyszczenie czujnika gęstości toneru**

Wyczyść czujnik gęstości toneru kolorowego (CTD), gdy na panelu sterowania lub w oknie Stan drukarki w PrintingScout pojawi się komunikat alarmowy czujnika CTD.

Aby oczyścić czujnik gęstości toneru:

- 1. Wyłącz drukarkę.
- 2. Naciśnij w dół zatrzask tylnych drzwi i otwórz drzwi.

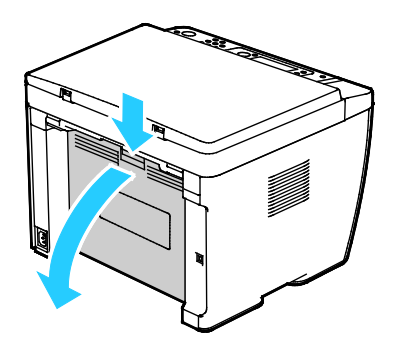

3. Za pomocą suchego bawełnianego wacika wyczyść czujniki gęstości tonera kolorowego.

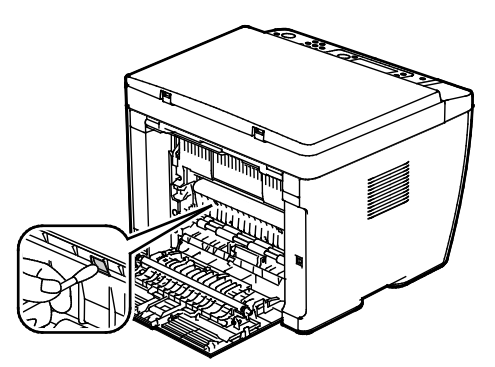

4. Zamknij tylne drzwi.

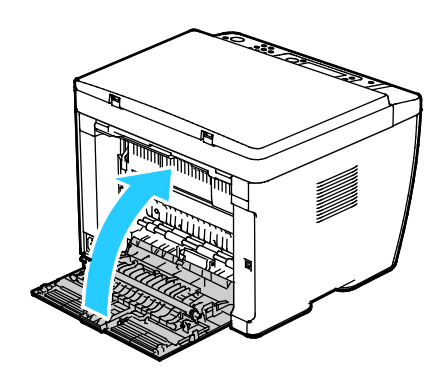

### <span id="page-132-0"></span>Regulacje i czynności konserwacyjne

#### Ta sekcja zawiera:

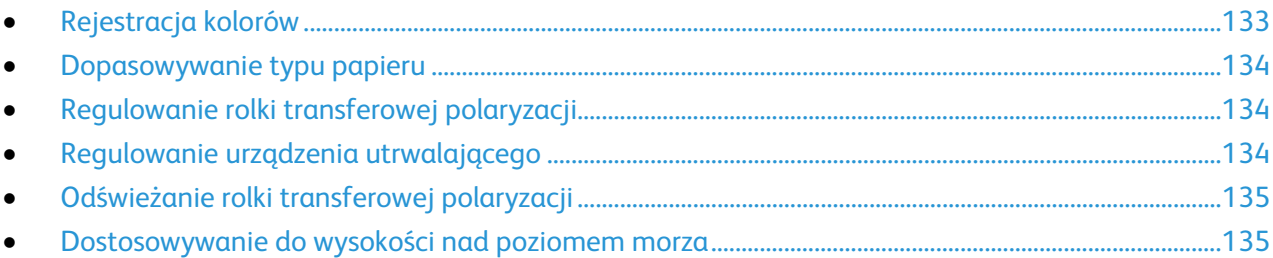

#### <span id="page-132-1"></span>Rejestracja kolorów

Drukarka automatycznie koryguje rejestrację koloru, gdy funkcja automatycznej korekty jest włączona. Rejestrację koloru możesz ręcznie skorygować w dowolnym czasie również ręcznie, gdy drukarka nie drukuje. Wykonaj korektę rejestracji kolorów za każdym razem, gdy drukarka zostanie przesunięta. Jeżeli pojawią się problemy z drukowaniem, skoryguj rejestrację kolorów.

#### **Ustawianie Automatycznej Rejestracji Kolorów**

- 1. Na panelu sterowania drukarki naciśnij przycisk **System**.
- 2. Za pomocą przycisków ze strzałkami wybierz opcję **Menu admin.**, a następnie naciśnij przycisk **OK**.
- 3. Wybierz opcję **Konserwacja**, a następnie naciśnij przycisk **OK**.
- 4. Wybierz opcję **Auto korekta rej.**, a następnie naciśnij przycisk **OK**.
- 5. Wybierz opcję **Wł.**, a następnie naciśnij przycisk **OK**.
- 6. Aby powrócić do ekranu Gotowa, naciśnij przycisk **Powrót**.

#### **Wykonywanie automatycznej korekty rejestracji kolorów**

Automatyczna korekta rejestracji kolorów następuje za każdym razem, gdy instalowany jest nowy wkład toneru. W razie potrzeby tę korektę można przeprowadzić w innym momencie.

Aby wykonać automatyczną rejestrację kolorów:

- 1. Na panelu sterowania drukarki naciśnij przycisk **System**.
- 2. Za pomocą przycisków ze strzałkami wybierz opcję **Menu admin.**, a następnie naciśnij przycisk **OK**.
- 3. Wybierz opcję **Konserwacja**, a następnie naciśnij przycisk **OK**.
- 4. Wybierz opcję **Kor. rej. koloru**, a następnie naciśnij przycisk **OK**.
- 5. W opcji **Autokorekta** naciśnij przycisk **OK**.
- 6. Po wyświetleniu komunikatu **Czy na pewno?** za pomocą przycisków ze strzałkami wybierz opcję **Tak**.
- 7. Aby rozpocząć kalibrację, naciśnij przycisk **OK**.

#### <span id="page-133-0"></span>Dopasowywanie typu papieru

Użyj funkcji Dopasuj typ papieru, aby uwzględnić grubość papieru danego typu. Jeśli drukowany obraz jest zbyt jasny, użyj wyższej wartości ustawienia dla używanego papieru. Jeśli drukowany obraz jest cętkowany lub pokryty plamami, zmniejsz wartość ustawienia dla używanego papieru.

Aby dopasować typ papieru:

- 1. Na panelu sterowania drukarki naciśnij przycisk **System**.
- 2. Za pomocą przycisków ze strzałkami wybierz opcję **Menu admin.**, a następnie naciśnij przycisk **OK**.
- 3. Wybierz opcję **Konserwacja**, a następnie naciśnij przycisk **OK**.
- 4. Wybierz opcję **Dopasuj typ papieru**, a następnie naciśnij przycisk **OK**.
- 5. Wybierz opcję **Zwykły** lub **Etykieta**, a następnie naciśnij przycisk **OK**.
- 6. Wybierz opcję **Lekki** lub **Ciężki**, a następnie naciśnij przycisk **OK**.
- <span id="page-133-1"></span>7. Aby powrócić do ekranu Gotowa, naciśnij przycisk **Powrót**.

### Regulowanie rolki transferowej polaryzacji

Użyj funkcji Dostosuj BTR, aby określić napięcie rolki transferowej polaryzacji (BTR) do drukowania na wybranym typie papieru. Jeśli drukowany obraz jest zbyt jasny, zwiększ przesunięcie dla używanego papieru. Jeśli drukowany obraz jest cętkowany lub pokryty plamami, zmniejsz przesunięcie dla używanego papieru.

Aby dostosować rolkę transferową polaryzacji:

- 1. Na panelu sterowania drukarki naciśnij przycisk **System**.
- 2. Za pomocą przycisków ze strzałkami wybierz opcję **Menu admin.**, a następnie naciśnij przycisk **OK**.
- 3. Wybierz opcję **Konserwacja**, a następnie naciśnij przycisk **OK**.
- 4. Wybierz opcję **Dostosuj BTR**, a następnie naciśnij przycisk **OK**.
- 5. Za pomocą przycisków ze strzałkami zaznacz typ papieru do dostosowania, a następnie naciśnij przycisk **OK**.
- 6. Za pomocą przycisków ze strzałkami zwiększ lub zmniejsz wartość przesunięcia, a następnie naciśnij przycisk **OK**.
- 7. Powtórz tę czynność dla każdego typu papieru wymagającego dostosowania.
- <span id="page-133-2"></span>8. Aby powrócić do ekranu Gotowa, naciśnij przycisk **Powrót**.

#### Regulowanie urządzenia utrwalającego

Użyj funkcji Wyreguluj urządzenie utrwalające, by zapewnić optymalną jakość druku na szerokiej gamie typów papieru. Jeśli toner na wydruku się rozmasuje lub można go zetrzeć z papieru, zwiększ przesunięcie dla używanego papieru. Jeśli na obszarach pokrytych tonerem widać pęcherzyki lub cętki, zmniejsz przesunięcie dla używanego papieru.

Aby dostosować ustawienia urządzenia utrwalającego:

- 1. Na panelu sterowania drukarki naciśnij przycisk **System**.
- 2. Za pomocą przycisków ze strzałkami wybierz opcję **Menu admin.**, a następnie naciśnij przycisk **OK**.
- 3. Wybierz opcję **Konserwacja**, a następnie naciśnij przycisk **OK**.
- 4. Wybierz opcję **Dostosuj nagrzewnicę**, a następnie naciśnij przycisk **OK**.
- 5. Aby wybrać typ papieru do regulacji, użyj przycisku strzałki **W górę** lub **W dół**, następnie naciśnij przycisk **OK**.
- 6. Aby zwiększyć lub zmniejszyć przesunięcie, naciśnij przyciski strzałek, a następnie naciśnij przycisk **OK**.
- 7. Powtórz tę czynność dla każdego typu papieru wymagającego dostosowania.
- <span id="page-134-0"></span>8. Aby powrócić do ekranu Gotowa, naciśnij przycisk **Powrót**.

#### Odświeżanie rolki transferowej polaryzacji

Aby ograniczyć zwijanie się i poprawić separację arkuszy papieru, wykonaj procedurę Odświeżanie BTR.

Aby odświeżyć rolkę transferową polaryzacji:

- 1. Na panelu sterowania drukarki naciśnij przycisk **System**.
- 2. Za pomocą przycisków ze strzałkami wybierz opcję **Menu admin.**, a następnie naciśnij przycisk **OK**.
- 3. Wybierz opcję **Konserwacja**, a następnie naciśnij przycisk **OK**.
- 4. Wybierz opcję **Odświeżenie BTR**, a następnie naciśnij przycisk **OK**.
- 5. Wybierz opcję **Wł.**, a następnie naciśnij przycisk **OK**.
- <span id="page-134-1"></span>6. Aby powrócić do ekranu Gotowa, naciśnij przycisk **Powrót**.

#### Dostosowywanie do wysokości nad poziomem morza

Dostosuj wysokość nad poziomem morza do miejsca instalacji drukarki za pomocą funkcji Dostosuj wysokość. Jeśli ustawienie wysokości nad poziomem morza jest nieprawidłowe, może dojść do powstania problemów z jakością druku.

Aby dostosować do wysokości nad poziomem morza:

- 1. Na panelu sterowania drukarki naciśnij przycisk **System**.
- 2. Za pomocą przycisków ze strzałkami wybierz opcję **Menu admin.**, a następnie naciśnij przycisk **OK**.
- 3. Wybierz opcję **Konserwacja**, a następnie naciśnij przycisk **OK**.
- 4. Wybierz opcję **Dostosuj wysok.**, a następnie naciśnij przycisk **OK**.
- 5. Za pomocą przycisków ze strzałkami wybierz wysokość lokalizacji drukarki, a następnie naciśnij przycisk **OK**.
- 6. Aby powrócić do ekranu Gotowa, naciśnij przycisk **Powrót**.

### <span id="page-135-0"></span>Kasety z tonerem

#### Ta sekcja zawiera:

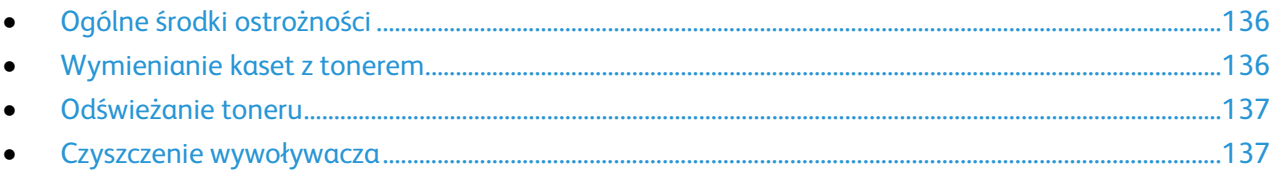

#### <span id="page-135-1"></span>Ogólne środki ostrożności

#### **OSTRZEŻENIA:**

- Wymieniając kasetę z tonerem uważać, aby nie rozsypać toneru. Jeśli dojdzie do rozsypania toneru, unikać kontaktu z odzieżą, skórą, oczami i ustami. Nie wdychać toneru.
- Trzymać kasety z tonerem z dala od dzieci. Jeśli dziecko przypadkowo połknie toner, powinno go wypluć, a następnie należy przepłukać usta dziecka wodą. Natychmiast skontakować się z lekarzem.

 $\mathbb{A}$ 

**OSTRZEŻENIE:** Zetrzeć rozsypany toner wilgotną szmatką. Nie używaj odkurzacza do usuwania rozsypanego toneru. Iskry wewnątrz odkurzacza mogą być przyczyną pożaru lub wybuchu. Jeśli dojdzie do rozsypania dużej ilości toneru, należy się skontaktować z przedstawicielem Xerox.

**OSTRZEŻENIE:** Nie wolno wrzucać kaset z tonerem do otwartego ognia. Toner pozostały w kasecie może się zapalić i spowodować poparzenia. Może też dojść do wybuchu.

#### <span id="page-135-2"></span>Wymienianie kaset z tonerem

Gdy kończy się termin przydatności wkładu z tonerem, na panelu sterowania wyświetlany jest komunikat. Aplikacja PrintingScout wyświetla stan toneru w oknie Stan drukarki. Gdy wkład z tonerem jest pusty, drukarka przestaje pracować, a na panelu sterowania oraz w oknie Stan drukarki programu PrintingScout wyświetlany jest komunikat.

Instaluj w drukarce tylko nowe kasety. Po instalacji używanej kasety z tonerem może być wyświetlana nieprawidłowa ilość pozostałego toneru.

Jeżeli opcja Toner nieoryginalny jest ustawiona na Wył., na ekranie wyświetlacza pojawiają się następujące komunikaty.

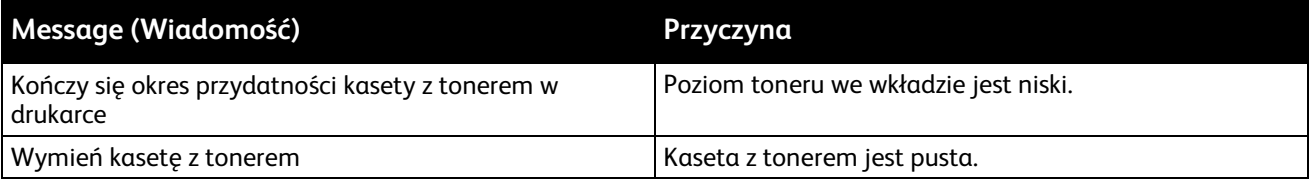

#### <span id="page-136-0"></span>Odświeżanie toneru

Funkcja Odśwież toner ponownie kalibruje stężenie toneru oraz napięcia wywoływacza. Jeżeli drukujesz dokumenty o wysokim lub niskim pokryciu tonerem, użycie funkcji Odśwież toner może zoptymalizować jakość wydruku.

Aby odświeżyć toner:

- 1. Na panelu sterowania drukarki naciśnij przycisk **System**.
- 2. Za pomocą przycisków ze strzałkami wybierz opcję **Menu admin.**, a następnie naciśnij przycisk **OK**.
- 3. Wybierz opcję **Konserwacja**, a następnie naciśnij przycisk **OK**.
- 4. Wybierz opcję **Odśwież toner**, a następnie naciśnij przycisk **OK**.
- 5. Za pomocą przycisków ze strzałkami wybierz funkcję odświeżania toneru, a następnie naciśnij przycisk **OK**.
- 6. Wybierz opcję **Tak**, następnie naciśnij przycisk **OK**.

Proces wykonany zostanie automatycznie. Zaczekaj trzy minuty na ukończenie procesu i powrót drukarki do stanu Gotowa.

Uwaga: Nie stosuj tej procedury wielokrotnie dla pojedynczego koloru toneru. Wielokrotne uruchamianie tej procedury powoduje szybsze zużycie toneru.

#### <span id="page-136-1"></span>Czyszczenie wywoływacza

Funkcja Oczyść wywoływ. uruchamia silnik wywoływacza i miesza toner w wywoływaczu. Za pomocą funkcji Oczyść wywoływ. odśwież toner po wymianie kasety z tonerem lub jeżeli na wydrukach pojawiają się ciemne kreski.

Aby oczyścić wywoływacz:

- 1. Na panelu sterowania drukarki naciśnij przycisk **System**.
- 2. Za pomocą przycisków ze strzałkami wybierz opcję **Menu admin.**, a następnie naciśnij przycisk **OK**.
- 3. Wybierz opcję **Konserwacja**, a następnie naciśnij przycisk **OK**.
- 4. Przejdź do polecenia **Wyczyść wywoływacz**, a następnie naciśnij przycisk **OK**.
- 5. Wybierz opcję **Tak**, następnie naciśnij przycisk **OK**.

Proces wykonany zostanie automatycznie. Zaczekaj trzy minuty na ukończenie procesu i powrót drukarki do stanu Gotowa.

### <span id="page-137-0"></span>Zamawianie materiałów eksploatacyjnych

#### Ta sekcja zawiera:

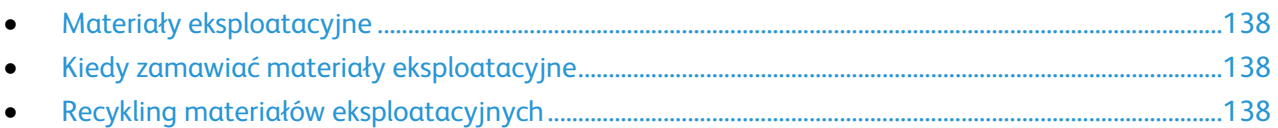

#### <span id="page-137-1"></span>Materiały eksploatacyjne

Materiały eksploatacyjne zużywają się podczas pracy drukarki. Dla tej drukarki są to oryginalne wkłady z tonerem Xerox® (w kolorach cyjan, magenta, żółty i czarny).

Uwagi:

- Każdy materiał eksploatacyjny zawiera instrukcję instalacji.
- Instaluj w drukarce tylko nowe kasety. Po instalacji używanej kasety z tonerem może być wyświetlana nieprawidłowa ilość pozostałego toneru.
- Aby zapewnić jakość druku, kaseta z tonerem została zaprojektowana tak, że w określonym momencie przestaje działać.

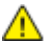

⚠

**PRZESTROGA:** Używanie toneru innego niż oryginalny toner Xerox® może spowodować obniżenie jakości druku i niezawodności drukarki. Jest to jedyny toner zaprojektowany i stworzony pod ścisłą kontrolą jakości firmy Xerox®, do użytku z tą konkretną drukarką.

### <span id="page-137-2"></span>Kiedy zamawiać materiały eksploatacyjne

Na panelu sterowania pojawi się ostrzeżenie, gdy jeden z materiałów eksploatacyjnych będzie wymagać wymiany. Sprawdź, czy materiały eksploatacyjne są pod ręką. Ważne jest, aby zamówić materiały eksploatacyjne, gdy komunikat zostanie wyświetlony po raz pierwszy, unikając przerw w drukowaniu. Gdy na panelu sterowania pojawi się komunikat o błędzie, dany element musi zostać wymieniony.

Aby zamówić materiały eksploatacyjne, odwiedź lokalnego sprzedawcę lub przejdź do strony: [www.xerox.com/office/WC6025supplies.](http://www.office.xerox.com/cgi-bin/printer.pl?APP=udpdfs&Page=color&Model=WorkCentre+WC6025&PgName=order&Language=Polish)

**PRZESTROGA:** Użycie materiałów eksploatacyjnych innych firm niż Xerox nie jest zalecane. Gwarancja Xerox, umowa serwisowa i Total Satisfaction Guarantee (Gwarancja całkowitej satysfakcji) nie obejmują uszkodzeń, awarii lub pogorszenia wydajności spowodowanych użyciem materiałów eksploatacyjnych innych firm niż Xerox lub użyciem materiałów eksploatacyjnych firmy Xerox nie przeznaczonych do tej drukarki. Total Satisfaction Guarantee (Gwarancja całkowitej satysfakcji) jest dostępna na terenie Stanów Zjednoczonych i Kanady. Zakres może różnić się poza tymi obszarami. Aby uzyskać szczegółowe informacje, skontaktuj się z przedstawicielem Xerox.

### <span id="page-137-3"></span>Recykling materiałów eksploatacyjnych

Aby uzyskać więcej informacji dotyczących programu recyklingu materiałów eksploatacyjnych Xerox®, przejdź do: [www.xerox.com/gwa.](http://www.office.xerox.com/cgi-bin/printer.pl?APP=udpdfs&Page=color&Model=WorkCentre+WC6025&PgName=recyclesupplies&Language=Polish)

### <span id="page-138-0"></span>Zarządzanie drukarką

#### Ta sekcja zawiera:

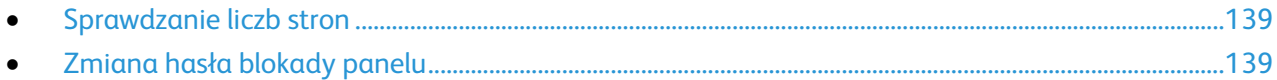

#### <span id="page-138-1"></span>Sprawdzanie liczb stron

Na stronie potwierdzenia można sprawdzić łączną liczbę wydrukowanych stron. W obszarze Print Volume (Objętość druku) podawana jest łączna liczba wydrukowanych stron na każdym rozmiarze papieru.

Menu Liczniki zliczania wyświetla liczbę przetworzonych zadań drukowania. Dla każdego trybu koloru jest licznik. Odczyty liczników pozwalają śledzić łączną liczbę stron wydrukowanych w całym okresie eksploatacji drukarki. Nie można zresetować odczytów licznika.

Uwaga: Nie można zresetować odczytów licznika.

#### **Drukowanie strony konfiguracji**

- 1. Na panelu sterowania drukarki naciśnij przycisk **System**.
- 2. Przejdź do Stron informacyjnych, a następnie naciśnij przycisk **OK**.
- 3. Przejdź do opcji **Konfiguracja**, a następnie naciśnij przycisk **OK**.

#### **Wyświetlanie liczników bilingowych**

- 1. Na panelu sterowania drukarki naciśnij przycisk **System**.
- 2. Za pomocą przycisków ze strzałką wybierz Liczniki billingowe.
- <span id="page-138-2"></span>3. Wciśnij przycisk **OK**.

#### Zmiana hasła blokady panelu

Blokada panelu ogranicza dostęp do Menu administratora.

- 1. Na panelu sterowania drukarki naciśnij przycisk **System**.
- 2. Za pomocą przycisków ze strzałkami wybierz opcję **Menu admin.**, a następnie naciśnij przycisk **OK**.
- 3. Podaj aktualne czterocyfrowe hasło, a następnie naciśnij przycisk **OK**.
- 4. Wybierz opcję **Ustawienia zabezp.**, a następnie naciśnij przycisk **OK**.
- 5. W opcji **Blokada panelu** naciśnij przycisk **OK**.
- 6. Wybierz opcję **Zmień hasło**, a następnie naciśnij przycisk **OK**.
- 7. Podaj nowe, czterocyfrowe hasło, a następnie naciśnij przycisk **OK**. Hasło domyślne to 0000.

### <span id="page-139-0"></span>Przenoszenie drukarki

Przenosząc drukarkę, postępuj zgodnie z tymi instrukcjami:

1. Wyłącz drukarkę i odłącz kabel zasilający oraz inne kable z tyłu drukarki.

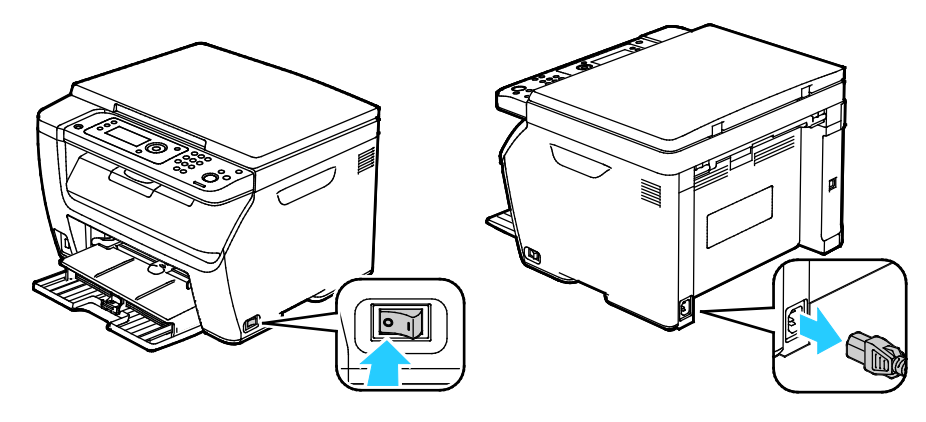

- **OSTRZEŻENIE:** Aby uniknąć porażenia prądem elektrycznym, nigdy nie dotykaj wtyczki zasilania Æ. mokrymi rękoma. Wyjmując wtyczkę kabla zasilającego, złap za wtyczkę, nie za kabel. Ciągnięcie kabla może spowodować jego uszkodzenie, co może doprowadzić do pożaru lub porażenia prądem elektrycznym.
- 2. Wyjmij cały papier i inne nośniki z tacy wyjściowej.

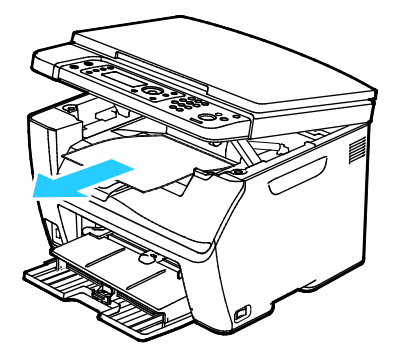

3. Wyjmij papier z tacy papieru. Papier należy przechowywać w opakowaniu i z dala od wilgoci i zanieczyszczeń.

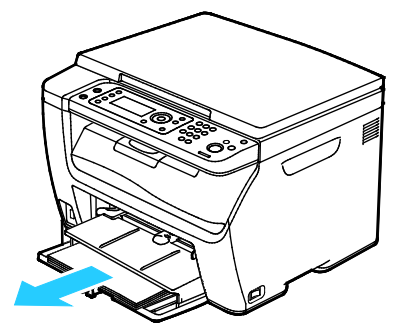

4. Podnieś tacę boczną i wsuń do drukarki.

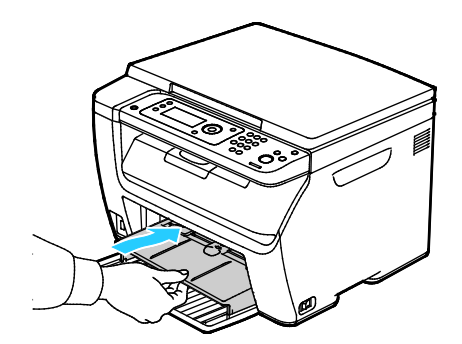

5. Popchnij w głąb prowadnice długości i suwak aż do końca.

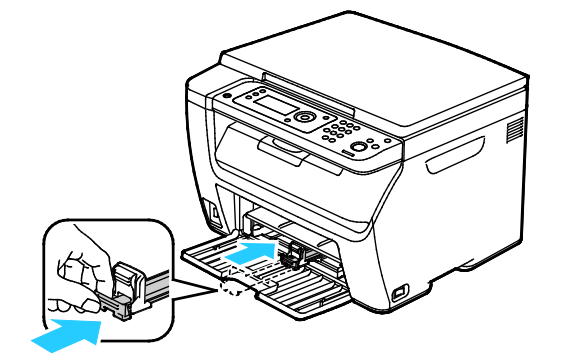

6. Zamknij przednie drzwi.

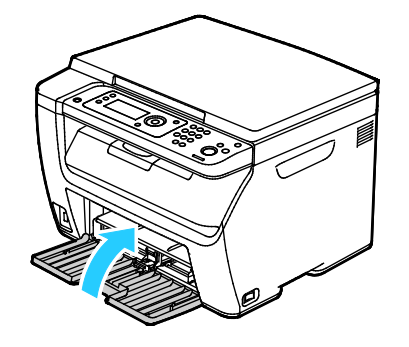

7. Podnieś i przenieś drukarkę w sposób widoczny na ilustracji.

Uwaga: Informacja na temat ciężaru drukarki znajduje się w Specyfikacjach fizycznych na stronie [165.](#page-164-0)

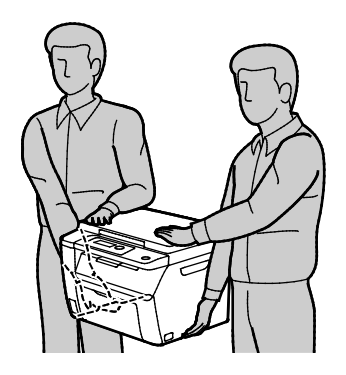

#### **PRZESTROGI:**

- Niedostateczne ponowne pakowanie drukarki do wysyłki może spowodować uszkodzenia, które nie są objęte gwarancją Xerox $^\circ$ , umową serwisową i gwarancją Total Satisfaction Guarantee (Gwarancja całkowitej satysfakcji). Gwarancja Xerox $^\circ$ , umowa serwisowa i gwarancja Total Satisfaction Guarantee (Gwarancja całkowitej satysfakcji) nie obejmują uszkodzeń drukarki spowodowanych przez nieodpowiednie przenoszenie.
- Przenosząc drukarkę, należy uważać, aby nie przechylać jej o więcej niż 10 stopni w którymkolwiek kierunku. Przechylenie drukarki bardziej niż o 10 stopni może spowodować wysypanie się toneru.

Po przeniesieniu drukarki:

- 1. Ponownie zainstaluj wszelkie wymontowane części.
- 2. Podłącz ponownie kable do drukarki, w tym kabel zasilający.
- 3. Podłącz i włącz drukarkę.

# Rozwiązywanie problemów

9

#### Ten rozdział zawiera:

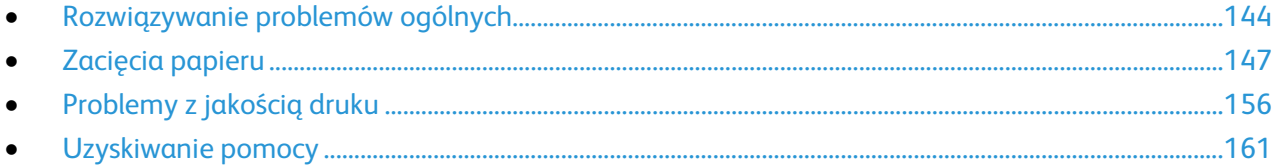

### <span id="page-143-0"></span>Rozwiązywanie problemów ogólnych

#### Ta sekcja zawiera:

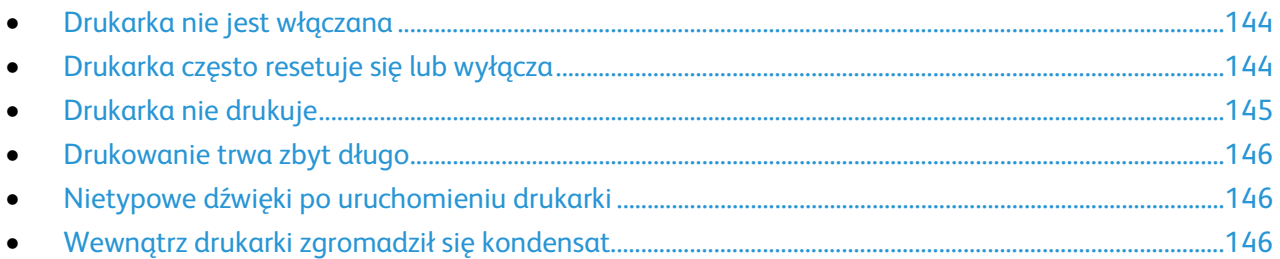

Ta sekcja obejmuje procedury pomagające użytkownikowi zlokalizowanie i naprawę problemów. Niektóre problemy można rozwiązać poprzez zrestartowanie drukarki.

#### <span id="page-143-1"></span>Drukarka nie jest włączana

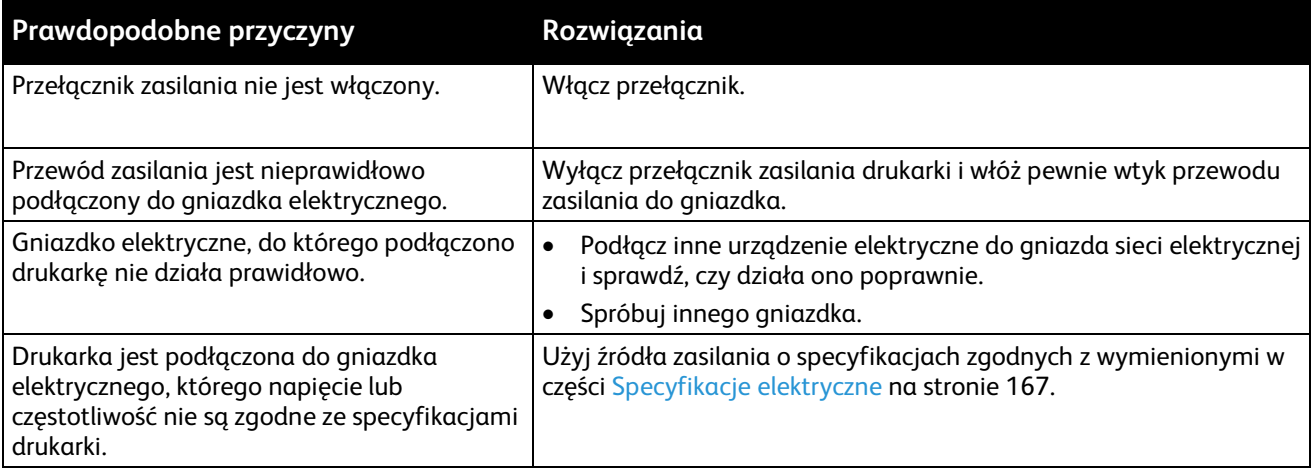

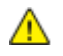

**PRZESTROGA:** Podłącz trzyżyłowy przewód (z bolcem uziemiającym) bezpośrednio do uziemionego gniazdka sieciowego.

#### <span id="page-143-2"></span>Drukarka często resetuje się lub wyłącza

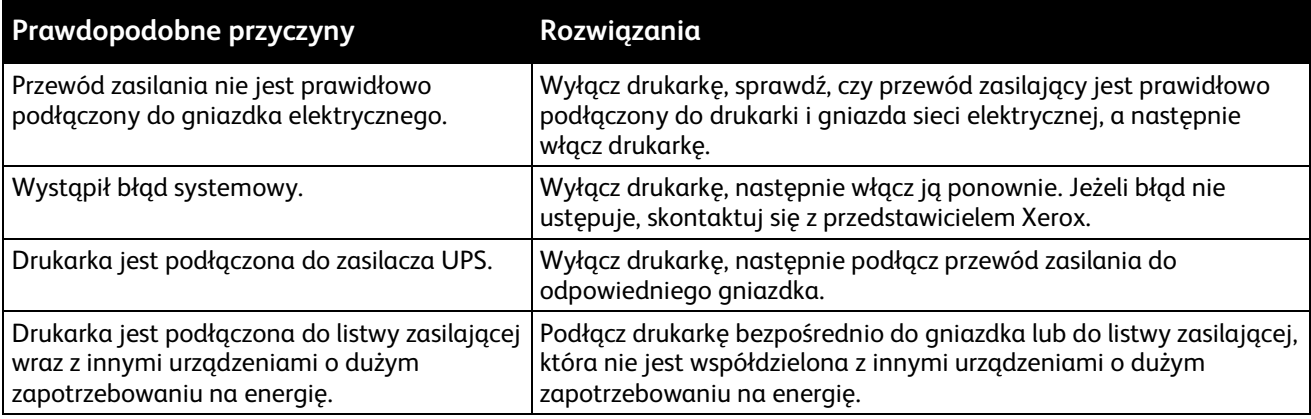
# Drukarka nie drukuje

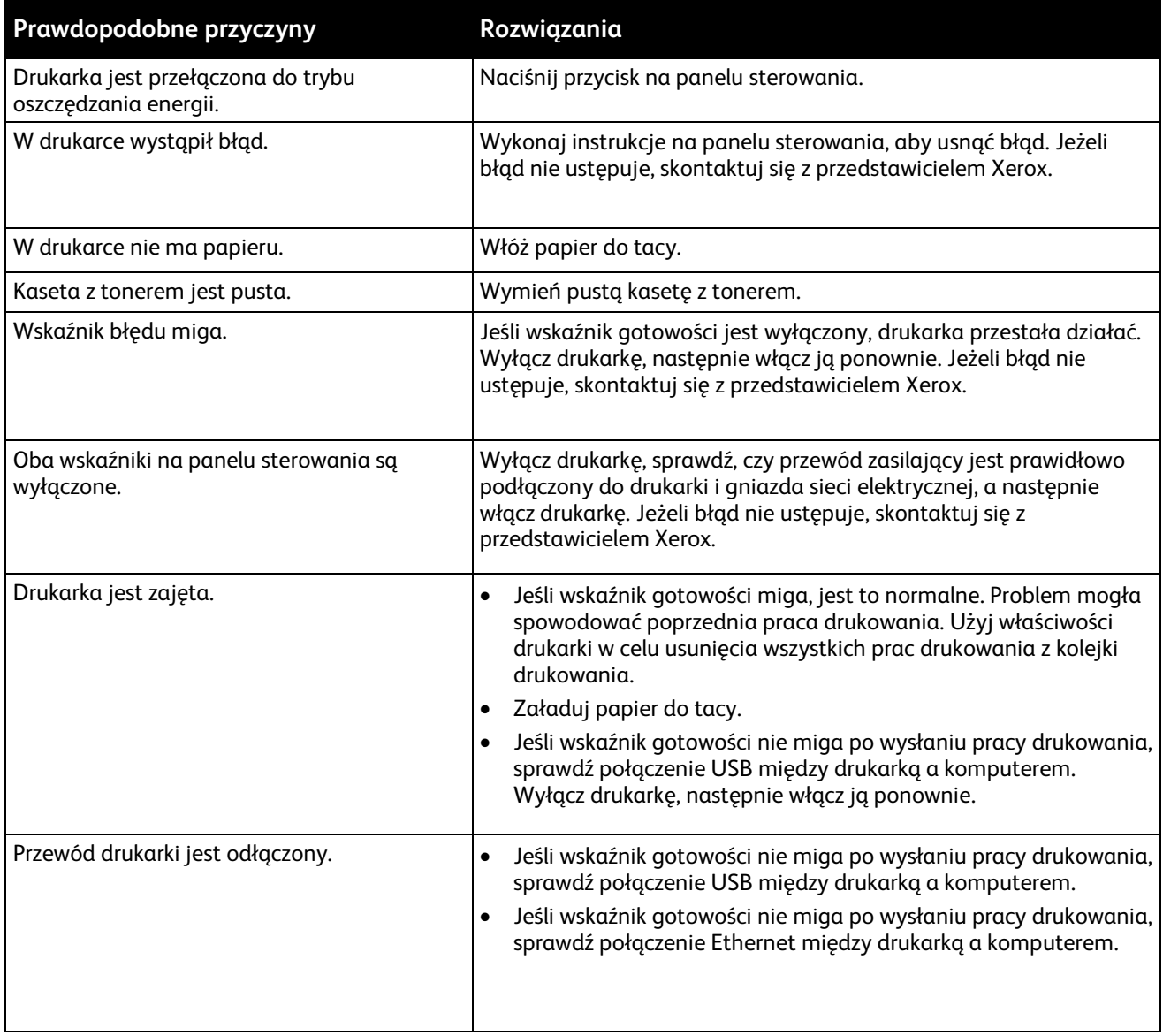

# Drukowanie trwa zbyt długo

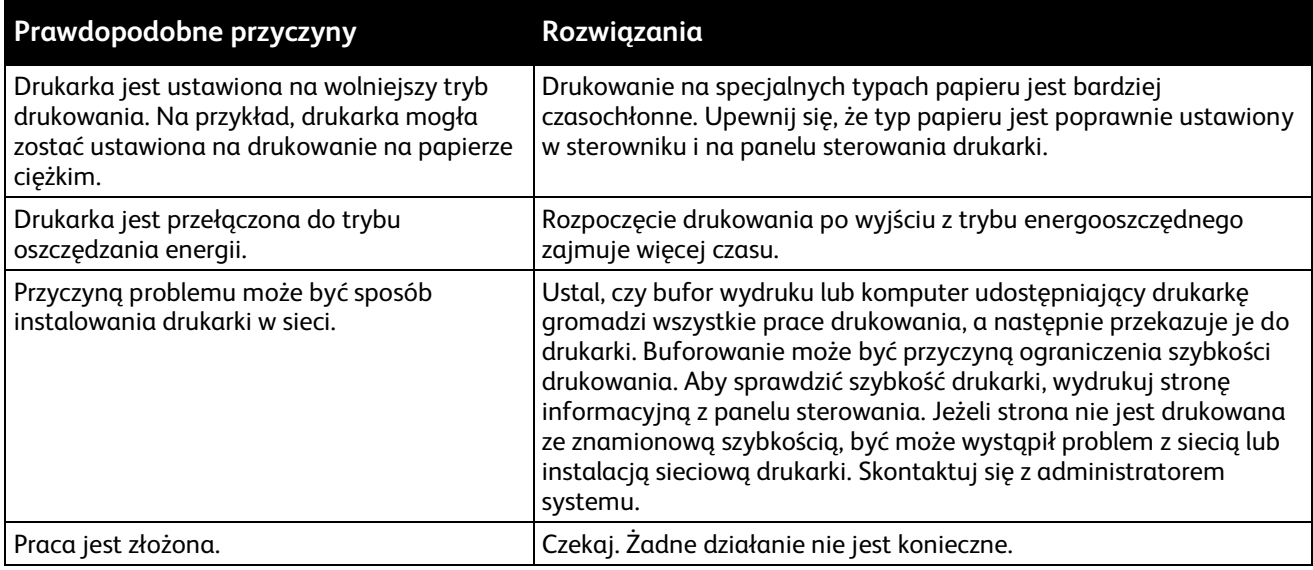

## Nietypowe dźwięki po uruchomieniu drukarki

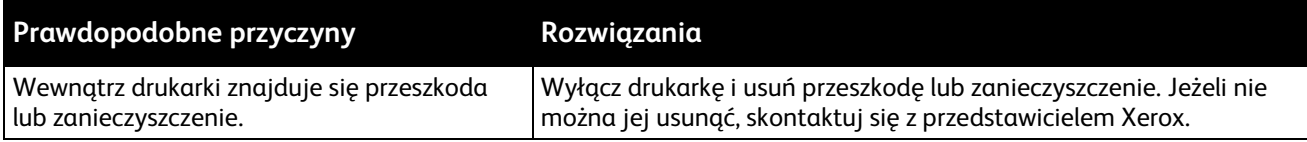

## Wewnątrz drukarki zgromadził się kondensat

Gdy poziom wilgotności przekracza 85% lub gdy zimna drukarka zostanie umieszczona w ciepłym pomieszczeniu, wewnątrz drukarki może dojść do kondensacji wilgoci. W drukarce może zgromadzić się kondensat po szybkim ogrzaniu zimnego pomieszczenia, w którym umieszczono urządzenie.

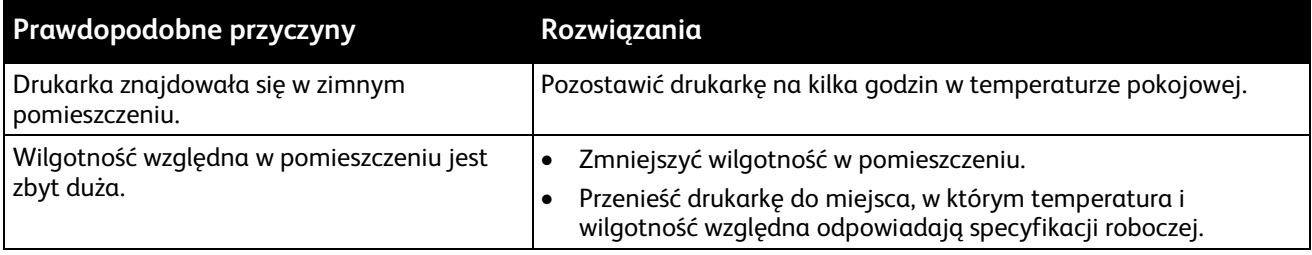

# Zacięcia papieru

#### Ta sekcja zawiera:

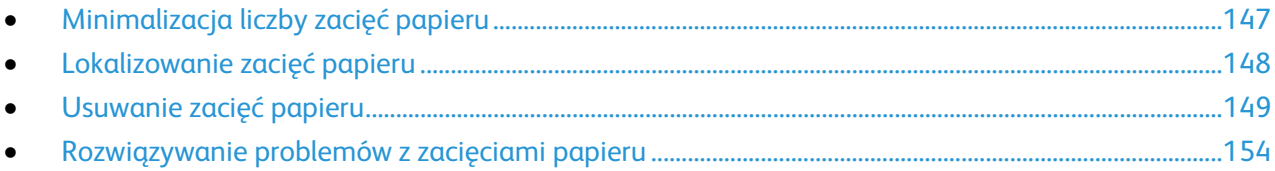

## <span id="page-146-0"></span>Minimalizacja liczby zacięć papieru

Drukarka została tak zaprojektowana, aby liczba zacięć przy korzystaniu z obsługiwanego papieru Xerox była minimalna. Inne typy papieru mogą być przyczyną zacięć. Jeśli obsługiwany papier zacina się często w jednym obszarze, należy oczyścić ten obszar ścieżki papieru.

Przyczyny zacięć papieru mogą być następujące:

- Wybór nieprawidłowego typu papieru w sterowniku drukarki.
- Korzystanie z uszkodzonego papieru.
- Korzystanie z nieobsługiwanego papieru.
- Nieprawidłowe ładowanie papieru.
- Przepełnienie tacy.
- Nieprawidłowa regulacja prowadnic papieru.

Większość zacięć można uniknąć, stosując proste zasady:

- Należy używać wyłącznie obsługiwanego papieru. Aby uzyskać szczegółowe informacje, zobacz Obsługiwany papier na stroni[e 68.](#page-67-0)
- Należy postępować zgodnie z odpowiednimi metodami obsługi i ładowania papieru.
- Należy zawsze korzystać z czystego, nieuszkodzonego papieru.
- Należy unikać pomarszczonego, podartego, wilgotnego, zagiętego lub pogiętego papieru.
- Aby rozdzielić arkusze przed umieszczeniem na tacy, rozwachluj papier.
- Należy zwracać uwagę na linię napełnienia tacy. Nie wolno przepełniać tacy.
- Należy dostosować prowadnice papieru na wszystkich tacach po włożeniu papieru. Nieprawidłowo wyregulowana prowadnica może być przyczyną pogorszenia jakości druku, nieprawidłowego podawania, ukośnych wydruków i uszkodzenia drukarki.
- Po załadowaniu tac należy wybrać odpowiedni typ i rozmiar papieru na panelu sterowania.
- Podczas drukowania należy wybrać odpowiedni typ i rozmiar papieru w sterowniku drukarki.
- Papier należy przechowywać w suchym miejscu.
- Należy korzystać z papieru i folii Xerox przeznaczonych dla danej drukarki.

Należy unikać następujących nośników i okoliczności:

- Powlekany poliestrem papier przeznaczony do drukarek atramentowych.
- Papier pogięty, pomarszczony lub nadmiernie pozwijany.
- Równoczesne ładowanie na tacę papieru różnego typu, o różnym rozmiarze i gramaturze.
- Przepełnienie tac.
- Zezwolenie na przepełnienie tacy wyjściowej.

<span id="page-147-0"></span>W celu zapoznania się ze szczegółową listą obsługiwanego papieru przejdź d[o www.xerox.com/paper](http://www.xerox.com/printer-supplies/recommended-paper/enus.html)

## Lokalizowanie zacięć papieru

**OSTRZEŻENIE:** Nigdy nie dotykaj obszaru z etykietą na rolce grzewczej w urządzeniu utrwalającym, ⚠ ani miejsc w pobliżu. Może dojść do poparzenia. Jeśli rolki grzewczej jest zawinięty arkusz papieru, nie próbuj go natychmiast usuwać. Wyłącz drukarkę i poczekaj 20 minut na jej ostygnięcie. Spróbuj usunąć zacięcie, gdy drukarka ostygnie. Jeżeli błąd nie ustępuje, skontaktuj się z przedstawicielem Xerox.

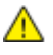

**PRZESTROGA:** Nie usuwaj zacięć za pomocą narzędzi lub przyrządów. Mogłoby to trwale uszkodzić drukarkę.

Poniższa ilustracja przedstawia miejsca na ścieżce papieru, w których może dochodzić do zacięć papieru, oraz części drukarki umożliwiające usuwanie zacięć.

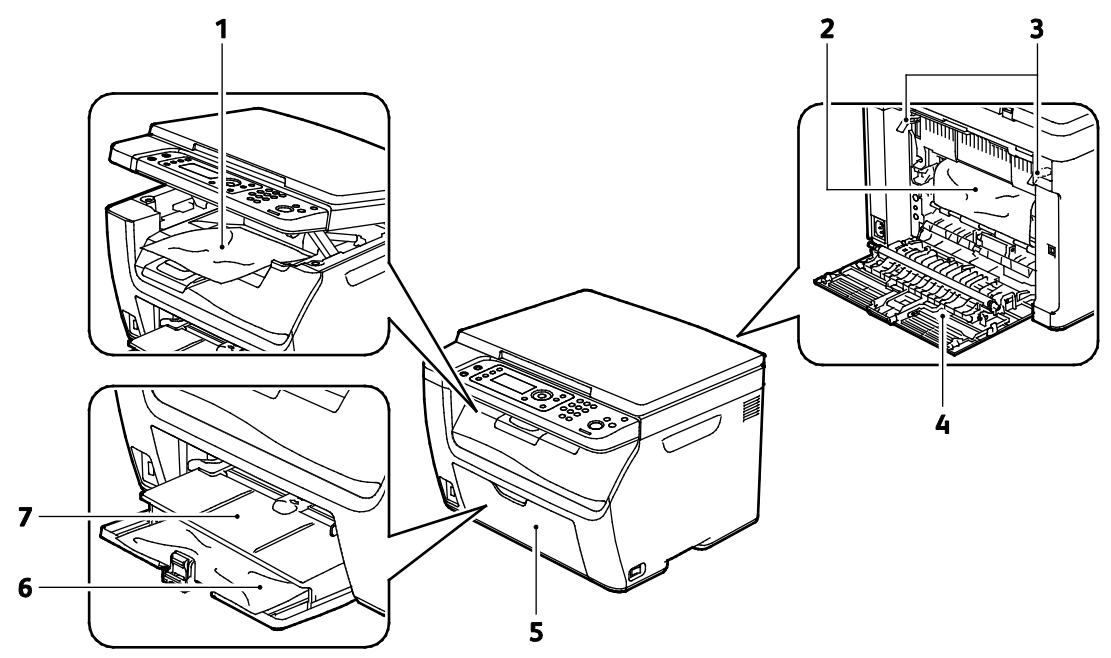

- 1. Taca Wyjściowa
- 2. Taśma transferowa
- 3. Zwolnij dźwignie
- 4. Tylne drzwi
- 5. Przedni drzwi
- 6. Główna taca
- 7. Taca boczna

## <span id="page-148-0"></span>Usuwanie zacięć papieru

#### Ta sekcja zawiera:

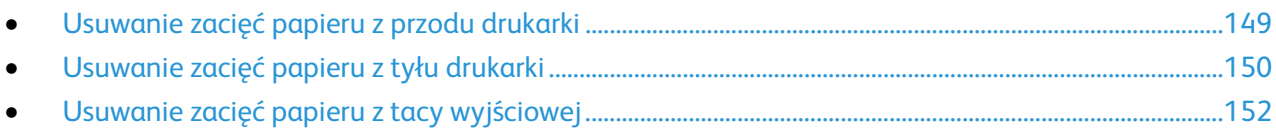

Aby ułatwić usuwanie zacięć papieru, można aktywować tryb przywracania po zacięciu. Tryb przywracania po zacięciu na krótko uruchamia drukarkę w celu przesunięcia papieru dalej do tacy wyjściowej.

Aby uruchomić tryb przywracania po zacięciu:

- 1. Naciśnij przycisk **Wyczyść wszystko** i przytrzymaj przez trzy sekundy.
- <span id="page-148-1"></span>2. Po zatrzymaniu się silnika drukarki, wyłącz zasilanie, a następnie usuń zacięty papier.

#### **Usuwanie zacięć papieru z przodu drukarki**

- 1. Wyjmij cały papier z tacy bocznej.
- 2. Wyjmij tacę boczną.

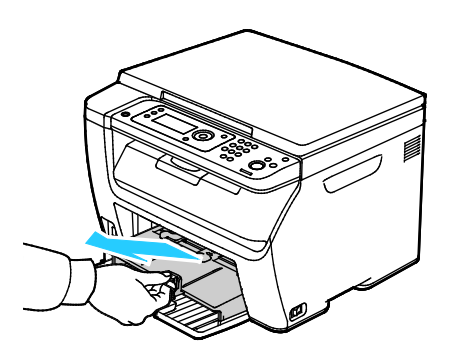

3. Usuń zacięty papier znajdujący się z przodu drukarki.

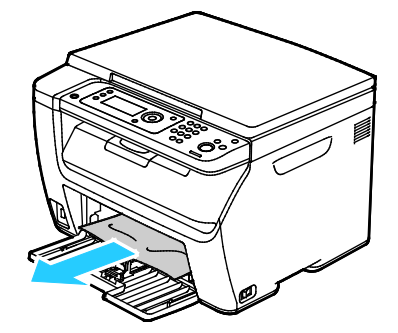

4. Umieść tacę boczną na tacy głównej, a następnie wyrównaj wypusty ze znacznikami.

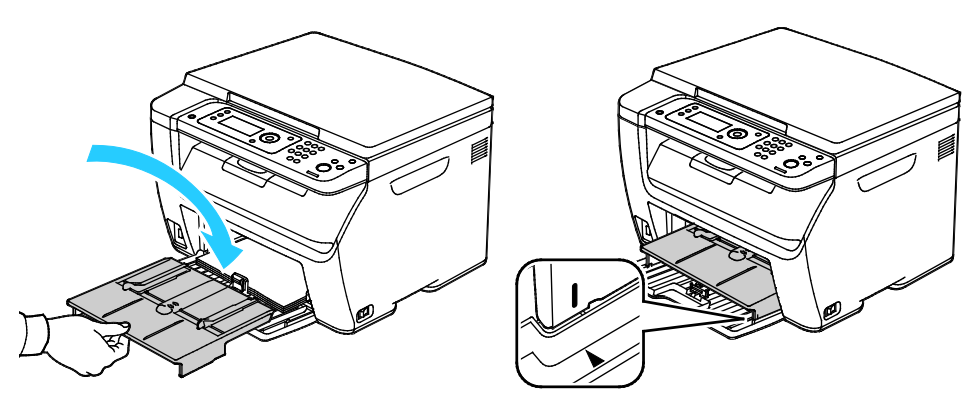

- 5. Postępuj według instrukcji na wyświetlaczu panelu sterowania i w oknie stanu drukarki aplikacji PrintingScout.
- 6. Wciśnij przycisk **OK**.
- <span id="page-149-0"></span>7. Aby usunąć błąd wyświetlany na panelu sterowania, należy wyjąć cały papier ze ścieżki papieru.

#### **Usuwanie zacięć papieru z tyłu drukarki**

1. Naciśnij w dół zatrzask tylnych drzwi i otwórz drzwi.

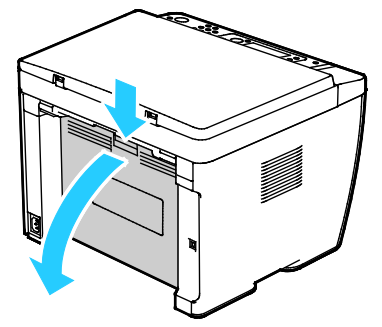

2. Podnieś dźwignie w sposób uwidoczniony na ilustracji.

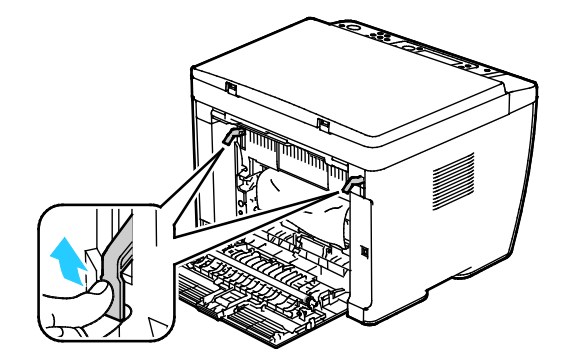

3. Usuń zacięty papier znajdujący się z tyłu drukarki.

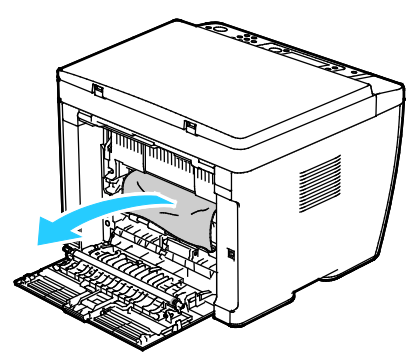

4. Opuść dźwignie do pierwotnego położenia.

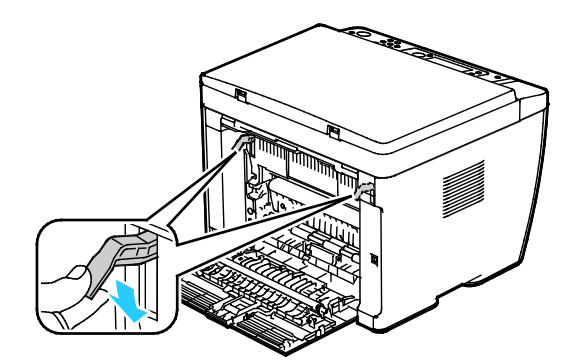

5. Zamknij tylne drzwi.

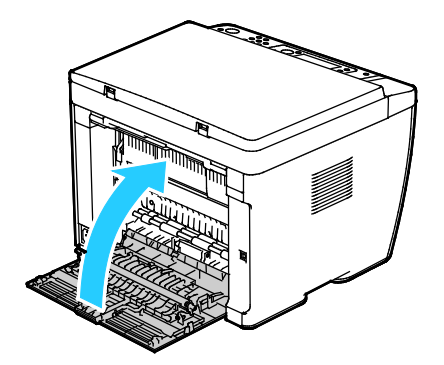

- 6. Postępuj według instrukcji na wyświetlaczu panelu sterowania i w oknie stanu drukarki aplikacji PrintingScout.
- 7. Wciśnij przycisk **OK**.
- 8. Aby usunąć błąd wyświetlany na panelu sterowania, należy wyjąć cały papier ze ścieżki papieru.

Rozwiązywanie problemów

#### <span id="page-151-0"></span>**Usuwanie zacięć papieru z tacy wyjściowej**

1. Naciśnij w dół zatrzask tylnych drzwi i otwórz drzwi.

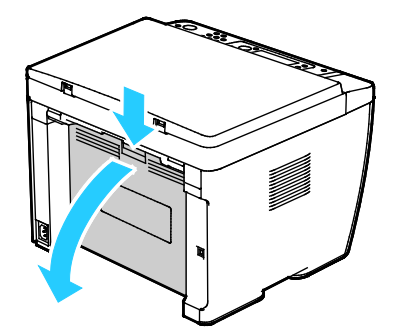

2. Podnieś dźwignie w sposób uwidoczniony na ilustracji.

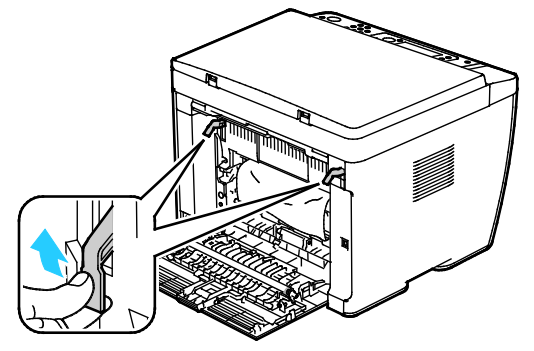

3. Usuń zacięty papier znajdujący się z tyłu drukarki.

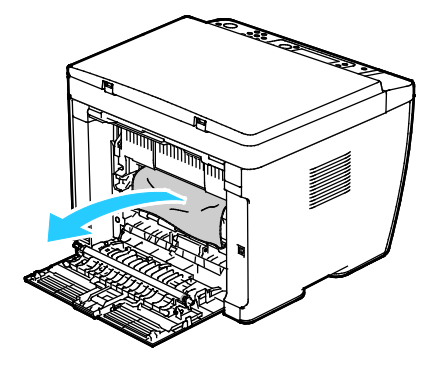

4. Podnieś i otwórz skaner.

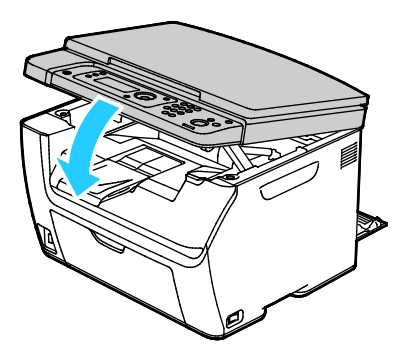

5. Wyjmij cały papier i inne nośniki z tacy wyjściowej.

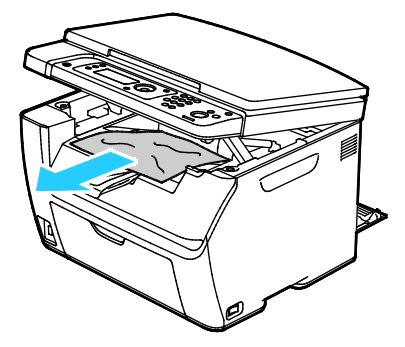

6. Opuść skaner i zamknij go.

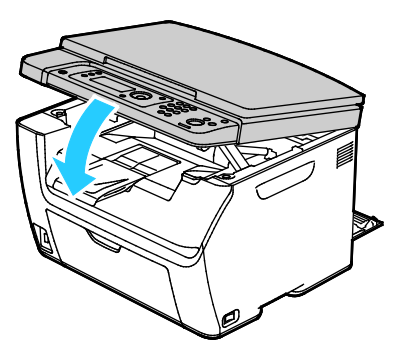

7. Opuść dźwignie do pierwotnego położenia.

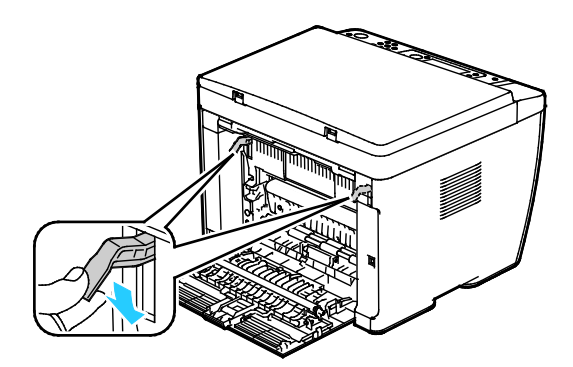

8. Zamknij tylne drzwi.

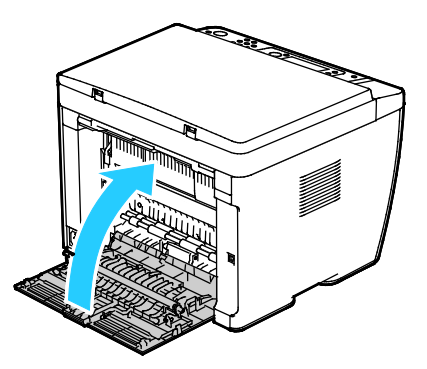

- 9. Postępuj według instrukcji na wyświetlaczu panelu sterowania i w oknie stanu drukarki aplikacji PrintingScout.
- 10. Wciśnij przycisk **OK**.
- 11. Aby usunąć błąd wyświetlany na panelu sterowania, należy wyjąć cały papier ze ścieżki papieru.

# <span id="page-153-0"></span>Rozwiązywanie problemów z zacięciami papieru

#### Ta sekcja zawiera:

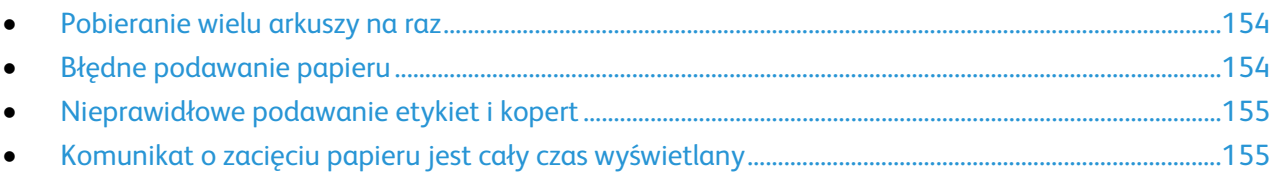

# <span id="page-153-1"></span>**Pobieranie wielu arkuszy na raz**

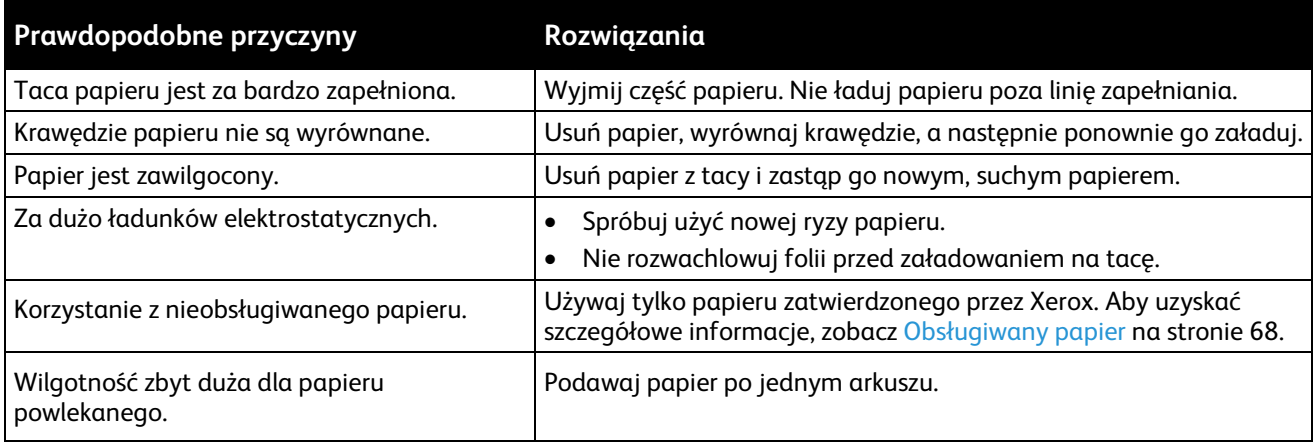

#### <span id="page-153-2"></span>**Błędne podawanie papieru**

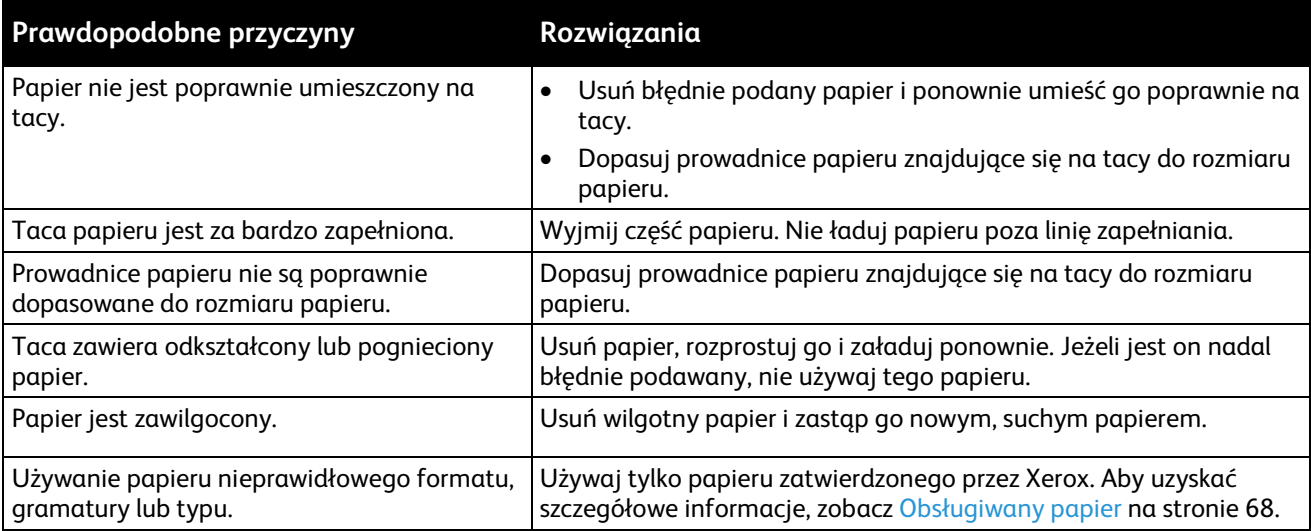

#### <span id="page-154-0"></span>**Nieprawidłowe podawanie etykiet i kopert**

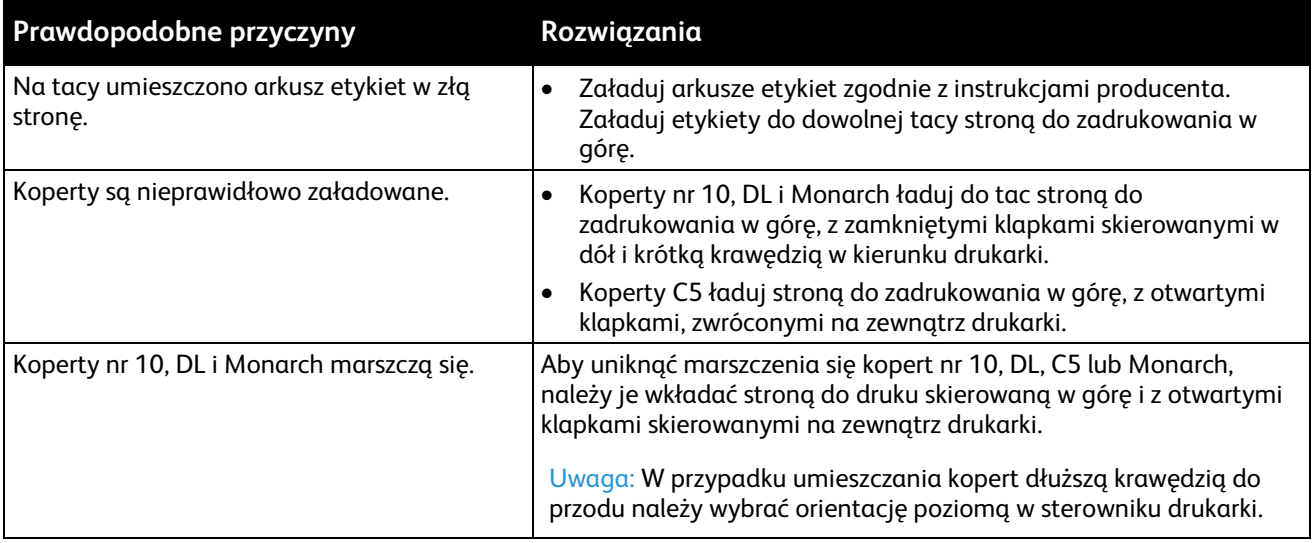

# <span id="page-154-1"></span>**Komunikat o zacięciu papieru jest cały czas wyświetlany**

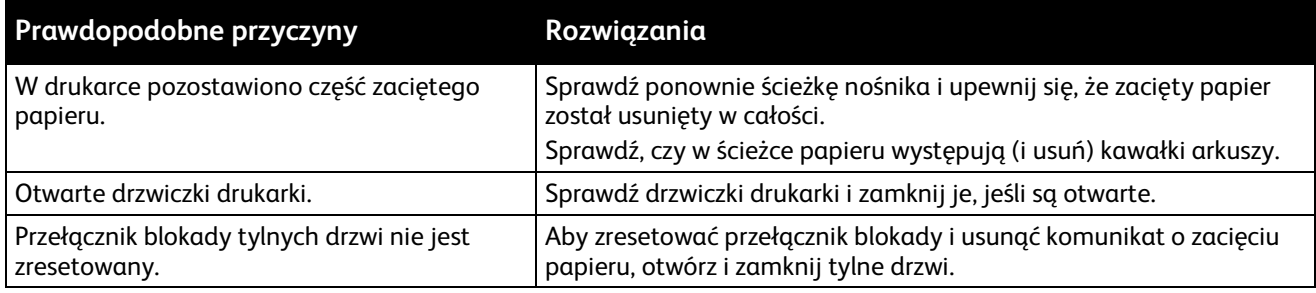

# Problemy z jakością druku

#### Ta sekcja zawiera:

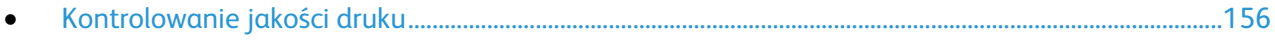

• [Rozwiązywanie problemów z jakością druku.](#page-156-0).....................................................................................................[.157](#page-156-0)

Drukarka jest przeznaczona do tworzenia wysokiej jakości wydruków. Jeżeli występują problemy z jakością druku, należy użyć informacji zamieszczonych w tej sekcji do rozwiązania problemu. Aby uzyskać więcej informacji, skorzystaj z witryn[y www.xerox.com/office/WC6025support.](http://www.office.xerox.com/cgi-bin/printer.pl?APP=udpdfs&Page=Color&Model=WorkCentre+WC6025&PgName=tech&Language=Polish)

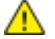

**PRZESTROGA:** Gwarancja Xerox, umowa serwisowa lub Total Satisfaction Guarantee (Gwarancja całkowitej satysfakcji) Xerox nie obejmują uszkodzeń spowodowanych przez użycie nieobsługiwanego papieru lub nośników specjalnych. Total Satisfaction Guarantee (Gwarancja całkowitej satysfakcji) Xerox jest dostępna na terenie Stanów Zjednoczonych i Kanady. Zakres może różnić się poza tymi obszarami. Aby uzyskać szczegółowe informacje, skontaktuj się z lokalnym przedstawicielem.

#### Uwagi:

- W celu zapewnienia stałej jakości druku, wkłady toneru i zespoły obrazujące wielu modeli sprzętu są zaprojektowane tak, aby przestały działać we wcześniej określonym momencie.
- Obrazy w skali szarości drukowane z ustawieniem czerni kompozytowej są liczone jako strony kolorowe, ponieważ używane są kolorowe materiały eksploatacyjne. Czerń kompozytowa jest ustawieniem domyślnym w większości drukarek.

#### <span id="page-155-0"></span>Kontrolowanie jakości druku

Różne czynniki wpływają na jakość druku. Aby zapewnić stałą i optymalną jakość druku, należy korzystać z papieru i toneru przeznaczonego dla danej drukarki oraz prawidłowo ustawić typ papieru, tryb jakości druku i regulację koloru. Aby zapewnić najlepszą jakość druku, postępuj zgodnie ze wskazówkami zawartymi w tej sekcji.

Na jakość druku ma wpływ temperatura i wilgotność. Optymalną jakość można uzyskać przy temperaturze w zakresie 15–28°C (59–82°F) oraz wilgotności 20–70%.

#### **Papier i nośniki**

Drukarka jest przeznaczona do użytku z różnymi typami papieru oraz innych nośników. Postępuj zgodnie ze wskazówkami zawartymi w tej sekcji, aby zapewnić najlepszą jakość druku i uniknąć zacięć:

- Używaj tylko papieru zatwierdzonego przez Xerox. Aby uzyskać szczegółowe informacje, zobacz Obsługiwany papier na stroni[e 68.](#page-67-0)
- Zawsze korzystaj z czystego, nieuszkodzonego papieru.

**PRZESTROGA:** Niektóre rodzaje papieru i inne nośniki mogą powodować niską jakość wydruku, zwiększoną częstotliwość zacięć papieru lub uszkodzenie drukarki. Nie należy używać następujących materiałów:

- Gruby lub porowaty papier
- Papier do drukarek atramentowych
- Papier błyszczący lub powlekany, nieprzeznaczony do drukarek laserowych
- Papier, który został skserowany
- Papier, który został złożony lub jest pomarszczony
- Papier z wycięciami lub perforacjami
- Papier ze zszywkami
- Koperty z okienkami, metalowymi klamrami, bocznymi szwami lub klejem z paskami zabezpieczającymi
- Koperty ochronne
- Nośniki plastikowe
- Należy upewnić się, że typ papieru wybrany w sterowniku drukarki jest zgodny z typem papieru używanego do drukowania.
- Jeżeli papier o tym samym rozmiarze jest umieszczony na kilku tacach, należy upewnić się, że wybrano odpowiednią tacę w sterowniku drukarki.
- Należy prawidłowo przechowywać papier oraz inne nośniki, aby zapewnić optymalną jakość druku. Aby uzyskać szczegółowe informacje, zobacz Wskazówki dotyczące przechowywania papieru na stronie [69.](#page-68-0)

#### <span id="page-156-0"></span>Rozwiązywanie problemów z jakością druku

Gdy jakość druku jest niska, wybierz najbardziej podobny objaw z poniższej tabeli i zapoznaj się z rozwiązaniem w celu usunięcia problemu. Można również wydrukować stronę demonstracyjną, aby precyzyjniej określić problem związany z jakością druku. Aby uzyskać szczegółowe informacje, patrz Strony informacyjne na stronie [24.](#page-23-0)

Jeśli jakość druku nie ulegnie poprawie po wykonaniu zaleconego działania, należy się skontaktować z przedstawicielem Xerox.

#### Uwagi:

- W celu zapewnienia dobrej jakości wydruków wkłady toneru w wielu modelach są tak skonstruowane, że w określonym momencie przestają działać.
- Obrazy w skali szarości drukowane z ustawieniem czerni kompozytowej są liczone jako strony kolorowe, ponieważ używane są kolorowe materiały eksploatacyjne. Czerń kompozytowa jest ustawieniem domyślnym w większości drukarek.

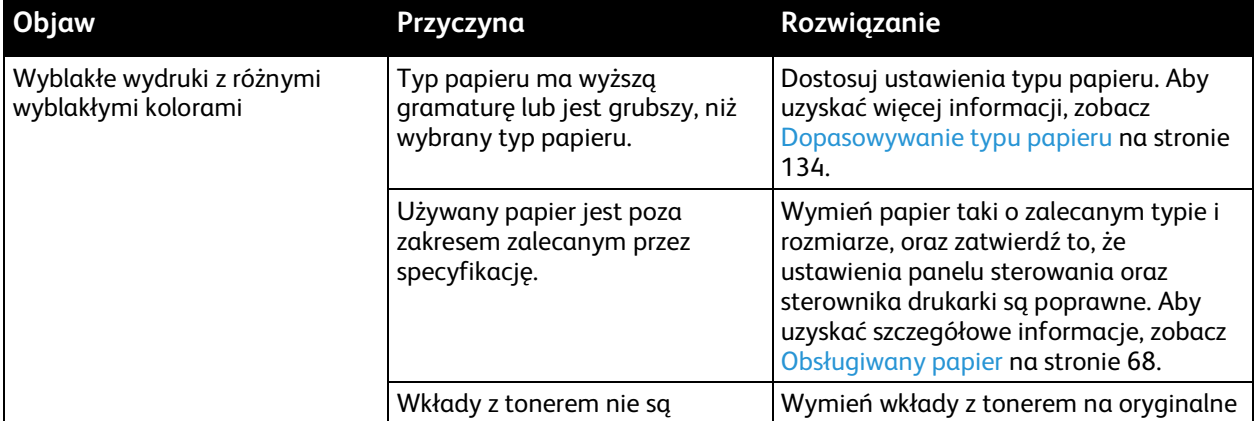

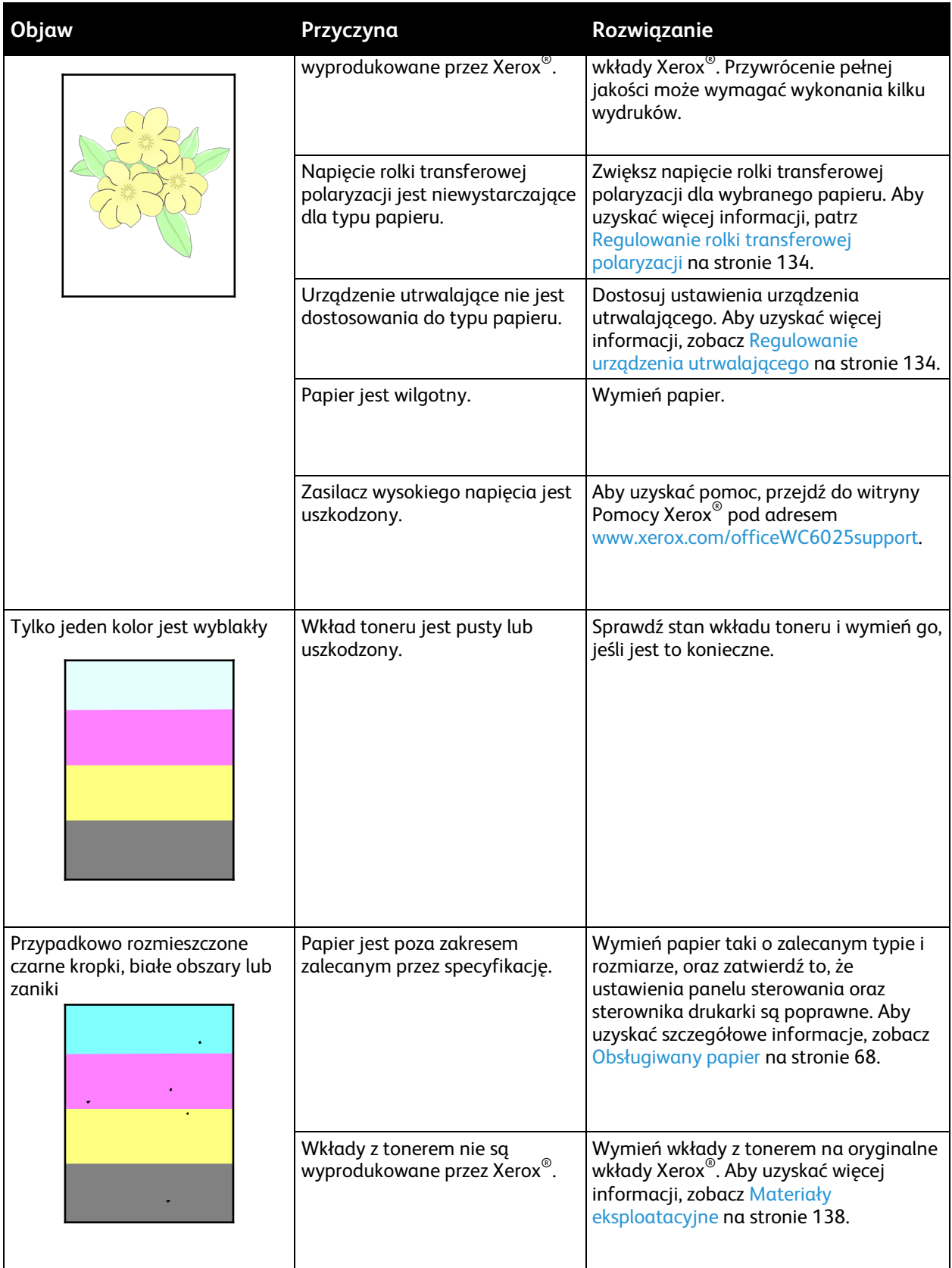

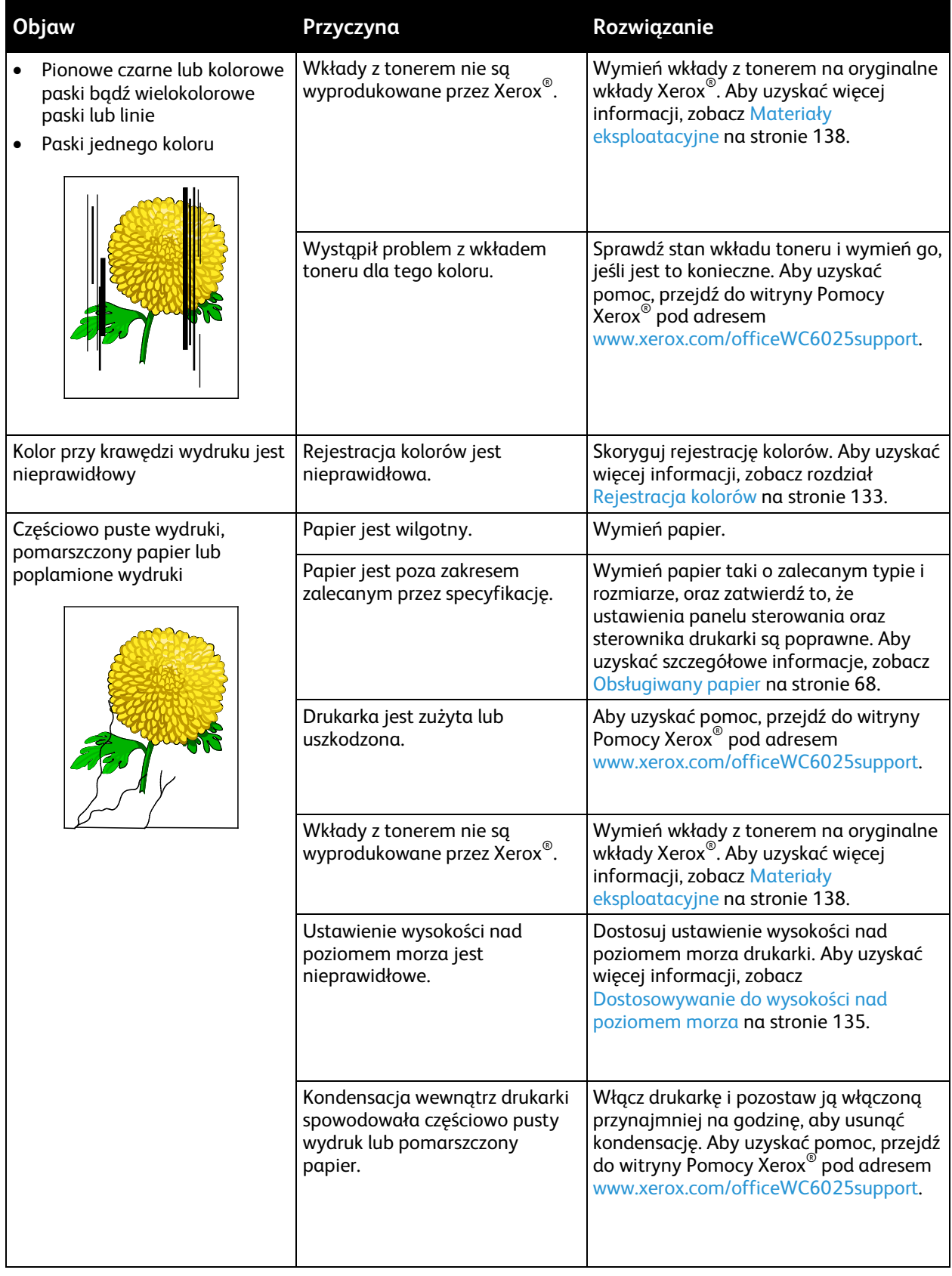

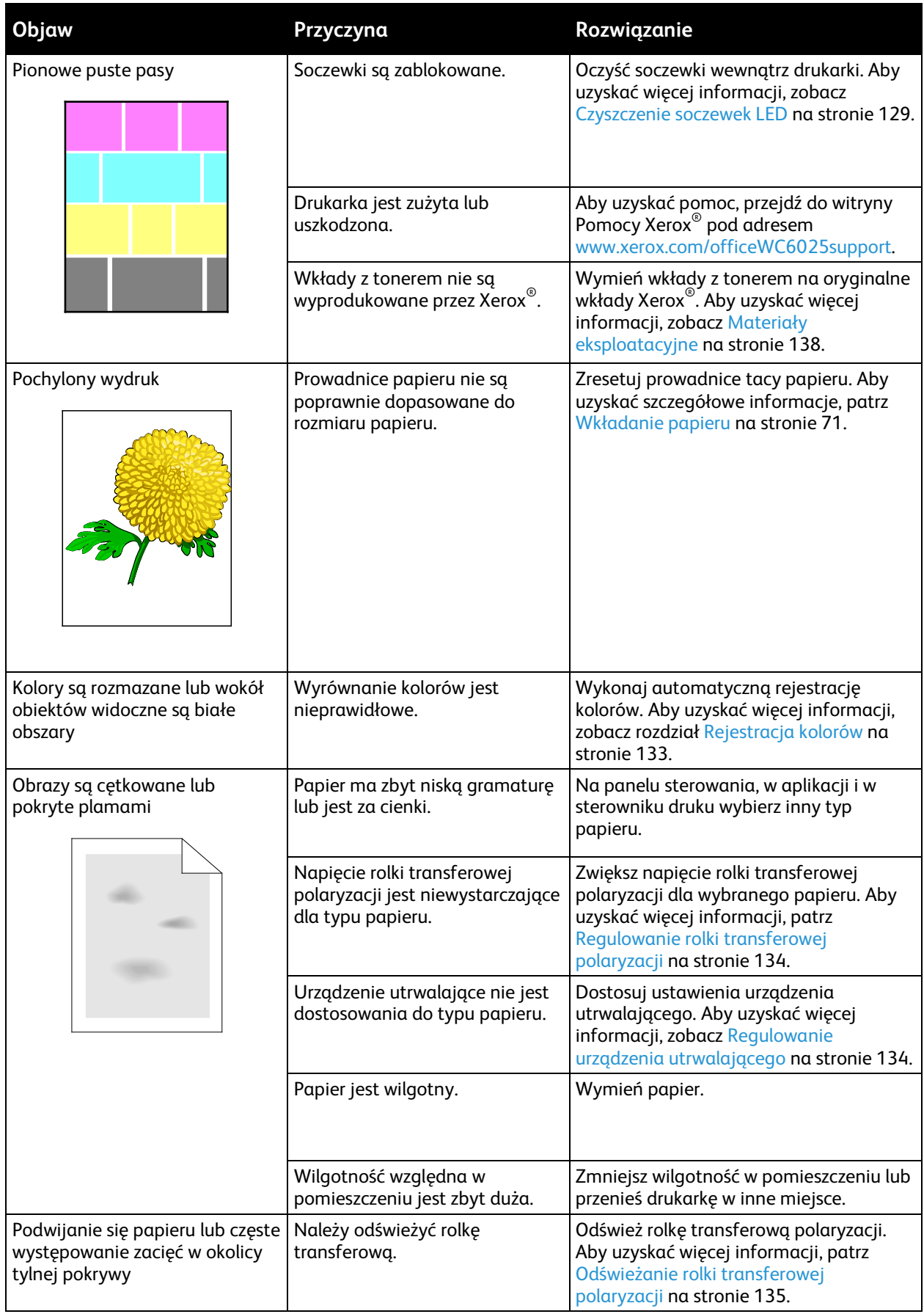

# Uzyskiwanie pomocy

#### Ta sekcja zawiera:

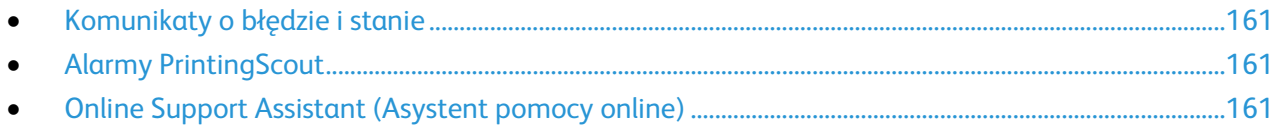

Drukarka jest wyposażona w materiały eksploatacyjne i zasoby pomocne w rozwiązywaniu problemów z drukiem.

#### <span id="page-160-0"></span>Komunikaty o błędzie i stanie

Panel sterowania drukarki oferuje informacje i pomoc w rozwiązywaniu problemów. Gdy występuje błąd lub ostrzeżenie, panel sterowania informuje o problemie. Komunikaty o błędzie ostrzegają o stanach drukarki wymagających uwagi, takich jak niedobór materiałów eksploatacyjnych czy otwarte drzwiczki.

## <span id="page-160-1"></span>Alarmy PrintingScout

PrintingScout to narzędzie zainstalowane wraz ze sterownikiem drukarki Xerox®. Automatycznie sprawdza stan drukarki po wysłaniu pracy drukowania. Jeśli drukarka nie może drukować, na ekranie komputera zostaje wyświetlony alarm PrintingScout informujący o tym, że drukarka wymaga uwagi. W oknie dialogowym PrintingScout kliknij alarm, aby wyświetlić instrukcję wyjaśniające sposób usunięcia problemu.

Uwaga: PrintingScout to aplikacja działająca tylko w systemie Windows.

#### <span id="page-160-2"></span>Online Support Assistant (Asystent pomocy online)

Online Support Assistant (Asystent pomocy online) to baza wiedzy oferująca instrukcje i pomoc w rozwiązywaniu problemów z drukarką. Można w niej znaleźć rozwiązania problemów związanych z jakością druku, zacięciami papieru, instalacją oprogramowania itp.

Aby uzyskać dostęp do Online Support Assistant (Asystent pomocy online), przejdź do witryny [www.xerox.com/office/WC6025support.](http://www.office.xerox.com/cgi-bin/printer.pl?APP=udpdfs&Page=Color&Model=WorkCentre+WC6025&PgName=tech&Language=Polish)

# Specyfikacje

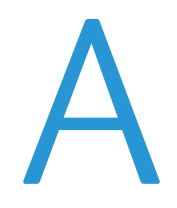

#### Niniejszy dodatek obejmuje:

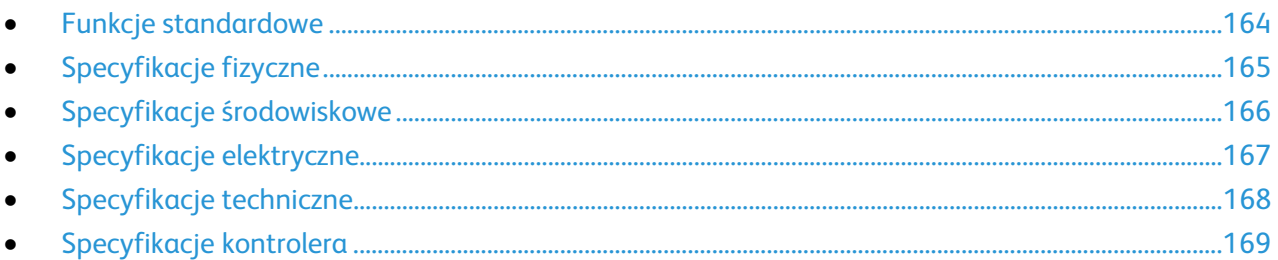

# <span id="page-163-0"></span>Funkcje standardowe

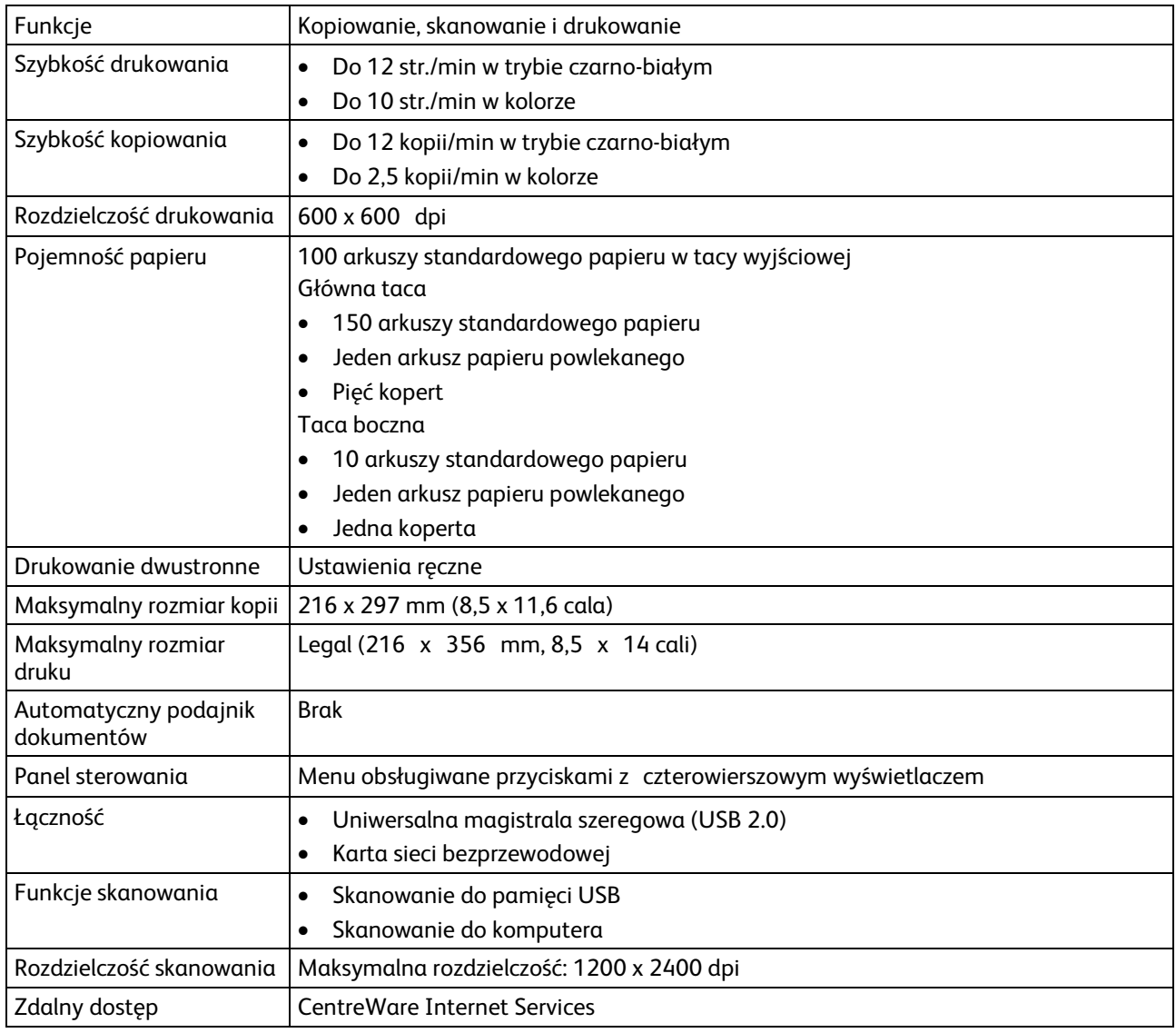

# <span id="page-164-0"></span>Specyfikacje fizyczne

# Wymiary i gramatura

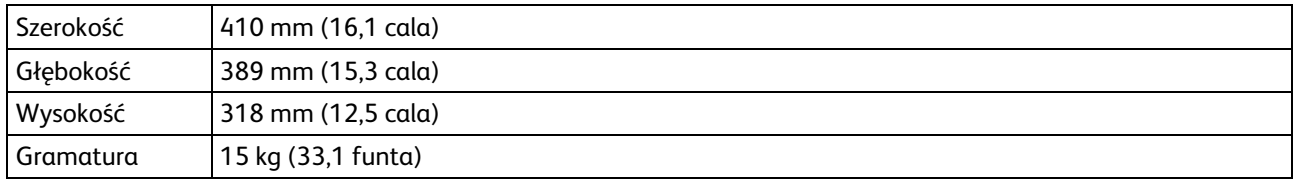

# Wymagane wolne miejsce

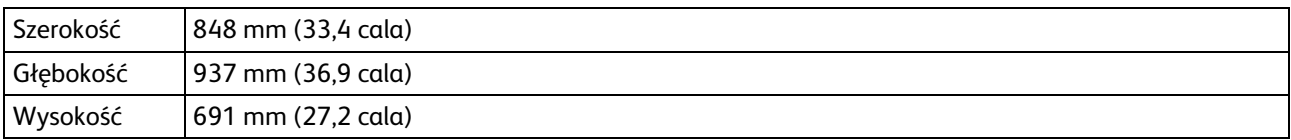

# Wymagane wolne miejsce

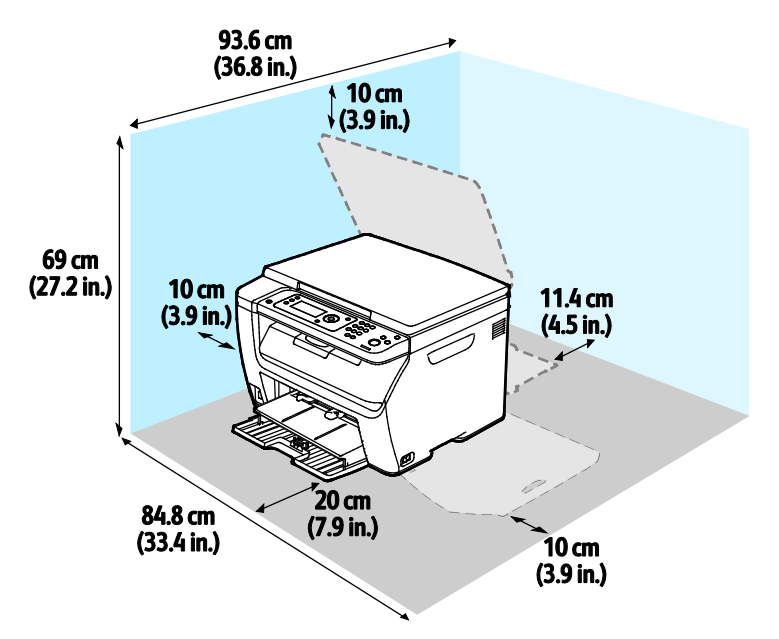

# <span id="page-165-0"></span>Specyfikacje środowiskowe

## **Temperatura**

- Temperatura pracy: 10–32°C (50–90°F)
- Optymalna temperatura: 15–28°C (59–82°F)

## Wilgotność względna

- Maksymalny zakres wilgotności: 15–85% wilgotności względnej w temperaturze 28°C (82°F)
- Optymalny zakres wilgotności: 20–70% wilgotności względnej w temperaturze 28°C (82°F)

Uwaga: W skrajnych warunkach środowiskowych, takich jak temperatura 10°C i wilgotność względna 85%, mogą wystąpić defekty związane z kondensacją.

## Wysokość nad poziomem morza

W celu uzyskania optymalnej wydajności drukarki należy używać na wysokości mniejszej niż 3100 m (10 170 stóp) nad poziomem morza.

# <span id="page-166-0"></span>Specyfikacje elektryczne

## Napięcie i częstotliwość zasilania

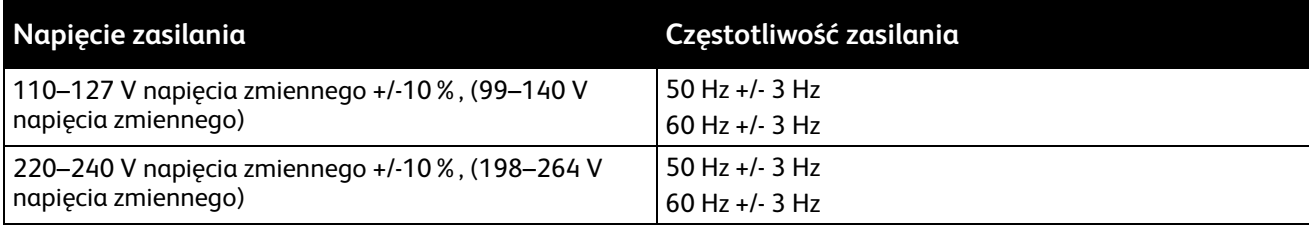

# Zużycie energii

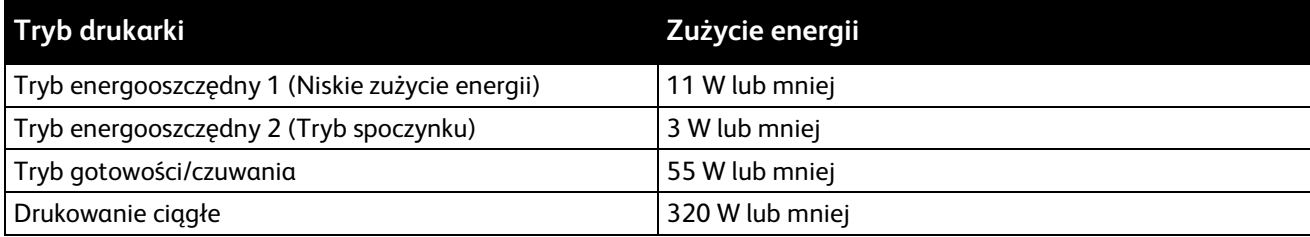

Uwaga: Ta drukarka nie zużywa energii elektrycznej, gdy przełącznik zasilania jest w pozycji wyłączonej, a urządzenie jest podłączone do gniazdka elektrycznego.

## Produkt zatwierdzony w programie ENERGY STAR

Urządzenie Drukarka wielofunkcyjna Xerox® WorkCentre® 6025 jest uzyskało certyfikat ENERGY STAR® zgodnie z wymaganiami programu ENERGY STAR Imaging Equipment.

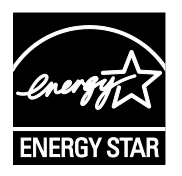

ENERGY STAR i ENERGY STAR są znakami towarowymi zarejestrowanymi w Stanach Zjednoczonych.

Program ENERGY STAR Imaging Equipment jest wspólną inicjatywą rządów Stanów Zjednoczonych, Unii Europejskiej i Japonii oraz przedstawicieli sektora wyposażenia biurowego, ukierunkowaną na promowanie energooszczędnych kopiarek, drukarek, faksów i drukarek wielofunkcyjnych, komputerów osobistych i monitorów. Ograniczenie zużycia energii ułatwia zwalczanie smogu, kwaśnych deszczy i długoterminowych zmian klimatycznych przez zmniejszenie emisji zanieczyszczeń związanej z wytwarzaniem energii.

Sprzęt Xerox® ENERGY STAR jest fabrycznie konfigurowany tak, aby przełączał się do trybu energooszczędnego po 2 minutach bezczynności od wykonania ostatniej kopii lub wydruku.

# <span id="page-167-0"></span>Specyfikacje techniczne

Czas nagrzewania drukarki Włączanie zasilania: 32 sekundy lub mniej. Powrót z trybu spoczynku: 32 sekundy lub mniej.

Uwaga: Czas nagrzewania jest ustalony przy założeniu, że temperatura otoczenia wynosi 22°C (71,6°F).

# <span id="page-168-0"></span>Specyfikacje kontrolera

#### Procesor

525 MHz ARM11MP

## Pamięć

256 MB RAM

# Interfejsy

- Uniwersalna magistrala szeregowa (USB 2.0)
- Możliwość połączenia z siecią bezprzewodową

# Informacje prawne

#### Niniejszy dodatek obejmuje:

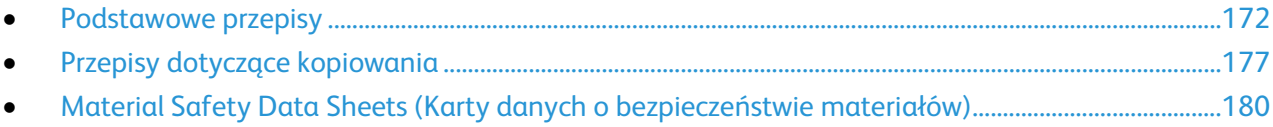

# <span id="page-171-0"></span>Podstawowe przepisy

Firma Xerox przetestowała tę drukarkę w zakresie standardów emisji elektromagnetycznej i wrażliwości. Standardy te zostały wprowadzone w celu zmniejszenia zakłóceń powodowanych lub odbieranych przez ten produkt w typowym środowisku biurowym.

# Stany Zjednoczone (przepisy FCC)

Ten sprzęt został przetestowany i stwierdzono jego zgodność z ograniczeniami dla urządzenia cyfrowego klasy B na podstawie części 15 przepisów FCC. Ograniczenia te wprowadzono w celu zapewnienia odpowiedniego zabezpieczenia w czasie użytkowania przed szkodliwymi zakłóceniami w środowisku firmowym. Urządzenie wytwarza, zużywa i może emitować energię o częstotliwości radiowej. Jeśli nie zostanie zainstalowane i używane zgodnie z tymi instrukcjami, może powodować szkodliwe zakłócenia w komunikacji radiowej. Działanie tego sprzętu w obszarze mieszkalnym może powodować szkodliwe zakłócenia, które użytkownik musi wyeliminować na własny koszt.

Jeśli urządzenie to powoduje szkodliwe zakłócenia w odbiorze sygnału radiowego lub telewizyjnego, co można stwierdzić poprzez wyłączenie i włączenia urządzenia, użytkownik powinien spróbować skorygować te zakłócenia stosując jeden lub więcej spośród następujących sposobów:

- Zmiana orientacji lub położenia anteny odbiorczej.
- Zwiększenie odległości między urządzeniem a odbiornikiem.
- Podłączenie urządzenia do gniazda znajdującego się w innym obwodzie elektrycznym niż gniazdo, do którego podłączony jest odbiornik.
- Skontaktowanie się ze sprzedawcą lub doświadczonym technikiem radiowo-telewizyjnym w celu uzyskania pomocy.

Zmiany lub modyfikacje tego wyposażenia, które nie zostały zatwierdzone przez firmę Xerox, mogą być przyczyną anulowania zezwolenia na użytkowanie tego wyposażenia.

Uwaga: Aby zapewnić zgodność z częścią 15 przepisów FCC, należy używać ekranowanych kabli interfejsowych.

## Kanada

To urządzenie klasy B jest zgodne z kanadyjską normą ICES-003.

Cet appareil numérique de la classe A est conforme à la norme NMB-003 du Canada.

## Unia Europejska

# $\epsilon$

Symbol CE nadany temu produktowi symbolizuje deklarację zgodności firmy Xerox z następującymi dyrektywami Unii Europejskiej, obowiązującymi zgodnie z podanymi datami:

- 12 grudnia 2006: Dyrektywa niskonapięciowa 2006/95/EC
- 15 grudnia 2004: Dyrektywa zgodności elektromagnetycznej 2004/108/EC
- 9 marca 1999: dyrektywa w sprawie urządzeń radiowych i końcowych urządzeń

#### telekomunikacyjnych 1999/5/WE

Ta drukarka, jeżeli jest używana zgodnie z zaleceniami, nie stanowi zagrożenia dla konsumenta lub środowiska.

Aby zapewnić zgodność z przepisami Unii Europejskiej, należy używać ekranowanych kabli interfejsowych.

Podpisaną kopię deklaracji zgodności dla niniejszej drukarki można uzyskać od firmy Xerox.

## Unia Europejska Część 4 Informacje na temat ochrony środowiska związane z umową dotyczącą urządzeń do przetwarzania obrazu

#### **Informacje dotyczące ochrony środowiska związane z zapewnianiem rozwiązań przyjaznych dla środowiska oraz redukcją kosztów**

Poniższe informacje zostały opracowane, aby pomóc użytkownikom i zostały wydane w związku z dyrektywą UE dotyczącą produktów związanych z energią, w szczególności z Częścią 4 — badaniami nad urządzeniami przetwarzającymi obraz. Dyrektywa nakłada na producentów obowiązek doskonalenia wydajności produktów w zakresie ochrony środowiska i stanowi wyraz poparcia dla planu działania UE w sprawie wydajności energetycznej.

Produkty co do zakresu należą do urządzeń gospodarstwa domowego i biurowych, które spełniają poniższe kryteria.

- Standardowe produkty monochromatyczne o maksymalnej prędkości poniżej 66 obrazów A4 na minutę
- Standardowe produkty kolorowe z maksymalną prędkością poniżej 51 obrazów A4 na minutę

#### **Wstęp**

Poniższe informacje zostały opracowane, aby pomóc użytkownikom i zostały wydane w związku z dyrektywą UE dotyczącą produktów związanych z energią, w szczególności z Częścią 4 — badaniami nad urządzeniami przetwarzającymi obraz. Dyrektywa nakłada na producentów obowiązek doskonalenia wydajności produktów w zakresie ochrony środowiska i stanowi wyraz poparcia dla planu działania UE w sprawie wydajności energetycznej.

Produkty co do zakresu należą do urządzeń gospodarstwa domowego i biurowych, które spełniają poniższe kryteria.

- Standardowe produkty monochromatyczne o maksymalnej prędkości poniżej 66 obrazów A4 na minutę
- Standardowe produkty kolorowe z maksymalną prędkością poniżej 51 obrazów A4 na minutę

#### **Korzyści dla środowiska wynikające z drukowania dwustronnego**

Większość produktów Xerox posiada możliwość drukowania w trybie dupleks, czyli inaczej druku dwustronnego. Umożliwia to automatyczne drukowanie po obu stronach papieru, dzięki czemu pomaga ograniczać zużycie wartościowych zasobów poprzez zmniejszenie zużycia papieru. Umowa w ramach Części 4 Urządzenia przetwarzające obraz wymaga, aby w modelach pracujących z prędkością wyższą lub równą 40 str./min w kolorze lub wyższą lub równą 45 str./min w trybie monochromatycznym, funkcja drukowania dwustronnego musi być uruchamiana automatycznie podczas konfiguracji i instalacji sterowników. Niektóre modele Xerox pracujące poniżej tych limitów prędkości mogą również mieć możliwość wprowadzania domyślnych ustawień drukowania dwustronnego w czasie instalacji. Ciągłe korzystanie z funkcji druku dwustronnego zmniejszy negatywny wpływ twojej pracy na środowisko. Jednak jeżeli użytkownik potrzebuje funkcji drukowania jednostronnego, ustawienia drukowania można zmienić w sterowniku drukarki.

#### **Typy papieru**

Produktu można używać do drukowania zarówno na papierze makulaturowym jak i nowym, zatwierdzonym zgodnie z programem zarządzania środowiskiem, odpowiadającemu normie EN12281 lub o podobnym standardzie jakości. W niektórych zastosowaniach możliwe jest korzystanie z papieru lekkiego (60 g/m²), zawierającego mniej surowca, a przez to oszczędzającego ilość zasobów na wydruk. Zachęcamy do sprawdzenia, czy papier taki odpowiada twoim potrzebom.

#### **ENERGY STAR**

Program ENERGY STAR to dobrowolny program promowania rozwoju i kupowania urządzeń energooszczędnych, dzięki którym negatywny wpływ na środowisko zostaje zmniejszony. Szczegółowe informacje na temat programu ENERGY STAR oraz modeli kwalifikujących się do oznaczenia ENERGY STAR można znaleźć na następującej witrynie: [www.energystar.gov/index.cfm?fuseaction=find\\_a\\_product.showProductGroup&pgw\\_code=IEQ](http://www.energystar.gov/index.cfm?fuseaction=find_a_product.showProductGroup&pgw_code=IEQ)

Aby uzyskać dodatkowe informacje na temat energii oraz innych powiązanych tematów, odwiedź stron[ę www.xerox.com/about-xerox/environment/enus.html](http://www.xerox.com/about-xerox/environment/enus.html) lub [www.xerox.co.uk/about-xerox/environment/engb.html.](http://www.xerox.co.uk/about-xerox/environment/engb.html)

#### **Pobór mocy i czas uruchomienia**

Ilość prądu elektrycznego zużywanego przez produkt zależy od sposobu użytkowania urządzenia. Produkt ten jest skonstruowany i skonfigurowany w taki sposób, aby umożliwić zmniejszenie kosztów elektryczności. Po zakończeniu ostatniego wydruku urządzenie przełącza się w tryb gotowości. W tym trybie urządzenie może natychmiast wykonać następny wydruk. Jeżeli produkt nie będzie używany przez pewien czas, urządzenie przełącza się w tryb energooszczędny. Aby umożliwić zmniejszenie poboru mocy przez urządzenie, w tych trybach pozostają aktywne tylko podstawowe funkcje.

Czas tworzenia pierwszej strony po opuszczeniu przez urządzenie trybu energooszczędnego jest nieznacznie dłuższy niż w przypadku trybu gotowości. Opóźnienie to jest spowodowane "wybudzaniem się" urządzenia z trybu energooszczędnego i jest charakterystyczne dla większości dostępnych na rynku urządzeń przetwarzających obraz.

Można ustawić dłuższy czas uruchomienia lub całkowicie wyłączyć tryb energooszczędny. To urządzenie dłużej przełącza się do trybu niższego zużycia energii.

Aby dowiedzieć się więcej na temat udziału firmy Xerox w inicjatywach dotyczących zrównoważonego rozwoju, należy odwiedzić witrynę internetową pod adresem: [www.xerox.com/about-xerox/environment/enus.html.](http://www.xerox.com/about-xerox/environment/enus.html)

#### **Certyfikat programu Environmental Choice dla urządzeń biurowych CCD-035**

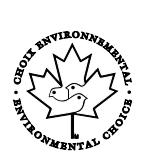

Ten produkt posiada certyfikat normy Environmental Choice (Ekologiczny wybór) dla urządzeń biurowych, spełniając wszystkie wymogi zmniejszonego negatywnego wpływu na środowisko. W ramach uzyskiwania certyfikatu korporacja Xerox udowodniła, że niniejszy produkt spełnia kryteria programu Environmental Choice w zakresie wydajności energetycznej. Certyfikowane kopiarki, drukarki, urządzenia wielofunkcyjne oraz faksy muszą również spełniać takie kryteria jak zmniejszona emisja substancji chemicznych i obsługiwać materiały eksploatacyjne z surowców wtórnych. Program Environmental Choice został zapoczątkowany w 1988 roku, aby ułatwić konsumentom znajdowanie produktów i usług o zmniejszonym negatywnym wpływie na środowisko. Environmental Choice to dobrowolny, cechujący się wieloma atrybutami certyfikat ekologiczny oparty na cyklu eksploatacji produktu. Ten certyfikat oznacza, że produkt został poddany rygorystycznym badaniom naukowym, wyczerpującym testom, lub obu procedurom, aby udowodnić jego zgodność z surowymi, niezależnymi normami wydajności ekologicznej.

#### **Niemcy**

#### **Blendschutz**

Das Gerät ist nicht für die Benutzung im unmittelbaren Gesichtsfeld am Bildschirmarbeitsplatz vorgesehen. Um störende Reflexionen am Bildschirmarbeitsplatz zu vermeiden, darf dieses Produkt nicht im unmittelbaren Gesichtsfeld platziert werden.

#### **Lärmemission**

Maschinenlärminformations-Verordnung 3. GPSGV: Der höchste Schalldruckpegel beträgt 70 dB(A) oder weniger gemäß EN ISO 7779.

#### **Importeur**

Xerox GmbH

Hellersbergstraße 2-4

41460 Neuss

Deutschland

#### Turcja (Dyrektywa RoHS)

Zgodnie z artykułem 7 (d), niniejszym zaświadcza się, że "jest zgodny z dyrektywą EEE."

(EEE yönetmeliğine uygundur.)

#### Informacje prawne dotyczące karty sieci bezprzewodowej 2,4 Ghz

Ten produkt zawiera moduł nadajnika radiowego bezprzewodowej sieci LAN 2,4 GHz, który jest zgodny z wymaganiami określonymi w przepisach FCC część 15, uregulowaniach Industry Canada RSS-210 praz dyrektywą Rady Europejskiej 99/5/WE.

Obsługa tego urządzenia jest możliwa pod następującymi dwoma warunkami: (1) to urządzenie nie może powodować szkodliwych zakłóceń, i (2) to urządzenie musi przyjąć wszelkie zakłócenia, w tym zakłócenia, które mogą spowodować niepożądane działanie.

Zmiany lub modyfikacje tego urządzenia, które nie zostaną wyraźnie zatwierdzone przez Xerox, mogą być przyczyną anulowania zezwolenia na użytkowanie tego sprzętu.

# <span id="page-176-0"></span>Przepisy dotyczące kopiowania

#### Stany Zjednoczone

Kongres ustawowo zabronił reprodukowania w pewnych warunkach poniższych przedmiotów. Na winnych wytwarzania takich reprodukcji mogą zostać nałożone kary grzywny lub więzienia.

- 1. Skrypty dłużne lub papiery wartościowe rządu Stanów Zjednoczonych, takie jak:
	- − Instrumenty dłużne.
	- − Środki płatnicze Banku Narodowego.
	- − Kupony obligacji.
	- − Banknoty Rezerwy Federalnej.
	- − Certyfikaty srebra.
	- − Certyfikaty złota.
	- − Obligacje Stanów Zjednoczonych.
	- − Średnioterminowe obligacje skarbowe.
	- − Papiery wartościowe Rezerwy Federalnej.
	- − Banknoty ułamkowe.
	- − Certyfikaty depozytowe.
	- − Pieniądze w formie papierowej.
	- − Obligacje i skrypty dłużne niektórych jednostek rządowych, na przykład agencji FHA itp.
	- − Obligacje. Obligacje oszczędnościowe Stanów Zjednoczonych mogą być fotografowane tylko do celów reklamowych związanych z kampanią wspierającą sprzedaż tych obligacji.
	- − Znaczki opłaty skarbowej. Można skopiować dokument prawny, na którym znajduje się skasowany znaczek opłaty skarbowej, pod warunkiem, że celem tego działania jest wykonanie kopii do celów zgodnych z prawem.
	- − Znaczki pocztowe, skasowane i nieskasowane. Można fotografować znaczki pocztowe do celów filatelistycznych, pod warunkiem, że kopia jest czarno-biała i ma wymiary liniowe mniejsze niż 75% lub większe niż 150% od oryginału.
	- − Pocztowe przekazy pieniężne.
	- − Rachunki, czeki lub przelewy pieniężne na rzecz lub wykonane przez uprawnionych urzędników w Stanach Zjednoczonych.
	- − Znaczki i inne świadectwa wartości, niezależnie od nominału, które były lub mogą być wydawane na podstawie ustawy Kongresu.
	- − Skorygowane certyfikaty kompensacyjne dla weteranów wojen światowych.
- 2. Skrypty dłużne lub papiery wartościowe rządu innego kraju, zagranicznego banku lub firmy.
- 3. Materiały chronione przepisami prawa autorskiego, chyba że uzyskano pozwolenie właściciela praw autorskich lub kopiowanie podlega postanowieniom prawa autorskiego o "uczciwym użytkowaniu" lub możliwości reprodukowania bibliotecznego. Dalsze informacje dotyczące tych postanowień można otrzymać pod adresem Copyright Office, Library of Congress, Washington, D.C. 20559, USA. Należy zwrócić się z pytaniem o okólnik R21.
- 4. Zaświadczenie o obywatelstwie lub naturalizacji. Zagraniczne zaświadczenia o naturalizacji można fotografować.
- 5. Paszporty. Zagraniczne paszporty można fotografować.
- 6. Dokumenty imigracyjne.
- 7. Karty poborowe.
- 8. Wybrane dokumenty dotyczące wprowadzenia do służby, które zawierają następujące informacje o rejestrowanej osobie:
	- − Zarobki lub dochód.
	- − Kartoteka sądowa.
	- − Stan fizyczny lub psychiczny.
	- − Status niezależności.
	- − Odbyta służba wojskowa.
	- − Wyjątek: można fotografować zaświadczenia o zwolnieniu ze służby w wojsku Stanów Zjednoczonych.
- 9. Odznaki, karty identyfikacyjne, przepustki lub insygnia noszone przez personel wojskowy lub członków różnych departamentów federalnych, takich jak FBI, Ministerstwo Skarbu itp. (chyba że wykonanie fotografii jest polecone przez kierownika danego departamentu lub biura).

Reprodukowanie następujących dokumentów jest także zabronione w niektórych krajach:

- Zezwolenie na kierowanie pojazdem.
- Prawo jazdy.
- Zaświadczenie o tytule motoryzacyjnym.

Powyższa lista nie jest kompletna i nie przyjmuje się odpowiedzialności za jej kompletność czy dokładność. W przypadku wątpliwości należy skontaktować się z prawnikiem.

Dalsze informacje dotyczące tych postanowień można otrzymać pod adresem Copyright Office, Library of Congress, Washington, D.C. 20559, USA. Należy zwrócić się z pytaniem o okólnik R21.

## Kanada

Parlament ustawowo zabronił reprodukowania w pewnych warunkach poniższych przedmiotów. Na winnych wytwarzania takich reprodukcji mogą zostać nałożone kary grzywny lub więzienia.

- Aktualne banknoty i pieniądze w formie papierowej
- Skrypty dłużne lub papiery wartościowe rządowe lub bankowe
- Bony skarbowe lub dokumenty podatkowe
- Pieczęć publiczna Kanady lub prowincji albo pieczęć organu publicznego, władz Kanady lub sądu
- Obwieszczenia, polecenia, przepisy lub nominacje bądź powiadomienia o nich (w celu nieuczciwego spowodowania rozpoznania falsyfikatu jako dokumentu wydrukowanego przez Królewską Drukarnię Kanady lub ekwiwalentną drukarnię dla prowincji)
- Oznaczenia, znamiona, pieczęcie, opakowania lub projekty wykorzystywane przez bądź w imieniu rządu Kanady lub prowincji, rządu kraju innego niż Kanada lub departamentu, rady,

komisji bądź urzędu ustanowionego przez rząd Kanady lub prowincji bądź rząd kraju innego niż Kanada

- Tłoczone lub samoprzylepne znaczki wykorzystywane w celach podatkowych przez rząd Kanady lub prowincji bądź przez rząd kraju innego niż Kanada
- Dokumenty, rejestry lub wpisy prowadzone przez organy urzędowe obarczone wykonywaniem lub wydawaniem potwierdzonych egzemplarzy tych dokumentów, w przypadku gdy kopia ma w nieuczciwym celu zostać rozpoznana jako potwierdzony egzemplarz
- Materiały chronione prawem autorskim lub znaki handlowe każdego typu i rodzaju bez zgody właściciela praw autorskich tudzież znaku handlowego

Powyższa lista została zamieszczona dla wygody i aby służyła pomocy, jednakże nie jest kompletna i nie przyjmuje się odpowiedzialności za jej kompletność czy dokładność W przypadku wątpliwości należy skontaktować się z radcą prawnym.

#### Inne kraje

Kopiowanie niektórych dokumentów może być nielegalne w danym kraju. Na winnych wytwarzania takich reprodukcji mogą zostać nałożone kary grzywny lub więzienia.

- Bilety płatnicze
- Banknoty i czeki
- Obligacje i papiery wartościowe bankowe i rządowe
- Paszporty i karty identyfikacyjne
- Materiały chronione prawem autorskim i znaki handlowe bez zgody właściciela
- Znaczki pocztowe i inne dokumenty zbywalne

Ta lista nie jest kompletna i nie przyjmuje się odpowiedzialności za jej kompletność i dokładność. W przypadku wątpliwości należy skontaktować się doradcą prawnym.

# <span id="page-179-0"></span>Material Safety Data Sheets (Karty danych o bezpieczeństwie materiałów)

W celu uzyskania informacji o bezpieczeństwie materiałów, jakie zawiera drukarka należy odwiedzić witrynę:

- Ameryka Północna: [www.xerox.com/msds](http://www.office.xerox.com/cgi-bin/printer.pl?APP=udpdfs&Page=color&Model=WorkCentre+WC6025&PgName=msdsna&Language=Polish)
- Unia Europejska[: www.xerox.com/environment\\_europe](http://www.office.xerox.com/cgi-bin/printer.pl?APP=udpdfs&Page=color&Model=WorkCentre+WC6025&PgName=environmenteu&Language=Polish)

Aby uzyskać numery telefonów do Centrum wsparcia technicznego klientów, należy przejść pod adres [www.xerox.com/office/worldcontacts.](http://www.office.xerox.com/cgi-bin/printer.pl?APP=udpdfs&Page=color&Model=WorkCentre+WC6025&PgName=customersupport&Language=Polish)
# Recykling i utylizacja

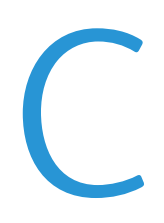

#### Niniejszy dodatek obejmuje:

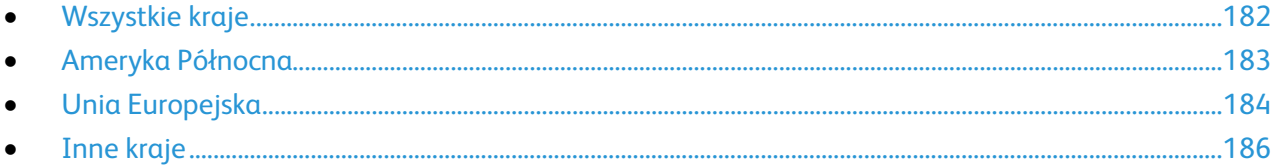

# <span id="page-181-0"></span>Wszystkie kraje

W przypadku pozbywania się produktu firmy Xerox należy zwrócić uwagę, że drukarka może zawierać ołów, rtęć, nadchloran i inne materiały, których utylizacja może podlegać przepisom dotyczącym ochrony środowiska. Obecność tych materiałów jest zgodna ze światowymi przepisami, obowiązującymi w chwili pojawienia się produktu na rynku. Aby uzyskać informacje na temat utylizacji, należy skontaktować się z lokalnymi władzami. Materiał zawierający nadchloran: ten produkt może zawierać jedno lub więcej urządzeń zawierających nadchloran, na przykład baterie. Może być konieczne szczególne postępowanie, patrz adres [www.dtsc.ca.gov/hazardouswaste/perchlorate.](http://www.dtsc.ca.gov/hazardouswaste/perchlorate)

# <span id="page-182-0"></span>Ameryka Północna

Firma Xerox prowadzi program odbioru i ponownego wykorzystania/odzysku sprzętu. Należy skontaktować się z przedstawicielem firmy Xerox (1-800-ASK-XEROX) w celu określenia, czy niniejszy produkt firmy Xerox jest objęty tym programem. Aby uzyskać więcej informacji na temat programów ochrony środowiska firmy Xerox, należy przejść pod adres [www.xerox.com/environment,](http://www.office.xerox.com/cgi-bin/printer.pl?APP=udpdfs&Page=color&Model=WorkCentre+WC6025&PgName=environmentna&Language=Polish) a w celu uzyskania informacji na temat odzysku i utylizacji należy skontaktować się z lokalnymi władzami.

# <span id="page-183-0"></span>Unia Europejska

Niektóre urządzenia mogą być wykorzystywane zarówno w zastosowaniach domowych, jak i profesjonalnych/ firmowych.

## Środowisko domowe

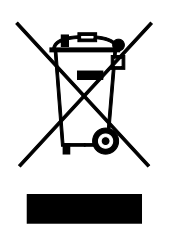

Umieszczenie tego symbolu na sprzęcie informuje, że nie należy pozbywać się go wraz z innymi odpadami z gospodarstwa domowego.

Zgodnie z prawem Unii Europejskiej, zużyty sprzęt elektryczny i elektroniczny, który ma zostać zutylizowany, musi zostać oddzielony od odpadów domowych.

Prywatne gospodarstwa domowe w krajach członkowskich Unii Europejskiej mogą bezpłatnie zwracać zużyty sprzęt elektryczny i elektroniczny do wyznaczonych punktów zbiórki odpadów. Aby uzyskać więcej informacji, należy skontaktować się z lokalnymi organami zajmującymi się utylizacją odpadów.

W niektórych krajach członkowskich przy zakupie nowego sprzętu lokalny sprzedawca może mieć obowiązek odebrania zużytego sprzętu bez opłat. Aby uzyskać dodatkowe informacje, należy skontaktować się ze sprzedawcą.

### Środowisko profesjonalne/ biznesowe

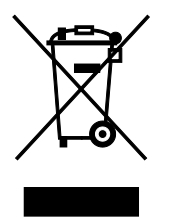

Umieszczenie tego symbolu na urządzeniu informuje, że użytkownik musi pozbyć się go zgodnie z ustanowionymi procedurami krajowymi.

Zgodnie z prawem Unii Europejskiej, zużyty sprzęt elektryczny i elektroniczny, który ma podlegać utylizacji, musi być traktowany zgodnie z przyjętymi procedurami.

Przed utylizacją należy skontaktować się z lokalnym sprzedawcą lub przedstawicielem firmy Xerox, aby uzyskać informacje na temat odbioru zużytego sprzętu.

### Odbiór i utylizacja sprzętu oraz baterii

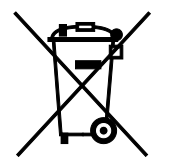

Te symbole na produktach i/ lub dołączonej dokumentacji oznaczają, że zużyty sprzęt elektryczny i elektroniczny oraz baterie nie mogą być utylizowane wraz z innymi odpadami z gospodarstwa domowego.

W celu odpowiedniego traktowania, odzysku i recyklingu zużytych

produktów i baterii, należy zwrócić je do odpowiednich punktów zbiórki odpadów, zgodnie z obowiązującymi przepisami krajowymi oraz dyrektywami 2002/96/EC i 2006/66/EC.

Przez odpowiednią utylizację tych produktów i baterii pomagasz w zachowaniu cennych surowców i przeciwdziałaniu potencjalnemu negatywnemu wpływowi na zdrowie ludzi i środowisko spowodowanych przez nieodpowiednie obchodzenie się z odpadami.

Aby uzyskać informacji dotyczących odbioru i recyklingu zużytych produktów i baterii, skontaktuj się z lokalnymi władzami, firmą utylizującą odpady lub sklepem w którym zakupiłeś te produkty.

Nieodpowiednia utylizacja takich odpadów może podlegać karze, zgodnie z przepisami obowiązującymi w danym kraju.

#### **Dla użytkowników firmowych w Unii Europejskiej**

Jeżeli chcesz wyrzucić sprzęt elektryczny lub elektroniczny, prosimy skontaktować się ze sprzedawcą lub dostawcą w celu uzyskania dalszych informacji.

#### **Utylizacja poza Unią Europejską**

Te symbole są ważne jedynie w Unii Europejskiej. Jeżeli chcesz wyrzucić te produkty, prosimy o kontakt z lokalnymi władzami lub sprzedawcą w celu uzyskania informacji na temat odpowiednich metod utylizacji.

### Informacja o symbolu baterii

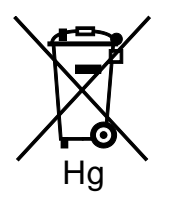

Symbol pojemnika na śmieci może występować w kombinacji z symbolem chemicznym. Oznacza zgodność z wymaganiami określonymi przez Dyrektywę.

### Usuwanie baterii

Baterie powinny być wymieniane wyłącznie przez centra serwisowe zatwierdzone przez PRODUCENTA.

# <span id="page-185-0"></span>Inne kraje

Należy skontaktować się z lokalnymi organami zajmującymi się odpadami i poprosić o wskazówki dotyczące utylizacji.